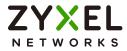

# User's Guide

# **GS1900** Series

GbE Smart Managed Switch

# **Default Login Details**

| IP Address | http://192.168.1.1 (In-band ports) |
|------------|------------------------------------|
| User Name  | admin                              |
| Password   | 1234                               |

Version 2.70 Edition 1, 11/2021

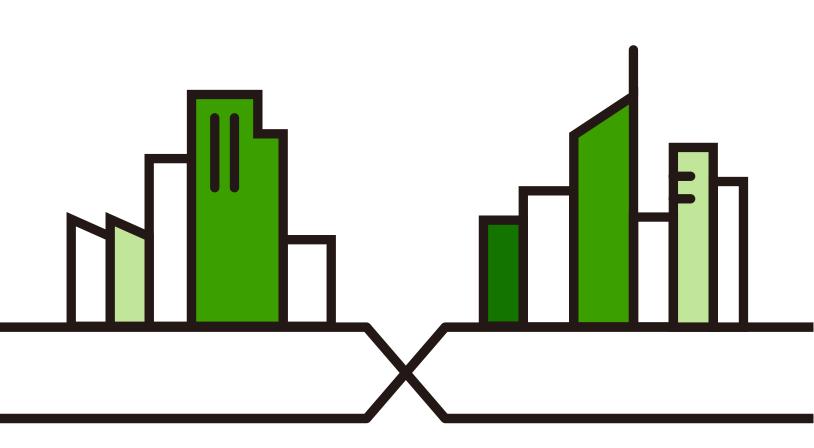

Copyright © 2021 Zyxel and/or its affiliates. All Rights Reserved.

### **IMPORTANT!**

### READ CAREFULLY BEFORE USE.

### KEEP THIS GUIDE FOR FUTURE REFERENCE.

Screenshots and graphics in this book may differ slightly from your product due to differences in your product firmware or your computer operating system. Every effort has been made to ensure that the information in this manual is accurate.

Note: This guide is a reference for a series of products. Therefore some features or options in this guide may not be available in your product.

Note: It is recommended you use the Web Configurator to configure the Switch.

### **Related Documentation**

- Online Help Click the help link for a description of the fields in the Switch menus.
- More Information
   Go to *https://businessforum.zyxel.com* for product discussions.
- Go to *support.zyxel.com* to find other information on the Switch.

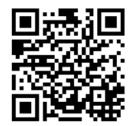

# **Document Conventions**

### Warnings and Notes

These are how warnings and notes are shown in this guide.

### Warnings tell you about things that could harm you or your device.

Note: Notes tell you other important information (for example, other things you may need to configure or helpful tips) or recommendations.

### Syntax Conventions

- All models may be referred to as the "Switch" in this guide.
- Product labels, screen names, field labels and field choices are all in **bold** font.
- A right angle bracket ( > ) within a screen name denotes a mouse click. For example, Configuration > System > Information means you first click Configuration in the navigation panel, then the System sub menu and finally the Information tab to get to that screen.

### **Icons Used in Figures**

Figures in this user guide may use the following generic icons. The Switch icon is not an exact representation of your device.

| Switch    | Generic Switch | Generic Router |
|-----------|----------------|----------------|
| IP Camera | Firewall       | Cell Tower     |
| Printer   | Server         |                |

# **Contents Overview**

| User's | s Guide                              | 16 |
|--------|--------------------------------------|----|
|        | Getting to Know Your Switch          |    |
|        | Hardware Installation and Connection |    |
|        | Hardware Overview                    |    |
|        | ZON Utility                          |    |
|        | Web Configurator                     |    |
|        | Getting Started                      |    |
| Techi  | nical Reference                      | 71 |
|        | Monitor: System                      |    |
|        | Monitor: Port                        |    |
|        | Monitor: VLAN                        |    |
|        | Monitor: MAC Table                   |    |
|        | Monitor: Link Aggregation            |    |
|        | Monitor: Loop Guard                  |    |
|        | Monitor: Multicast                   |    |
|        | Monitor: Spanning Tree               |    |
|        | Monitor: LLDP                        |    |
|        | Monitor: Security                    |    |
|        | Monitor: Management                  |    |
|        | Configuration: System                |    |
|        | Configuration: Port                  |    |
|        | Configuration: VLAN                  |    |
|        | Configuration: MAC Table             |    |
|        | Configuration: Link Aggregation      |    |
|        | Configuration: Loop Guard            |    |
|        | Configuration: Mirror                |    |
|        | Configuration: Time Range Group      |    |
|        | Configuration: Multicast             |    |
|        | Configuration: Spanning Tree         |    |
|        | Configuration: LLDP                  |    |
|        | Configuration: QoS                   |    |
|        | Configuration: Security              |    |
|        | Configuration: AAA                   |    |
|        | Configuration: Management            |    |
|        | Maintenance                          |    |
|        | Troubleshooting                      |    |

# Table of Contents

| Document Conventions                                             | 3  |
|------------------------------------------------------------------|----|
| Contents Overview                                                | 4  |
| Table of Contents                                                | 5  |
| Part I: User's Guide                                             | 16 |
| Chapter 1<br>Getting to Know Your Switch                         | 17 |
| 1.1 Introduction                                                 |    |
| 1.2 Example Applications                                         |    |
| 1.2.1 PoE Example Application                                    |    |
| 1.2.2 Backbone Example Application                               |    |
| 1.2.3 Bridging or Fiber-optic Uplink Example Application         |    |
| 1.2.4 Gigabit Ethernet to the Desktop                            |    |
| 1.2.5 IEEE 802.1Q VLAN Application Example                       |    |
| 1.2.6 IPv6 Support                                               |    |
| 1.3 Ways to Manage the Switch                                    |    |
| 1.4 Good Habits for Managing the Switch                          |    |
| Chapter 2<br>Hardware Installation and Connection                | 23 |
|                                                                  |    |
| 2.1 Safety Precautions                                           |    |
| 2.2 Installation Scenarios                                       |    |
| 2.3 Desktop Installation Procedure                               |    |
| 2.4 Wall Mounting<br>2.4.1 Wall-mounted Installation Requirement |    |
| 2.4.1 Wail-moorned installation Requirement                      |    |
| 2.5.1 Rack-mounted Installation Requirement                      |    |
| 2.5.2 Attaching the Mounting Brackets to the Switch              |    |
| 2.5.3 Mounting the Switch on a Rack                              |    |
| Chapter 3                                                        |    |
| Hardware Overview                                                |    |
| 3.1 Front Panel Connections                                      |    |
| 3.1.1 Ethernet Ports                                             |    |
| 3.1.2 SFP Slots                                                  |    |

| 3.1.3 PoE Mode (GS1900-48HP and GS1900-48HPv2 only)                                                                            | 34 |
|----------------------------------------------------------------------------------------------------|----|
| 3.2 Rear Panel                                                                                                    |    |
| 3.2.1 Grounding                                                                                                    |    |
| 3.2.2 Power Connection                                                                                                    |    |
| 3.3 LEDs                                                                                                    |    |
| 3.4 Resetting the Switch (all models except G\$1900-24EP / G\$1900-24HPv2 / G\$1900-48HPv2)                                    |    |
| 3.5 Resetting the Switch (GS1900-24 Revision B1 / GS1900-24EP / GS1900-24HPv2 / GS1900-48<br>Revision B1 / GS1900-48HPv2 only) |    |
| 3.5.1 Restore Button                                                                                                    |    |
| 3.5.2 Reboot the Switch                                                                                                    |    |
| Chapter 4                                                                                                    | 40 |
| ZON Utility                                                                                                    | 43 |
| 4.1 Zyxel One Network (ZON) Utility                                                                                            | 43 |
| 4.1.1 Requirements                                                                                                    | 43 |
| 4.1.2 Run the ZON Utility                                                                                                    | 44 |
| Chapter 5                                                                                                    |    |
| Web Configurator                                                                                                    | 48 |
| 5.1 Overview                                                                                                    | 48 |
| 5.2 Access                                                                                                    | 48 |
| 5.3 Navigating the Web Configurator                                                                                            | 50 |
| 5.3.1 Title Bar                                                                                                    | 50 |
| 5.3.2 Navigation Panel                                                                                                    | 51 |
| Chapter 6                                                                                                    |    |
| Getting Started                                                                                                    | 59 |
| 6.1 Overview                                                                                                    | 59 |
| 6.1.1 What You Can Do in this Chapter                                                                                          | 59 |
| 6.2 Getting Started                                                                                                    | 59 |
| 6.2.1 Wizard                                                                                                    | 60 |
| Part II: Technical Reference                                                                                                   | 71 |
| Chapter 7                                                                                                    |    |
| Monitor: System                                                                                                    | 72 |
| 7.1 Overview                                                                                                    | 72 |
| 7.1.1 What You Can Do in this Chapter                                                                                          | 72 |
| 7.2 IP Settings                                                                                                    | 72 |
| 7.2.1 IPv4 Settings                                                                                                    | 72 |
| 7.2.2 IPv6 Settings                                                                                                    | 73 |
| 7.3 Information                                                                                                    | 73 |

# Chapter 8

| Monitor: Port                          | 75 |
|----------------------------------------|----|
| 8.1 Overview                           |    |
| 8.1.1 What You Can Do in this Chapter  |    |
| 8.2 Port Settings                      |    |
| 8.2.1 Status                           |    |
| 8.2.2 Port Counters                    |    |
| 8.2.3 Bandwidth Utilization            |    |
| 8.3 PoE Settings                       |    |
| 8.4 Bandwidth Management               |    |
| 8.4.1 Bandwidth Control                |    |
| 8.5 Storm Control                      |    |
| Chapter 9                              |    |
| Monitor: VLAN                          | 84 |
| 9.1 Overview                           |    |
| 9.1.1 What You Can Do in this Chapter  |    |
| 9.2 VLAN Settings                      |    |
| 9.2.1 VLAN                             |    |
| 9.2.2 Port                             |    |
| 9.2.3 VLAN Port                        |    |
| 9.3 Guest VLAN                         |    |
| 9.4 Voice VLAN                         |    |
| Chapter 10<br>Monitor: MAC Table       |    |
| 10.1 Overview                          |    |
| 10.1.1 What You Can Do in this Chapter |    |
| 10.2 MAC Table                         |    |
| Chapter 11                             |    |
| Monitor: Link Aggregation              | 93 |
| 11.1 Overview                          |    |
| 11.1.1 What You Can Do in this Chapter |    |
| 11.2 Link Aggregation                  |    |
| Chapter 12<br>Monitor: Loop Guard      | 95 |
|                                        |    |
| 12.1 Overview                          |    |
| 12.1.1 What You Can Do in this Chapter |    |
| 12.2 Loop Guard                        |    |

| Chapter 13<br>Monitor: Multicast                        | 98  |
|---------------------------------------------------------|-----|
| 13.1 Overview                                           |     |
| 13.1.1 What You Can Do in this Chapter                  |     |
| 13.2 IGMP Settings                                      |     |
| 13.2.1 VLAN                                             |     |
| 13.2.2 Statistics                                       |     |
| 13.2.3 Group                                            | 100 |
| 13.2.4 Router                                           | 101 |
| Chapter 14<br>Monitor: Spanning Tree                    | 102 |
| 14.1 Overview                                           |     |
| 14.1.1 What You Can Do in this Chapter                  |     |
| 14.2 Spanning Tree                                      |     |
| 14.2.1 CIST Settings                                    |     |
| 14.2.2 CIST Port                                        |     |
| 14.2.3 MST Settings                                     |     |
| 14.2.4 MST Port                                         | 105 |
| 14.2.5 STP Statistics                                   | 106 |
| Chapter 15<br>Monitor: LLDP                             | 108 |
| 15.1 Overview                                           |     |
| 15.1.1 What You Can Do in this Chapter                  |     |
| 15.2 LLDP Settings                                      |     |
| 15.2.1 Statistics Settings                              |     |
| 15.2.2 Remote Information                               |     |
| 15.2.3 Overloading                                      | 110 |
| Chapter 16<br>Monitor: Security                         | 112 |
| 16.1 Overview                                           |     |
| 16.1.1 What You Can Do in this Chapter                  |     |
| 16.2 Port Security                                      |     |
| 16.3 802.1X Security Settings                           |     |
| 16.3.1 Port Settings                                    |     |
| 16.3.2 Authenticated Hosts                              |     |
| Chapter 17<br>Monitor: Management                       | 115 |
| 17.1 Overview<br>17.1.1 What You Can Do in this Chapter |     |

| 17.2 Syslog                            |     |
|----------------------------------------|-----|
| 17.3 Error Disable                     |     |
| Objection 10                           |     |
| Chapter 18<br>Configuration: System    | 110 |
|                                        |     |
| 18.1 Overview                          |     |
| 18.1.1 What You Can Do in this Chapter |     |
| 18.2 IP Settings                       |     |
| 18.2.1 IPv4 Settings                   |     |
| 18.2.2 IPv6 Settings                   |     |
| 18.3 Time                              |     |
| 18.3.1 System Time Settings            |     |
| 18.3.2 SNTP Server Settings            |     |
| 18.4 Information                       |     |
| 18.4.1 System Information Settings     |     |
| Chapter 19                             |     |
| Configuration: Port                    | 123 |
|                                        |     |
| 19.1 Overview                          |     |
| 19.1.1 What You Can Do in this Chapter |     |
| 19.2 Port Settings                     |     |
| 19.2.1 Port                            |     |
| 19.2.2 Port Edit                       |     |
| 19.3 EEE Settings                      |     |
| 19.3.1 EEE                             |     |
| 19.3.2 EEE Edit                        |     |
| 19.4 PoE Settings                      |     |
| 19.4.1 Global Settings                 |     |
| 19.4.2 Port Settings                   |     |
| 19.4.3 PoE Edit                        |     |
| 19.5 Bandwidth Management              |     |
| 19.5.1 Bandwidth Control               |     |
| 19.5.2 Port Rate Edit                  |     |
| 19.6 Storm Control                     |     |
| 19.6.1 Port Settings                   |     |
| 19.6.2 Port Edit                       |     |
| Chapter 20                             |     |
| Configuration: VLAN                    |     |
|                                        |     |
| 20.1 Overview                          |     |
| 20.1.1 What You Can Do in this Chapter |     |
| 20.2 VLAN Settings                     |     |
| 20.2.1 VLAN                            |     |

| 20.2.2 VLAN Add                        |     |
|----------------------------------------|-----|
| 20.2.3 Port Settings                   |     |
| 20.2.4 Port Edit                       |     |
| 20.2.5 VLAN Port                       |     |
| 20.3 Guest VLAN                        |     |
| 20.3.1 Global Settings                 |     |
| 20.3.2 Port Settings                   |     |
| 20.3.3 Port Edit                       |     |
| 20.4 Voice VLAN                        |     |
| 20.4.1 Global Settings                 |     |
| 20.4.2 OUI Settings                    |     |
| 20.4.3 OUI Add or Edit                 |     |
| 20.4.4 Port Settings                   |     |
| 20.4.5 Port Edit                       |     |
|                                        |     |
| Chapter 21<br>Configuration: MAC Table | 147 |
|                                        |     |
| 21.1 Overview                          |     |
| 21.1.1 What You Can Do in this Chapter |     |
| 21.2 MAC Table                         |     |
| 21.2.1 Static MAC                      |     |
| 21.2.2 Static MAC Add                  |     |
| 21.2.3 Filtering MAC                   |     |
| 21.2.4 Filtering MAC Add               |     |
| 21.2.5 Dynamic Age                     |     |
| Chapter 22                             |     |
| Configuration: Link Aggregation        |     |
|                                        |     |
| 22.1 Overview                          |     |
| 22.1.1 What You Can Do in this Chapter |     |
| 22.2 Link Aggregation                  |     |
| 22.2.1 Global Settings                 |     |
| 22.2.2 LAG Management                  |     |
| 22.2.3 LAG Add                         |     |
| 22.2.4 LAG Port                        |     |
| 22.2.5 LAG Port Edit                   |     |
| 22.2.6 LACP Port                       |     |
| 22.2.7 LACP Port Edit                  |     |
| Chapter 23                             |     |
| Configuration: Loop Guard              |     |
|                                        |     |
| 23.1 Overview                          |     |
| 23.2 Loop Guard                        |     |

| 23.2.1 Global Settings           |     |
|----------------------------------|-----|
| 23.2.2 Loop Guard Port           |     |
| 23.2.3 Port Edit                 |     |
| Chapter 24                       |     |
| Configuration: Mirror            |     |
|                                  |     |
| 24.1 Overview                    |     |
| 24.2 Mirror Settings             |     |
| 24.2.1 Mirror                    |     |
| Chapter 25                       |     |
| Configuration: Time Range Group  | 163 |
| 25.1 Overview                    | 163 |
| 25.1.1 What You Can Do           |     |
| 25.2 Time Range Group            |     |
| 25.2.1 Time Range Group Settings |     |
| 25.2.2 Time Range Add            |     |
| 25.2.3 Time Range Edit           |     |
|                                  |     |
| Chapter 26                       | 1/0 |
| Configuration: Multicast         |     |
| 26.1 Overview                    |     |
| 26.2 IGMP Settings               |     |
| 26.2.1 Global Settings           |     |
| 26.2.2 VLAN Settings             |     |
| 26.2.3 Edit IGMP                 |     |
| 26.2.4 Router Port               |     |
| 26.2.5 Add or Edit Router Port   |     |
| 26.2.6 Profile Settings          |     |
| 26.2.7 Add or Edit Profile       |     |
| 26.2.8 Throttling Settings       |     |
| 26.2.9 Edit Throttling           |     |
| Chapter 27                       |     |
| Configuration: Spanning Tree     | 176 |
| 27.1 Overview                    | 174 |
| 27.2 Spanning Tree               |     |
| 27.2.1 Global Settings           |     |
| 27.2.2 STP Port                  |     |
| 27.2.3 STP Port Edit             |     |
| 27.2.4 CIST Settings             |     |
| 27.2.5 CIST Port                 |     |
| 27.2.6 CIST Port Edit            |     |
|                                  |     |

| 27.2.7 MST Settings                   |     |
|---------------------------------------|-----|
| 27.2.8 Add or Edit MST                |     |
| 27.2.9 MST Port Settings              |     |
| 27.2.10 MST Port Edit                 |     |
| Chapter 28                            |     |
| Configuration: LLDP                   |     |
| 28.1 Overview                         |     |
| 28.2 LLDP Settings                    |     |
| 28.2.1 Global Settings                |     |
| 28.2.2 Port Settings                  |     |
| 28.2.3 Port Edit                      |     |
| 28.2.4 Local Information Settings     |     |
| 28.2.5 Local Information Edit         |     |
| 28.2.6 MED Network Policy             |     |
| 28.2.7 MED Network Policy Add or Edit |     |
| 28.2.8 MED Port                       |     |
| 28.2.9 MED Port Edit                  |     |
| Chapter 29                            |     |
| Configuration: QoS                    | 197 |
| 29.1 Overview                         |     |
| 29.2 General Settings                 |     |
| 29.2.1 Port Settings                  |     |
| 29.2.2 Port Edit                      |     |
| 29.2.3 Queue Settings                 |     |
| 29.2.4 CoS Mapping                    |     |
| 29.2.5 DSCP Mapping                   |     |
| 29.2.6 IP Precedence Mapping          |     |
| 29.3 Trust Mode                       |     |
| 29.3.1 Global Settings                |     |
| 29.3.2 Port Settings                  |     |
| 29.3.3 Trust Mode Edit                |     |
| Chapter 30                            |     |
| Configuration: Security               | 206 |
| 30.1 Overview                         |     |
| 30.2 Port Security                    |     |
| 30.2.1 Global Settings                |     |
| 30.2.2 Port Settings                  |     |
| 30.2.3 Port Edit                      |     |
| 30.3 Port Isolation                   |     |
| 30.3.1 Port Isolation Settings        |     |

| 30.3.2 Port Isolation Edit     |     |
|--------------------------------|-----|
| 30.4 802.1X Settings           |     |
| 30.4.1 Global Settings         |     |
| 30.4.2 Port Settings           |     |
| 30.4.3 Port Edit               |     |
| 30.5 DoS Settings              |     |
| 30.5.1 Global Settings         |     |
| 30.5.2 Port Settings           |     |
| 30.5.3 Port Edit               |     |
| 30.5.4 DoS Attack Types        |     |
| Chapter 31                     |     |
| Configuration: AAA             | 215 |
| 31.1 Overview                  |     |
| 31.2 Auth Method               |     |
| 31.2.1 Auth Method Settings    |     |
| 31.2.2 Auth Method Add or Edit |     |
| 31.3 RADIUS Settings           |     |
| 31.3.1 RADIUS                  |     |
| 31.3.2 RADIUS Add or Edit      |     |
| 31.4 TACACS+ Settings          |     |
| 31.4.1 TACACS+                 |     |
| 31.4.2 TACACS+ Add or Edit     |     |
| Chapter 32                     |     |
| Configuration: Management      |     |
| 32.1 Overview                  |     |
| 32.2 Syslog Settings           |     |
| 32.2.1 Global Settings         |     |
| 32.2.2 Local Settings          |     |
| 32.2.3 Local Add or Edit       |     |
| 32.2.4 Remote Settings         |     |
| 32.2.5 Remote Add or Edit      |     |
| 32.3 SNMP Settings             |     |
| 32.3.1 Global Settings         |     |
| 32.3.2 Community Settings      |     |
| 32.3.3 Community Add or Edit   |     |
| 32.3.4 Group Settings          |     |
| 32.3.5 Group Add or Edit       |     |
| 32.3.6 User Settings           |     |
| 32.3.7 User Add or Edit        |     |
| 32.3.8 Trap Settings           |     |
| 32.3.9 Trap Destination        |     |

| 32.3.10 Trap Destination Add or Edit                          |     |
|---------------------------------------------------------------|-----|
| 32.4 Error Disable                                            |     |
| 32.4.1 Error Disable Settings                                 |     |
| 32.5 HTTP/HTTPS                                               |     |
| 32.5.1 HTTP Settings                                          |     |
| 32.5.2 HTTPS Settings                                         |     |
| 32.6 TELNET/SSH                                               |     |
| 32.6.1 TELNET Settings                                        |     |
| 32.6.2 SSH Settings                                           |     |
| 32.7 Users Settings                                           |     |
| 32.7.1 Users                                                  |     |
| 32.7.2 Users Add or Edit                                      |     |
| 32.8 Remote Access Control                                    |     |
| 32.8.1 Global Settings                                        |     |
| 32.8.2 Profile Add or Edit                                    |     |
| Chamber 22                                                    |     |
| Chapter 33<br>Maintenance                                     | 227 |
|                                                               | 207 |
| 33.1 Firmware Upgrade                                         |     |
| 33.1.1 Overview                                               |     |
| 33.1.2 Upgrade the firmware from a file on a server           |     |
| 33.1.3 Upgrade the firmware from a file on your computer      |     |
| 33.2 Firmware Management                                      |     |
| 33.2.1 Overview                                               |     |
| 33.2.2 Select the Active Image                                |     |
| 33.3 Backup a Configuration File                              |     |
| 33.3.1 Overview                                               |     |
| 33.3.2 Back up configuration or log files to a server         |     |
| 33.3.3 Back up configuration or log files to your computer    |     |
| 33.4 Restore a Configuration File                             |     |
| 33.4.1 Overview                                               |     |
| 33.4.2 Restore the configuration from a file on a server      |     |
| 33.4.3 Restore the configuration from a file on your computer |     |
| 33.5 Manage Configuration Files                               |     |
| 33.5.1 Overview                                               |     |
| 33.6 Reset to Factory Defaults                                |     |
| 33.6.1 Overview                                               |     |
| 33.6.2 Reset the Switch to Factory Defaults                   |     |
| 33.7 Network Diagnostics                                      |     |
| 33.7.1 Port Test                                              |     |
| 33.7.2 IPv4 Ping Test                                         |     |
| 33.7.3 IPv6 Ping Test                                         |     |
| 33.7.4 Trace Route                                            |     |

| 33.8 Reboot                                |     |
|--------------------------------------------|-----|
| 33.8.1 Overview                            |     |
| 33.8.2 Reboot the Switch                   |     |
| Chapter 34                                 |     |
| Troubleshooting                            | 249 |
| 34.1 Power, Hardware Connections, and LEDs |     |
| 34.2 Switch Access and Login               | 250 |
| 34.3 Switch Configuration                  | 251 |
| Appendix A Customer Support                | 252 |
| Appendix B Legal Information               | 257 |
| Index                                      |     |

# PART I User's Guide

# CHAPTER 1 **Getting to Know Your Switch**

This chapter introduces the main features and applications of the Switch.

# 1.1 Introduction

The GS1900 series is a new generation Gigabit Ethernet (GbE) Web-Managed Switch.

This User's Guide covers the following models:

| Table 1 | G\$1900 | ) Series Co | mparison | Table   |       |
|---------|---------|-------------|----------|---------|-------|
|         |         | GS1900-8/   | GS1900-  | GS1900- | GS190 |

| MODEL                       | GS1900-8/<br>GS1900-8<br>Revision B1         | GS1900-<br>8HP/<br>GS1900-<br>8HP<br>Revision B2 | GS1900-<br>10HP/<br>GS1900-<br>10HP<br>Revision<br>B1 | GS1900-<br>16/<br>GS1900-16<br>Revision B1 | GS1900-<br>24E/<br>GS1900-24E<br>Revision B1 | GS1900-<br>24EP | GS1900-24/<br>GS1900-24<br>Revision B1 | GS1900-<br>24HP/<br>GS1900-<br>24HPv2 | GS1900-48/<br>GS1900-48<br>Revision B1 | GS1900-<br>48HP/<br>GS1900-<br>48HPv2 |
|-----------------------------|----------------------------------------------|--------------------------------------------------|-------------------------------------------------------|--------------------------------------------|----------------------------------------------|-----------------|----------------------------------------|---------------------------------------|----------------------------------------|---------------------------------------|
| 100/1000 Mbps<br>Port       | 8                                            | No                                               | No                                                    | 16                                         | 24                                           | 12              | 24                                     | No                                    | 48                                     | 24                                    |
| 100/1000 Mbps<br>PoE Port   | No                                           | 8                                                | 8                                                     | No                                         | No                                           | 12              | No                                     | 24                                    | No                                     | 24                                    |
| 1G SFP Slots<br>Fiber-optic | No                                           | No                                               | 2                                                     | No                                         | No                                           | No              | 2                                      | 2                                     | 2                                      | 2                                     |
| Desktop                     | Yes                                          | Yes                                              | Yes                                                   | Yes                                        | Yes                                          | No              | No                                     | No                                    | No                                     | No                                    |
| Wall-mount                  | Yes                                          | Yes                                              | Yes                                                   | Yes                                        | Yes                                          | No              | No                                     | No                                    | No                                     | No                                    |
| Rack-mount                  | No                                           | No                                               | No                                                    | Yes                                        | Yes                                          | Yes             | Yes                                    | Yes                                   | Yes                                    | Yes                                   |
| Power ON/OFF                | vl – Yes                                     | vl – Yes                                         | vl – Yes                                              | NL-                                        | No                                           | No              | No                                     | No                                    | No                                     | No                                    |
| Switch                      | B1 – No                                      | B2 – No                                          | B1 – No                                               | No                                         |                                              |                 |                                        |                                       |                                        |                                       |
| <b>RESET Button</b>         | v1 – Yes                                     | v1 – Yes                                         | vl – Yes                                              | vl – Yes                                   | v1 – Yes                                     |                 | Yes                                    | Yes                                   | Yes                                    | Yes                                   |
|                             | B1 –<br>rename<br>to<br>RESTORE              | B2 –<br>rename<br>to<br>RESTORE                  | B1 –<br>rename<br>to<br>RESTORE                       | B1 –<br>rename<br>to<br>RESTORE            | B1 –<br>rename<br>to<br>RESTORE              | Yes             |                                        |                                       |                                        |                                       |
| RESTORE Button              | vl – No                                      | v1 – No                                          | vl – No                                               | v1 – No                                    | vl – No                                      | Yes             | vl – No                                | vl – No                               | vl – No                                | v1 – No                               |
|                             | B1 – Yes                                     | B2 – Yes                                         | B1 – Yes                                              | B1 – Yes                                   | B1 – Yes                                     | 163             | B1 – Yes                               | v2 – Yes                              | B1 – Yes                               | v2 – Yes                              |
| Kensington                  | No                                           | No                                               | No                                                    | No                                         | No                                           | Yes             | vl – No                                | vl – No                               | vl – No                                | v1 – No                               |
| Lock                        | NO                                           | NO                                               | NO                                                    | NO                                         | NO                                           |                 | B1 – Yes                               | v2 – Yes                              | B1 – Yes                               | v2 – Yes                              |
| Power                       | DC Jack-<br>type<br>B2 - DC<br>Jack-<br>type |                                                  | v1 – DC<br>Pin-type                                   | AC Input                                   | AC Input                                     | AC<br>Input     | AC Input                               | AC Input                              | AC Input                               | AC Input                              |
|                             |                                              | Jack-                                            | B1 – DC<br>Jack-<br>type                              |                                            |                                              |                 |                                        |                                       |                                        |                                       |

See the datasheet for a full list of firmware features available on the Switch.

# **1.2 Example Applications**

This section shows a few examples of using the Switch in various network environments. Note that the Switch in the figure is just an example Switch and not your actual Switch.

# 1.2.1 PoE Example Application

The Switch can supply PoE (Power over Ethernet) to Powered Devices (PDs) such as an IP camera, a wireless router, an IP telephone and a general outdoor router that are not within reach of a power outlet.

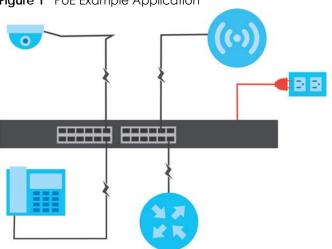

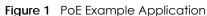

# 1.2.2 Backbone Example Application

The Switch is an ideal solution for small networks where rapid growth can be expected in the near future. The Switch can be used standalone for a group of heavy traffic users. You can connect computers and servers directly to the Switch's port or connect other switches to the Switch.

All computers can share high-speed applications on the server. To expand the network, simply add more networking devices such as switches, routers, computers, print servers, and so on.

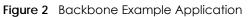

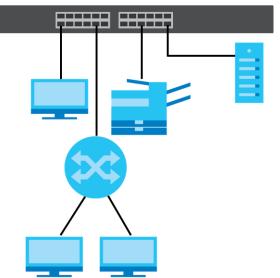

# 1.2.3 Bridging or Fiber-optic Uplink Example Application

The Switch connects different company departments (**RD** and **Sales**) to the corporate backbone. It can alleviate bandwidth contention and eliminate server and network bottlenecks. All users that need high bandwidth can connect to high-speed department servers through the Switch. You can provide a super-fast uplink connection by using a Gigabit Ethernet or SFP port on the Switch.

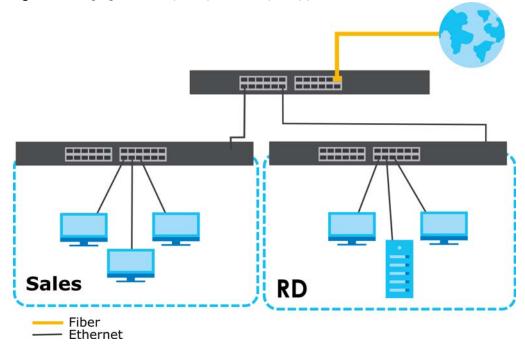

Figure 3 Bridging or Fiber-optic Uplink Example Application

# 1.2.4 Gigabit Ethernet to the Desktop

The Switch is an ideal solution for small networks which demand high bandwidth for a group of heavy traffic users. You can connect computers and servers directly to the Switch's port or connect other switches to the Switch.

In this example, all computers can share high-speed applications on the server and access the Internet. To expand the network, simply add more networking devices such as switches, routers, computers, print servers and so on.

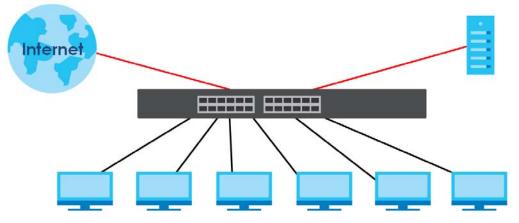

#### Figure 4 Gigabit to the Desktop

# 1.2.5 IEEE 802.1Q VLAN Application Example

A VLAN (Virtual Local Area Network) allows a physical network to be partitioned into multiple logical networks. Stations on a logical network belong to one or more groups. With VLAN, a station cannot directly talk to or hear from stations that are not in the same groups unless such traffic first goes through a router.

For more information on VLANs, refer to Chapter 9 on page 84.

### 1.2.5.1 Tag-based VLAN Example

Ports in the same VLAN group share the same frame broadcast domain, therefore increasing network performance by reducing broadcast traffic. VLAN groups can be modified at any time by adding, moving or changing ports without any re-cabling.

Shared resources such as a server can be used by all ports in the same VLAN as the server. In the following figure only ports that need access to the server need to be part of VLAN 1. Ports can belong to other VLAN groups too.

Figure 5 Shared Server Using VLAN Example

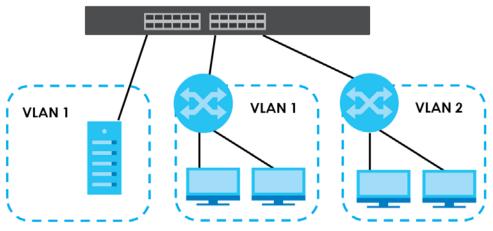

## 1.2.6 IPv6 Support

IPv6 (Internet Protocol version 6), is designed to enhance IP address size and features. The increase in IPv6 address size to 128 bits (from the 32-bit IPv4 address) allows up to  $3.4 \times 10^{38}$  IP addresses. At the time of writing, the Switch supports the following features.

- Static address assignment and stateless auto-configuration
- Neighbor Discovery Protocol (a protocol used to discover other IPv6 devices in a network)
- Remote Management using PING, telnet, SNMP, HTTP and TFTP services
- ICMPv6 to report errors encountered in packet processing and perform diagnostic functions, such as "PING"
- IPv4/IPv6 dual stack; the Switch can run IPv4 and IPv6 at the same time
- DHCPv6 client

# 1.3 Ways to Manage the Switch

Use any of the following methods to manage the Switch.

- Web Configurator. This is recommended for everyday management of the Switch using a (supported) web browser. See Chapter 5 on page 48.
- TFTP. Use Trivial File Transfer Protocol for firmware upgrades and configuration backup or restore. See Section 33.1 on page 237, Section 33.3 on page 240, and Section 33.4 on page 241.
- SNMP. The device can be configured by a SNMP manager. See Section 32.3 on page 223.
- ZON Utility. ZON Utility is a program designed to help you deploy and perform initial setup on a network more efficiently. See Section 4.1 on page 43.

# 1.4 Good Habits for Managing the Switch

Do the following things regularly to make the Switch more secure and to manage the Switch more effectively.

• Change the password. Use a password that is not easy to guess and that consists of different types of characters, such as numbers and letters.

- Write down the password and put it in a safe place.
- Back up the configuration (and make sure you know how to restore it). Restoring an earlier working configuration may be useful if the device becomes unstable or even crashes. If you forget your password, you will have to reset the Switch to its factory default settings. If you backed up an earlier configuration file, you would not have to totally re-configure the Switch. You could simply restore your last configuration.

# CHAPTER 2 Hardware Installation and Connection

This chapter shows you how to install and connect the Switch.

# 2.1 Safety Precautions

Please observe the following before using the Switch:

- It is recommended to ask an authorized technician to attach the Switch on a desk or to the rack or wall. Use the proper screws to prevent damage to the Switch. See the **Installation Requirements** sections in this chapter to know the types of screws and screwdrivers for each mounting method.
- Make sure there is at least 2 cm of clearance on the top and bottom of the Switch, and at least 5 cm of clearance on all four sides of the Switch. This allows air circulation for cooling.
- Do NOT block the ventilation holes nor store cables or power cords on the Switch. Allow clearance for the ventilation holes to prevent your Switch from overheating. This is especially crucial when your Switch does not have fans. Overheating could affect the performance of your Switch, or even damage it.
- The surface of the Switch could be hot when it is functioning. Do NOT put your hands on it. You may get burned. This could happen especially when you are using a fanless Switch.
- The Switches with fans are not suitable for use in locations where children are likely to be present.

To start using the Switch, simply connect the power cables to turn it on.

# 2.2 Installation Scenarios

This chapter shows you how to install and connect the Switch.

The Switch can be:

- Placed on a desktop.
- Mounted on a wall.
- Rack-mounted on a standard EIA rack.

Note: Ask an authorized technician to attach the Switch to the rack or wall. See the **Installation Requirements** sections in this chapter to know the types of screws and screwdrivers for wall-mounting.

### WARNING! Failure to use the proper screws may damage the unit.

Make sure you connect the Switch's power cord to a socket-outlet with an earthing connection or its equivalent.

WARNING! This Switch is not suitable for use in locations where children are likely to be present.

See Table 1 on page 17 for the comparison table of the hardware installation methods for each model.

# 2.3 Desktop Installation Procedure

- 1 Make sure the Switch is clean and dry.
- 2 Set the Switch on a smooth, level surface strong enough to support the weight of the Switch and the connected cables. Make sure there is a power outlet nearby.
- 3 Make sure there is at least 40 mm of clearance from the bottom to the Switch, and make sure there is enough clearance around the Switch to allow air circulation and the attachment of cables and the power cord. This is especially important for enclosed rack installations.
- 4 Remove the adhesive backing from the rubber feet.
- 5 Attach the rubber feet to each corner on the bottom of the Switch. These rubber feet help protect the Switch from shock or vibration and ensure space between devices when stacking.

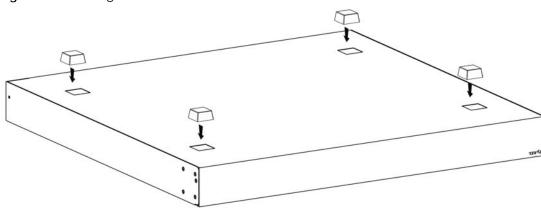

Figure 6 Attaching Rubber Feet

Note: Do NOT block the ventilation holes. Leave space between devices when stacking.

Note: For proper ventilation, allow at least 4 inches (10 cm) of clearance at the front and 3.4 inches (8 cm) at the back of the Switch. This is especially important for enclosed rack installations.

# 2.4 Wall Mounting

You may need screw anchors if mounting on a concrete or brick wall.

# 2.4.1 Wall-mounted Installation Requirement

The following are the wall-mounted installation requirements:

- Use screws with 6 mm 8 mm (0.24" 0.31") wide heads.
- See the following table for how far apart to place the screws.

Table 2 Distance between the centers of the holes for wall mounting

| GS1900-8 | GS1900-8HP | GS1900-10HP | GS1900-16 | GS1900-24E |
|----------|------------|-------------|-----------|------------|
| 176 mm   | 176 mm     | 176 mm      | 148 mm    | 207 mm     |

The following figure shows the screw specifications used for wall mounting.

- D = 7.00 mm
- H = 2.00 mm
- L= 15.50 mm
- d = 3.50 mm

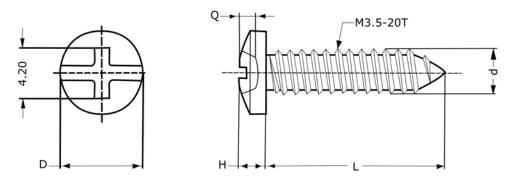

Do the following to attach your Switch to a wall.

- 1 Select a position free of obstructions on a wall strong enough to hold the weight of the Switch.
- 2 Mark two holes on the wall at the appropriate distance apart for the screws.

### WARNING! Be careful to avoid damaging pipes or cables located inside the wall when drilling holes for the screws.

3 If using screw anchors, drill two holes for the screw anchors into the wall. Push the anchors into the full depth of the holes, then insert the screws into the anchors. Do NOT insert the screws all the way in – leave a small gap. The gap must be big enough for the screw heads to slide into the screw slots and the connection cables to run down the back of the Switch.

If not using screw anchors, use a screwdriver to insert the screws into the wall. Do NOT insert the screws all the way in – leave a gap.

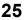

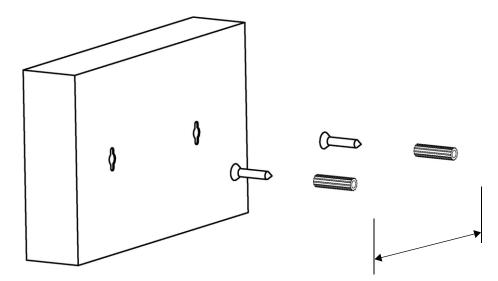

Note: Make sure the screws are fastened well enough to hold the weight of the Switch with the connection cables.

4 Align the holes on the back of the Switch with the screws on the wall. Hang the Switch on the screws.

Note: Make sure there is enough clearance between the wall and the Switch to allow ventilation.

The Switch should be wall-mounted horizontally. The Switch's side panels with ventilation slots should not be facing up or down as this position is less safe.

# 2.5 Rack Mounting

The Switch can be mounted on an EIA standard size, 19-inch rack or in a wiring closet with other equipment. Follow the steps below to mount your Switch on a standard EIA rack using a rack-mounting kit.

Note: Make sure there is enough clearance between each equipment on the rack for air circulation.

# 2.5.1 Rack-mounted Installation Requirement

The following are the rack-mounted installation requirements:

- Two mounting brackets.
- Eight M3 flat head screws and a #2 Philips screwdriver.
- Four M5 flat head screws and a #2 Philips screwdriver.

### Failure to use the proper screws may damage the unit.

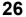

### 2.5.1.1 Precautions

- Make sure the rack will safely support the combined weight of all the equipment it contains.
- Make sure the position of the Switch does not make the rack unstable or top-heavy. Take all necessary precautions to anchor the rack securely before installing the unit.

# 2.5.2 Attaching the Mounting Brackets to the Switch

1 Position a mounting bracket on one side of the Switch, lining up the four screw holes on the bracket with the screw holes on the side of the Switch.

Figure 7 Attaching the Mounting Brackets (GS1900-16/GS1900-16 Revision B1, GS1900-24E/GS1900-24E Revision B1, and GS1900-24EP)

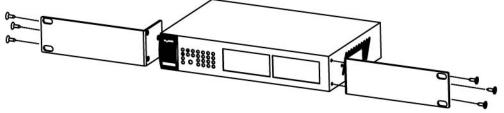

Figure 8 Attaching the Mounting Brackets (GS1900-24/GS1900-24 Revision B1, GS1900-24HP/GS1900-24HPv2, GS1900-48/GS1900-48 Revision B1, and GS1900-48HP/GS1900-48HPv2)

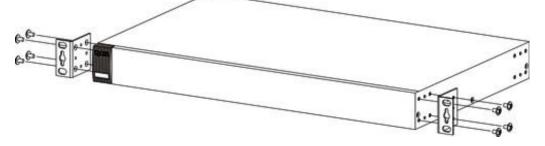

- 2 Using a #2 Philips screwdriver, install the M3 flat head screws through the mounting bracket holes into the Switch.
- **3** Repeat steps 1 and 2 to install the second mounting bracket on the other side of the Switch.
- 4 You may now mount the Switch on a rack. Proceed to the next section.

# 2.5.3 Mounting the Switch on a Rack

1 Position a mounting bracket (that is already attached to the Switch) on one side of the rack, lining up the two screw holes on the bracket with the screw holes on the side of the rack.

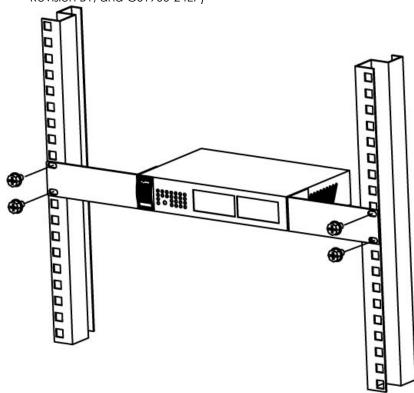

Figure 9 Mounting the Switch on a Rack (GS1900-16/GS1900-16 Revision B1, GS1900-24E/GS1900-24E Revision B1, and GS1900-24EP)

Figure 10 Mounting the Switch on a Rack (GS1900-24/GS1900-24 Revision B1, GS1900-24HP/GS1900-24HP/2, GS1900-48/GS1900-48 Revision B1, and GS1900-48HP/GS1900-48HP/2)

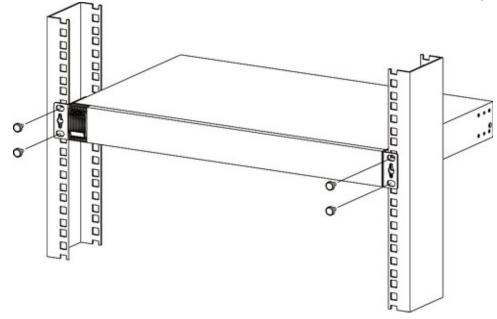

2 Using a #2 Philips screwdriver, install the M5 flat head screws through the mounting bracket holes into the rack.

Note: Make sure you tighten all the four screws to prevent the Switch from getting slanted.

**3** Repeat steps 1 and 2 to attach the second mounting bracket on the other side of the rack.

# CHAPTER 3 Hardware Overview

This chapter describes the front panel and rear panel of the Switch and shows you how to make the hardware connections.

# 3.1 Front Panel Connections

The following figures show the front panels of the Switch.

Figure 11 Front Panel: GS1900-8

| ZYXEL GS1900-8<br>PWE 15/150/15008eee-1 Pert [1:4]<br>575 10/10/ACT 1 2 3 4 5 6 7 8  |             | use<br>O |
|--------------------------------------------------------------------------------------|-------------|----------|
| Figure 12 Front Panel: GS1900-8 R                                                    | Revision B1 |          |
| ZYXEL GS1900-8<br>PWR = 10/00/100086se=T Port (1-8)<br>SYS = LINCKOT _ 2 3 4 5 6 7 8 |             | RESTORE  |
| Figure 13 Front Panel: G\$1900-8H                                                    | Р           |          |
| Revision A1                                                                          |             |          |
| ZyXEL GS1900-8HP Pre-10-1002000-01-10-1100<br>Pol Det.Act                            |             | (S)      |

Revision B1

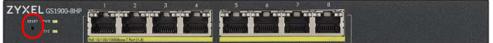

Figure 14 Front Panel: GS1900-8HP Revision B2

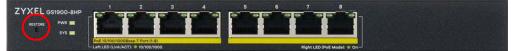

#### Figure 15 Front Panel: GS1900-10HP

| ZYXELGS1900-10 | HP 1 2 3 4                                                             | 5 6 7 8<br>6                       | 9 10 |  |
|----------------|------------------------------------------------------------------------|------------------------------------|------|--|
| RESET WR       | Thung thung thung thunk                                                | annie annie annie annie            |      |  |
|                | Tel: 10/100/1000/essel / Purt (1.4)<br>Left LED 6.sk/ACT) 10/100 10/00 | Right LED (Poll Mode): 🍐 AJ 🐁 AT - |      |  |

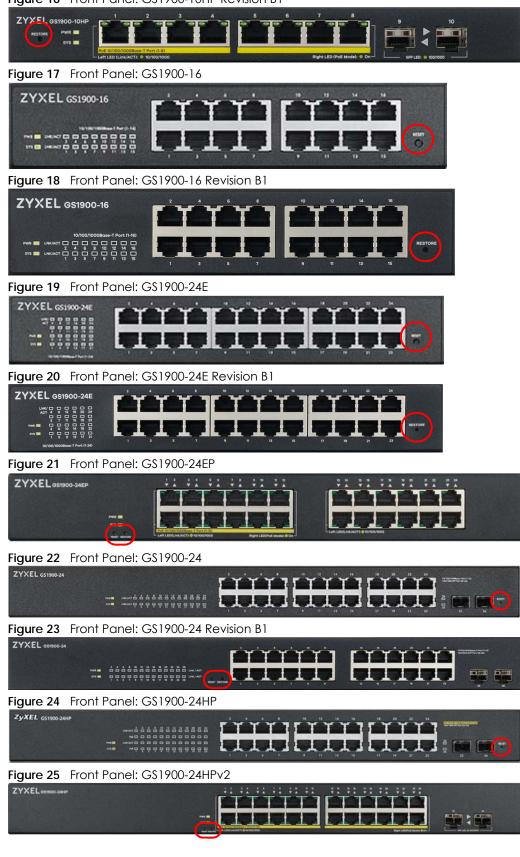

Figure 16 Front Panel: GS1900-10HP Revision B1

| Figure 26 Front Panel: GS1900-48             |
|----------------------------------------------|
|                                              |
| Figure 27 Front Panel: GS1900-48 Revision B1 |
|                                              |
| Figure 28 Front Panel: GS1900-48HP           |
|                                              |
| Figure 29 Front Panel: GS1900-48HPv2         |
|                                              |

# 3.1.1 Ethernet Ports

The Switch has 1000Base-T auto-negotiating, auto-crossover Ethernet ports. In 10/100/1000 Mbps Gigabit Ethernet, the speed can be 10Mbps, 100 Mbps or 1000 Mbps. The duplex mode can be both half or full duplex at 100 Mbps and full duplex only at 1000 Mbps.

An auto-negotiating port can detect and adjust to the optimum Ethernet speed (10/100/1000 Mbps) and duplex mode (full duplex or half duplex) of the connected device.

An auto-crossover (auto-MDI/MDI-X) port automatically works with a straight-through or crossover Ethernet cable.

### 3.1.1.1 Default Ethernet Settings

The factory default negotiation settings for the Ethernet ports on the Switch are:

- Speed: Auto
- Duplex: Auto
- Flow control: Off

## 3.1.2 SFP Slots

These are slots for Small Form-Factor Pluggable (SFP) transceivers. A transceiver is a single unit that houses a transmitter and a receiver. Use a transceiver to connect a fiber-optic cable to the Switch. The Switch does not come with transceivers. You must use transceivers that comply with the Small Form-Factor Pluggable (SFP) Transceiver MultiSource Agreement (MSA). See the SFF committee's INF-8074i specification Rev 1.0 for details.

You can change transceivers while the Switch is operating. You can use different transceivers to connect to Ethernet switches with different types of fiber-optic connectors.

• Type: SFP connection interface

• Connection speed: 1 Gigabit per second (Gbps)

WARNING! To avoid possible eye injury, do not look into an operating fiber-optic module's connectors. HANDLING! All transceivers are static sensitive. To prevent damage from electrostatic discharge (ESD), it is recommended you attach an ESD preventive wrist strap to your wrist and to a bare metal surface when you install or remove a transceiver. STORAGE! All modules are dust sensitive. When not in use, always keep the dust plug on. Avoid getting dust and other contaminant into the optical bores, as the optics do not work correctly when obstructed with dust.

### 3.1.2.1 Transceiver Installation

Use the following steps to install a transceiver.

- 1 Attach an ESD preventive wrist strap to your wrist and to a bare metal surface.
- 2 Align the transceiver in front of the slot opening.
- 3 Make sure the latch is in the lock position (latch styles vary), then insert the transceiver into the slot with the exposed section of PCB board facing down.
- 4 Press the transceiver firmly until it clicks into place.
- 5 The Switch automatically detects the installed transceiver. Check the LEDs to verify that it is functioning properly.
- 6 Remove the dust plugs from the transceiver and cables (dust plug styles vary).
- 7 Identify the signal transmission direction of the fiber-optic cables and the transceiver. Insert the fiber-optic cable into the transceiver.

Figure 30 Latch in the Lock Position

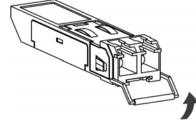

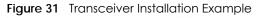

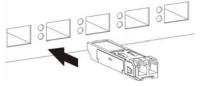

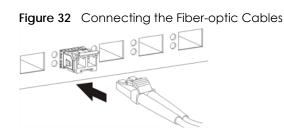

### 3.1.2.2 Transceiver Removal

Use the following steps to remove an SFP transceiver.

- 1 Attach an ESD preventive wrist strap to your wrist and to a bare metal surface on the chassis.
- 2 Remove the fiber-optic cables from the transceiver.
- **3** Pull out the latch and down to unlock the transceiver (latch styles vary).

Note: Make sure the transceiver's latch is pushed all the way down, so the transceiver can be pulled out successfully.

- 4 Pull the latch, or use your thumb and index finger to grasp the tabs on both sides of the transceiver, and carefully slide it out of the slot.
  - Note: Do NOT pull the transceiver out by force. You could damage it. If the transceiver will not slide out, grasp the tabs on both sides of the transceiver with a slight up or down motion and carefully slide it out of the slot. If unsuccessful, contact Zyxel Support to prevent damage to your Switch and transceiver.
- 5 Insert the dust plug into the ports on the transceiver and the cables.

Figure 33 Removing the Fiber-optic Cables

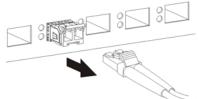

Figure 34 Opening the Transceiver's Latch Example

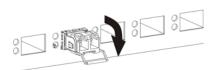

Figure 35 Transceiver Removal Example

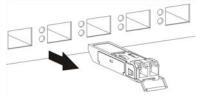

# 3.1.3 PoE Mode (GS1900-48HP and GS1900-48HPv2 only)

Push or release this button (see Figure 28 on page 32) to change how the Link/ACT LED works.

- Each Ethernet port's LED is changed to act as a **PoE Mode** LED by pushing the **PoE MODE** button on the front panel.
- Each Ethernet port's LED is changed back to act as a Link/ACT LED by releasing the PoE MODE button on the front panel.

View the LEDs to ensure proper functioning of the Switch and as an aid in troubleshooting (see Section 3.3 on page 40).

# 3.2 Rear Panel

The following figures show the rear panels of the Switch.

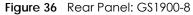

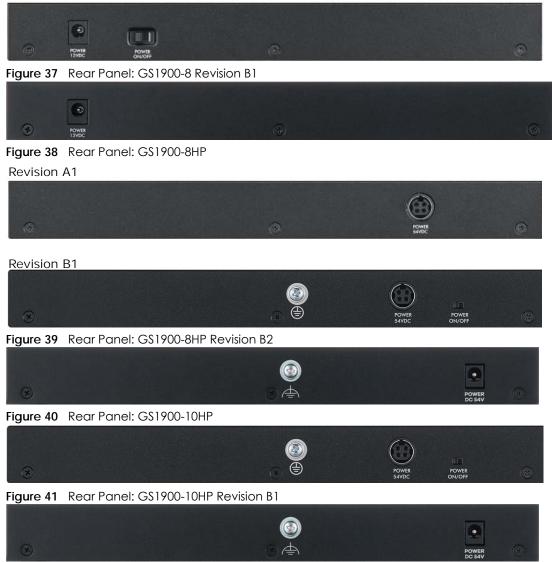

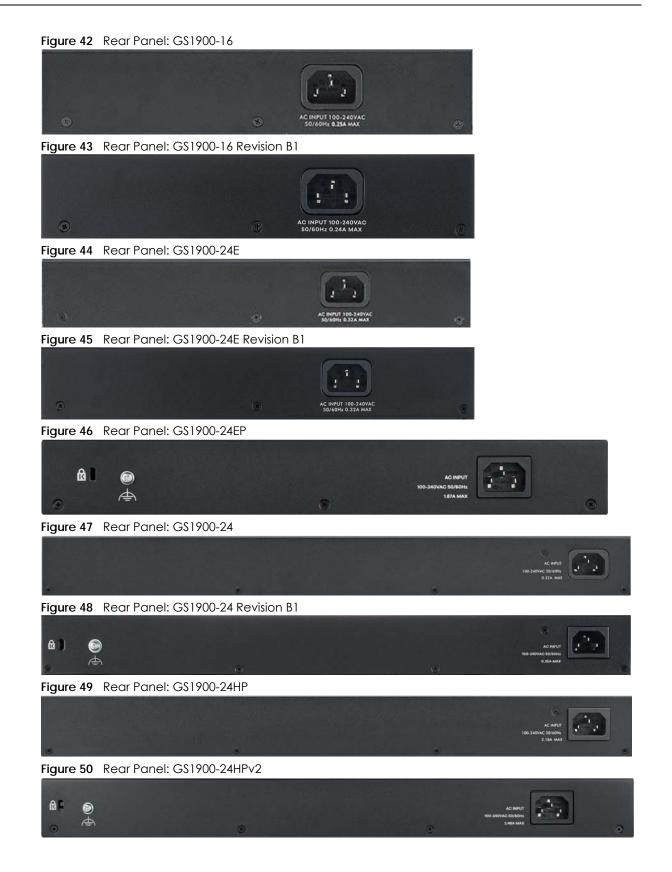

#### Figure 51 Rear Panel: GS1900-48

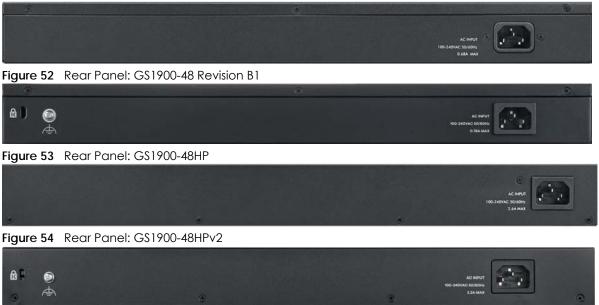

#### 3.2.1 Grounding

Grounding is a safety measure to direct excess electric charge to the ground. It prevents damage to the Switch, and protects you from electrocution. Use the grounding screw on the rear panel and the ground wire of the AC power supply to ground the Switch.

The grounding terminal and AC power ground where you install the Switch must follow your country's regulations. Qualified service personnel must ensure the building's protective earthing terminals are valid terminals.

Installation of Ethernet cables must be separate from AC power lines. To avoid electric surge and electromagnetic interference, use a different electrical conduit or raceway (tube/trough or enclosed conduit for protecting electric wiring) that is 15 cm apart, or as specified by your country's electrical regulations.

Any device that is located outdoors and connected to this product must be properly grounded and surge protected. To the extent permissible by your country's applicable law, failure to follow these guidelines could result in damage to your Switch which may not be covered by its warranty.

Note: The specification for surge or ESD protection assumes that the Switch is properly grounded.

- 1 Remove the M4 ground screw from the Switch's rear panel.
- 2 Secure a green or yellow ground cable (16 AWG or smaller) to the Switch's rear panel using the M4 ground screw.

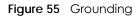

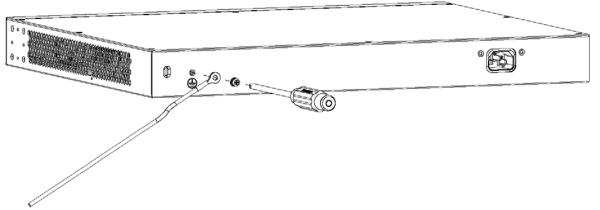

3 Attach the other end of the ground cable to a grounding bar located on the rack where you install the Switch or to an on-site grounding terminal.

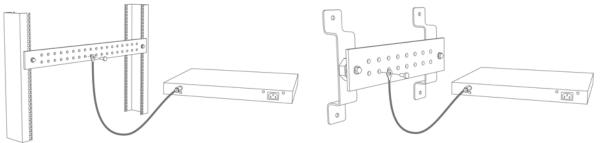

Figure 56 Attach Ground Cable to Grounding Bar or On-site Grounding Terminal

4 The grounding terminal of the server rack or on-site grounding terminal must also be grounded and connected to the building's main grounding electrode. Make sure the grounding terminal is connected to the buildings grounding electrode and has an earth resistance of less than 10 ohms, or according to your country's electrical regulations.

Figure 57 Connecting to the Building's Main Grounding Electrode

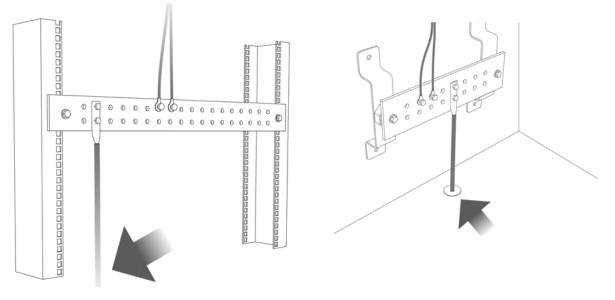

If you are uncertain that suitable grounding is available, contact the appropriate electrical inspection

authority or an electrician.

# This device must be grounded. Do this before you make other connections.

#### 3.2.2 Power Connection

Make sure you are using the correct power source and that no objects obstruct the airflow of the fans.

The Switch uses two power supply modules, one of which is redundant, so if one power module fails the system can operate on the remaining module.

#### **Rear Panel Power Connection**

Connect one end of the supplied power cord or power adapter to the power receptacle on the back of the Switch and the other end to the appropriate power source.

For Switches with a power switch (see Table 1 on page 17), use the **POWER ON/OFF** switch to have the Switch power on or off.

#### **Connecting the Power**

Use the following procedures to connect the Switch to a power source after you have installed it in a rack.

Note: Use the included power cord for the AC power connection.

- 1 Connect the female end of the power cord to the AC power socket.
- 2 Connect the other end of the cord to a power outlet.

#### **Disconnecting the Power**

The power input connectors can be disconnected from the power source individually.

- 1 Disconnect the power cord from the power outlet.
- 2 Disconnect the power cord from the AC power socket.

# 3.3 LEDs

After you connect the power to the Switch, view the LEDs to ensure proper functioning of the Switch and as an aid in troubleshooting.

Table 3 LED Descriptions

| LED                             | COLOR         | STATUS          | DESCRIPTION                                                                       |  |
|---------------------------------|---------------|-----------------|-----------------------------------------------------------------------------------|--|
| PWR Green On                    |               | On              | The system is turned on.                                                          |  |
|                                 |               | Off             | The system is off or has failed.                                                  |  |
| SYS                             | Green         | On              | The system is on and functioning properly.                                        |  |
|                                 |               | Blinking        | The system is rebooting and performing self-diagnostic tests.                     |  |
|                                 |               | Off             | The power is off or the system is not ready or malfunctioning.                    |  |
| Ethernet Ports                  |               |                 |                                                                                   |  |
| LNK/ACT Green                   |               | Blinking        | The system is transmitting/receiving to/from a 100/1000 Mbps Ethernet network.    |  |
|                                 |               | On              | The link to a 100/1000 Mbps Ethernet network is up.                               |  |
|                                 |               | Off             | The link to an Ethernet network is down.                                          |  |
| PoE                             | Green         | On              | Power is supplied to all PoE Ethernet ports.                                      |  |
| (see Section 1.1<br>on page 17) |               | Off             | There is no power supplied.                                                       |  |
| 1G SFP Slots (Fibe              | r-optic Ports | s – see Section | 1.1 on page 17)                                                                   |  |
| LNK/ACT Green B                 |               | Blinking        | The system is transmitting/receiving to/from a 100/1000 Mbps fiber-optic network. |  |
|                                 |               | On              | The link to a 100/1000 Mbps fiber-optic network is up.                            |  |
|                                 |               | Off             | The link to a fiber-optic network is down.                                        |  |

#### Table 4 LED Descriptions (GS1900-8HP (Revision B1) and GS1900-10HP/GS1900-10HP Revision B1 Only)

| LED | COLOR | STATUS   | DESCRIPTION                                |  |
|-----|-------|----------|--------------------------------------------|--|
| PWR | Green | On       | The system is turned on.                   |  |
|     |       | Off      | The system is off or has failed.           |  |
| SYS | Green | On       | The system is on and functioning properly. |  |
|     |       | Blinking | The system is rebooting.                   |  |
|     | Red   | On       | There is a system error.                   |  |

#### PoE 10/100/1000Base-T Ports (1-8), 2 LEDs per port

|               | eftR | ght                                                                                                    |
|---------------|------|----------------------------------------------------------------------------------------------------|
| Link 10M/100M |      | PoE AF Mode                                                                                                    |
| Link 1000M    |      | PoE AT Mode                                                                                                    |
|               |      | Sector sector se |

| Right | Amber | On  | The port is in PoE AF mode. That is, the Switch is following the IEEE 802.3af standard to supply power to this port. |
|-------|-------|-----|----------------------------------------------------------------------------------------------------|
|       | Green | On  | The port is in POE AT mode. That is, the Switch is following the IEEE 802.3at standard to supply power to this port. |
|       |       | Off | Power is not supplied to this port.                                                                                  |

|  | Table 4 | LED Descriptions | (GS1900-8HP (Rev | ision B1) and G | S1900-10HP/GS1900- | 10HP Revision B1 ( | Only) (continued) |
|--|---------|------------------|------------------|-----------------|--------------------|--------------------|-------------------|
|--|---------|------------------|------------------|-----------------|--------------------|--------------------|-------------------|

| LED  | COLOR | STATUS   | DESCRIPTION                                                                     |  |
|------|-------|----------|---------------------------------------------------------------------------------|--|
| Left | Amber | On       | The link to a 10/100 Mbps Ethernet network is up.                               |  |
|      |       | Blinking | The system is transmitting/receiving to/from a 10/100 Mbps fiber-optic network. |  |
|      | Green | On       | The link to a 1 Gbps Ethernet network is up.                                    |  |
|      |       | Blinking | The system is transmitting/receiving to/from 1 Gbps Ethernet network.           |  |

#### LED Descriptions for SFP Port (GS1900-10HP/GS1900-10HP Revision B1 Only)

| LED               | COLOR                                               | STATUS   | DESCRIPTION                                                                  |  |  |  |
|-------------------|-----------------------------------------------------|----------|------------------------------------------------------------------------------|--|--|--|
| Two arrow LEDs fo | Two arrow LEDs for 1G SFP Slots (Fiber-optic Ports) |          |                                                                              |  |  |  |
|                   |                                                     | k 100M   |                                                                              |  |  |  |
|                   |                                                     |          |                                                                              |  |  |  |
| right/left arrows | Amber                                               | On       | The link to a 100 Mbps fiber-optic network is up.                            |  |  |  |
|                   |                                                     | Blinking | The system is transmitting/receiving to/from a 100 Mbps fiber-optic network. |  |  |  |
|                   | Green                                               | On       | The link to a 1 Gbps fiber-optic network is up.                              |  |  |  |
|                   |                                                     | Blinking | The system is transmitting/receiving to/from 1 Gbps fiber-optic network.     |  |  |  |

# 3.4 Resetting the Switch (all models except GS1900-24EP / GS1900-24HPv2 / GS1900-48HPv2)

If you lock yourself (and others) from the Switch, or you forget your password, or cannot access the Web Configurator, you will need to reload the factory-default configuration file. Use the **RESET** button (**RESTORE** button for GS1900-8 Revision B1 / GS1900-8HP Revision B2 / GS1900-10HP Revision B1 / GS1900-16 Revision B1 / GS1900-24E Revision B1) at the front of the device.

This means that you will lose all configurations that you had previously and the default Switch IP address, user name and password will be reset to 192.168.1.1, admin and 1234 respectively.

If you backed up an earlier configuration file as advised in Section 1.4 on page 21, you will not have to totally re-configure the Switch after resetting. You can simply restore your last configuration.

Follow the steps below to reset the Switch back to factory defaults.

- Make sure the SYS LED is steady green (not blinking). Use a pointed instrument such as a pin to access the RESET button (RESTORE button for GS1900-8 Revision B1 / GS1900-8HP Revision B2 / GS1900-10HP Revision B1 / GS1900-16 Revision B1 / GS1900-24E Revision B1) on the front of the Switch as shown in Section 3.1 on page 30.
- 2 Press the button for more than 6 seconds. After releasing the button, the SYS LED begins to blink. Wait for the Switch to restart (the SYS LED will be steady green again). This takes up to 2 minutes.

Note: If you want to access the Switch Web Configurator again, you may need to change the IP address of your computer to be in the same subnet as that of the default Switch IP address (192.168.1.1).

# 3.5 Resetting the Switch (GS1900-24 Revision B1 / GS1900-24EP / GS1900-24HPv2 / GS1900-48 Revision B1 / GS1900-48HPv2 only)

Use the **RESTORE** button to reset the Switch back to factory defaults. Use the **RESET** button to reboot the Switch.

#### 3.5.1 Restore Button

Press the **RESTORE** button for more than 6 seconds until the **SYS** LED begins to blink. The Switch will automatically reboot and restore the factory default file. See Section 3.3 on page 40 for more information about the LED behavior.

#### 3.5.2 Reboot the Switch

Press the **RESET** button to reboot the Switch without turning the power off. See Section 3.3 on page 40 for more information about the LED behavior.

# CHAPTER 4 ZON Utility

This chapter describes the screens for ZON Utility.

# 4.1 Zyxel One Network (ZON) Utility

ZON Utility is a program designed to help you deploy and manage a network more efficiently. It detects devices automatically and allows you to do basic settings on devices in the network without having to be near it.

The ZON Utility issues requests through Zyxel Discovery Protocol (ZDP) and in response to the query, the device responds back with basic information including IP address, firmware version, location, system and model name in the same broadcast domain. The information is then displayed in the ZON Utility screen and you can perform tasks like basic configuration of the devices and batch firmware upgrade in it. You can download the ZON Utility at www.zyxel.com and install it on a PC (Windows operating system).

#### 4.1.1 Requirements

Before installing the ZON Utility on your PC, please make sure it meets the requirements listed below.

#### **Operating System**

At the time of writing, the ZON Utility is compatible with:

- Windows 7 (both 32-bit / 64-bit versions)
- Windows 8 (both 32-bit / 64-bit versions)
- Windows 8.1 (both 32-bit / 64-bit versions)
- Window 10 (both 32-bit / 64-bit versions)

Note: To check for your Windows operating system version, right-click on **My Computer** > **Properties**. You should see this information in the **General** tab.

Note: It is suggested that you install Npcap, the packet capture library for Windows operating systems, and remove WinPcap or any other installed packet capture tools before you install the ZON Utility.

#### Hardware

Here are the minimum hardware requirements to use the ZON Utility on your PC.

- Core i3 processor
- 2 GB RAM
- 100 MB free hard disk
- WXGA (Wide XGA 1280x800)

#### 4.1.2 Run the ZON Utility

- **1** Double-click the ZON Utility to run it.
- 2 The first time you run the ZON Utility, you will see if your device and firmware version support the ZON Utility. Click the **OK** button to close this screen.

Figure 58 Supported Devices and Versions

| Supported model and firm | mware version                  |                                                                                                    | x     |  |  |  |  |  |
|--------------------------|--------------------------------|----------------------------------------------------------------------------------------------------|-------|--|--|--|--|--|
| ZYXEL                    | ZYXEL                          |                                                                                                    |       |  |  |  |  |  |
| Please refer to the tab  | le to ensure your device firmw | are is supporting the ZON utility.                                                                                                    | _     |  |  |  |  |  |
| Product                  | Series and Model               | Firmware Detail                                                                                                    | * III |  |  |  |  |  |
|                          | WAC6500 series                 | From V4.20  • WAC6502D-E: AASD.0  • WAC6502D-S: AASE.0  • WAC6503D-S: AASF.0  • WAC6553D-E: AASG.0 From V5.10  • WAC6552D-S: ABIO.0  * V4.20 supports on standalone mode ** V4.21 and later support both managed and standalone mode |       |  |  |  |  |  |
|                          | WAC6300 series                 | From V5.10 • WAC6303D-S: ABGL.0                                                                                                    |       |  |  |  |  |  |
|                          | WAC6100 series                 | • WAC6103D-I: AAXH.1                                                                                                    |       |  |  |  |  |  |
|                          | NWA3000-N series               | From V2.23<br>• NWA3160-N: UJA.8<br>• NWA3550-N: UJB.8<br>• NWA3560-N: UJC.8                                                                                                    | Ŧ     |  |  |  |  |  |
|                          |                                | ок                                                                                                    |       |  |  |  |  |  |

If you want to check the supported models and firmware versions later, you can click the **Show information about ZON** icon in the upper right hand corner of the screen. Then select the **Supported model and firmware version** link. If your device is not listed here, see the device release notes for ZON utility support. The release notes are in the firmware zip file on the Zyxel web site.

| Figure 59 ZON                                                                                                    | ZYXE   |              |                 |                                                                                                    |              |            |                      | Q                 |            |
|----------------------------------------------------------------------------------------------------|--------|--------------|-----------------|----------------------------------------------------------------------------------------------------|--------------|------------|----------------------|-------------------|------------|
|                                                                                                    | ê      |              | ©               | Image: Control of the second second secon | G            | P (        | NCC/AC ZAC           | @ B               | ŵ          |
| 5                                                                                                    | 🔳 Туре | Model        | Firmware Ver    | MAC Address                                                                                                    | IP Address   | System Nar | ne Location          | Status            | Control    |
|                                                                                                    |        | X\$3700-24   | V4.30(AASS.0)   | A0-E4-CB-83-4                                                                                                    | 192.168.1.1  | 12A_08     |                      |                   |            |
| $\sim \alpha$                                                                                                    |        | XG\$3700-48  | V4.30(AAGE.1)   | . E4-18-6B-F7-BA                                                                                                    | 192.168.1.1  | 12A3_84    | R102                 |                   |            |
|                                                                                                    |        | XG\$3700-48  | V4.30(AAGE.1)   | E4-18-6B-F7-BA                                                                                                    | 192.168.1.1  | 11A01_64   | R101                 |                   |            |
| Gree                                                                                                    |        | XG\$3700-48  | V4.30(AAGE.1)   | . E4-18-6B-F7-BB                                                                                                    | 192.168.1.1  | 12A1_82    | R102                 |                   |            |
|                                                                                                    |        | XG\$3700-48  | V4.30(AAGE.1)   | . E4-18-6B-F7-BA                                                                                                    | 0.0.0.0      | 11A03_66   | R101_A3-66           |                   |            |
| and the State                                                                                                    |        | XG\$3700-48  | V4.30(AAGE.1)   | . E4-18-6B-F7-BA                                                                                                    | 192.168.1.1  | 12A2_83    | R102                 |                   |            |
| and the second second second second second second second second second second second second second second second |        | G\$1920-24HP | V4.60(ABMI.0)   | BC-99-11-8D-A                                                                                                    | 172.21.40.23 | G\$1920    |                      |                   |            |
|                                                                                                    |        | XG\$3700-48  | V4.30(AAGE.1)   | . E4-18-6B-F7-C1                                                                                                    | 192.168.1.1  | 11A02_65   | R101                 |                   |            |
| and the second second second second second second second second second second second second second second second |        | G\$1900-48HP | V2.60(ABTQ.0)   | 00-E0-4C-00-00                                                                                                    | 192.168.1.1  | G\$1900    | Location             |                   |            |
|                                                                                                    |        | XG\$3700-48  | V4.30(AAGE.1)   | . E4-18-6B-F7-B9                                                                                                    | 192.168.1.1  | 12A4_85    | R102                 |                   |            |
|                                                                                                    |        | X\$3700-24   | V4.30(AASS.0)   | E4-18-6B-F7-A7                                                                                                    | 192.168.1.1  | 11A_01     | HQ2_R101             |                   |            |
| ZYXEL<br>One<br>Network                                                                                          |        | NXC2500      | V6.00[AAIG.4]b1 | 1C-74-0D-F8-1                                                                                                    | 172.21.40.29 | NXC2500    |                      |                   |            |
|                                                                                                    | <      |              |                 |                                                                                                    |              | C          | Copyright © 2018 Zyx | el Communications | ≻<br>Corp. |

Figure 59 ZON Utility Screen

- 3 Select a network adapter to which your supported devices are connected.
- 4 Click the **Go** button for the ZON Utility to discover all supported devices in your network.

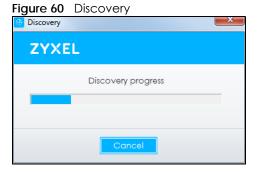

5 The ZON Utility screen shows the devices discovered.

|                                                                                                    | ZYXEL             |                                            |                      |                            |
|----------------------------------------------------------------------------------------------------|-------------------|--------------------------------------------|----------------------|----------------------------|
|                                                                                                    | 1 윤 2 윤 3 신       | 4ⓒ 5♡ 6급 7쿄                                | 8 & 9100/AC 10 ZAC   | 11 @ 12 🛱 13 🕸             |
|                                                                                                    | Type Model F      | irmware Ver MAC Address IP Address         | System Name Location | Status Control             |
|                                                                                                    | C 🖾 X\$3700-24 V  | (4.30(AASS.0) A0-E4-CB-83-4 192.168.1.1    | 12A_08               |                            |
| -P                                                                                                    | XG\$3700-48       | (4.30(AAGE.1) E4-18-68-F7-BA 192.168.1.1   | 12A3_84 R102         |                            |
|                                                                                                    | C XG\$3700-48 \   | /4.30(AAGE.1) E4-18-6B-F7-BA 192.168.1.1   | 11A01_64 R101        |                            |
| "Be                                                                                                    | XG\$3700-48 \     | /4.30(AAGE.1) E4-18-6B-F7-BB 192.168.1.1   | 12A1_82 R102         |                            |
| di se                                                                                                    | 🗋 🌇 XG\$3700-48 🕔 | /4.30(AAGE.1) E4-18-68-F7-BA 0.0.0.0       | 11A03_66 R101_A3-66  |                            |
| and the second second second second second second second second second second second second second second second | XG\$3700-48       | (4.30(AAGE.1) E4-18-6B-F7-BA 192.168.1.1   | 12A2_83 R102         |                            |
| and a start of the start of the                                                                                  | G\$1920-24HP      | /4.60(ABMI.0) BC-99-11-8D-A 172.21.40.23   | G\$1920              |                            |
|                                                                                                    | XG\$3700-48 \     | /4.30(AAGE.1) E4-18-68-F7-C1 192.168.1.1   | 11A02_65 R101        |                            |
| and the                                                                                                    | G\$1900-48HP      | /2.60(ABTQ.0) 00-E0-4C-00-00 192.168.1.1   | G\$1900 Location     |                            |
| and a start of the start of the start of the start of the start of the start of the start of the start of the st | XG\$3700-48       | (4.30(AAGE.1) E4-18-68-F7-B9 192.168.1.1   | 12A4_85 R102         |                            |
|                                                                                                    | 🗇 🌇 X\$3700-24 N  | /4.30(AASS.0) E4-18-6B-F7-A7 192.168.1.1   | 11A_01 HQ2_R101      |                            |
| ZYXEL<br>One<br>Network                                                                                          | NXC2500           | /6.00(AAIG.4)b1 1C-74-0D-F8-1 172.21.40.29 | NXC2500              |                            |
|                                                                                                    | ٢                 |                                            | Convicted @ 2018     | Xyxel Communications Corp. |

Figure 61 ZON Utility Screen

6 Select a device and then use the icons to perform actions. Some functions may not be available for your devices.

Note: You must know the selected device admin password before taking actions on the device using the ZON Utility icons.

#### Figure 62 Password Prompt

| Password Auther | ntication X                                                                 |
|-----------------|-----------------------------------------------------------------------------|
| ZYXEL           |                                                                             |
|                 | Please enter the administrator password to proceed.<br>Device :<br>Password |
|                 | OK Ignore Cancel                                                            |

The following table describes the icons numbered from left to right in the ZON Utility screen.

| Table 5 | ZON Utilit | y Icons |
|---------|------------|---------|
|---------|------------|---------|

| ICON                                                                                                    | DESCRIPTION                                     |  |
|----------------------------------------------------------------------------------------------------|-------------------------------------------------|--|
| 1 IP configuration                                                                                                    | Change the selected device's IP address.        |  |
| 2 Renew IP Address                                                                                                    | ress Update a DHCP-assigned dynamic IP address. |  |
| 3 Reboot Device Use this icon to restart the selected devices. This may be useful when troublesh or upgrading new firmware. |                                                 |  |

G\$1900 Series User's Guide

| ICON                                | DESCRIPTION                                                                                                    |  |  |
|-------------------------------------|----------------------------------------------------------------------------------------------------|--|--|
| 4 Reset Configuration to<br>Default | If you forget your password or cannot access the Web Configurator, you can use this icon to reload the factory-default configuration file. This means that you will lose all configurations that you had previously.                                                                                                    |  |  |
| 5 Locator LED                       | Use this icon to locate the selected device by causing its Locator LED to blink.                                                                                                    |  |  |
| 6 Web GUI                           | Use this to access the selected device web configurator from your browser. You will need a user name and password to log in.                                                                                                    |  |  |
| 7 Firmware Upgrade                  | Use this icon to upgrade new firmware to selected devices of the same model.                                                                                                    |  |  |
|                                     | <b>Online upgrade</b> : If there's the latest firmware available, it'll show in the drop-down menu. You don't need to download the firmware first to upgrade firmware.                                                                                                    |  |  |
|                                     | Local upgrade: Make sure you have downloaded the firmware from the Zyxel website to your computer and unzipped it in advance.                                                                                                    |  |  |
| 8 Change Password                   | Use this icon to change the admin password of the selected device. You must know the current admin password before changing to a new one.                                                                                                    |  |  |
| 9 Configure NCC<br>Discovery        | You must have Internet access to use this feature. Use this icon to enable or disable the Nebula Control Center (NCC) discovery feature on the selected device. If it is enabled, the selected device will try to connect to the NCC. Once the selected device is connected to and has registered in the NCC, it will go into the Nebula cloud management mode. |  |  |
| 10 ZAC                              | Use this icon to run the Zyxel AP Configurator of the selected AP.                                                                                                    |  |  |
| 11 Clear and Rescan                 | Use this icon to clear the list and discover all devices on the connected network aga                                                                                                    |  |  |
| 12 Save Configuration               | Use this icon to save configuration changes to permanent memory on a selected device.                                                                                                    |  |  |
| 13 Settings                         | Use this icon to select a network adapter for the computer on which the ZON utility is installed, and the utility language.                                                                                                    |  |  |

Table 5 ZON Utility Icons (continued)

The following table describes the fields in the ZON Utility main screen.

|  | Table 6 | ZON Utility Fields |
|--|---------|--------------------|
|--|---------|--------------------|

| LABEL            | DESCRIPTION                                                                                                    |  |
|------------------|----------------------------------------------------------------------------------------------------|--|
| Туре             | This field displays an icon of the kind of device discovered.                                                                                                    |  |
| Model            | This field displays the model name of the discovered device.                                                                                                    |  |
| Firmware Version | This field displays the firmware version of the discovered device.                                                                                                    |  |
| MAC Address      | This field displays the MAC address of the discovered device.                                                                                                    |  |
| IP Address       | This field displays the IP address of an internal interface on the discovered device that first received an ZDP discovery request from the ZON Utility.                                                                                                    |  |
| System Name      | This field displays the system name of the discovered device.                                                                                                    |  |
| Location         | This field displays where the discovered device is.                                                                                                    |  |
| Status           | This field displays whether changes to the discovered device have been done successfully. As the Switch does not support <b>IP Configuration</b> , <b>Renew IP address</b> and <b>Locator LED</b> , this field displays "Update failed", "Not support Renew IP address" and "Not support Flash Locator LED" respectively. |  |
| NCC Discovery    | C Discovery This field displays if the discovered device supports the Nebula Control Center (NCC discovery feature. If it is enabled, the selected device will try to connect to the NCC Once the selected device is connected to and has registered in the NCC, it will go in the Nebula cloud management mode.          |  |
| Serial Number    | Enter the admin password of the discovered device to display its serial number.                                                                                                    |  |
| Hardware Version | This field displays the hardware version of the discovered device.                                                                                                    |  |

# CHAPTER 5 Web Configurator

## 5.1 Overview

This section introduces the configuration and functions of the Web Configurator.

The Web Configurator is an HTML-based management interface that allows easy Switch setup and management through Internet browser. Use a browser that supports HTML5, such as Microsoft Edge, Internet Explorer 11, Mozilla Firefox, or Google Chrome. The recommended minimum screen resolution is 1024 by 768 pixels.

In order to use the Web Configurator, you need to allow:

- Web browser pop-up windows
- JavaScript (enabled by default)
- Java permissions (enabled by default)

## 5.2 Access

- 1 Make sure your Switch hardware is properly connected. See the Quick Start Guide.
- 2 Browse to https://192.168.1.1. The Login screen appears.

| ZYXEL                                                                                                    |
|----------------------------------------------------------------------------------------------------|
| G\$1900-10HP                                                                                                    |
| Enter User Name/Password and click to login.                                                                                                    |
| <ul> <li>⊗</li> <li></li> <li></li> </ul>                                                                                                    |
| Login                                                                                                    |
| <ul> <li>Note:</li> <li>1. Turn on Javascript and Cookie setting in your web browser.</li> <li>2. Turn off Popup Window Blocking in your web browser.</li> </ul> |

3 Enter the user name (default: "admin") and password (default: "1234").

- 4 Click Login. If you logged in using the default user name and password, getting start appears. The Getting Started screen appears every time you log in using the default user name and default password.
- 5 If you did not change the default administrator password and/or SNMP community values, a warning screen displays each time you log into the Web Configurator. Click Password / SNMP to open a screen where you can change the administrator and SNMP passwords simultaneously. Otherwise, click Ignore to close it.

| Figure 64 | Web Configurator: Warning |  |
|-----------|---------------------------|--|
|-----------|---------------------------|--|

| <u> </u>    |                                                                                                    |
|-------------|----------------------------------------------------------------------------------------------------|
|             | Warning:                                                                                                    |
| $\triangle$ | <ol> <li>As a security precaution, it is highly recommended that you should change the admin password.</li> <li>The SNMP community is used for SNMP management and is set to public by default. To avoid security breach, please change the community string to a value other than default setting.</li> </ol> |
|             | Configure <u>Password / SNMP</u> setting                                                                                                    |
|             |                                                                                                    |
|             | Ignore                                                                                                    |

Figure 65 Web Configurator: Password

| Users                |                                |
|----------------------|--------------------------------|
| User                 | admin                          |
| Old Password         |                                |
| New Password         |                                |
| New Password Confirm |                                |
|                      |                                |
|                      | Apply Cancel                   |
|                      |                                |
|                      |                                |
| SNMP                 |                                |
|                      |                                |
| Community            | public                         |
| Access Right         | Oread-only <b>O</b> read-write |
|                      |                                |
|                      | Apply Cancel                   |

Change the default administrator and/or SNMP passwords, and then click Apply to save your changes.

| LABEL                                                                                                    | DESCRIPTION                                                                                                    |  |  |
|----------------------------------------------------------------------------------------------------|----------------------------------------------------------------------------------------------------|--|--|
| Users                                                                                                    |                                                                                                    |  |  |
| Use this section to                                                                                                    | set the admin login password.                                                                                                    |  |  |
| User                                                                                                    | This is the default administrator account with the "admin" user name. You cannot change the default administrator user name.                                       |  |  |
| Old Password                                                                                                    | Type the existing system password (1234 is the default password when shipped).                                                                                     |  |  |
| New Password                                                                                                    | Enter your new system password using the keyboard characters ("a – z", "A – Z", "0 – 9", $\sim!@#$ \$%^&*()_+`={}[]:;<>./\). The allowed string length is 1 to 64. |  |  |
| New Password<br>Confirm                                                                                                    | Pord Re-enter your new system password for confirmation.                                                                                                    |  |  |
| Apply Click <b>Apply</b> to save your changes to the Switch's run-time memory. The Switch loses the changes if it is turned off or loses power, so use the <b>Save</b> link on the top navigation pasave your changes to the non-volatile memory when you are done configuring. |                                                                                                    |  |  |
| Cancel                                                                                                    | Click <b>Cancel</b> to begin configuring the password section afresh.                                                                                              |  |  |

Table 7 Web Configurator: Password > Users/SNMP

G\$1900 Series User's Guide

| LABEL               | DESCRIPTION                                                                                                    |  |  |
|---------------------|----------------------------------------------------------------------------------------------------|--|--|
| SNMP                |                                                                                                    |  |  |
| Use this section to | specify the SNMP community and access right values.                                                                                                    |  |  |
| Community           | Enter a string identifying the community name that this entry should belong to. The allowed string length is 1 to 20, and the allowed content is ASCII characters from 33 to 126.                                                                                                  |  |  |
| Access Right        | Select the access mode for this entry. The possible values are <b>Read-Only</b> and <b>Read-Write</b> .                                                                                                    |  |  |
| Apply               | Click <b>Apply</b> to save your changes to the Switch's run-time memory. The Switch loses these changes if it is turned off or loses power, so use the <b>Save</b> link on the top navigation panel to save your changes to the non-volatile memory when you are done configuring. |  |  |
| Cancel              | Click <b>Cancel</b> to begin configuring this screen afresh.                                                                                                    |  |  |

Table 7 Web Configurator: Password > Users/SNMP (continued)

## 5.3 Navigating the Web Configurator

The following summarizes how to navigate the Web Configurator from the **Getting Started** screen. This guide uses the G\$1900-10HP and G\$1900-24HP screens as an example. The screens may vary slightly for different models.

| ZYXEL                                                                                    | G\$1900-1 | ОНР                 | Refresh 🛃 Save 🗊 Status 📴 Logout 😰 Help |
|------------------------------------------------------------------------------------------|-----------|---------------------|-----------------------------------------|
| Menu<br>Getting Started                                                                  | В         | Upload              | Upload Management                       |
| Monitor<br>Configuration                                                                 |           | Method<br>Server IP | TFTP O HTTP     (IPv4 or IPv6 Address)  |
| Maintenance                                                                              |           | File Name<br>Image  | O Active  Backup                        |
| <ul> <li>Firmware</li> <li>Configuration</li> <li>Diagnostics</li> <li>Reboot</li> </ul> | J         | File Path           | Browse<br>Apply Cancel                  |

Figure 66 Web Configurator's Main Screen

The Web Configurator's main screen is divided into these parts:

Logout

- A Title Bar
- **B** Navigation Panel
- C Main Window

#### 5.3.1 Title Bar

Refresh

The title bar provides some useful links that always appear over the screens below, regardless of how deep into the Web Configurator you navigate.

| Figure 67  | Title Bar |   |
|------------|-----------|---|
| $\bigcirc$ |           | B |

Status

Save

Help

The icons provide the following functions.

| LABEL   | DESCRIPTION                                                                                                    |
|---------|----------------------------------------------------------------------------------------------------|
| Refresh | Click <b>Refresh</b> to reload the page.                                                                                                    |
| Save    | Click this to apply your changes to the Switch's run-time memory. The Switch loses these changes if it is turned off or loses power, so use the <b>Save</b> link on the top navigation panel to save your changes to the non-volatile memory when you are done configuring. |
| Status  | Click this to display basic information about the Switch.                                                                                                    |
| Logout  | Click this to log out of the Web Configurator.                                                                                                    |
| Help    | Click this to open the help page for the current screen.                                                                                                    |

Table 8 Title Bar: Web Configurator Icons

Click **Logout** in a screen to exit the Web Configurator. You have to log in with your password again after you log out. This is recommended after you finish a management session for security reasons.

#### 5.3.2 Navigation Panel

Use the menu items on the navigation panel to open screens to configure Switch features. The following sections introduce the Switch's navigation panel menus and their screens.

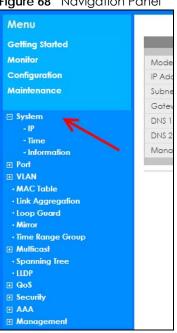

#### Figure 68 Navigation Panel

#### **Getting Started**

Getting Started displays general device information, system status, system resource usage, and interface status.

For details on Getting Started features, see Chapter 6 on page 59.

#### **Monitor Menu**

The monitor menu screens display status and statistics information.

| FOLDER OR LINK          | ТАВ                      | FUNCTION                                                                                                    |
|-------------------------|--------------------------|----------------------------------------------------------------------------------------------------|
| System                  |                          | This link takes you to a screen where you can see general identification information for the Switch.                                                                                                    |
| IP                      | IPv4                     | This link takes you to a screen where you can see an IPv4 interface and the IPv4 settings on the Switch.                                                                                                    |
|                         | IPv6                     | This link takes you to a screen where you can see an IPv6 interface and the IPv6 settings on the Switch.                                                                                                    |
| Information             |                          | This link takes you to a screen that displays general system information: system name, system location, and system contact.                                                                                                    |
| Port                    |                          | This link takes you to screens where you can see speed, flow control and priority settings of individual Switch ports.                                                                                                    |
| Port                    | Status                   | This link takes you to a screen to view the statistics of individual Switch ports.                                                                                                    |
|                         | Port Counters            | This link takes you to a screen to view the interface, port 1 interface mib<br>counters, port 1 etherlike mib counters, port 1 RMON mib counters<br>settings of individual Switch ports.                                         |
|                         | Bandwidth<br>Utilization | This link takes you to a screen to view the Tx and Rx bandwidth utilization of individual Switch ports.                                                                                                    |
| РоЕ                     |                          | This link takes you to a screen to view the current amount of power that PDs are receiving from the Switch.                                                                                                    |
| Bandwidth<br>Management |                          | This link takes you to a screen to view the egress global burst and port rate for individual Switch ports.                                                                                                    |
| Storm Control           |                          | This link takes you to a screen that displays broadcast filters.                                                                                                    |
| VLAN                    |                          | This link takes you to screens where you can see port-based or 802.1Q<br>VLAN (depending on what you configured in the Switch Setup menu).<br>You can also see a protocol based VLAN or a subnet based VLAN in<br>these screens. |
| VLAN                    | VLAN                     | This link takes you to a screen to view the Switch's VLAN settings.                                                                                                    |
|                         | Port                     | This link takes you to a screen to view the Switch's port setting in VLAN.                                                                                                    |
|                         | VLAN Port                | This link takes you to a screen to view the Switch's VLAN port settings.                                                                                                    |
| Guest VLAN              |                          | This link takes you to a screen to view the Switch's guest VLAN settings.                                                                                                    |
| Voice VLAN              |                          | This link takes you to a screen to view the Switch's global and port voice VLAN settings for voice traffic.                                                                                                    |
| MAC Table               |                          | This link takes you to a screen where you can view the MAC address and VLAN ID of a device attach to a port. You can also view what kind of MAC address it is.                                                                   |
| Link Aggregation        |                          | This link takes you to screen where you can view aggregate physical links to form one logical, higher-bandwidth link.                                                                                                    |
| Loop Guard              |                          | This link takes you to a screen where you can view protection against network loops that occur on the edge of your network.                                                                                                    |
| Multicast               |                          | This link takes you to screen where you can view various multicast features, IGMP snooping and create multicast VLANs.                                                                                                    |

 Table 9
 Monitor Menu Screens Summary

| FOLDER OR LINK | ТАВ                    | FUNCTION                                                                                        |
|----------------|------------------------|-------------------------------------------------------------------------------------------------|
| IGMP           | VLAN                   | This link takes you to a screen to view the Switch's IGMP VLAN status.                          |
|                | Statistics             | This link takes you to a screen to view the Switch's IGMP statistics.                           |
|                | Group                  | This link takes you to a screen to view the Switch's IGMP group information.                    |
|                | Router                 | This link takes you to a screen to view the Switch's IGMP router information.                   |
| Spanning Tree  |                        | This link takes you to screens where you can view CIST, MST, STP preventing network loops.      |
|                | CIST                   | This link takes you to a screen to view the Switch's spanning tree CIST instance.               |
|                | CIST Port              | This link takes you to a screen to view the Switch's spanning tree CIST port status.            |
|                | MST                    | This link takes you to a screen to view the Switch's spanning tree MST instance status.         |
|                | MST Port               | This link takes you to a screen to view the Switch's spanning tree MST port status.             |
|                | STP Statistics         | This link takes you to a screen to view the Switch's spanning tree STP statistics.              |
| LLDP           |                        | This link takes you to screens where you can view the LLDP settings.                            |
|                | Statistics             | This link takes you to a screen to view the Switch's LLDP global and port statistics.           |
|                | Remote<br>Information  | This link takes you to a screen to view the Switch's LLDP remote device information.            |
|                | Overloading            | This link takes you to a screen to view the Switch's LLDP port overloading status.              |
| Security       |                        | This link takes you to screens where you can view the port security and 802.1X settings.        |
| Port Security  |                        | This link takes you to a screen to view the Switch's port security status.                      |
| 802.1X         | Port                   | This link takes you to a screen to view the Switch's 802.1X port status.                        |
|                | Authenticated<br>Hosts | This link takes you to a screen to view the Switch's 802.1X security authenticated host status. |
| Management     |                        | This link takes you to screens where you can view the syslog and error disable status.          |
| Syslog         |                        | This link takes you to a screen to view the Switch's logging filter settings and system logs.   |
| Error Disable  |                        | This link takes you to a screen to view the Switch's global and port error disable status.      |

 Table 9
 Monitor Menu Screens Summary (continued)

#### **Configuration Menu**

Use the configuration menu screens to configure the Switch's features.

Table 10 Configuration Menu Screens Summary

| FOLDER OR LINK | ТАВ | FUNCTION                                                                                                    |
|----------------|-----|----------------------------------------------------------------------------------------------------|
| System         |     | This link takes you to a screen where you can configure general identification information and time settings for the Switch. |

| Table 10 Configure | ntion Manu Scraan | Summany    | (continued) |
|--------------------|-------------------|------------|-------------|
|                    |                   | SJUITINUIY |             |

| FOLDER OR LINK          | ТАВ           | FUNCTION                                                                                                    |  |
|-------------------------|---------------|----------------------------------------------------------------------------------------------------|--|
| IP                      | IPv4          | This link takes you to a screen where you can enable an IPv4 interface and configure the IPv4 settings on the Switch.                                                    |  |
|                         | IPv6          | This link takes you to a screen where you can enable an IPv6 interface and configure the IPv6 settings on the Switch.                                                    |  |
| Time                    | System Time   | This link takes you to a screen to configure the time of the system.                                                                                                    |  |
|                         | SNTP Server   | This link takes you to a screen to configure the SNTP server settings.                                                                                                   |  |
| Information             |               | This link takes you to a screen that configures general system information: system name, system location, and system contact.                                            |  |
| Port                    |               | This link takes you to screens where you can configure speed, flow control and priority settings for individual Switch ports.                                            |  |
| Port                    |               | This link takes you to a screen to view the Switch's port settings and select individual Switch ports for configuration.                                                 |  |
| EEE                     |               | This link takes you to a screen to view the Switch's port EEE (Energy-<br>Efficient Ethernet) state and select ports for configuration.                                  |  |
| PoE                     | Global        | This link takes you to a screen where you can configure the global settings for the Switch to supply power over Ethernet (PoE).                                          |  |
|                         | Port          | This link takes you to a screen where you can configure port PoE settings.                                                                                               |  |
| Bandwidth<br>Management |               | This link takes you to a screen where you can view and configure the egress global burst and port rate.                                                                  |  |
| Storm Control           |               | This link takes you to a screen to set up broadcast filters.                                                                                                    |  |
| VLAN                    |               | This link takes you to screens where you can configure VLAN, guest VLAN, and voice VLAN settings.                                                                        |  |
| VLAN                    | VLAN          | This link takes you to a screen where you can view and add/edit the VLAN settings.                                                                                       |  |
|                         | Port          | This link takes you to a screen where you can view port settings and select VLANs for configuration.                                                                     |  |
|                         | VLAN Port     | This link takes you to a screen where you can view and configure the VLAN port settings.                                                                                 |  |
| Guest VLAN              | Global        | This link takes you to a screen where you can configure the global guest VLAN settings.                                                                                  |  |
|                         | Port          | This link takes you to a screen where you can view the guest VLAN port settings and select VLAN ports for configuration.                                                 |  |
| Voice VLAN              | Global        | This link takes you to a screen where you can configure the global voice VLAN settings.                                                                                  |  |
|                         | OUI           | This link takes you to a screen where you can view and edit/delete the OUI settings.                                                                                     |  |
|                         | Port          | This link takes you to a screen where you can view the voice VLAN port settings and select a port for configuration.                                                     |  |
| MAC Table               |               | This link takes you to a screen where you can configure the MAC address and VLAN ID of a device attach to a port. You can also configure what kind of MAC address it is. |  |
|                         | Static MAC    | This link takes you to screens where you can configure static MAC addresses for a port. These static MAC addresses do not age out.                                       |  |
|                         | Filtering MAC | This link takes you to a screen to set up filtering rules.                                                                                                    |  |
|                         | Dynamic Age   | This link takes you to a screen where you can enter the dynamic MAC aging time.                                                                                          |  |

| FOLDER OR LINK   | ТАВ               | FUNCTION                                                                                                    |
|------------------|-------------------|----------------------------------------------------------------------------------------------------|
| Link Aggregation |                   | This link takes you to a screen where you can logically aggregate physical links to form one logical, higher-bandwidth link.                                                                |
|                  | Global            | This link takes you to a screen where you can configure the global link aggregation settings.                                                                                               |
|                  | LAG<br>Management | This link takes you to a screen where you can configure the LAG management settings.                                                                                                    |
|                  | LAG Port          | This link takes you to a screen where you can view or edit the LAG port settings.                                                                                                    |
|                  | LACP Port         | This link takes you to a screen where you can view or edit the LACP port settings.                                                                                                    |
| Loop Guard       |                   | This link takes you to screens where you can configure protection against network loops that occur on the edge of your network.                                                             |
|                  | Global            | This link takes you to a screen where you can configure the global loop guard settings.                                                                                                    |
|                  | Port              | This link takes you to a screen where you can view or edit the port's loop guard settings.                                                                                                  |
| Mirror           |                   | This link takes you to a screen where you can copy traffic from one port<br>or ports to another port. This allowing you to examine the traffic from the<br>first port without interference. |
| Time Range Group |                   | This link takes you to a screen where you can view/define/delete time range (schedule) rules.                                                                                               |
| Multicast        |                   | This link takes you to a screen where you can configure various multicast features, IGMP snooping and create multicast VLANs.                                                               |
| IGMP             | Global            | This link takes you to a screen where you can configure the IGMP global settings.                                                                                                    |
|                  | VLAN              | This link takes you to a screen where you can view or edit the IGMP VLAN settings.                                                                                                    |
|                  | Router Port       | This link takes you to a screen where you can add or view the router port settings.                                                                                                    |
|                  | Profile           | This link takes you to a screen where you can add or view the IGMP profile settings.                                                                                                    |
|                  | Throttling        | This link takes you to a screen where you can view or edit the throttling settings.                                                                                                    |
| Spanning Tree    |                   | This link takes you to screens where you can configure the RSTP/MRSTP/<br>MSTP to prevent network loops.                                                                                    |
|                  | Global            | This link takes you to a screen where you can configure the global settings.                                                                                                    |
|                  | STP Port          | This link takes you to a screen where you can view or edit the STP port settings.                                                                                                    |
|                  | CIST              | This link takes you to a screen where you can configure the CIST settings.                                                                                                    |
|                  | CIST Port         | This link takes you to a screen where you can view or edit the CIST port settings.                                                                                                    |
|                  | MST               | This link takes you to a screen where you can add/edit/delete the MST instance settings.                                                                                                    |
|                  | MST Port          | This link takes you to a screen where you can view or edit the MST port settings.                                                                                                    |

 Table 10
 Configuration Menu Screens Summary (continued)

| FOLDER OR LINK | ТАВ                      | FUNCTION                                                                                                    |
|----------------|--------------------------|----------------------------------------------------------------------------------------------------|
| LLDP           |                          | This link takes you to screens where you can configure the global, port, local information, MED network policy, and MED port settings.                                                                                                    |
|                | Global                   | This link takes you to a screen where you can configure the global LLDP settings.                                                                                                    |
|                | Port                     | This link takes you to a screen where you can view or edit the LLDP port settings.                                                                                                    |
|                | Local<br>Information     | This link takes you to a screen where you can view or edit the LLDP local information settings.                                                                                                    |
|                | MED Network<br>Policy    | This link takes you to a screen where you can add/edit/delete the LLDP MED network policy settings.                                                                                                    |
|                | MED Port                 | This link takes you to a screen where you can view or edit the LLDP MED port settings.                                                                                                    |
| QoS            |                          | This link takes you to screens where you can configure the general and trust mode settings.                                                                                                    |
| General        | Port                     | This link takes you to a screen where you can view or edit the QoS port settings.                                                                                                    |
|                | Queue                    | This link takes you to a screen where you can configure queuing with associated queue weights for each port.                                                                                                    |
|                | CoS Mapping              | This link takes you to a screen where you can configure the CoS to queue mapping and Queue to CoS mapping settings.                                                                                                    |
|                | DSCP<br>Mapping          | This link takes you to a screen where you can configure the DSCP to queue and queue to DSCP mapping settings.                                                                                                    |
|                | IP Precedence<br>Mapping | This link takes you to a screen where you can configure the IP precedence to queue and queue to IP precedence mapping settings.                                                                                                    |
| Trust Mode     | Global                   | This link takes you to a screen where you can configure the global trust mode setting.                                                                                                    |
|                | Port                     | This link takes you to a screen where you can view or edit the QoS port trust mode setting.                                                                                                    |
| Security       |                          | This link takes you to screens where you can configure the port security, port isolation, 802.1X and DoS settings.                                                                                                    |
| Port Security  | Global                   | This link takes you to a screen where you can enable the global port security.                                                                                                    |
|                | Port                     | This link takes you to a screen where you can view or edit the port's security settings.                                                                                                    |
| Port Isolation |                          | This link takes you to a screen where you can view the state or enable/<br>disable port isolation.                                                                                                    |
| 802.1X         | Global                   | This link takes you to a screen where you can enable the global 802.1X security setting.                                                                                                    |
|                | Port                     | This link takes you to a screen where you can view or edit the 802.1X port security settings.                                                                                                    |
| DoS            | Global                   | This link takes you to a screen where you can enable Denial of Service (DoS).                                                                                                    |
|                | Port                     | This link takes you to a screen where you can view or edit the Switch's port DoS state.                                                                                                    |
| AAA            |                          | This link takes you to a screen where you can view authentication,<br>authorization and accounting services through external servers. The<br>external servers can be either RADIUS (Remote Authentication Dial-In<br>User Service) or TACACS+ (Terminal Access Controller Access-Control<br>System Plus). |

Table 10 Configuration Menu Screens Summary (continued)

| Table 10 | Configuration | Menu Screen | s Summarv   | (continued) |
|----------|---------------|-------------|-------------|-------------|
|          | Conngoranon   |             | 3 John Mary |             |

| FOLDER OR LINK           | ТАВ                 | FUNCTION                                                                                                    |
|--------------------------|---------------------|----------------------------------------------------------------------------------------------------|
| Auth Method              |                     | This link takes you to a screen where you can add/edit/delete an authentication method.                                              |
| RADIUS                   |                     | This link takes you to a screen where you can add/edit/delete RADIUS server settings.                                                |
| TACACS+                  |                     | This link takes you to a screen where you can add/edit/delete TACACS+ server settings.                                               |
| Management               |                     | This link takes you to screens where you can configure the syslog, SNMP, error disable, HTTP/HTTPS, users and remote access control. |
| Syslog                   | Global              | This link takes you to a screen where you can enable syslog (system logging).                                                        |
|                          | Local               | This link takes you to a screen where you can add/edit/delete the local syslog settings.                                             |
|                          | Remote              | This link takes you to a screen where you can add/edit/delete the remote syslog settings.                                            |
| SNMP                     | Global              | This link takes you to a screen where you can enable SNMP (Simple Network Management Protocol).                                      |
|                          | Community           | This link takes you to a screen where you can add/delete the SNMP community settings.                                                |
|                          | Group               | This link takes you to a screen where you can add/edit/delete the SNMP group settings.                                               |
|                          | User                | This link takes you to a screen where you can add/edit/delete the SNMP users' settings.                                              |
|                          | Trap                | This link takes you to a screen where you can enable the SNMP traps.                                                                 |
|                          | Trap<br>Destination | This link takes you to a screen where you can add/edit/delete the SNMP trap host settings.                                           |
| Error Disable            |                     | This link takes you to a screen where you can configure the error disable settings.                                                  |
| HTTP/HTTPS               | HTTP                | This link takes you to a screen where you can enable and configure the management HTTP settings.                                     |
|                          | HTTPS               | This link takes you to a screen where you can enable and configure the management HTTPS settings.                                    |
| TELNET/SSH               | TELNET              | This link takes you to a screen where you can enable remote Telnet access.                                                           |
|                          | SSH                 | This link takes you to a screen where you can enable SSH connection.                                                                 |
| Users                    |                     | This link takes you to a screen where you can configure the management users' settings.                                              |
| Remote Access<br>Control |                     | This link takes you to a screen where you can enable remote access control and add/edit/delete profile settings.                     |

#### Maintenance Menu

Use the maintenance menu screens to manage configuration and firmware files, run diagnostics, and reboot or shut down the Switch.

| FOLDER OR LINK | ТАВ                | FUNCTION                                                                                                    |
|----------------|--------------------|----------------------------------------------------------------------------------------------------|
| Firmware       | Upload             | This link takes you to a screen where you can manage the firmware upload settings.                                                                          |
|                | Management         | This link takes you to a screen where you can view the active/backup firmware image information and activate an image.                                      |
| Configuration  | Backup             | This link takes you to a screen where you can backup your current<br>Switch configuration and log files to a server or as a local file to your<br>computer. |
|                | Restore            | This link takes you to a screen where you can restore a previously saved configuration from a server or your computer.                                      |
|                | Management         | This link takes you to a screen where you can replace the startup and backup configuration files.                                                           |
|                | Factory<br>Default | This link takes you to a screen where you can reset the Switch back to factory default settings.                                                            |
| Diagnostics    |                    | This link takes you to screens where you can view system logs and test ports.                                                                               |
| Port Test      |                    | This link takes you to a screen where you can perform an internal loop-<br>back test on an Ethernet port.                                                   |
| PING           | IPv4               | This link takes you to a screen where you can ping an IPv4 server.                                                                                          |
|                | IPv6               | This link takes you to a screen where you can ping an IPv6 server.                                                                                          |
| Trace Route    |                    | This link takes you to a screen where you can print the route that IP packets take to a network host.                                                       |
| Reboot         |                    | This link takes you to a screen where you can restart the Switch without turning the power off.                                                             |

Table 11 Maintenance Menu Screens Summary

# CHAPTER 6 **Getting Started**

## 6.1 Overview

Use the Getting Started screens to check status information about the Switch.

#### 6.1.1 What You Can Do in this Chapter

The main Getting Started screen (Section 6.2 on page 59) displays the Switch's general device information, system status, system resource usage, and interface status. You can also display other status screens for more information.

## 6.2 Getting Started

This screen is the first thing you see when you log into the Switch. It also appears every time you click the Getting Started icon in the navigation panel. The Getting Started displays general device information, system status, system resource usage, and interface status in widgets.

| Virtual Device | DHP 1 2 |     | 5 6 7<br>Figure LEON |                      | Refresh Intervo                       | : 5 seconds 🔻 |
|----------------|---------|-----|----------------------|----------------------|---------------------------------------|---------------|
| 🔍 Wizard       |         |     |                      | 📢 Device Information |                                       |               |
|                |         |     |                      | System Name:         | G\$1900                               |               |
|                |         |     |                      | Model Name:          | G\$1900-10HP                          |               |
|                |         |     |                      | Revision:            | B1                                    |               |
|                |         |     |                      | Serial Number:       |                                       |               |
|                |         |     |                      | MAC Address Range:   | 00:E0:4C:00:00:00 - 00:E0:4C:00:00:0A |               |
| Start up       | VLAN    | QoS | Link aggregation     | Firmware Version:    | V2.70(AAZI.0)B1_20210630   06/30/2021 |               |
|                |         |     |                      | System Up Time:      | 0 days, 2 hours, 6 mins, 8 secs       |               |
|                |         |     |                      | Current Date/Time:   | 02:06:08 UTC+0 Jan 01 2021            |               |
|                |         |     |                      | CPU Usage:           |                                       | 5.9%          |
|                |         |     |                      | Memory Usage:        |                                       | 72.9%         |

Figure 69 Getting Started

The following table describes the labels in this screen.

| Table 12 Getting Started |                                                                                                    |  |  |  |
|--------------------------|----------------------------------------------------------------------------------------------------|--|--|--|
| LABEL                    | DESCRIPTION                                                                                                 |  |  |  |
| Refresh Interval (A)     | Use the drop-box to select: None, 5 seconds, 10 seconds, 15 seconds, 20 seconds, 25 seconds, or 30 seconds. |  |  |  |
| Virtual Device           | Displays an image of the Switch.                                                                            |  |  |  |

GS1900 Series User's Guide

59

| LABEL                 | DESCRIPTION                                                                                                    |
|-----------------------|----------------------------------------------------------------------------------------------------|
| Wizard                | Displays the following links: Start up, VLAN, QoS, and Link aggregation.                                                                                                    |
| Device Information    |                                                                                                    |
| System Name           | This field displays the name used to identify the Switch on any network.                                                                                                    |
| Model Name            | This field displays the model name of this Switch.                                                                                                    |
| Revision              | This field displays the hardware revision number of this Switch.                                                                                                    |
| Serial Number         | This field displays the serial number of this Switch.                                                                                                    |
| MAC Address<br>Range  | This field displays the MAC addresses used by the Switch. Each physical port or wireless radio has one MAC address. The first MAC address is assigned to the Ethernet LAN port, the second MAC address is assigned to the first radio, and so on. |
| Firmware Version      | This field displays the version number and date of the firmware the Switch is currently running.                                                                                                    |
| System Up Time        | This field displays how long the Switch has been running since it last restarted or was turned on.                                                                                                    |
| Current Date/<br>Time | This field displays the current date and time in the Switch. The format is hh:mm:ss yyyy-mm-<br>dd.                                                                                                    |
| CPU Usage             | This field displays the Switch's recent CPU usage.                                                                                                    |
| Memory Usage          | This field displays the Switch's recent memory usage.                                                                                                    |

Table 12 Getting Started (continued)

#### 6.2.1 Wizard

Wizard displays start up, VLAN, QoS, and link aggregation.

For details on Wizard features, see system Chapter 7 on page 72, VLAN Chapter 9 on page 84, QoS Chapter 29 on page 197, and link aggregation Chapter 11 on page 93.

#### Start up

In start up, you can set up IP or DNS, set up your user name or password, and view finished results.

In order to set up your IP or DNS, please do the following. Click Getting Started > Start up > 1 Step 1 Set up IP to access this screen.

| Step 1<br>Set up IP          | Step 2<br>Set up user name/password | <b>3</b> Step 3<br>Finish |      |        |
|------------------------------|-------------------------------------|---------------------------|------|--------|
| Step 1 Set up IP             |                                     |                           |      |        |
| Host Name :                  | GS1900                              |                           |      |        |
| IP Address :                 | 192.168.1.1                         |                           |      |        |
| Subnet Mask :                | 255.255.255.0                       |                           |      |        |
| Gateway :                    | 0.0.0.0                             |                           |      |        |
| DNS :                        | 0.0.0.0                             |                           |      |        |
| NTP(Network Time Protocol) : |                                     |                           |      |        |
|                              |                                     |                           |      |        |
|                              |                                     |                           |      |        |
|                              |                                     |                           |      |        |
|                              |                                     |                           |      |        |
|                              |                                     |                           |      |        |
|                              |                                     | Previous                  | Next | Finish |

Figure 70 Getting Started > Start up > 1 Step 1 Set up IP

| LABEL                          | DESCRIPTION                                                                                                    |  |  |
|--------------------------------|----------------------------------------------------------------------------------------------------|--|--|
| Host Name                      | This field displays a host name.                                                                                                    |  |  |
| IP Address                     | The Switch needs an IP address for it to be managed over the network. The factory default IP address is 192.168.1.1.                                                                                                 |  |  |
| Subnet Mask                    | The subnet mask specifies the network number portion of an IP address.                                                                                                    |  |  |
|                                | The factory default subnet mask is 255.255.255.0.                                                                                                    |  |  |
| Gateway                        | Type the IP address of the default outgoing gateway in dotted decimal notation, for example 192.168.1.254.                                                                                                    |  |  |
| DNS                            | DNS (Domain Name System) is for mapping a domain name to its corresponding IP address<br>and vice versa. Enter a domain name server IP address in order to be able to use a domain<br>name instead of an IP address. |  |  |
| NTP (Network Time<br>Protocol) | This field displays the NTP time servers from which the Switch gets the time and date.                                                                                                    |  |  |
| Next                           | Click Next to show the next screen.                                                                                                    |  |  |

Table 13 Getting Started > Start up > 1 Step 1 Set up IP

After clicking **Next**, the set up your user name screen appears.

| Step 1<br>Set up IP    | 2 Step 2<br>Set up user name/password | Step 3<br>Finish |      |        |
|------------------------|---------------------------------------|------------------|------|--------|
| Step 2 Set up user nan | ne/password                           |                  |      |        |
| User Name :            |                                       |                  |      |        |
| Password :             |                                       |                  |      |        |
|                        |                                       |                  |      |        |
|                        |                                       |                  |      |        |
|                        |                                       |                  |      |        |
|                        |                                       |                  |      |        |
|                        |                                       |                  |      |        |
|                        |                                       |                  |      |        |
|                        |                                       |                  |      |        |
|                        |                                       |                  |      |        |
|                        |                                       |                  |      |        |
|                        |                                       |                  |      |        |
|                        |                                       |                  |      |        |
|                        |                                       |                  |      |        |
|                        |                                       |                  |      |        |
|                        |                                       |                  |      |        |
|                        |                                       |                  |      |        |
|                        |                                       |                  |      |        |
|                        |                                       |                  |      |        |
|                        |                                       | Previous         | Next | Finish |

Figure 71 Getting Started > Start up > 2 Step 2 Set up user name/password

| Table 14 Getting Started > Start up > | 2 Step 2 Set up user name/password |
|---------------------------------------|------------------------------------|
|---------------------------------------|------------------------------------|

| LABEL    | DESCRIPTION                                                                                                    |
|----------|----------------------------------------------------------------------------------------------------|
| Username | The default user name is <b>admin</b> and associated default password is <b>1234</b> . Enter a user name using the keyboard characters ("a – z", "A – Z", "0 – 9", ~!@#\$%^&*()_+`={}[]:;<>./\) for the user. The allowed string length is 1 to 32.   |
| Password | The default user name is <b>admin</b> and associated default password is <b>1234</b> . Enter a new password using the keyboard characters ("a – z", "A – Z", "O – 9", ~!@#\$%^&*()_+`={[]:;<>./\) for the user. The allowed string length is 1 to 64. |
| Previous | Click <b>Previous</b> to show the previous screen.                                                                                                    |
| Next     | Click Next to show the next screen.                                                                                                    |

After clicking Next, the finish screen appears.

| 1 Step 1<br>Set up IP | 2 Step                                                                                                    | <b>2</b><br>user name/password                                           | 3 Step 3<br>Finish |      |        |
|-----------------------|----------------------------------------------------------------------------------------------------|--------------------------------------------------------------------------|--------------------|------|--------|
| Step 3 Finish         |                                                                                                    |                                                                          |                    |      |        |
|                       | Host Name :<br>IP Address :<br>Subnet Mask :<br>Gateway :<br>DNS :<br>NTP(Network Time Protoco<br>User Name :<br>Password : | GS1900<br>192.168.1.1<br>255.255.25.0<br>0.0.0<br>0.0.0<br>0.0.0<br>)) : |                    |      |        |
|                       |                                                                                                    |                                                                          | Previous           | Next | Finish |

Figure 72 Getting Started > Start up > 3 Step 3 Finish

| LABEL                          | DESCRIPTION                                                                                                    |  |  |
|--------------------------------|----------------------------------------------------------------------------------------------------|--|--|
| Host Name                      | This field displays a host name.                                                                                                    |  |  |
| IP Address                     | The Switch needs an IP address for it to be managed over the network. The factory default P address is 192.168.1.1.                                                                                                  |  |  |
| Subnet Mask                    | The subnet mask specifies the network number portion of an IP address.                                                                                                    |  |  |
|                                | The factory default subnet mask is 255.255.255.0.                                                                                                    |  |  |
| Gateway                        | Type the IP address of the default outgoing gateway in dotted decimal notation, for example 192.168.1.254.                                                                                                    |  |  |
| DNS                            | DNS (Domain Name System) is for mapping a domain name to its corresponding IP address<br>and vice versa. Enter a domain name server IP address in order to be able to use a domain<br>name instead of an IP address. |  |  |
| NTP (Network Time<br>Protocol) | This field displays the NTP time servers from which the Switch gets the time and date.                                                                                                    |  |  |
| Username                       | The default user name is <b>admin</b> and associated default password is <b>1234</b> .                                                                                                    |  |  |
| Password                       | The default user name is <b>admin</b> and associated default password is <b>1234</b> .                                                                                                    |  |  |
| Previous                       | Click <b>Previous</b> to show the previous screen.                                                                                                    |  |  |
| Finish                         | Review the information and click <b>Finish</b> to create the task.                                                                                                    |  |  |

Table 15 Getting Started > Start up > 3 Step 3 Finish

G\$1900 Series User's Guide

#### VLAN

In VLAN, you can create VLAN, tag VLAN setting, and view finished results.

In order to create VLAN, please do the following. Click Getting Started > VLAN > 1 Step 1 Create VLAN to access this screen.

| igue / J Coming Stance       |                              |                         |        |
|------------------------------|------------------------------|-------------------------|--------|
| <b>Step 1</b><br>Creat VLAN  | 2 Step 2<br>Tag VLAN setting | 3 Step 3<br>Finish      |        |
| Creat VLAN                   |                              |                         |        |
| Create VLAN ID<br>(1-4094) : | Or                           | Edit VLAN ID : VLAN 1 • |        |
|                              |                              |                         |        |
|                              |                              |                         |        |
|                              |                              |                         |        |
|                              |                              |                         |        |
|                              |                              | Previous Next           | Finish |

Figure 73 Getting Started > VLAN > 1 Step 1 Create VLAN

Each field is described in the following table.

| LABEL                                                                                           | DESCRIPTION                         |  |
|-------------------------------------------------------------------------------------------------|-------------------------------------|--|
| Create VLAN ID (1–<br>4094) Type a number between <b>1</b> and <b>4094</b> to create a VLAN ID. |                                     |  |
| Edit VLAN ID                                                                                    | Select from the drop-box a VLAN ID. |  |
| Next                                                                                            | Click Next to show the next screen. |  |

Table 16 Getting Started > VLAN > 1 Step 1 Create VLAN

After clicking Next, the tag VLAN setting screen appears.

| 1 Step 1<br>Creat VLAN                          | 2 Step 2<br>Tag VLAN setting | 3 Step 3<br>Finish                                                                                                    |        |
|-------------------------------------------------|------------------------------|----------------------------------------------------------------------------------------------------|--------|
| Step 2 Tag VLAN setting<br>Currently VLAN ID: 1 | Tog                          | Unitag<br>Fondi Fondi Fondi Fondi Fondi<br>Fondi Fondi Fondi Fondi Fondi<br>Fondi Fondi Fondi Fondi Fondi<br>Fondi Fondi Fondi Fondi Fondi<br>Fondi Fondi Fondi Fondi Fondi<br>Fondi Fondi Fondi Fondi Fondi<br>Fondi Fondi Fondi Fondi<br>Fondi Fondi Fondi Fondi<br>Fondi Fondi Fondi Fondi<br>Fondi Fondi Fondi Fondi<br>Fondi Fondi Fondi<br>Fondi Fondi Fondi<br>Fondi Fondi Fondi<br>Fondi Fondi Fondi<br>Fondi Fondi<br>Fondi<br>Fondi<br>Fon |        |
|                                                 |                              | Previous Next                                                                                                    | Finish |

Figure 74 Getting Started > VLAN > 2 Step 2 Tag VLAN Setting

| LABEL             | DESCRIPTION                                                                       |
|-------------------|-----------------------------------------------------------------------------------|
| Currently VLAN ID | This field displays the VLAN identification number.                               |
| Tag               | Ports belonging to the specified VLAN tag all outgoing frames transmitted.        |
| Untag             | Ports belonging to the specified VLAN do not tag all outgoing frames transmitted. |
| Previous          | Click <b>Previous</b> to show the previous screen.                                |
| Next              | Click Next to show the next screen.                                               |

Table 17 Getting Started > VLAN > 2 Step 2 Tag VLAN Setting

After clicking **Next**, the finish screen appears.

| <b>Step 1</b><br>Creat VLAN | 2 Step 2<br>Tag VLAN setting | 3 Step 3<br>Finish                                               |             |
|-----------------------------|------------------------------|------------------------------------------------------------------|-------------|
| Step 3 Finish               | Currently VLAN ID: 1         |                                                                  |             |
|                             | Tog                          | Untag<br>Renti Renti Renti<br>Renti Renti<br>LAGI LAGI LAGI LAGI |             |
|                             |                              |                                                                  |             |
|                             |                              | Previous                                                         | Next Finish |

Figure 75 Getting Started > VLAN> 3 Step 3 Finish

| LABEL             | DESCRIPTION                                                                       |
|-------------------|-----------------------------------------------------------------------------------|
| Currently VLAN ID | This field displays the VLAN identification number.                               |
| Tag               | Ports belonging to the specified VLAN tag all outgoing frames transmitted.        |
| Untag             | Ports belonging to the specified VLAN do not tag all outgoing frames transmitted. |
| Previous          | Click <b>Previous</b> to show the previous screen.                                |
| Finish            | Review the information and click <b>Finish</b> to create the task.                |

Table 18 Getting Started > VLAN > 3 Step 3 Finish

#### QoS

In QoS, you can create QoS settings, and view finished results.

In order to create QoS settings, please do the following. Click Getting Started > QoS > 1 Step 1 QoS (Quality of Service) to access this screen.

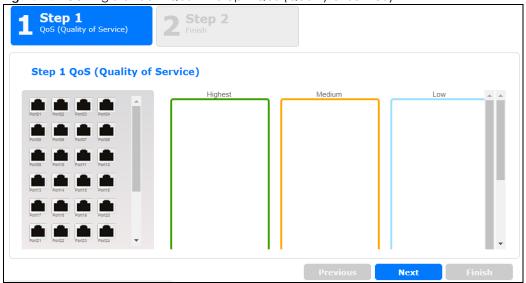

Figure 76 Getting Started > QoS > 1 Step 1 QoS (Quality of Service)

Each field is described in the following table.

|--|

| LABEL   | DESCRIPTION                                                     |
|---------|-----------------------------------------------------------------|
| Highest | Click and drag icons located on the left to desired preference. |
| Medium  | Click and drag icons located on the left to desired preference. |
| Low     | Click and drag icons located on the left to desired preference. |
| Next    | Click Next to show the next screen.                             |

After clicking Next, the finish screen appears.

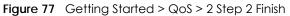

| <b>Step 1</b><br>QoS (Quality of Service | e) 2 Step 2<br>Finish |        |            |            |
|------------------------------------------|-----------------------|--------|------------|------------|
| Step 2 QoS (Quality                      | y of Service) summary |        |            |            |
|                                          | Highest               | Medium | Low        |            |
|                                          |                       |        |            |            |
|                                          |                       |        | Previous N | ext Finish |

| LABEL    | DESCRIPTION                                                        |
|----------|--------------------------------------------------------------------|
| Highest  | Displays summary results.                                          |
| Medium   | Displays summary results.                                          |
| Low      | Displays summary results.                                          |
| Previous | Click <b>Previous</b> to show the previous screen.                 |
| Finish   | Review the information and click <b>Finish</b> to create the task. |

Table 20 Getting Started > QoS > 2 Step 2 Finish

#### Link Aggregation

In link aggregation, you can link aggregation and view finished results.

In order to create link aggregation settings, please do the following. Click **Getting Started > Link** aggregation > 1 Step 1 Link aggregation to access this screen.

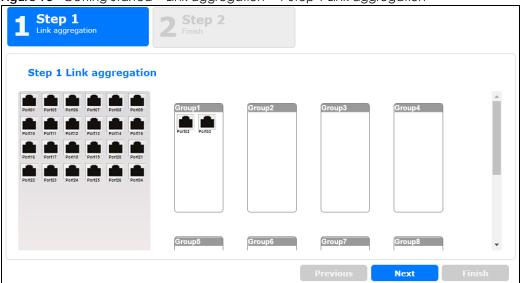

Figure 78 Getting Started > Link aggregation > 1 Step 1 Link aggregation

| Table 21 Getting Started > Link aggregation > 1 Step 1 Link aggregation |                                                                 |  |
|-------------------------------------------------------------------------|-----------------------------------------------------------------|--|
| LABEL                                                                   | DESCRIPTION                                                     |  |
| Group 1                                                                 | Click and drag icons located on the left to desired preference. |  |
| Group 2                                                                 | Click and drag icons located on the left to desired preference. |  |
| Group 3                                                                 | Click and drag icons located on the left to desired preference. |  |
| Group 4                                                                 | Click and drag icons located on the left to desired preference. |  |
| Group 5                                                                 | Click and drag icons located on the left to desired preference. |  |
| Group 6                                                                 | Click and drag icons located on the left to desired preference. |  |
| Group 7                                                                 | Click and drag icons located on the left to desired preference. |  |
| Group 8                                                                 | Click and drag icons located on the left to desired preference. |  |

Click Next to show the next screen.

After clicking Next, the finish screen appears.

Next

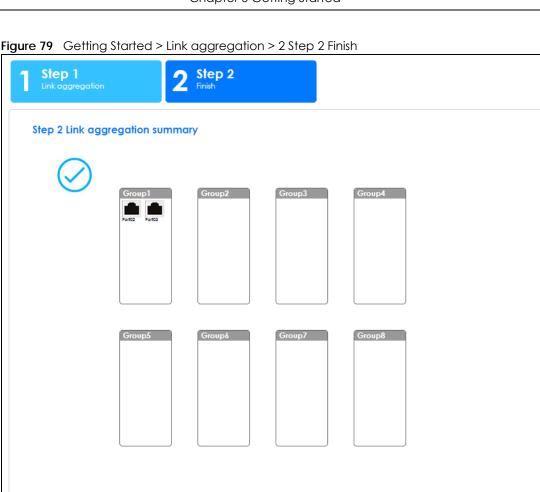

Figure 79 Getting Started > Link aggregation > 2 Step 2 Finish

| LABEL    | DESCRIPTION                                                        |
|----------|--------------------------------------------------------------------|
| Group 1  | Displays summary results.                                          |
| Group 2  | Displays summary results.                                          |
| Group 3  | Displays summary results.                                          |
| Group 4  | Displays summary results.                                          |
| Group 5  | Displays summary results.                                          |
| Group 6  | Displays summary results.                                          |
| Group 7  | Displays summary results.                                          |
| Group 8  | Displays summary results.                                          |
| Previous | Click <b>Previous</b> to show the previous screen.                 |
| Finish   | Review the information and click <b>Finish</b> to create the task. |

Finish

Table 22 Getting Started > Link aggregation > 2 Step 2 Finish

# PART II Technical Reference

# CHAPTER 7 Monitor: System

# 7.1 Overview

This section provides information for **System** in **Monitor**. Use the **System** screens to view general Switch settings.

#### 7.1.1 What You Can Do in this Chapter

- The IP screen (Section 7.2 on page 72) displays IPv4 and IPv6.
- The Information screen (Section 7.3 on page 73) displays the system information.

# 7.2 IP Settings

The Switch needs an IP address for it to be managed over the network. The factory default IP address is 192.168.1.1. The subnet mask specifies the network number portion of an IP address. The factory default subnet mask is 255.255.255.0.

#### 7.2.1 IPv4 Settings

Use this screen to view the Switch's IPv4 information. Click **Monitor** > **System** > IP > IPv4 to open this screen.

| IPv4 Information |               | <u>IPv4</u> | ٩v6 |
|------------------|---------------|-------------|-----|
|                  |               |             |     |
| DHCP State       | Disable       |             |     |
| IP Address       | 10.214.80.211 |             |     |
| Subnet Mask      | 255.255.255.0 |             |     |
| Gateway          | 0.0.0.0       |             |     |
| DNS Server 1     | 0.0.0.0       |             |     |
| DNS Server 2     | 0.0.00        |             |     |
| Management VLAN  | 1             |             |     |
|                  |               |             |     |

Figure 80 Monitor > System > IP > IPv4

The following table describes the labels in this screen.

| Table 23 Monitor > Sy | ystem > IP > IPv4 |
|-----------------------|-------------------|
|-----------------------|-------------------|

| LABEL      | DESCRIPTION                                                                                        |
|------------|----------------------------------------------------------------------------------------------------|
| DHCP State | This field displays the state of Dynamic Host Configuration Protocol RFC 2131 and RFC 2132 (DHCP). |
| IP Address | This field displays IP address of the Switch in the IP domain.                                     |

| LABEL              | DESCRIPTION                                                                                                    |
|--------------------|----------------------------------------------------------------------------------------------------|
| Subnet Mask        | This field displays the subnet mask of the Switch in the IP domain.                                                                                                    |
| Gateway            | This field displays the IP address of the default outgoing gateway in dotted decimal notation, for example 192.168.1.254.                                                                |
| DNS Server 1       | DNS (Domain Name System) is for mapping a domain name to its corresponding IP address and vice versa. This field displays a domain name server IP address, enabling the use of a domain. |
| DNS Server 2       | DNS (Domain Name System) is for mapping a domain name to its corresponding IP address and vice versa. This field displays a domain name server IP address, enabling the use of a domain. |
| Management<br>VLAN | This field displays the management VLAN.                                                                                                    |

Table 23 Monitor > System > IP > IPv4 (continued)

#### 7.2.2 IPv6 Settings

Use this screen to view the Switch's IPv6 information. Click **Monitor** > **System** > **IP** > **IPv6** to open this screen.

Figure 81 Monitor > System > IP > IPv6

| IPv6 Information   |                                | IPv4 IPv6 |
|--------------------|--------------------------------|-----------|
|                    |                                |           |
| Auto Configuration | Enable                         |           |
| IPv6 Address       | fe80::4e9e:ffff:fe72:4a87 / 64 |           |
| IPv6 Gateway       | :                              |           |
| DHCPv6 Client      | Disable                        |           |
|                    |                                |           |
|                    |                                |           |

The following table describes the labels in this screen.

#### Table 24 Monitor > System > IP > IPv6

| LABEL                 | DESCRIPTION                                                                          |
|-----------------------|--------------------------------------------------------------------------------------|
| Auto<br>Configuration | This field displays auto configuration.                                              |
| IPv6 Address          | This field displays IP address of the Switch in the IP domain.                       |
| IPv6 Gateway          | This field displays the IP address of the default outgoing gateway.                  |
| DHCPv6 Client         | This field displays the Switch's DHCP settings when it is acting as a DHCPv6 client. |

# 7.3 Information

In the navigation panel, click **Monitor** > **System** > **Information** > **System Information** to display the screen as shown. You can view system information.

Figure 82 Monitor > System > Information > System Information

| System Information |          |  |
|--------------------|----------|--|
|                    |          |  |
| System Name        | G\$1900  |  |
| System Location    | Location |  |
| System Contact     | Contact  |  |
|                    |          |  |
|                    |          |  |

The following table describes the labels in this screen.

| Table 25 Monitor > | System > Information > System Information                                              |
|--------------------|----------------------------------------------------------------------------------------|
| LABEL              | DESCRIPTION                                                                            |
| System Name        | This field displays the descriptive name of the Switch for identification purposes.    |
| System Location    | This field displays the geographic location of the Switch for identification purposes. |
| System Contact     | This field displays the person in charge of the Switch for identification purposes.    |

 Table 25
 Monitor > System > Information > System Information

# CHAPTER 8 Monitor: Port

# 8.1 Overview

This section provides information for **Port** in **Monitor**. Use the **Port** screens to view general Switch port settings.

### 8.1.1 What You Can Do in this Chapter

- The Port screen (Section 8.2 on page 75) displays status, port counters, and bandwidth utilization.
- The PoE screen (Section 8.3 on page 79) displays PoE.
- The Bandwidth Management screen (Section 8.4 on page 81) displays bandwidth control.
- The Storm Control screen (Section 8.5 on page 82) displays port settings of the Switch.

# 8.2 Port Settings

Use this screen to view Switch port settings.

#### 8.2.1 Status

Use this screen to view the Switch's port statistics. Click Monitor > Port > Port > Status to access this screen.

|      | Status    |        |             |            | Status Port C | ounters <u>Bandwid</u> | Ith Utilization |
|------|-----------|--------|-------------|------------|---------------|------------------------|-----------------|
| Port | Port Name | State  | Link Status | Speed      | Duplex        | FlowCtrl Status        | Туре            |
| 1    |           | Enable | Down        | Auto       | Auto          | Disable                | Copper          |
| 2    |           | Enable | Down        | Auto       | Auto          | Disable                | Copper          |
| 3    |           | Enable | Down        | Auto       | Auto          | Disable                | Copper          |
| 4    |           | Enable | Down        | Auto       | Auto          | Disable                | Copper          |
| 5    |           | Enable | Down        | Auto       | Auto          | Disable                | Copper          |
| 6    |           | Enable | Down        | Auto       | Auto          | Disable                | Copper          |
| 7    |           | Enable | Down        | Auto       | Auto          | Disable                | Copper          |
| 8    |           | Enable | De          | Auto       | A             |                        |                 |
| 21   |           | Enable | Down        | Auto       | Auto          | Disable                | Copper          |
| 22   |           | Enable | Up          | Auto-1000M | Auto-full     | Disable                | Copper          |
| 23   |           | Enable | Down        | Auto       | Auto          | Disable                | Copper          |
| 24   |           | Enable | Up          | Auto-1000M | Auto-full     | Disable                | Copper          |
| 25   |           | Enable | Down        | Auto       | Auto          | Disable                | Fiber           |
| 26   |           | Enable | Down        | Auto       | Auto          | Disable                | Fiber           |
|      |           |        |             |            |               |                        |                 |

Figure 83 Monitor > Port > Port > Status

75

| LABEL           | DESCRIPTION                                                                                                    |
|-----------------|----------------------------------------------------------------------------------------------------|
| Port            | This is the port index number.                                                                                                    |
| Port Name       | A descriptive name that identifies this port.                                                                                                    |
| State           | This is port admin setting state.                                                                                                    |
| Link Status     | This field displays <b>Up</b> , <b>Down</b> or <b>Not Present</b> . It displays <b>Up</b> when the port is linked up or <b>Down</b> when it is not. When no any physical port is binding with this group, it displays <b>Not Present</b> .       |
| Speed           | View the speed of the Ethernet connection on this port.                                                                                                    |
| Duplex          | View the duplex mode of the Ethernet connection on this port.                                                                                                    |
| FlowCtrl Status | A concentration of traffic on a port decreases port bandwidth and overflows buffer<br>memory causing packet discards and frame losses. Flow Control is used to regulate<br>transmission of signals to match the bandwidth of the receiving port. |
| Туре            | View the type on this port.                                                                                                    |

| Table 26  | Monitor > Port > Port > Status |
|-----------|--------------------------------|
| 101010 20 |                                |

### 8.2.2 Port Counters

Use this screen to view the Switch's port counters settings. Click Monitor > Port > Port > Port Counters to access this screen.

| Port Counters                          | Status Port Counters Bandwidth Utilization |
|----------------------------------------|--------------------------------------------|
| Port                                   | 1 <b>v</b> clear refresh                   |
| Mode                                   | ● All ○ Interface ○ Etherlike ○ RMON       |
|                                        |                                            |
|                                        |                                            |
| Port 1 Interface mib Counters          | \$                                         |
| ifInOctets                             | 0                                          |
| ifInUcastPkts                          | 0                                          |
| ifInNUcastPkts                         | 0                                          |
| ifInDiscards                           | 0                                          |
| ifOutOctets                            | 0                                          |
| ifOutUcastPkts                         | 0                                          |
| ifOutNUcastPkts                        | 0                                          |
| ifOutDiscards                          | 0                                          |
|                                        | 0                                          |
| ifInMulticastPkts                      | 0                                          |
| ifInMulticastPkts<br>ifInBroadcastPkts | 0                                          |
|                                        | -                                          |

Figure 84 Monitor > Port > Port > Port Counters (Port 1 Interface mib Counters)

| Figure 85 | Monitor > Port > | Port > Port Cour | nters (Port 1 Etherl | ike mib Counters) |
|-----------|------------------|------------------|----------------------|-------------------|
|-----------|------------------|------------------|----------------------|-------------------|

| Port 1 Etherlike mib Counters    |   |
|----------------------------------|---|
|                                  |   |
| dot3StatsAlignmentErrors         | 0 |
| dot3StatsFCSErrors               | 0 |
| dot3StatsSingleCollisionFrames   | 0 |
| dot3StatsMultipleCollisionFrames | 0 |
| dot3StatsDeferredTransmissions   | 0 |
| dot3StatsLateCollisions          | 0 |
| dot3StatsExcessiveCollisions     | 0 |
| dot3StatsFrameTooLongs           | 0 |
| dot3StatsSymbolErrors            | 0 |
| dot3ControlInUnknownOpcodes      | 0 |
| dot3InPauseFrames                | 0 |
| dot3OutPauseFrames               | 0 |
|                                  |   |

#### Figure 86 Monitor > Port > Port > Port Counters (Port 1 RMON mib Counters) Port 1 RMON mib Counters

| etherStatsDropEvents           | 0 |
|--------------------------------|---|
| etherStatsOctets               | 0 |
| etherStatsPkts                 | 0 |
| etherStatsBroadcastPkts        | 0 |
| etherStatsMulticastPkts        | 0 |
| etherStatsCRCAlignErrors       | 0 |
| etherStatsUnderSizePkts        | 0 |
| etherStatsOverSizePkts         | 0 |
| etherStatsFragments            | 0 |
| etherStatsJabbers              | 0 |
| etherStatsCollisions           | 0 |
| etherStatsPkts64Octets         | 0 |
| etherStatsPkts65to127Octets    | 0 |
| etherStatsPkts128to255Octets   | 0 |
| etherStatsPkts256to511Octets   | 0 |
| etherStatsPkts512to1023Octets  | 0 |
| etherStatsPkts1024to1518Octets | 0 |
|                                |   |

Each field is described in the following table.

Table 27 Monitor > Port > Port > Port Counters

| LABEL                         | DESCRIPTION                                |
|-------------------------------|--------------------------------------------|
| Port Counters                 |                                            |
| Port                          | This field displays the port.              |
| Mode                          | This field displays the mode.              |
| Port 1 Interface mib Counters |                                            |
| ifInOctets                    | This field displays the ifInOctets.        |
| ifInUcastPkts                 | This field displays the ifInUcastPkts.     |
| ifInNUcastPkts                | This field displays the ifInNUcastPkts.    |
| ifInDiscards                  | This field displays the ifInDiscards.      |
| ifOutOctets                   | This field displays the ifOutOctets.       |
| ifOutUcastPkts                | This field displays the ifOutUcastPkts.    |
| ifOutNUcastPkts               | This field displays the ifOutNUcastPkts.   |
| ifOutDiscards                 | This field displays the ifOutDiscards.     |
| ifInMulticastPkts             | This field displays the ifInMulticastPkts. |
| ifInBroadcastPkts             | This field displays the ifInBroadcastPkts. |

GS1900 Series User's Guide

| Table 27 | Monitor > | Port > | Port > | Port Counters | (continued) |
|----------|-----------|--------|--------|---------------|-------------|
|          |           | 1 011  | 1 011  |               |             |

| LABEL                            | DESCRIPTION                                               |
|----------------------------------|-----------------------------------------------------------|
| ifOutMulticastPkts               | This field displays the ifOutMulticastPkts.               |
| ifOutBroadcastPkts               | This field displays the ifOutBroadcastPkts.               |
| Port 1 Etherlike mib Counters    |                                                           |
| dot3StatsAlignmentErrors         | This field displays the dot3StatsAlignmentErrors.         |
| dot3StatsFCSErrors               | This field displays the dot3StatsFCSErrors.               |
| dot3StatsSingleCollisionFrames   | This field displays the dot3StatsSingleCollisionFrames.   |
| dot3StatsMultipleCollisionFrames | This field displays the dot3StatsMultipleCollisionFrames. |
| dot3StatsDeferredTransmissions   | This field displays the dot3StatsDeferredTransmissions.   |
| dot3StatsLateCollisions          | This field displays the dot3StatsLateCollisions.          |
| dot3StatsExcessiveCollisions     | This field displays the dot3StatsExcessiveCollisions.     |
| dot3StatsFrameTooLongs           | This field displays the dot3StatsFrameTooLongs.           |
| dot3StatsSymbolErrors            | This field displays the dot3StatsSymbolErrors.            |
| dot3ControllnUnkownOpcodes       | This field displays the dot3ControllnUnkownOpcodes.       |
| dot3llnPauseFrames               | This field displays the dot3llnPauseFrames.               |
| dot3lOutPauseFrames              | This field displays the dot3lOutPauseFrames.              |
| Port 1 RMON mib Counters         |                                                           |
| etherStatsDropEvents             | This field displays the etherStatsDropEvents.             |
| etherStatsOctets                 | This field displays the etherStatsOctets.                 |
| etherStatsPkts                   | This field displays the etherStatsPkts.                   |
| etherStatsBroadcastPkts          | This field displays the etherStatsBroadcastPkts.          |
| etherStatsMulticastPkts          | This field displays the etherStatsMulticastPkts.          |
| etherStatsCRCAlignErrors         | This field displays the etherStatsCRCAlignErrors.         |
| etherStatsUnderSizePkts          | This field displays the etherStatsUnderSizePkts.          |
| etherStatsOverSizePkts           | This field displays the etherStatsOverSizePkts.           |
| etherStatsFragments              | This field displays the etherStatsFragments.              |
| etherStatsJabbers                | This field displays the etherStatsJabbers.                |
| etherStatsCollisions             | This field displays the etherStatsCollisions.             |
| etherStatsPkts64Octets           | This field displays the etherStatsPkts64Octets.           |
| etherStatsPkts65to127Octets      | This field displays the etherStatsPkts65to127Octets.      |
| etherStatsPkts128to255Octets     | This field displays the etherStatsPkts128to255Octets.     |
| etherStatsPkts256to511Octets     | This field displays the etherStatsPkts256to511Octets.     |
| etherStatsPkts512to1023Octets    | This field displays the etherStatsPkts512to1023Octets.    |
| etherStatsPkts1024to1518Octets   | This field displays the etherStatsPkts1024to1518Octets.   |

#### 8.2.3 Bandwidth Utilization

Utilization is the percentage of a network's bandwidth that is currently being consumed by network traffic. Each vertical bar represents the highest utilization on a port, and can be either transmitted (Tx) traffic or received (Rx) traffic during the last time interval in seconds.

Use this screen to view the Switch's bandwidth utilization settings. Click Monitor > Port > Port > Bandwidth Utilization to access this screen.

|    |    |     |    | vidth | Utiliz |    | _  |      |    | _   |      |     |    |          |    |      |       |       | <u>Stat</u> |    |     |     | <u>nters</u> |      | ndwidth Utiliza |
|----|----|-----|----|-------|--------|----|----|------|----|-----|------|-----|----|----------|----|------|-------|-------|-------------|----|-----|-----|--------------|------|-----------------|
|    | 1G | bps |    | 10    | 0Mb    | ps | 1  | 10Mb | ps |     | Link | Dow | n  |          |    | Refr | esh p | oerio | d: 5        |    | ▼ § | sec |              | IFG: | Enable 🔻        |
|    |    |     |    |       |        |    |    |      |    |     |      |     |    | Тx       |    |      |       |       |             |    |     |     |              |      |                 |
|    |    |     |    |       |        |    |    |      |    |     |      |     |    | 14       |    |      |       |       |             |    |     |     |              |      |                 |
|    |    |     |    |       |        |    |    |      |    |     |      |     |    |          |    |      |       |       |             |    |     |     |              |      |                 |
|    |    |     |    |       |        |    |    |      |    |     |      |     |    |          |    |      |       |       |             |    |     |     |              |      |                 |
|    |    |     |    |       |        |    |    |      |    |     |      |     |    |          |    |      |       |       |             |    |     |     |              |      |                 |
|    |    |     |    |       |        |    |    |      |    |     |      |     |    |          |    |      |       |       |             |    |     |     |              |      |                 |
|    |    |     |    |       |        |    |    |      |    |     |      |     |    |          |    |      |       |       |             |    |     |     |              |      |                 |
|    | 2  | 3   | 4  | 5     | 6      | 7  | 8  | 9    | 10 | 11  | 12   | 13  | 14 | 15       | 16 | 17   | 18    | 19    | 20          | 21 | 22  | 23  | 24           | 25   | 26              |
| 76 | 0% | 0%  | 0% | 0%    | 0%     | 0% | 0% | 0%   | 0% | 0%  | 0%   | 0%  | 0% | 0%       | 0% | 0%   | 0%    | 0%    | 0%          | 0% | 0%  | 0%  | 0%           | 0%   | 0%              |
|    |    |     |    |       |        |    |    |      |    |     |      |     |    |          |    |      |       |       |             |    |     |     |              |      |                 |
|    |    |     |    |       |        |    |    |      |    |     |      |     |    | <b>D</b> |    |      |       |       |             |    |     |     |              |      |                 |
|    |    |     |    |       |        |    |    |      |    |     |      |     |    | Rx       |    |      |       |       |             |    |     |     |              |      |                 |
|    |    |     |    |       |        |    |    |      |    |     |      |     |    |          |    |      |       |       |             |    |     |     |              |      |                 |
|    |    |     |    |       |        |    |    |      |    |     |      |     |    |          |    |      |       |       |             |    |     |     |              |      |                 |
|    |    |     |    |       |        |    |    |      |    |     |      |     |    |          |    |      |       |       |             |    |     |     |              |      |                 |
|    |    |     |    |       |        |    |    |      |    |     |      |     |    |          |    |      |       |       |             |    |     |     |              |      |                 |
|    |    |     |    |       |        |    |    |      |    |     |      |     |    |          |    |      |       |       |             |    |     |     |              |      |                 |
|    |    |     |    |       |        |    |    |      |    |     |      |     |    |          |    |      |       |       |             |    | -   |     | -            |      |                 |
|    | 2  | 3   | 4  | 5     | 6      | 7  | 8  | 9    | 10 | 1.1 | 12   | 13  | 14 | 15       | 16 | 17   | 18    | 19    | 20          | 21 | 22  | 23  | 24           | 25   | 07              |

Figure 87 Monitor > Port > Port > Bandwidth Utilization

| LABEL                 | DESCRIPTION                                                        |
|-----------------------|--------------------------------------------------------------------|
| Bandwidth Utilization |                                                                    |
| 1Gbps                 | This field displays the 1Gbps.                                     |
| 100Mbps               | This field displays the 100Mbps.                                   |
| 10Mbps                | This field displays the 10Mbps.                                    |
| Link down             | This field displays the link down.                                 |
| Refresh period        | This field displays the refresh period.                            |
| IFG                   | This field displays the IFG.                                       |
| Тх                    | Transmitted (Tx) traffic during the last time interval in seconds. |
| Rx                    | Received (Rx) traffic during the time interval in seconds.         |

Table 28 Monitor > Port > Port > Bandwidth Utilization

# 8.3 PoE Settings

Note: The PoE function and the following screens are available for models ending in "HP" only.

The Switch supports both the IEEE 802.3af Power over Ethernet (PoE) and IEEE 802.3at High Power over Ethernet (PoE) standards. The Switch is Power Sourcing Equipment (PSE) because it provides a source of power through its Ethernet ports, and each device that receives power through an Ethernet port is a

Powered Device (PD).

In the figure below, the IP camera and IP phone get their power directly from the Switch. Aside from minimizing the need for cables and wires, PoE removes the hassle of trying to find a nearby electric outlet to power up devices.

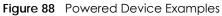

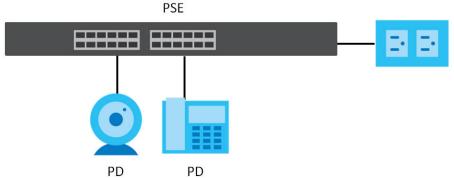

You can also set priorities so that the Switch is able to reserve and allocate power to certain PDs.

Note: The PoE devices that supply or receive power and their connected Ethernet cables must all be completely indoors.

To view the current amount of power that PDs are receiving from the Switch, click Monitor > Port > PoE.

Figure 89 Monitor > Port > PoE

| PoE         |                |                       |                       |                       |
|-------------|----------------|-----------------------|-----------------------|-----------------------|
| PoE Mode    | Total Power(W) | Consuming<br>Power(W) | Allocated<br>Power(W) | Remaining<br>Power(W) |
| Consumption | 170.0          | 0.0                   | 0.0                   | 170.0                 |
|             |                |                       |                       |                       |

| LABEL                 | DESCRIPTION                                                                                                    |
|-----------------------|----------------------------------------------------------------------------------------------------|
| PoE Mode              | This field displays the power management mode used by the Switch, whether it is in <b>Classification</b> or <b>Consumption</b> mode.                                                                                              |
| Total Power(W)        | This field displays the total power the Switch can provide to the connected PoE-enabled devices on the PoE ports. The total power of GS1900-10HP is 77 W and GS1900-8HP is 70 W.                                                  |
| Consuming<br>Power(W) | This field displays the total amount of power the Switch is currently supplying to the connected PoE-enabled devices.                                                                                                    |
| Allocated Power(W)    | This field displays the total amount of power the Switch (in <b>Classification</b> mode) has reserved for PoE after negotiating with the connected PoE devices. It shows <b>NA</b> when the Switch is in <b>Consumption</b> mode. |
|                       | Consuming Power (W) can be less than or equal but not more than the Allocated Power (W).                                                                                                    |
| Remaining Power(W)    | This field displays the amount of power the Switch can still provide for PoE.                                                                                                    |
|                       | Note: The Switch must have at least 16 W of remaining power in order to supply power to a PoE device, even if the PoE device needs less than 16 W.                                                                                |

Table 29 Monitor > Port > PoE

# 8.4 Bandwidth Management

This section shows you the maximum bandwidth using the **Bandwidth Management** screen. Bandwidth management shows the maximum allowable bandwidth for incoming and/or out-going traffic flows on a port.

#### 8.4.1 Bandwidth Control

Use this screen to view the Switch's bandwidth control in egress global burst and port rate.

An egress port is an outgoing port, that is, a port through which a data packet leaves for both ports. An ingress port is an incoming port, that is, a port through which a data packet enters.

Click Monitor > Port > Bandwidth Management > Bandwidth Control to access this screen.

Figure 90 Monitor > Port > Bandwidth Management > Bandwidth Control

| Bandy        | vidth Control            |                         |
|--------------|--------------------------|-------------------------|
| Egress Globe | al Burst 40000(Byte)     |                         |
|              |                          |                         |
|              |                          |                         |
| ort Rate     |                          |                         |
| Port         | Ingress RateLimit (Kbps) | Egress RateLimit (Kbps) |
| 1            | Disable                  | Disable                 |
| 2            | Disable                  | Disable                 |
| 3            | Disable                  | Disable                 |
| 4            | Disable                  | Disable                 |
| 5            | Disable                  | Disable                 |
| 6            | Disable                  | Disable                 |
| 7            | Disable                  | Disable                 |
| 8            | Disable                  | Disable                 |
| 9            | Disable                  | Disable                 |
| 10           | Disable                  | Disable                 |
|              | Disa                     |                         |
| 22           | Disable                  | Disable                 |
| 23           | Disable                  | Disable                 |
| 24           | Disable                  | Disable                 |
| 25           | Disable                  | Disable                 |
| 26           | Disable                  | Disable                 |
| 20           |                          |                         |

Table 30 Monitor > Port > Bandwidth Management > Bandwidth Control

| LABEL                  | DESCRIPTION                                                                                      |
|------------------------|--------------------------------------------------------------------------------------------------|
| Bandwidth Control      |                                                                                                  |
| Egress Global<br>Burst | This field specifies the current egress burst size in bytes all ports.                           |
| Port Rate              | View the maximum bandwidth allowed in kilobits per second (Kbps) for the traffic flow on a port. |
| Port                   | This field displays the port number.                                                             |

| LABEL                       | DESCRIPTION                                                                                                |
|-----------------------------|----------------------------------------------------------------------------------------------------|
| Ingress RateLimit<br>(Kbps) | View the maximum bandwidth allowed in kilobits per second (Kbps) for the incoming traffic flow on a port.  |
| Egress RateLimit<br>(Kbps)  | View the maximum bandwidth allowed in kilobits per second (Kbps) for the out-going traffic flow on a port. |

Table 30 Monitor > Port > Bandwidth Management > Bandwidth Control (continued)

## 8.5 Storm Control

This section shows you the storm control feature.

Storm control limits the number of broadcast, multicast and unicast packets the Switch receives per second on the ports. When the maximum number of allowable broadcast, multicast and/or unicast packets is reached per second, the subsequent packets are discarded. Enabling this feature reduces broadcast, multicast and/or unicast packets in your network. You can specify limits for each packet type on each port.

Click Monitor > Port > Storm Control to access this screen.

Figure 91 Monitor > Port > Storm Control

| S    | torm Contr | rol             |                            |                          |        |
|------|------------|-----------------|----------------------------|--------------------------|--------|
| Port | State      | Broadcast (pps) | Unknown<br>Multicast (pps) | Unknown Unicast<br>(pps) | Action |
| 1    | Disable    | Disable         | Disable                    | Disable                  | Drop   |
| 2    | Disable    | Disable         | Disable                    | Disable                  | Drop   |
| 3    | Disable    | Disable         | Disable                    | Disable                  | Drop   |
| 4    | Disable    | Disable         | Disable                    | Disable                  | Drop   |
| 5    | Disable    | Disable         | Disable                    | Disable                  | Drop   |
| 6    | Disable    | Disable         | Disable                    | Disable                  | Drop   |
| 7    | Disable    | Disable         | Disable                    | Disable                  | Drop   |
| 8    | Disable    | Disable         | Disable                    | Disable                  | Drop   |
| 9    | Disable    | Disable         | Disable                    | Disable                  | Drop   |
| 10   | Disable    | Disable         | Disable                    | Disable                  | Drop   |
| 11   | Disable    | Disable         | Disable                    | Disable                  | Drop   |
| 12   | Disable    | Disable         | Disable                    | Disable                  | Drop   |
| 13   | Disable    | Disable         | Disable                    | Disable                  | Drop   |
| 14   | Disable    | Disable         | Disable                    | Disable                  | Drop   |
| 15   | Disable    | Disable         | Disable                    | Disable                  | Drop   |
| 16   | Disable    | Disable         | Disable                    | Disable                  | Drop   |
| 17   | Disable    | Disable         | Disable                    | Disable                  | Drop   |
| 18   | Disable    | Disable         | Disable                    | Disable                  | Drop   |
| 19   | Disable    | Disable         | Disable                    | Disable                  | Drop   |
| 20   | Disable    | Disable         | Disable                    | Disable                  | Drop   |
| 21   | Disable    | Disable         | Disable                    | Disable                  | Drop   |
| 22   | Disable    | Disable         | Disable                    | Disable                  | Drop   |
| 23   | Disable    | Disable         | Disable                    | Disable                  | Drop   |
| 24   | Disable    | Disable         | Disable                    | Disable                  | Drop   |
| 25   | Disable    | Disable         | Disable                    | Disable                  | Drop   |
| 26   | Disable    | Disable         | Disable                    | Disable                  | Drop   |

| LABEL                      | DESCRIPTION                                                                                        |
|----------------------------|----------------------------------------------------------------------------------------------------|
| Storm Control              | ·                                                                                                  |
| Port                       | This field displays the port number.                                                               |
| State                      | This field displays the state.                                                                     |
| Broadcast (pps)            | Displays how many broadcast packets the port receives (in pps).                                    |
| Unknown<br>Multicast (pps) | Displays how many unknown multicast packets the port receives (in pps).                            |
| Unknown Unicast<br>(pps)   | Displays how many unknown unicast packets the port receives (in pps).                              |
| Action                     | Displays the action the device takes when a limit is reached. The following options are available: |
|                            | • Drop – drop the packet.                                                                          |
|                            | • Shutdown – shutdown the connection.                                                              |

| Table 31 | Monitor > Port > Storm Control |
|----------|--------------------------------|
| TUDIE 31 |                                |

# CHAPTER 9 Monitor: VLAN

# 9.1 Overview

This section provides information for VLAN in Monitor.

A VLAN (Virtual Local Area Network) allows a physical network to be partitioned into multiple logical networks. Devices on a logical network belong to one group. A device can belong to more than one group. With VLAN, a device cannot directly talk to or hear from devices that are not in the same groups; the traffic must first go through a router.

In MTU (Multi-Tenant Unit) applications, VLAN is vital in providing isolation and security among the subscribers. When properly configured, VLAN prevents one subscriber from accessing the network resources of another on the same LAN, therefore a user will not see the printers and hard disks of another user on the same network.

VLAN also increases network performance by limiting broadcasts to a smaller and more manageable logical broadcast domain. In traditional switched environments, all broadcast packets go to each and every individual port. With VLAN, all broadcasts are confined to a specific broadcast domain.

### 9.1.1 What You Can Do in this Chapter

- The VLAN screen (Section 9.2 on page 84) displays VLAN, port, and VLAN port settings.
- The Guest VLAN screen (Section 9.3 on page 87) displays the global and port settings of the Switch.
- The Voice VLAN screen (Section 9.4 on page 88) displays the global and port settings of the Switch.

# 9.2 VLAN Settings

Use this screen to view Switch VLAN settings.

#### 9.2.1 VLAN

Use this screen to view the Switch's VLAN settings. Click **Monitor** > **VLAN** > **VLAN** > **VLAN** to access this screen.

Figure 92 Monitor > VLAN > VLAN > VLAN

| VLAN    |           | VLAN Port VLAN Port |
|---------|-----------|---------------------|
| VLAN ID | VLAN Name | VLAN Type           |
| 1       | default   | Default             |
|         |           |                     |
|         |           |                     |

84

| Table 32 | Monitor > | VIANS   | VIANS   |       |
|----------|-----------|---------|---------|-------|
|          |           | VLAIN > | VLAIN > | VLAIN |

| LABEL     | DESCRIPTION                                                           |
|-----------|-----------------------------------------------------------------------|
| VLAN      |                                                                       |
| VLAN ID   | This is the VLAN identification number.                               |
| VLAN Name | Displays a descriptive name for the VLAN for identification purposes. |
| VLAN Type | Displays a type for the VLAN for identification purposes.             |

#### 9.2.2 Port

Use this screen to view the Switch's port setting in VLAN. Click **Monitor** > **VLAN** > **VLAN** > **Port** to access this screen.

Figure 93 Monitor > VLAN > VLAN > Port

|      | Port     |                   | VLAN          | Port VLAN Port |
|------|----------|-------------------|---------------|----------------|
| Port | PVID     | Accept Frame Type | Ingress Check | VLAN Trunk     |
| 1    | 1        | ALL               | Disable       | Disable        |
| 2    | 1        | ALL               | Disable       | Disable        |
| 3    | 1        | ALL               | Disable       | Disable        |
| 4    | 1        | ALL               | Disable       | Disable        |
| 5    | 1        | ALL               | Disable       | Disable        |
| 6    | 1        | ALL               | Disable       | Disable        |
| 7    | 1        | ALL               | Disable       | Disable        |
| 8    | 1        | ALL               | Disable       | Disable        |
| 9    | 1        | ALL               | Disable       | Disable        |
| 10   |          | $\sim$            | Die           |                |
|      | $\frown$ | ALL               | Isable        | Disable        |
| 21   | 1        | ALL               | Disable       | Disable        |
| 22   | 1        | ALL               | Disable       | Disable        |
| 23   | 1        | ALL               | Disable       | Disable        |
| 24   | 1        | ALL               | Disable       | Disable        |
| 25   | 1        | ALL               | Disable       | Disable        |
| 26   | 1        | ALL               | Disable       | Disable        |
| LAG1 | 1        | ALL               | Disable       | Disable        |
| LAG2 | 1        | ALL               | Disable       | Disable        |
| LAG3 | 1        | ALL               | Disable       | Disable        |
| LAG4 | 1        | ALL               | Disable       | Disable        |
| LAG5 | 1        | ALL               | Disable       | Disable        |
| LAG6 | 1        | ALL               | Disable       | Disable        |
| LAG7 | 1        | ALL               | Disable       | Disable        |
| LAG8 | 1        | ALL               | Disable       | Disable        |
|      |          |                   |               |                |

| Table 33 | Monitor > | VLAN > | VLAN > Port |
|----------|-----------|--------|-------------|
|----------|-----------|--------|-------------|

| LABEL | DESCRIPTION                                                                                                    |
|-------|----------------------------------------------------------------------------------------------------|
| Port  |                                                                                                    |
| Port  | This field displays the port number.                                                                                                    |
| PVID  | This is the port VLAN identification number.<br>A PVID (Port VLAN ID) is a tag that adds to incoming untagged frames received on a port<br>so that the frames are forwarded to the VLAN group that the tag defines. |

| LABEL                | DESCRIPTION                                                                                                    |
|----------------------|----------------------------------------------------------------------------------------------------|
| Accept Frame<br>Type | This field displays the type that is accepted by the frame.<br>Specifies the type of frames allowed on a port. Choices are <b>All</b> , <b>Tag Only</b> and <b>Untag Only</b> .<br><b>All</b> accepts all untagged or tagged frames on this port. This is the default setting. <b>Tag Only</b><br>accepts only tagged frames on this port. All untagged frames will be dropped. <b>Untag Only</b><br>accepts only untagged frames on this port. All tagged frames will be dropped. |
| Ingress Filter       | If set, the Switch discards incoming frames for VLANs that do not have this port as a member.                                                                                                    |
| VLAN Trunks          | Enable VLAN Trunking on ports connected to other switches or routers (but not ports directly connected to end users) to allow frames belonging to unknown VLAN groups to pass through the Switch.                                                                                                    |

Table 33 Monitor > VLAN > VLAN > Port (continued)

#### 9.2.3 VLAN Port

Port-based VLANs are VLANs where the packet forwarding decision is based on the destination MAC address and its associated port. Port-based VLANs require allowed outgoing ports to be defined for each port. Therefore, if you wish to allow two subscriber ports to talk to each other, for example, between conference rooms in a hotel, you must define the egress (an egress port is an outgoing port, that is, a port through which a data packet leaves) for both ports. Port-based VLANs are specific only to the Switch on which they were created.

Use this screen to view the Switch's VLAN port settings. Click **Monitor** > **VLAN** > **VLAN** > **VLAN** Port to access this screen.

| VLAN Port |        |            | <u>VLAN</u>  | <u>Port</u> | VLAN Port |
|-----------|--------|------------|--------------|-------------|-----------|
| VLAN ID   | 1      |            |              |             |           |
|           |        |            |              |             |           |
|           |        |            |              |             |           |
| Port      |        | Membership |              |             |           |
| 1         |        | Untagged   |              |             |           |
| 2         |        | Untagged   |              |             |           |
| 3         |        | Untagged   |              |             |           |
| 4         |        | Untagged   |              |             |           |
| 5         |        | Untagged   |              |             |           |
| 6         |        | Untagged   |              |             |           |
| 7         |        | Untagged   |              |             |           |
| 8         | $\sim$ | Untagged   | $\checkmark$ | $\sim$      | $\sim$    |
|           | $\sim$ | and and    | $\checkmark$ | $\sim$      | $\sim$    |
| 24        |        | Untagged   |              |             |           |
| 25        |        | Untagged   |              |             |           |
| 26        |        | Untagged   |              |             |           |
| LAG1      |        | Untagged   |              |             |           |
| LAG2      |        | Untagged   |              |             |           |
| LAG3      |        | Untagged   |              |             |           |
| LAG4      |        | Untagged   |              |             |           |
| LAG5      |        | Untagged   |              |             |           |
| LAG6      |        | Untagged   |              |             |           |
| LAG7      |        | Untagged   |              |             |           |
| LAG8      |        | Untagged   |              |             |           |
|           |        | 00         |              |             |           |
|           |        |            |              |             |           |

Figure 94 Monitor > VLAN > VLAN > VLAN Port

| Table 34 Monitor > VLAN > VLAN > VLAN Port |                                                                                 |  |
|--------------------------------------------|---------------------------------------------------------------------------------|--|
| LABEL                                      | DESCRIPTION                                                                     |  |
| VLAN Port                                  |                                                                                 |  |
| VLAN ID                                    | This is the VLAN identification number.                                         |  |
| Port                                       | Displays the port index value.                                                  |  |
| Membership                                 | Displays the status of the VLAN group: Forbidden, Excluded, Tagged or Untagged. |  |

# 9.3 Guest VLAN

When 802.1x port authentication is enabled on the Switch and its ports, clients that do not have the correct credentials are blocked from using the ports. You can configure your Switch to have one VLAN that acts as a guest VLAN. If you enable the guest VLAN (**102** in the example) on a port (**2** in the example), the user (**A** in the example) that is not IEEE 802.1x capable or fails to enter the correct user name and password can still access the port, but traffic from the user is forwarded to the guest VLAN. That is, unauthenticated users can have access to limited network resources in the same guest VLAN, such as the Internet. The rights granted to the Guest VLAN depends on how the network administrator configures switches or routers with the guest network feature.

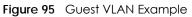

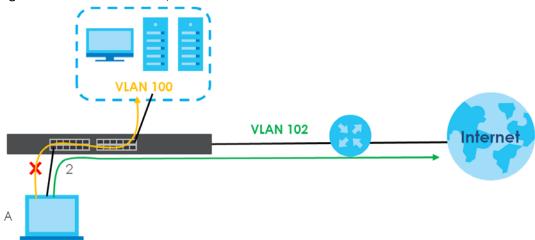

Use this screen to view the Switch's guest VLAN. Click **Monitor** > **VLAN** > **Guest VLAN** to access this screen.

| Guset VLA | N       |               |
|-----------|---------|---------------|
| State     | Disable |               |
|           |         |               |
| Port      |         |               |
| Port      | State   | In Guest VLAN |
| 1         | Disable | No            |
| 2         | Disable | No            |
| 3         | Disable | No            |
| 4         | Disable | No            |
| 5         | Disable | No            |
| 6         | Disable | No            |
| 7         | Disable | No            |
| 8         | Disable |               |
|           | $\sim$  | No            |
| 21        | Disable | No            |
| 22        | Disable | No            |
| 23        | Disable | No            |
| 24        | Disable | No            |
| 25        | Disable | No            |
| 26        | Disable | No            |

Figure 96 Monitor > VLAN > Guest VLAN

Table 35 Monitor > VLAN > Guest VLAN

| LABEL         | DESCRIPTION                                                                      |
|---------------|----------------------------------------------------------------------------------|
| Guest VLAN    |                                                                                  |
| State         | This field displays the state of global guest VLAN.                              |
| Port          |                                                                                  |
| Port          | This field displays a port number.                                               |
| State         | This field displays the state of a port.                                         |
| In Guest VLAN | This field displays the status of the port, is the port is in guest VLAN or not. |

## 9.4 Voice VLAN

Voice VLANs are VLANs configured specially for voice traffic. By adding the ports connected with voice devices to voice VLANs, you can have voice traffic transmitted within voice VLANs and perform QoS-related configuration for voice traffic as required, therefore ensuring the transmission priority of voice traffic and voice quality.

Use this screen to view Switch global and port voice VLAN settings for voice traffic. Click **Monitor** > **VLAN** > **Voice VLAN** to access this screen.

| Voice VLAN                |                |        |
|---------------------------|----------------|--------|
| State                     | Disable        |        |
| Voice VLAN ID             | none (disable) |        |
| Cos/802.1p                | 5              |        |
| Remark Cos/802.1p         | Disable        |        |
| Aging Time (30-65536 min) | 1440           |        |
| ort                       |                |        |
| Port                      | State          |        |
| 1                         | Disable        |        |
| 2                         | Disable        |        |
| 3                         | Disable        |        |
| 4                         | Disable        |        |
| 5                         | Disable        |        |
| 6                         | Disable        |        |
| 7                         | Disable        |        |
|                           | Die            | $\sim$ |
| 20                        | Disable        |        |
| 21                        | Disable        |        |
| 22                        | Disable        |        |
| 23                        | Disable        |        |
| 24                        | Disable        |        |
| 25                        | Disable        |        |
| 26                        | Disable        |        |

Table 36 Monitor > VLAN > Voice VLAN

| LABEL                     | DESCRIPTION                                               |  |  |  |  |  |
|---------------------------|-----------------------------------------------------------|--|--|--|--|--|
| Voice VLAN                |                                                           |  |  |  |  |  |
| State                     | This field displays the state of a port.                  |  |  |  |  |  |
| Voice VLAN ID             | This is the voice VLAN identification number.             |  |  |  |  |  |
| Cos/802.1p                | This displays the packet's 802.1p priority field.         |  |  |  |  |  |
| Remark Cos/802.1p         | This field displays the state of the cos/802.1p.          |  |  |  |  |  |
| Aging Time (30-65536 min) | Displays the time interval (from 30 to 65536) in minutes. |  |  |  |  |  |
| Port                      |                                                           |  |  |  |  |  |
| Port                      | This field displays a port number.                        |  |  |  |  |  |
| State                     | This field displays the state of a port.                  |  |  |  |  |  |

# CHAPTER 10 Monitor: MAC Table

# 10.1 Overview

This section provides information for MAC Table in Monitor.

The **MAC Table** screen (a MAC table is also known as a filtering database) shows how frames are forwarded or filtered across the Switch's ports. When a device (which may belong to a VLAN group) sends a packet which is forwarded to a port on the Switch, the MAC address of the device is shown on the Switch's **MAC Table**. It also shows whether the MAC address is dynamic (learned by the Switch) or static (manually entered in the **Static MAC Forwarding** screen).

The Switch uses the MAC Table to determine how to forward frames. See the following figure.

- 1 The Switch examines a received frame and learns the port from which this source MAC address came.
- 2 The Switch checks to see if the frame's destination MAC address matches a source MAC address already learned in the MAC Table.
  - If the Switch has already learned the port for this MAC address, then it forwards the frame to that port.
  - If the Switch has not already learned the port for this MAC address, then the frame is flooded to all ports. Too much port flooding leads to network congestion.
  - If the Switch has already learned the port for this MAC address, but the destination port is the same as the port it came in on, then it filters the frame.

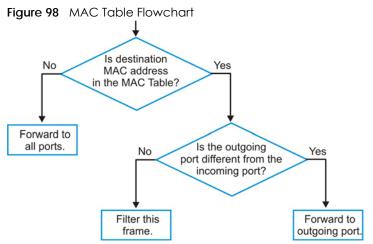

This link takes you to a screen where you can view the MAC address and VLAN ID of a device attach to a port. You can also view what kind of MAC address it is.

90

#### 10.1.1 What You Can Do in this Chapter

The MAC Table screen (Section 10.2 on page 91) displays view filter and MAC table of the Switch.

# 10.2 MAC Table

Use this screen to view filter static and MAC table settings. Click **Monitor** > **MAC Table** to access this screen.

#### Figure 99 Monitor > MAC Table

| MAC Table         |            |                  |                  |
|-------------------|------------|------------------|------------------|
| MAC Address       |            | (00:00:00:00:00) |                  |
| VLAN              | •          |                  |                  |
| Port              | •          |                  |                  |
|                   |            |                  |                  |
|                   | View Clear |                  |                  |
|                   | view Ciedi |                  |                  |
|                   |            |                  |                  |
| MAC Address       | VLAN       | Туре             | Port             |
| 10:BF:48:D5:AB:72 | default(1) | Dynamic          | 24               |
| 20:6A:8A:00:F2:57 | default(1) | Dynamic          | 24               |
| 20:6A:8A:39:FB:38 | default(1) | Dynamic          | 24               |
| 3C:97:0E:63:AF:24 | default(1) | Dynamic          | 24               |
| 4C:9E:FF:72:4A:87 | default(1) | Static Unicast   | CPU              |
| 74:27:EA:2B:FA:AA | default(1) | Dynamic          | 24               |
| 90:2B:34:BB:7A:A4 | default(1) | Dynamic          | 24               |
| B8:EC:A3:0F:CF:9F | default(1) | Dynamic          | 24               |
| C0:3F:D5:F9:9A:48 | default(1) | Dynamic          | 24               |
| C0:3F:D5:F9:BA:0A | default(1) | Dynamic          | 24               |
| DC:4A:3E:40:EC:5F | default(1) | Dynamic          | 24               |
| DC:4A:3E:40:EC:67 | default(1) | Dynamic          | 12               |
| E4:18:6B:F7:BA:79 | default(1) | Dynamic          | 24               |
| E4:18:6B:F7:BA:8B | default(1) | Dynamic          | 24               |
|                   |            |                  |                  |
|                   |            |                  | Total Entries: 1 |

| LABEL       | DESCRIPTION                                                                                                    |  |  |  |  |
|-------------|----------------------------------------------------------------------------------------------------|--|--|--|--|
| MAC Table   |                                                                                                    |  |  |  |  |
| MAC Address | This is the MAC address of the device from which this incoming frame came.                                                                                     |  |  |  |  |
| VLAN        | Displays a type for the VLAN for identification purposes.                                                                                                    |  |  |  |  |
| Port        | This is the port from which the above MAC address was learned.                                                                                                 |  |  |  |  |
| View        | This link takes you to a screen where you can view the MAC address and VLAN ID of a device attach to a port. You can also view what kind of MAC address it is. |  |  |  |  |
| Clear       | Click Clear to return the fields to the factory defaults.                                                                                                    |  |  |  |  |
| MAC Address | This is the MAC address of the device from which this incoming frame came.                                                                                     |  |  |  |  |
| VLAN        | Displays a type for the VLAN for identification purposes.                                                                                                    |  |  |  |  |

Table 37 Monitor > MAC Table

| LABEL         | DESCRIPTION                                                                                                    |
|---------------|----------------------------------------------------------------------------------------------------|
| Туре          | This shows whether the MAC address is <b>dynamic</b> (learned by the Switch) or <b>static</b> (manually entered in the <b>Static MAC Forwarding</b> screen). |
| Port          | This is the port from which the above MAC address was learned.                                                                                               |
| Total Entries | Displays the number of total entries.                                                                                                    |

Table 37 Monitor > MAC Table (continued)

# CHAPTER 11 Monitor: Link Aggregation

# 11.1 Overview

This section provides information for Link Aggregation in Monitor.

Link aggregation (trunking) is the grouping of physical ports into one logical higher-capacity link. You may want to trunk ports if for example, it is cheaper to use multiple lower-speed links than to under-utilize a high-speed, but more costly, single-port link. However, the more ports you aggregate then the fewer available ports you have. A trunk group is one logical link containing multiple ports.

The Switch supports both static and dynamic link aggregation.

Note: In a properly planned network, it is recommended to implement static link aggregation only. This ensures increased network stability and control over the trunk groups on your Switch.

### 11.1.1 What You Can Do in this Chapter

The Link Aggregation screen (Section 11.2 on page 93) displays link aggregation status.

# **11.2 Link Aggregation**

Use the Link Aggregation screens to view Switch link aggregation status. Click Monitor > Link Aggregation to access this screen.

Figure 100 Monitor > Link Aggregation

| Lini | <pre>Aggregation</pre> |      |             |               |                |
|------|------------------------|------|-------------|---------------|----------------|
| LAG  | Name                   | Туре | Link Status | Active Member | Standby Member |
| LAG1 |                        |      | Not Present |               |                |
| LAG2 |                        |      | Not Present |               |                |
| LAG3 |                        |      | Not Present |               |                |
| LAG4 |                        |      | Not Present |               |                |
| LAG5 |                        |      | Not Present |               |                |
| LAG6 |                        |      | Not Present |               |                |
| LAG7 |                        |      | Not Present |               |                |
| LAG8 |                        |      | Not Present |               |                |
|      |                        |      |             |               |                |
|      |                        |      |             |               |                |

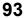

| LABEL          | DESCRIPTION                                                                                                    |
|----------------|----------------------------------------------------------------------------------------------------|
| LAG            | Displays the link aggregation status index value.                                                                                                    |
| Name           | This field displays the name.                                                                                                    |
| Туре           | This field displays the type.                                                                                                    |
| Link Status    | This field displays the status of the link. It displays <b>Up</b> when the port is linked up or <b>Down</b> when it is not. When no any physical port is binding with this group, it displays <b>NotPresent</b> . |
| Active Member  | Displays if this member is an active member of a trunk.                                                                                                    |
| Standby Member | Displays if this member is an standby member of a trunk.                                                                                                    |

| Table 38 | Monitor > Link Aggregation |
|----------|----------------------------|
| 10016-30 | MOHIIOI > LINK Aggregation |

# CHAPTER 12 Monitor: Loop Guard

# 12.1 Overview

This section provides information for Loop Guard in Monitor.

Loop guard is designed to handle loop problems on the edge of your network. This can occur when a port is connected to a Switch that is in a loop state. Loop state occurs as a result of human error. It happens when two ports on a switch are connected with the same cable. When a switch in loop state sends out broadcast messages the messages loop back to the switch and are re-broadcast again and again causing a broadcast storm.

If a switch (not in loop state) connects to a switch in loop state, then it will be affected by the switch in loop state in the following way:

- It will receive broadcast messages sent out from the switch in loop state.
- It will receive its own broadcast messages that it sends out as they loop back. It will then re-broadcast those messages again.

The following figure shows port N on switch A connected to switch B. Switch B is in loop state. When broadcast or multicast packets leave port N and reach switch B, they are sent back to port N on A as they are rebroadcast from B.

Figure 101 Switch in Loop State

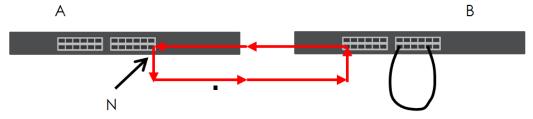

The loop guard feature checks to see if a loop guard enabled port is connected to a switch in loop state. This is accomplished by periodically sending a probe packet and seeing if the packet returns on the same port. If this is the case, the Switch will shut down the port connected to the switch in loop state.

The following figure shows a loop guard enabled port **N** on switch **A** sending a probe packet **P** to switch **B**. Since switch **B** is in loop state, the probe packet **P** returns to port **N** on **A**. The Switch then shuts down port **N** to ensure that the rest of the network is not affected by the switch in loop state.

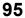

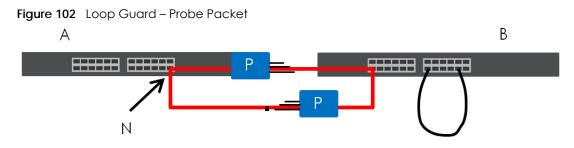

The Switch also shuts down port **N** if the probe packet returns to switch **A** on any other port. In other words loop guard also protects against standard network loops. The following figure illustrates three switches forming a loop. A sample path of the loop guard probe packet is also shown. In this example, the probe packet is sent from port **N** and returns on another port. As long as loop guard is enabled on port **N**. The Switch will shut down port **N** if it detects that the probe packet has returned to the Switch.

Figure 103 Loop Guard - Network Loop

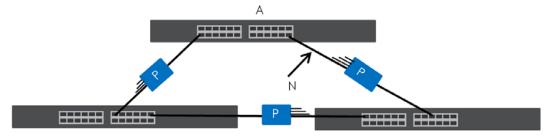

### 12.1.1 What You Can Do in this Chapter

The Loop Guard screen (Section 12.2 on page 96) displays loop guard status.

# 12.2 Loop Guard

Use the Loop Guard screen to view Switch loop guard status. Click Monitor > Loop Guard to access this screen.

| Loc    | op Guard |                 |          |
|--------|----------|-----------------|----------|
| Port   | Status   | Time Left (sec) | Action   |
| 1      | No Loop  |                 | Recovery |
| 2      | No Loop  |                 | Recovery |
| 3      | No Loop  |                 | Recovery |
| 4      | No Loop  |                 | Recovery |
| 5      | No Loop  |                 | Recovery |
| 6      | No Loop  |                 | Recovery |
| 7      | No Loop  |                 | Recovery |
| 8      | No Loop  |                 | Recovery |
| $\sim$ | NO LOOP  |                 | Necovery |
| 21     | No Loop  |                 | Recovery |
| 22     | No Loop  |                 | Recovery |
| 23     | No Loop  |                 | Recovery |
| 24     | No Loop  |                 | Recovery |
| 25     | No Loop  |                 | Recovery |
| 26     | No Loop  |                 | Recovery |

#### Figure 104 Monitor > Loop Guard

Each field is described in the following table.

#### Table 39 Monitor > Loop Guard

| LABEL                                                                   | DESCRIPTION |
|-------------------------------------------------------------------------|-------------|
| Loop Guard                                                              |             |
| Port This field displays a port number.                                 |             |
| Status This field displays the status.                                  |             |
| Time Left (sec) This field displays the amount of time left in seconds. |             |
| Action This field displays the action.                                  |             |

# CHAPTER 13 Monitor: Multicast

## 13.1 Overview

This section provides information for Multicast in Monitor.

Traditionally, IP packets are transmitted in one of either two ways – Unicast (1 sender to 1 recipient) or Broadcast (1 sender to everybody on the network). Multicast delivers IP packets to just a group of hosts on the network.

IGMP (Internet Group Management Protocol) is a network-layer protocol used to establish membership in an IPv4 multicast group – it is not used to carry user data. Refer to RFC 1112, RFC 2236 and RFC 3376 for information on IGMP versions 1, 2 and 3 respectively.

### 13.1.1 What You Can Do in this Chapter

The IGMP screen (Section 13.2 on page 98) displays VLAN, statistics, group, and router.

# 13.2 IGMP Settings

Use this screen to view Switch various multicast features.

### 13.2.1 VLAN

Use this screen to view the Switch's IGMP VLAN. Click **Monitor** > **Multicast** > **IGMP** > **VLAN** to access this screen.

Figure 105 Monitor > Multicast > IGMP > VLAN

|      | IGMP    | Vlan         |       |          |                        |          |            | VLAN       | <u>Statistics</u> | Group Router     |
|------|---------|--------------|-------|----------|------------------------|----------|------------|------------|-------------------|------------------|
| VLAN | Operate | Router Ports |       |          | Query                  | Last Men | nber Query |            | Querier           |                  |
|      |         |              | Retry | Interval | Max. Response Interval | Count    |            |            |                   | IP               |
| 1    | Disable | Enable       | 2     | 125      | 10                     | 2        | 1          | Non-Querie | r                 |                  |
|      |         |              |       |          |                        |          |            |            |                   |                  |
|      |         |              |       |          |                        |          |            |            |                   | Total Catilan 1  |
|      |         |              |       |          |                        |          |            |            |                   | Total Entries: 1 |

Table 40 Monitor > Multicast > IGMP > VLAN

| LABEL          | DESCRIPTION                               |
|----------------|-------------------------------------------|
| IGMP Vlan      |                                           |
| VLAN ID        | Displays the identification for the VLAN. |
| Operate Status | Displays the status of the operation.     |

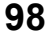

| Table 40 | Monitor > | Multicast > IGMP > | VLAN | (continued) |
|----------|-----------|--------------------|------|-------------|
|          |           |                    | ,    |             |

| LABEL                           | DESCRIPTION                                                                                           |
|---------------------------------|----------------------------------------------------------------------------------------------------|
| Router Ports Auto<br>Learn      | Displays whether the router ports are auto learn or not.                                              |
| Query                           |                                                                                                    |
| Retry                           | Displays the number of retry.                                                                         |
| Interval                        | Displays the number (in seconds) for the time interval.                                               |
| Max. Response<br>Interval (sec) | Displays the maximum response (in seconds) for the time interval.                                     |
| Last Member Query               |                                                                                                    |
| Count                           | Displays the number of count.                                                                         |
| Interval (sec)                  | Displays the in seconds for the time interval.                                                        |
| Querier                         | Allows the Switch to send IGMP General Query messages to the VLANs with the multicast hosts attached. |
| Status                          | This field displays the entry as querier or non-querier.                                              |
| Version                         | This field displays the entry querier version.                                                        |
| IP                              | This field displays the entry querier IP address.                                                     |
| Total Entries                   | This field displays the number of total entries.                                                      |

### 13.2.2 Statistics

Use this screen to view the Switch's IGMP statistics. Click **Monitor** > **Multicast** > **IGMP** > **Statistics** to access this screen.

Figure 106 Monitor > Multicast > IGMP > Statistics

| Port | IGMP Statisti | cs<br>Valid RX | Invalid RX | Other RX | Leave RX | Report RX | General<br>Query RX | Group-Spec<br>Query RX | spec Query | Leave TX | Report TX | General<br>Query TX |   | Statistics <u>Grou</u><br>Source-<br>Spec Query |     |
|------|---------------|----------------|------------|----------|----------|-----------|---------------------|------------------------|------------|----------|-----------|---------------------|---|-------------------------------------------------|-----|
| 1    | 0             | 0              | 0          | 0        | 0        | 0         | 0                   | 0                      | RX<br>0    | 0        | 0         | 0                   | 0 | TX<br>0                                         |     |
| 2    | 0             | 0              | 0          | 0        | 0        | 0         | 0                   | 0                      | 0          | 0        | 0         | 0                   | 0 | 0                                               | 4   |
| 3    | 0             | 0              | 0          | 0        | 0        | 0         | 0                   | 0                      | 0          | 0        | 0         | 0                   | 0 | 0                                               | -   |
| 4    | 0             | 0              | 0          | 0        | 0        | 0         | 0                   | 0                      | 0          | 0        | 0         | 0                   | 0 | 0                                               | - 🞸 |
| 5    | 0             | 0              | 0          | 0        | 0        | 0         | 0                   | 0                      | 0          | 0        | 0         | 0                   | 0 | 0                                               | - 📢 |
| 6    | 0             | 0              | 0          | 0        | 0        | 0         | 0                   | 0                      | 0          | 0        | 0         | 0                   | 0 | 0                                               | - 📢 |
| 7    | 0             | 0              | 0          | 0        | 0        | 0         | 0                   | 0                      | 0          | 0        | 0         | 0                   | 0 | 0                                               | - 🎸 |
| 8    | 0             | 0              | 0          | 0        | 0        |           |                     | 0                      | 0          | 0        | $\sim$    |                     | 0 | $\sim$                                          |     |
| 26   | 0             | 0              | 0          | 0        |          | 0         | ~                   | 0                      | 0          | 0        | 0         | 0                   | 0 | 0                                               |     |
| LAG1 | 0             | 0              | 0          | 0        | 0        | 0         | 0                   | 0                      | 0          | 0        | 0         | 0                   | 0 | 0                                               | 8   |
| LAG2 | 0             | 0              | 0          | 0        | 0        | 0         | 0                   | 0                      | 0          | 0        | 0         | 0                   | 0 | 0                                               | 4   |
| LAG3 | 0             | 0              | 0          | 0        | 0        | 0         | 0                   | 0                      | 0          | 0        | 0         | 0                   | 0 | 0                                               | 4   |
| LAG4 | 0             | 0              | 0          | 0        | 0        | 0         | 0                   | 0                      | 0          | 0        | 0         | 0                   | 0 | 0                                               | -   |
| LAGS | 0             | 0              | 0          | 0        | 0        | 0         | 0                   | 0                      | 0          | 0        | 0         | 0                   | 0 | 0                                               | -   |
| LAG6 | 0             | 0              | 0          | 0        | 0        | 0         | 0                   | 0                      | 0          | 0        | 0         | 0                   | 0 | 0                                               | -   |
| LAG7 | 0             | 0              | 0          | 0        | 0        | 0         | 0                   | 0                      | 0          | 0        | 0         | 0                   | 0 | 0                                               | - 📢 |
| LAG8 | 0             | 0              | 0          | 0        | 0        | 0         | 0                   | 0                      | 0          | 0        | 0         | 0                   | 0 | 0                                               |     |

Each field is described in the following table.

Table 41 Monitor > Multicast > IGMP > Statistics

| LABEL           | DESCRIPTION                                 |
|-----------------|---------------------------------------------|
| IGMP Statistics |                                             |
| Port            | This field displays a port number.          |
| Total RX        | This field displays the total amount of RX. |

GS1900 Series User's Guide

99

| LABEL                | DESCRIPTION                                                              |
|----------------------|--------------------------------------------------------------------------|
| Valid RX             | This field displays the total amount of valid RX.                        |
| Invalid RX           | This field displays the total amount of invalid RX.                      |
| Other RX             | This field displays the total amount of other RX.                        |
| Leave RX             | This field displays the total amount of leave RX.                        |
| Report RX            | This field displays the total amount of report RX.                       |
| General Query RX     | This field displays the total amount of general query RX.                |
| Group-Spec Query RX  | This field displays the total amount of group-spec query RX.             |
| Source-Spec Query RX | This field displays the total amount of source-spec query RX.            |
| Leave TX             | This field displays the total amount of leave TX.                        |
| Report TX            | This field displays the total amount of report TX.                       |
| General Query TX     | This field displays the total amount of general query TX.                |
| Group-Spec Query TX  | This field displays the total amount of group-spec query TX.             |
| Source-Spec Query TX | This field displays the total amount of source-spec query TX.            |
| Action               | Click Action to reset the statistics of the specific field back to zero. |
| Clear                | Click <b>Clear</b> to clear statistics on this port.                     |
| Clear                | Click <b>Clear</b> to reset the fields to the factory defaults.          |
| Refresh              | Click <b>Refresh</b> to reload the page.                                 |

Table 41 Monitor > Multicast > IGMP > Statistics (continued)

In the Action column, the Action option allows you to clear the statistics.

Click **OK** and confirm at the pop-up screen to complete the task. Click **Cancel** and confirm at the pop-up screen to discard the changes.

Figure 107 Monitor > Multicast > IGMP > Statistics > Action

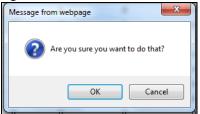

### 13.2.3 Group

Use this screen to view the Switch's IGMP group. Click **Monitor** > **Multicast** > **IGMP** > **Group** to access this screen.

| Figure 108 Monitor > Multicast > IGMP > Group |
|-----------------------------------------------|
|-----------------------------------------------|

| IGMP    | Group            | VLAN         | <u>Statistics</u> | Group   | <u>Router</u> |
|---------|------------------|--------------|-------------------|---------|---------------|
| VLAN ID | Group IP Address | Member Ports | Lif               | e(sec)  |               |
|         |                  |              |                   |         |               |
|         |                  |              |                   | Total E | Entries: 0    |
|         | Clear            | Refresh      |                   |         |               |

| LABEL            | DESCRIPTION                                      |  |  |
|------------------|--------------------------------------------------|--|--|
| IGMP Group       |                                                  |  |  |
| VLAN ID          | Displays the identification for the VLAN.        |  |  |
| Group IP Address | This field displays the group IP address.        |  |  |
| Member Ports     | This field displays the member ports.            |  |  |
| Life(sec)        | Displays life in seconds for the time interval.  |  |  |
| Total Entries    | This field displays the number of total entries. |  |  |
| Clear            | Click <b>Clear</b> to delete the dynamic groups. |  |  |
| Refresh          | Click <b>Refresh</b> to reload the page.         |  |  |

#### Table 42 Monitor > Multicast > IGMP > Group

### 13.2.4 Router

Use this screen to view the Switch's IGMP router. Click **Monitor** > **Multicast** > **IGMP** > **Router** to access this screen.

| IGM     | P Router             | VLAN                | <u>Statistics</u> | Group   | <u>Router</u> |
|---------|----------------------|---------------------|-------------------|---------|---------------|
| VLAN ID | Dynamic Router Ports | Static Router Ports | Forbidden         | Router  | Ports         |
|         |                      |                     |                   | Total E | ntries: 0     |

| LABEL                  | DESCRIPTION                                      |
|------------------------|--------------------------------------------------|
| IGMP Router            |                                                  |
| VLAN ID                | Displays the identification for the VLAN.        |
| Dynamic Router Ports   | This field displays the dynamic router ports.    |
| Static Router Ports    | This field displays the static router ports.     |
| Forbidden Router Ports | This field displays the forbidden router ports.  |
| Total Entries          | This field displays the number of total entries. |

# CHAPTER 14 Monitor: Spanning Tree

## 14.1 Overview

This section provides information for Spanning Tree in Monitor.

The Switch supports Spanning Tree Protocol (STP), Common and Internal Spanning Tree (CIST), and Multiple Spanning Tree (MST).

### 14.1.1 What You Can Do in this Chapter

The Spanning Tree screen (Section 14.2 on page 102) displays CIST, CIST port, MST, MST port, STP statistics.

# 14.2 Spanning Tree

Use this screen to view Switch spanning tree settings.

### 14.2.1 CIST Settings

Use this screen to view the Switch's spanning tree CIST instance. Click **Monitor** > **Spanning Tree** > **CIST** to access this screen.

| CIST Instance           | CIS                 | [   | CIST Port | <u>MST</u> | MST Port | STP Statistics |
|-------------------------|---------------------|-----|-----------|------------|----------|----------------|
|                         |                     |     |           |            |          |                |
| State                   | Disable             |     |           |            |          |                |
| Bridge Identifier       | 32768/ 0/4C:9E:FF:  | 72  | :4A:87    |            |          |                |
| Designated Root Bridge  | 0/ 0/00:00:00:00:00 | :00 | D         |            |          |                |
| External Root Path Cost | 0                   |     |           |            |          |                |
| Regional Root Bridge    | 0/ 0/00:00:00:00:00 | :00 | D         |            |          |                |
| Internal Root Path Cost | 0                   |     |           |            |          |                |
| Designated Bridge       | 0/ 0/00:00:00:00:00 | :00 | D         |            |          |                |
| Root Port               | 0/0                 |     |           |            |          |                |
| Remaining Hops          | 0                   |     |           |            |          |                |
| Last Topology Change    | 0                   |     |           |            |          |                |
|                         |                     |     |           |            |          |                |

Figure 110 Monitor > Spanning Tree > CIST

Table 44 Monitor > Spanning Tree > CIST

| LABEL         | DESCRIPTION                    |
|---------------|--------------------------------|
| CIST Instance |                                |
| State         | This field displays the state. |

| LABEL                      | DESCRIPTION                                                                                                    |
|----------------------------|----------------------------------------------------------------------------------------------------|
| Bridge<br>Identifier       | This is the unique identifier for this bridge, consisting of the bridge priority plus the MAC address.                                                                                                    |
| Designated<br>Root Bridge  | Root bridge refers to the base of the spanning tree.                                                                                                    |
| External Root<br>Path Cost | The cost of the path from this bridge to the CIST Root Bridge.                                                                                                    |
| Regional Root<br>Bridge    | Root bridge refers to the base of the spanning tree.                                                                                                    |
| Internal Root<br>Path Cost | The cost of the path from this bridge to the internal Regional Root Bridge.                                                                                                    |
| Designated<br>Bridge       | For each LAN segment, a designated bridge is selected. This bridge has the lowest cost to the root among the bridges connected to the LAN.                                                                                                    |
| Root Port                  | On each bridge, the bridge communicates with the root through the root port. The root port is the port on this Switch with the lowest path cost to the root (the root path cost). If there is no root port, then this Switch has been accepted as the root bridge of the spanning tree network. |
| Remaining<br>Hops          | This field displays the number of remaining hops.                                                                                                    |
| Last Topology<br>Change    | Topology change information is directly propagated throughout the network from the device that generates the topology change.                                                                                                    |

Table 44 Monitor > Spanning Tree > CIST (continued)

#### 14.2.2 CIST Port

Use this screen to view the Switch's spanning tree CIST port status. Click **Monitor > Spanning Tree > CIST Port** to access this screen.

| <u> </u> |                                        |                                    |                                    |                       |                       |                       |                       |                       |                        |                      |             | -             |
|----------|----------------------------------------|------------------------------------|------------------------------------|-----------------------|-----------------------|-----------------------|-----------------------|-----------------------|------------------------|----------------------|-------------|---------------|
|          | CIST Port                              |                                    |                                    |                       |                       |                       |                       |                       | CIS                    | CIST Port            | MST MST Por | t STP Statist |
|          | Indentifier<br>(Priority /<br>Port Id) | External<br>Path Cost<br>Operation | Internal Path<br>Cost<br>Operation |                       | External Root<br>Cost |                       | Internal Root<br>Cost |                       | Edge Port<br>Operation | P2P MAC<br>Operation |             |               |
| 1        | 128 / 1                                | 20000                              | 20000                              | 0 / 00:00:00:00:00:00 | 0                     | 0 / 00:00:00:00:00:00 | 0                     | 0 / 00:00:00:00:00:00 | Yes                    | No                   | Disabe      | Disoble       |
| 2        | 128/2                                  | 20000                              | 20000                              | 0 / 00:00:00:00:00:00 | 0                     | 0 / 00:00:00:00:00:00 | 0                     | 0 / 00:00:00:00:00:00 | Yes                    | No                   | Disabe      | Disable       |
| 3        | 128/3                                  | 20000                              | 20000                              | 0 / 00:00:00:00:00:00 | 0                     | 0 / 00:00:00:00:00:00 | 0                     | 0 / 00:00:00:00:00:00 | Yes                    | No                   | Disabe      | Disable       |
| 4        | 128 / 4                                | 20000                              | 20000                              | 0 / 00:00:00:00:00:00 | 0                     | 0 / 00:00:00:00:00:00 | 0                     | 0 / 00:00:00:00:00:00 | Yes                    | No                   | Disabe      | Disable       |
| 5        | 128 / 5                                | 20000                              | 20000                              | 0 / 00:00:00:00:00:00 | 0                     | 0 / 00:00:00:00:00:00 | 0                     | 0 / 00:00:00:00:00:00 | Yes                    | No                   | Disabe      | Disable       |
| 6        | 128/6                                  | 20000                              | 20000                              | 0 / 00:00:00:00:00:00 | 0                     | 0 / 00:00:00:00:00:00 | 0                     | 0 / 00:00:00:00:00:00 | Yes                    | No                   | Disabe      | Disable       |
| 7        | 128 / 7                                | 20000                              | 20000                              | 0 / 00:00:00:00:00:00 | 0                     | 0/00:00:00:00:00      | 0                     | 0 / 00:00:00:00       | Yes                    | Ma                   | Disabe      | - stable      |
| 9        | 128/8                                  | 20000                              |                                    | 00:00:00:00:00:00     |                       | ~ _                   | 0                     | 0/0000                | $\sim$                 |                      | $\sim$      |               |
|          | $\sim$                                 | _                                  |                                    |                       |                       | 01 00:00              | $\sim$                | 100:00:00             | <u> </u>               | 163                  | $\sim$      | Forwarding    |
| 25       | 1207-20                                | 20000                              | 20000                              | 0 / 00:00:00:00:00:00 | 0                     | 0 / 00:00:00:00:00:00 | 0                     | 00:00:00:00:00:00     | Yes                    | No                   | Disabe      | Disable       |
| 26       | 128 / 26                               | 20000                              | 20000                              | 0 / 00:00:00:00:00:00 | 0                     | 0 / 00:00:00:00:00:00 | 0                     | 0 / 00:00:00:00:00:00 | Yes                    | No                   | Disabe      | Disable       |
| LAG1     | 128 / 27                               | 20000                              | 20000                              | 0 / 00:00:00:00:00:00 | 0                     | 0 / 00:00:00:00:00:00 | 0                     | 0 / 00:00:00:00:00:00 | Yes                    | No                   | Disabe      | Disable       |
| LAG2     | 128 / 28                               | 20000                              | 20000                              | 0 / 00:00:00:00:00:00 | 0                     | 0 / 00:00:00:00:00:00 | 0                     | 0 / 00:00:00:00:00:00 | Yes                    | No                   | Disabe      | Disable       |
| LAG3     | 128 / 29                               | 20000                              | 20000                              | 0 / 00:00:00:00:00:00 | 0                     | 0 / 00:00:00:00:00:00 | 0                     | 0 / 00:00:00:00:00:00 | Yes                    | No                   | Disabe      | Disable       |
| LAG4     | 128 / 30                               | 20000                              | 20000                              | 0 / 00:00:00:00:00:00 | 0                     | 0 / 00:00:00:00:00:00 | 0                     | 0 / 00:00:00:00:00:00 | Yes                    | No                   | Disabe      | Disable       |
| LAG5     | 128/31                                 | 20000                              | 20000                              | 0 / 00:00:00:00:00:00 | 0                     | 0 / 00:00:00:00:00:00 | 0                     | 0 / 00:00:00:00:00:00 | Yes                    | No                   | Disabe      | Disable       |
| LAG6     | 128/32                                 | 20000                              | 20000                              | 0 / 00:00:00:00:00:00 | 0                     | 0 / 00:00:00:00:00:00 | 0                     | 0 / 00:00:00:00:00:00 | Yes                    | No                   | Disabe      | Disable       |
| LAG7     | 128 / 33                               | 20000                              | 20000                              | 0 / 00:00:00:00:00:00 | 0                     | 0 / 00:00:00:00:00:00 | 0                     | 0 / 00:00:00:00:00:00 | Yes                    | No                   | Disabe      | Disable       |
| LAG8     | 128 / 34                               | 20000                              | 20000                              | 0 / 00:00:00:00:00:00 | 0                     | 0 / 00:00:00:00:00:00 | 0                     | 0 / 00:00:00:00:00:00 | Yes                    | No                   | Disabe      | Disable       |

Figure 111 Monitor > Spanning Tree > CIST Port

Table 45 Monitor > Spanning Tree > CIST Port

| LABEL                              | DESCRIPTION                                                                                                    |
|------------------------------------|----------------------------------------------------------------------------------------------------|
| Port                               | This field displays the port number.                                                                                                    |
| Identifier (Priority /<br>Port Id) | This field displays the identifier (in priority / port number).                                                                                                    |
| External Path Cost<br>Operation    | Path cost is the cost of transmitting a frame on to a LAN through that port. It is recommended to assign this value according to the speed of the bridge. The slower the media, the higher the cost. |

| LABEL                           | DESCRIPTION                                                                                                    |
|---------------------------------|----------------------------------------------------------------------------------------------------|
| Internal Path Cost<br>Operation | Path cost is the cost of transmitting a frame on to a LAN through that port. It is recommended to assign this value according to the speed of the bridge. The slower the media, the higher the cost.                                              |
| Designated Root<br>Bridge       | Root bridge refers to the base of the spanning tree.                                                                                                    |
| External Root Cost              | This field displays the external root cost.                                                                                                    |
| Regional Root<br>Bridge         | Root bridge refers to the base of the spanning tree.                                                                                                    |
| Internal Root Cost              | This field displays the internal root cost.                                                                                                    |
| Designated Bridge               | For each LAN segment, a designated bridge is selected. This bridge has the lowest cost to the root among the bridges connected to the LAN.                                                                                                    |
| Edge Port<br>Operation          | An edge port changes its initial STP port state from blocking state to forwarding state<br>immediately without going through listening and learning states right after the port is<br>configured as an edge port or when its link status changes. |
| P2P MAC<br>Operation            | This field displays the state of the P2P MAC operation.                                                                                                    |
| Port Role                       | This field displays the state of the port role.                                                                                                    |
| Port State                      | This field displays the state of the port.                                                                                                    |

Table 45 Monitor > Spanning Tree > CIST Port (continued)

## 14.2.3 MST Settings

Use this screen to view the Switch's spanning tree MST instance. Click **Monitor > Spanning Tree > MST** to access this screen.

Figure 112 Monitor > Spanning Tree > MST

| 0       |                        |                                                               |                                                                                                    |                                                                              |                                                                                                    |
|---------|------------------------|---------------------------------------------------------------|----------------------------------------------------------------------------------------------------|------------------------------------------------------------------------------|----------------------------------------------------------------------------------------------------|
|         | <u>CIST</u>            | CIST Port                                                     | <u>MST</u>                                                                                                    | MST Port                                                                     | STP Statistics                                                                                                    |
|         |                        |                                                               |                                                                                                    |                                                                              |                                                                                                    |
| 1       |                        | •                                                             |                                                                                                    |                                                                              |                                                                                                    |
| Disable |                        |                                                               |                                                                                                    |                                                                              |                                                                                                    |
| /       |                        |                                                               |                                                                                                    |                                                                              |                                                                                                    |
|         |                        |                                                               |                                                                                                    |                                                                              |                                                                                                    |
| /       |                        |                                                               |                                                                                                    |                                                                              |                                                                                                    |
| /       |                        |                                                               |                                                                                                    |                                                                              |                                                                                                    |
| /       |                        |                                                               |                                                                                                    |                                                                              |                                                                                                    |
| /       |                        |                                                               |                                                                                                    |                                                                              |                                                                                                    |
|         |                        |                                                               |                                                                                                    |                                                                              |                                                                                                    |
|         | 1<br>Disable<br>/<br>/ | <u>CIST</u><br>1<br>Disable<br>/<br><br>/<br><br><br><br><br> | CISI CIST Port<br>1 ▼<br>Disable<br>/<br><br> | CISI         CISI Port         MSI           1         ▼             Disable | CIST         CIST Port         MSI         MST Port           1         ▼         ■         ■         ■         ■         ■         ■         ■         ■         ■         ■         ■         ■         ■         ■         ■         ■         ■         ■         ■         ■         ■         ■         ■         ■         ■         ■         ■         ■         ■         ■         ■         ■         ■         ■         ■         ■         ■         ■         ■         ■         ■         ■         ■         ■         ■         ■         ■         ■         ■         ■         ■         ■         ■         ■         ■         ■         ■         ■         ■         ■         ■         ■         ■         ■         ■         ■         ■         ■         ■         ■         ■         ■         ■         ■         ■         ■         ■         ■         ■         ■         ■         ■         ■         ■         ■         ■         ■         ■         ■         ■         ■         ■         ■         ■         ■         ■         ■         ■         ■ |

Each field is described in the following table.

| LABEL                | DESCRIPTION                                                                                                    |  |  |  |  |  |  |  |
|----------------------|----------------------------------------------------------------------------------------------------|--|--|--|--|--|--|--|
| MST Instance         |                                                                                                    |  |  |  |  |  |  |  |
| MST ID               | This is the unique identifier for this MST.                                                                                                |  |  |  |  |  |  |  |
|                      | Select a number from the drop-down menu to display results.                                                                                |  |  |  |  |  |  |  |
| State                | This field displays the state.                                                                                                    |  |  |  |  |  |  |  |
| Regional Root Bridge | Root bridge refers to the base of the spanning tree.                                                                                       |  |  |  |  |  |  |  |
| Internal Root Cost   | This field displays the internal root cost.                                                                                                |  |  |  |  |  |  |  |
| Designated Bridge    | For each LAN segment, a designated bridge is selected. This bridge has the lowest cost to the root among the bridges connected to the LAN. |  |  |  |  |  |  |  |

Table 46 Monitor > Spanning Tree > MST

GS1900 Series User's Guide

| LABEL                   | DESCRIPTION                                                                                                    |
|-------------------------|----------------------------------------------------------------------------------------------------|
| Root Port               | On each bridge, the bridge communicates with the root through the root port. The root port is the port on this Switch with the lowest path cost to the root (the root path cost). If there is no root port, then this Switch has been accepted as the root bridge of the spanning tree network. |
| Remaining Hops          | This field displays the number of remaining hops.                                                                                                    |
| Last Topology<br>Change | Topology change information is directly propagated throughout the network from the device that generates the topology change.                                                                                                    |

Table 46 Monitor > Spanning Tree > MST (continued)

#### 14.2.4 MST Port

Use this screen to view the Switch's spanning tree MST port status. Click **Monitor > Spanning Tree > MST Port** to access this screen.

Figure 113 Monitor > Spanning Tree > MST Port

| <u> </u> | MST     | Port                                |                                  |                      |                       | CIST CIST Port    | MSI MSI Por | STP Statistics |
|----------|---------|-------------------------------------|----------------------------------|----------------------|-----------------------|-------------------|-------------|----------------|
| MST ID   |         |                                     | 1                                | <b>v</b>             |                       |                   |             |                |
| Port     | MSTI ID | Indentifier<br>(Priority / Port Id) | Internal Path<br>Cost(Operation) | Regional Root Bridge | Internal Root<br>Cost | Designated Bridge | Port Role   | Port State     |
| 1        | 1       | 128/1                               |                                  | /                    |                       | /                 |             |                |
| 2        | 1       | 128/2                               |                                  | /                    |                       | /                 |             |                |
| 3        | 1       | 128/3                               |                                  | /                    |                       | /                 |             |                |
| 4        | 1       | 128/4                               |                                  | /                    |                       | /                 |             |                |
| 5        | 1       | 128/5                               |                                  | /                    |                       | /                 |             |                |
| 6        | 1       | 128/6                               |                                  | /                    |                       | /                 |             |                |
| 7        | 1       | 128/7                               |                                  | /                    |                       | /                 |             |                |
| 8        | 1       | 128/8                               |                                  | /                    |                       | /                 |             |                |
| 9        | 1       | 128/9                               |                                  | /                    |                       | /                 |             |                |
| 10       | 1       | 128/10                              |                                  | /                    |                       | /                 |             |                |
| LAG1     | 1       | 128/11                              |                                  | /                    |                       | /                 |             |                |
| LAG2     | 1       | 128/12                              |                                  | /                    |                       | /                 |             |                |
| LAG3     | 1       | 128/13                              |                                  | /                    |                       | /                 |             |                |
| LAG4     | 1       | 128/14                              |                                  | /                    |                       | /                 |             |                |
| LAG5     | 1       | 128/15                              |                                  | /                    |                       | /                 |             |                |
| LAG6     | 1       | 128/16                              |                                  | /                    |                       | /                 |             |                |
| LAG7     | 1       | 128/17                              |                                  | /                    |                       | /                 |             |                |
| LAG8     | 1       | 128/18                              |                                  | /                    |                       | /                 |             |                |
|          |         |                                     |                                  |                      |                       |                   |             |                |

Table 47 Monitor > Spanning Tree > MST Port

| LABEL                              | DESCRIPTION                                                                                                    |
|------------------------------------|----------------------------------------------------------------------------------------------------|
| MST Port                           |                                                                                                    |
| MST ID                             | This is the unique identifier for this MST.                                                                                                    |
|                                    | Select a number from the drop-down menu to display results.                                                                                                    |
| Port                               | This field displays the port number.                                                                                                    |
| MSTI ID                            | A VLAN can be mapped to a specific Multiple Spanning Tree Instance (MSTI). MSTI allows multiple VLANs to use the same spanning tree.                                                                 |
| Identifier (Priority /<br>Port Id) | This field displays the identifier (in priority / port number).                                                                                                    |
| Internal Path<br>Cost(Operation)   | Path cost is the cost of transmitting a frame on to a LAN through that port. It is recommended to assign this value according to the speed of the bridge. The slower the media, the higher the cost. |

| LABEL                | DESCRIPTION                                                                                                    |  |
|----------------------|----------------------------------------------------------------------------------------------------|--|
| Regional Root Bridge | Root bridge refers to the base of the spanning tree.                                                                                               |  |
| Internal Root Cost   | This field displays the internal root cost.                                                                                                    |  |
| Designated Bridge    | ridge For each LAN segment, a designated bridge is selected. This bridge has the lowest cost t<br>the root among the bridges connected to the LAN. |  |
| Port Role            | This field displays the state of the port role.                                                                                                    |  |
| Port State           | This field displays the state of the port.                                                                                                    |  |

Table 47 Monitor > Spanning Tree > MST Port (continued)

#### 14.2.5 STP Statistics

(R)STP detects and breaks network loops and provides backup links between switches, bridges or routers. It allows a Switch to interact with other (R)STP-compliant switches in your network to ensure that only one path exists between any two stations on the network.

The Switch uses IEEE 802.1 w RSTP (Rapid Spanning Tree Protocol) that allows faster convergence of the spanning tree than STP (while also being backwards compatible with STP-only aware bridges). In RSTP, topology change information is directly propagated throughout the network from the device that generates the topology change. In STP, a longer delay is required as the device that causes a topology change first notifies the root bridge and then the root bridge notifies the network. Both RSTP and STP flush unwanted learned addresses from the filtering database. In RSTP, the port states are Discarding, Learning, and Forwarding.

Note: In this user's guide, "STP" refers to both STP and RSTP.

Use this screen to view the Switch's spanning tree STP statistics. Click **Monitor** > **Spanning Tree** > **STP Statistics** to access this screen.

|      | MST Port                           |                       |                        | <u>CIST</u> <u>CIST</u>               | Port MST MST             | Port STP Statistics       |
|------|------------------------------------|-----------------------|------------------------|---------------------------------------|--------------------------|---------------------------|
| Port | Configuration<br>BDPUs<br>Received | TCN BDPUs<br>Received | MSTP BDPUs<br>Received | Configuration<br>BDPUs<br>Transmitted | TCN BDPUs<br>Transmitted | MSTP BDPUs<br>Transmitted |
| 1    | 0                                  | 0                     | 0                      | 0                                     | 0                        | 0                         |
| 2    | 0                                  | 0                     | 0                      | 0                                     | 0                        | 0                         |
| 3    | 0                                  | 0                     | 0                      | 0                                     | 0                        | 0                         |
| 4    | 0                                  | 0                     | 0                      | 0                                     | 0                        | 0                         |
| 5    | 0                                  | 0                     | 0                      | 0                                     | 0                        | 0                         |
| 6    | 0                                  | 0                     | 0                      | 0                                     | 0                        | 0                         |
| 7    | 0                                  | 0                     | 0                      | $\sim$                                | 0                        | $\frown$                  |
|      |                                    |                       |                        | $\sim$                                | $\sim$                   | 0                         |
| 23   | 0                                  | 0                     | 0                      | 0                                     | 0                        | 0                         |
| 24   | 0                                  | 0                     | 0                      | 0                                     | 0                        | 0                         |
| 25   | 0                                  | 0                     | 0                      | 0                                     | 0                        | 0                         |
| 26   | 0                                  | 0                     | 0                      | 0                                     | 0                        | 0                         |
| LAG1 | 0                                  | 0                     | 0                      | 0                                     | 0                        | 0                         |
| LAG2 | 0                                  | 0                     | 0                      | 0                                     | 0                        | 0                         |
| LAG3 | 0                                  | 0                     | 0                      | 0                                     | 0                        | 0                         |
| LAG4 | 0                                  | 0                     | 0                      | 0                                     | 0                        | 0                         |
| LAG5 | 0                                  | 0                     | 0                      | 0                                     | 0                        | 0                         |
| LAG6 | 0                                  | 0                     | 0                      | 0                                     | 0                        | 0                         |
| LAG7 | 0                                  | 0                     | 0                      | 0                                     | 0                        | 0                         |
| LAG8 | 0                                  | 0                     | 0                      | 0                                     | 0                        | 0                         |
|      |                                    |                       |                        |                                       |                          |                           |

Figure 114 Monitor > Spanning Tree > STP Statistics

| Table 48 | Monitor > Spanning Tree > STP Statistics |
|----------|------------------------------------------|
|          |                                          |

| LABEL                              | DESCRIPTION                                                                       |  |  |  |
|------------------------------------|-----------------------------------------------------------------------------------|--|--|--|
| MST Port                           |                                                                                   |  |  |  |
| Port                               | This field displays the port number.                                              |  |  |  |
| Configuration BDPUs<br>Received    | This field displays the configuration BDPUs received.                             |  |  |  |
| TCN BDPUs Received                 | This field displays the TCN BDPUs received.                                       |  |  |  |
| MSTP BDPUs<br>Received             | This field displays the Multiple Spanning Tree Protocol (MSTP) BDPUs received.    |  |  |  |
| Configuration BDPUs<br>Transmitted | This field displays the configuration BDPUs transmitted.                          |  |  |  |
| TCN BDPUs<br>Transmitted           | This field displays the TCN BDPUs transmitted.                                    |  |  |  |
| MSTP BDPUs<br>Transmitted          | This field displays the Multiple Spanning Tree Protocol (MSTP) BDPUs transmitted. |  |  |  |

# CHAPTER 15 Monitor: LLDP

# 15.1 Overview

This section provides information for LLDP in Monitor.

Link Layer Discovery Protocol (LLDP), defined as IEEE 802.1ab, enables LAN devices that support LLDP to exchange their configured settings. This helps eliminate configuration mismatch issues.

## 15.1.1 What You Can Do in this Chapter

The LLDP screen (Section 15.2 on page 108) displays statistics, remote information, and overloading.

# 15.2 LLDP Settings

This link takes you to a screen where you can view LLDP on the Switch. LLDP allows a network device to advertise its identity and capabilities on the local network. It also allows the device to maintain and store information from adjacent devices which are directly connected to the network device.

### 15.2.1 Statistics Settings

Use this screen to view the Switch's LLDP global and port statistics. Click **Monitor** > **LLDP** > **Statistics** to access this screen.

#### Figure 115 Monitor > LLDP > Statistics

|                     | Statistics              |                         |                  |                  | <u>Statistics</u> R | emote Information | <u>Overloadir</u> |
|---------------------|-------------------------|-------------------------|------------------|------------------|---------------------|-------------------|-------------------|
| Insertions          |                         | 1                       |                  |                  |                     |                   |                   |
| Deletions           |                         | 0                       |                  |                  |                     |                   |                   |
| Drops               |                         | 0                       |                  |                  |                     |                   |                   |
| Age Outs            |                         | 0                       |                  |                  |                     |                   |                   |
|                     |                         |                         |                  |                  |                     |                   |                   |
|                     |                         |                         | Clea             | Refresh          |                     |                   |                   |
|                     |                         |                         |                  |                  |                     |                   |                   |
| .DP Port St         | atistics                |                         |                  |                  |                     |                   |                   |
|                     | TX Frames               |                         | <b>RX</b> Frames |                  | R                   | X TLVs            | <b>RX</b> Ageout  |
| Port                | Total                   | Total                   | Discarded        |                  | Discarded           | Unrecognized      |                   |
| 1                   | 0                       | 0                       | 0                | 0                | 0                   | 0                 | 0                 |
| 2                   | 0                       | 0                       | 0                | 0                | 0                   | 0                 | 0                 |
| 3                   | 0                       | 0                       | 0                | 0                | 0                   | 0                 | 0                 |
| 4                   | 0                       | 0                       | 0                | 0                | 0                   | 0                 | 0                 |
| -                   | 0                       | 0                       | 0                | 0                | 0                   | -                 | 0                 |
| 5                   | 0                       | 0                       | 0                | · ·              | 0                   | 0                 | 2                 |
| 5                   | 0                       | 0                       | 0                | -                | 0                   |                   |                   |
|                     | 0                       |                         |                  |                  |                     |                   | 0                 |
|                     | 0                       | 0                       |                  |                  |                     |                   | 0                 |
| 6                   | 0                       |                         | 0                | 0                |                     | $\sim$            |                   |
| 6                   | 0                       | 0                       | 0                | 0                |                     | 0                 | 0                 |
| 6<br>22<br>23       | 0                       | 0                       | 0                | 0<br>0<br>0      |                     | 0                 | 0                 |
| 6<br>22<br>23<br>24 | 0<br>0<br>0<br>0<br>465 | 0<br>0<br>0<br>0<br>465 | 0<br>0<br>0<br>0 | 0<br>0<br>0<br>0 |                     | 0<br>0<br>0<br>0  | 0                 |

Each field is described in the following table.

#### Table 49 Monitor > LLDP > Statistics

| LABEL                   | DESCRIPTION                                                  |
|-------------------------|--------------------------------------------------------------|
| Statistics              |                                                              |
| Insertions              | This field displays the number of insertions.                |
| Deletions               | This field displays the number of deletions.                 |
| Drops                   | This field displays the number of drops.                     |
| Age Outs                | This field displays the number of age outs.                  |
| Clear                   | Click <b>Clear</b> to clear statistics.                      |
| Refresh                 | Click <b>Refresh</b> to reload the page.                     |
| LLDP Port Statistics    |                                                              |
| Port                    | This field displays the port number.                         |
| TX Frames Total         | This field displays the total number of TX LLDP frames.      |
| RX Frames Total         | This field displays the total number of RX LLDP frames.      |
| RX Frames<br>Discarded  | This field displays the number of discarded RX LLDP frames.  |
| RX Frames Errors        | This field displays the number of RX LLDP frames errors.     |
| RX TLVs<br>Discarded    | This field displays the number of discarded RX LLDP TLVs.    |
| RX TLVs<br>Unrecognized | This field displays the number of unrecognized RX LLDP TLVs. |
| RX Ageouts Total        | This field displays the total number of RX LLDP ageouts.     |

## 15.2.2 Remote Information

Use this screen to view the Switch's LLDP remote device information. Click **Monitor** > **LLDP** > **Remote Information** to access this screen.

| Rem        | ote Device            |                         |                     |         | <u>Statistics</u> | Remote Information | <u>Overloading</u> |
|------------|-----------------------|-------------------------|---------------------|---------|-------------------|--------------------|--------------------|
| Local Port | Chassis ID<br>Subtype | Chassis ID              | Port ID<br>Subtype  | Port ID | System Name       | Time to Live       | Action             |
| 24         | MAC address           | E4:18:6B:F7:B L<br>A:79 | ocally assigne<br>d | 18      | 11A01_64          | 95                 | Q 💼                |

#### Figure 116 Monitor > LLDP > Remote Information

Each field is described in the following table.

| Table 50 | Monitor > LLDP > Remote Information |
|----------|-------------------------------------|
|----------|-------------------------------------|

| LABEL              | DESCRIPTION                                                                         |
|--------------------|-------------------------------------------------------------------------------------|
| Remote Device      |                                                                                     |
| Local Port         | This field displays the local port.                                                 |
| Chassis ID Subtype | This field displays the chassis ID subtype.                                         |
| Chassis ID         | This field displays the chassis ID.                                                 |
| Port ID Subtype    | This field displays the port ID subtype.                                            |
| Port ID            | This field displays the port ID.                                                    |
| System Name        | This field displays the descriptive name of the Switch for identification purposes. |
| Time to Live       | This field displays the live time of this entry.                                    |
| Action             |                                                                                     |
| Detail             | Click <b>Detail</b> to show more information about this entry.                      |
| Delete             | Click <b>Delete</b> to remove the entry.                                            |

## 15.2.3 Overloading

Use this screen to view the Switch's LLDP port overloading. Click **Monitor** > **LLDP** > **Overloading** to access this screen.

|      | Port Overloadir | 1g                   |             |                   |                     |              |                       |                                                  |               | Statistics  | <b>Remote Information</b> | Overload   |
|------|-----------------|----------------------|-------------|-------------------|---------------------|--------------|-----------------------|--------------------------------------------------|---------------|-------------|---------------------------|------------|
| Port |                 | Left to<br>end(Bytes | ) Status    | Mandatory<br>TLVs | MED<br>Capabilities | MED Location | MED Network<br>Policy | Bytes Detail<br>MED<br>Extended<br>Power via MDI | 802.3 TLVs    | Optional T  | LVs MED Inventory         | 802.1 TL   |
|      | 81              | 1407                 | Not         | 19                |                     |              |                       |                                                  | 11            | 43          |                           | 8          |
|      | 81              | 1407                 | Overloading | (Transmitted)     |                     |              |                       |                                                  | (Transmitted) | (Transmitte | ed)                       | (Transmitt |
| 2    | 81              | 1407                 | Not         | 19                |                     |              |                       |                                                  | 11            | 43          |                           | 8          |
| 2    | 01              | 1407                 | Overloading | (Transmitted)     |                     |              |                       |                                                  | (Transmitted) | (Transmitte | ed)                       | (Transmit  |
| 3    |                 | 1407                 | Not         | 19                |                     |              |                       |                                                  | 11            | 43          |                           | 8          |
| 3    | 81              | 1407                 | Overloading | (Transmitted)     |                     |              |                       |                                                  | (Transmitted) | (Transmitte | ed)                       | (Transmit  |
| 4    | 81              | 1407                 | Not         | 19                |                     |              |                       |                                                  | 11            | 43          |                           | 8          |
| 4    | 81              | 1407                 | Overloading | (Transmitted)     |                     |              |                       |                                                  | (Transmitted) | (Transmitte | ed)                       | (Transmit  |
| 5    | 81              | 1407                 | Not         | 19                |                     |              |                       |                                                  | 11            | 43          |                           | 8          |
| 0    | 01              | 1407                 | Overloading | (Transmitted)     |                     |              |                       |                                                  | (Transmitted) | (Transmitte | ed)                       | (Transmit  |
| 6    | 81              | 1.607                | Not         | 19                |                     | $\frown$     | $\sim$                |                                                  | 11            |             |                           | 8          |
| 22   | -               | 1406                 | 110         | A.C.              | _                   | $\frown$     |                       | $\sim$                                           |               | 43          |                           | 0          |
| ~~   | ~~              | 1400                 | Overloading |                   |                     |              |                       |                                                  | (Transmitted) | (Transmitte | d)                        | Transmit   |
| 23   | 82              | 1406                 | Not         | 20                |                     |              |                       |                                                  | 11            | 43          |                           | 8          |
|      |                 |                      | Overloading |                   |                     |              |                       |                                                  | (Transmitted) | (Transmitte | d)                        | Transmit   |
| 24   | 82              | 1406                 | Not         | 20                |                     |              |                       |                                                  | 11            | 43          |                           | 8          |
| 100  | 050             |                      | Overloading |                   |                     |              |                       |                                                  | (Transmitted) |             | d)                        | Transmit   |
| 25   | 82              | 1406                 | Not         | 20                |                     |              |                       |                                                  | 11            | 43          |                           | 8          |
|      | 17 M.           |                      | Overloading |                   |                     |              |                       |                                                  | (Transmitted) |             | d)                        | Transmitt  |
| 26   | 82              | 1406                 | Not         | 20                |                     |              |                       |                                                  | 11            | 43          |                           | 8          |
|      |                 |                      | Overloading | (Transmitted)     |                     |              |                       |                                                  | (Transmitted) | (Transmitte | d)                        | Transmitt  |

Figure 117 Monitor > LLDP > Overloading

Each field is described in the following table.

| LABEL                         | DESCRIPTION                                                                |
|-------------------------------|----------------------------------------------------------------------------|
| Port Overloading              |                                                                            |
| Port                          | This label shows the port you are viewing.                                 |
| Total (Bytes)                 | This field displays the total in bytes.                                    |
| Left to Send (Bytes)          | This field displays what is left to send in bytes.                         |
| Status                        | This field displays whether the Switch is overloading or not.              |
| Bytes Detail                  | This field displays how many bytes used by TLVs                            |
| Mandatory TLVs                | This field displays how many bytes used by mandatory TLVs.                 |
| MED Capabilities              | This field displays how many bytes used by MED capabilities.               |
| MED Location                  | This field displays how many bytes used by MED location.                   |
| MED Network<br>Policy         | This field displays how many bytes used by MED network policy.             |
| MED Extended<br>Power via MDI | This field displays how many bytes used by MED extended power through MDI. |
| 802.3 TLVs                    | This field displays how many bytes used by 802.3 TLVs.                     |
| Optional TLVs                 | This field displays how many bytes used by optional TLVs.                  |
| MED Inventory                 | This field displays how many bytes used by MED inventory.                  |
| 802.1 TLVs                    | This field displays how many bytes used by 802.1 TLVs.                     |

| Table 51 | Monitor > LLDP > Overloading |
|----------|------------------------------|
|          | Mornior > LEDI > Overloading |

# CHAPTER 16 Monitor: Security

## 16.1 Overview

This section provides information for Security in Monitor.

This link takes you to a screen where you can view the settings or traffic statistics which contain detailed information about specific activities.

## 16.1.1 What You Can Do in this Chapter

- The Port Security screen (Section 16.2 on page 112) displays global and port.
- The 802.1X screen (Section 16.3 on page 113) displays port and authenticated hosts.

## 16.2 Port Security

Port security allows only packets with dynamically learned MAC addresses and/or configured static MAC addresses to pass through a port on the Switch. The Switch can learn up to 8K MAC addresses in total with no limit on individual ports; system total MAC address entry is 8K. Static MAC address still can be configured when port security is enabled; the function of port security is concerned with dynamic MAC address learn action. When total MAC address entry is 8k, static MAC can not be configured.

Use this screen to view Switch port security settings. Click **Monitor** > **Security** > **Port Security** to access this screen.

| Po     | rt Security |               |              |        |
|--------|-------------|---------------|--------------|--------|
| Status |             | Disable       |              |        |
| rt     |             |               |              |        |
| n      |             | Max MAC Entry | Current Addr |        |
| Port   | Status      | Number        | Number       | Action |
| 1      | Disable     | Unlimited     | 0            |        |
| 2      | Disable     | Unlimited     | 0            |        |
| 3      | Disable     | Unlimited     | 0            |        |
| 4      | Disable     | Unlimited     | 0            |        |
| 5      | Disable     | Unlimited     | 0            |        |
| 6      | Disable     | Unlimited     | 0            |        |
| 7      | Disable     | Unlimited     | 0            |        |
| 8      | Disable     | Unlimited     | 0            | ~      |
|        |             | 0 mineq       |              | $\sim$ |
| 25     | Disable     | Unlimited     | 0            |        |
| 26     | Disable     | Unlimited     | 0            |        |
| LAG1   | Disable     | Unlimited     | 0            |        |
| LAG2   | Disable     | Unlimited     | 0            |        |
| LAG3   | Disable     | Unlimited     | 0            |        |
| LAG4   | Disable     | Unlimited     | 0            |        |
| LAG5   | Disable     | Unlimited     | 0            |        |
| LAG6   | Disable     | Unlimited     | 0            |        |
| LAG7   | Disable     | Unlimited     | 0            |        |
| LAG8   | Disable     | Unlimited     | 0            |        |

| Figure 118 | Monitor > Security > Port Security |  |
|------------|------------------------------------|--|
|            |                                    |  |

Each field is described in the following table.

Table 52 Monitor > Security > Port Security

| LABEL                   | DESCRIPTION                                                                                                    |
|-------------------------|----------------------------------------------------------------------------------------------------|
| Port Security           |                                                                                                    |
| Status                  | This field displays the status of global control information.                                                                    |
| Port                    |                                                                                                    |
| Port                    | This field displays a port number.                                                                                               |
| Status                  | This field displays the status of port based control information.                                                                |
| Max MAC Entry<br>Number | Displays the designated maximum number of allowed MAC entries. The maximum MAC entry number can be learned for individual ports. |
| Current Addr<br>Number  | This field displays the number of the current addr.                                                                              |
| Action                  | This field displays the actions the Switch takes on the associated classified traffic flow.                                      |

## 16.3 802.1X Security Settings

Use this screen to view Switch 802.1x security settings.

#### 16.3.1 Port Settings

Use this screen to view the Switch's 802.1x port status. Click **Monitor** > **Security** > **802.1X** > **Port** to access this screen.

| Port Status         Port Authenticated           Port         Status | <u>l Hosts</u> |
|----------------------------------------------------------------------|----------------|
| Port Status                                                          |                |
|                                                                      |                |
|                                                                      |                |
| 2                                                                    |                |
| 3                                                                    |                |
| 4                                                                    |                |
| 5                                                                    |                |
| 6                                                                    |                |
| 7                                                                    |                |
|                                                                      | $\sim$         |
| 10                                                                   | $\sim$         |
| 19                                                                   |                |
| 20                                                                   |                |
| 21                                                                   |                |
| 22                                                                   |                |
| 23                                                                   |                |
| 24                                                                   |                |
| 25                                                                   |                |
| 26                                                                   |                |
|                                                                      |                |

| Figure 119 | Monitor > | Security > | 802.1X > Port |
|------------|-----------|------------|---------------|
|            |           |            | 002000000     |

Each field is described in the following table.

Table 53 Monitor > Security > 802.1X > Port

| LABEL       | DESCRIPTION                                |
|-------------|--------------------------------------------|
| Port Status |                                            |
| Port        | This label shows the port you are viewing. |
| Status      | This field displays status of the port.    |

### 16.3.2 Authenticated Hosts

Use this screen to view the Switch's 802.1x security authenticated host status. Click **Monitor > Security > 802.1X > Authenticated Hosts** to access this screen.

Figure 120 Monitor > Security > 802.1X > Authenticated Hosts

| Authenticated Host: | 3    |              | <u>Port</u>              | Authenticated Hosts |
|---------------------|------|--------------|--------------------------|---------------------|
| User Name           | Port | Session Time | Authentication<br>Method | MAC Address         |
|                     |      |              |                          |                     |

Each field is described in the following table.

| Table 54 | Monitor > Security > | 802.1X > Authenticated Hosts |
|----------|----------------------|------------------------------|
|----------|----------------------|------------------------------|

| LABEL                    | DESCRIPTION                                                |
|--------------------------|------------------------------------------------------------|
| Authenticated Hosts      |                                                            |
| User Name                | This field displays the name of a user.                    |
| Port                     | This label shows the port you are viewing.                 |
| Session Time             | This label shows the session time.                         |
| Authentication<br>Method | This label shows the authentication method.                |
| MAC Address              | This field displays the source MAC address in the binding. |

# Снартея 17 Monitor: Management

## 17.1 Overview

This section provides information for Management in Monitor.

This chapter describes how to view management settings on the Switch.

### 17.1.1 What You Can Do in this Chapter

- The Syslog screen (Section 17.2 on page 115) displays logging filter select and shows system log.
- The Error Disable screen (Section 17.3 on page 116) displays global and port.

# 17.2 Syslog

Use this screen to view Switch syslog management. Click **Monitor** > **Management** > **Syslog** to access this screen.

| Syslog                           |                   |                   |
|----------------------------------|-------------------|-------------------|
| Logging Filter Select            |                   |                   |
| Target                           | Buffered          |                   |
|                                  | Available         | Acting            |
|                                  | A                 | emerg             |
| Severity                         |                   | alert<br>crit     |
|                                  |                   | error             |
|                                  |                   | warning<br>notice |
|                                  |                   | info              |
|                                  | *                 | debug             |
|                                  |                   |                   |
|                                  |                   | View Clear        |
|                                  |                   |                   |
| Show System Log<br>No. Timestamp | Category Severity | Message           |
|                                  |                   |                   |

Figure 121 Monitor > Management > Syslog

Each field is described in the following table.

| Table 55 | Monitor > Management > Syslog |
|----------|-------------------------------|
|          | Mornio - Management - 593log  |

| LABEL                 | DESCRIPTION                                |
|-----------------------|--------------------------------------------|
| Logging Filter Select |                                            |
| Target                | Select Buffered or Flash.                  |
|                       | Buffered: Login saved to temporary memory. |
|                       | Flash: Login saved to permanent memory.    |

GS1900 Series User's Guide

| LABEL           | DESCRIPTION                                                                                                    |  |
|-----------------|----------------------------------------------------------------------------------------------------|--|
| Severity        | This field displays two options: Available and Acting.                                                                                                    |  |
|                 | Severity type: crit, emerg, alert, error, warning, notice, info, and debug.                                                                                                    |  |
| Available       | Click < to move a severity type from the acting box to the available box.                                                                                                    |  |
|                 | Click > to move a severity type to the acting box from the available box.                                                                                                    |  |
| Acting          | Click < to move a severity type from the acting box to the available box.                                                                                                    |  |
|                 | Click > to move a severity type to the acting box from the available box.                                                                                                    |  |
| >               | Click > to move a severity type to the acting box from the available box.                                                                                                    |  |
| <               | Click < to move a severity type from the acting box to the available box.                                                                                                    |  |
| View            | Click View to display results.                                                                                                    |  |
| Clear           | Click Clear to clear results.                                                                                                    |  |
| Show System Log | The syslog protocol allows devices to send event notification messages across an IP network to syslog servers that collect the event messages. A syslog-enabled device can generate a syslog message and send it to a syslog server  |  |
| No.             | This field displays the number you are viewing.                                                                                                    |  |
| Timestamp       | This field displays the timestamp.                                                                                                    |  |
| Category        | This field displays the category.                                                                                                    |  |
| Severity        | This field displays the severity.                                                                                                    |  |
| Message         | The syslog protocol allows devices to send event notification messages across an IP network to syslog servers that collect the event messages. A syslog-enabled device can generate a syslog message and send it to a syslog server. |  |

Table 55 Monitor > Management > Syslog (continued)

## 17.3 Error Disable

This link takes you to a screen where you can view CPU protection and error disable recovery.

Use this screen to view Switch global and port error disable management. Click **Monitor > Management** > **Error Disable** to access this screen.

|               | 000                     |                 |            |
|---------------|-------------------------|-----------------|------------|
| overy Intervo | 1 300 sec               |                 |            |
|               |                         |                 |            |
|               |                         |                 |            |
| son Status    | Error Disabled Reason   | ті              | mer Status |
|               | Broadcast Flood         |                 | Disable    |
|               | Unknown Multicast Flood |                 | Disable    |
|               | Unicast Flood           |                 | Disable    |
|               | Port Security           |                 | Disable    |
|               | ,                       |                 |            |
|               |                         |                 |            |
| Status        |                         |                 |            |
| ort           | Error Disabled Reason   | Time Left (sec) | Action     |
| 1             |                         |                 | Recovery   |
| 2             |                         |                 | Recovery   |
| 3             |                         |                 | Recovery   |
| 4             |                         |                 | Recovery   |
| 5             |                         |                 | Recovery   |
| 6             |                         |                 | Recovery   |
| 7             |                         |                 | Resovery   |
| 9             | $\sim$                  | $\sim$          |            |
| 20            |                         | $\sim$          | Recovery   |
| 4G1           |                         |                 | Recovery   |
| AG2           |                         |                 |            |
|               |                         |                 | Recovery   |
| AG3           |                         |                 | Recovery   |
| G4            |                         |                 | Recovery   |
| G5            |                         |                 | Recovery   |
| G6            |                         |                 | Recovery   |
|               |                         |                 | Recovery   |
| G7            |                         |                 |            |

#### Figure 122 Monitor > Management > Error Disable

Each field is described in the following table.

| Table 56 | Monitor > Management > Error Disable |
|----------|--------------------------------------|
|          |                                      |

| LABEL                    | DESCRIPTION                                                                                                    |
|--------------------------|----------------------------------------------------------------------------------------------------|
| Error Disable            |                                                                                                    |
| Recovery Interval        | View the number of seconds (from 30 to 2592000) for the time interval of the recovery.                                                                                                    |
| Reason Status            |                                                                                                    |
| Error Disabled<br>Reason | This field displays the supported features that allow the Switch to shut down a port or discard packets on a port according to the feature requirements and what action you configure.                              |
| Timer Status             | Select this option to allow the Switch to wait for the specified time interval to activate a port<br>or allow specific packets on a port, after the error was gone. De-select this option to turn off<br>this rule. |
| Port Status              |                                                                                                    |
| Port                     | This field displays the port number.                                                                                                    |
| Error Disabled<br>Reason | This field displays the supported features that allow the Switch to shut down a port or discard packets on a port according to the feature requirements and what action you configure.                              |
| Time Left (sec)          | This field displays the time left in seconds.                                                                                                    |
| Action                   | This field displays the action.                                                                                                    |

# CHAPTER 18 Configuration: System

## 18.1 Overview

This section provides information for System in Configuration.

### 18.1.1 What You Can Do in this Chapter

- The IP screen (Section 18.2 on page 118) displays IPv4 and IPv6 settings.
- The Time screen (Section 18.3 on page 120) displays the system time and SNTP settings.
- The Information screen (Section 18.4 on page 121) displays the system information.

## 18.2 IP Settings

The Switch needs an IP address for it to be managed over the network. The factory default IP address is 192.168.1.1. The subnet mask specifies the network number portion of an IP address. The factory default subnet mask is 255.255.255.0.

## 18.2.1 IPv4 Settings

Use this screen to view the IPv4 interface status and Switch's management IPv4 addresses. Click Configuration > System > IP > IPv4 to open this screen.

| IPv4 Address    |       |           |         | <u>IPv4</u> | <u>IPv</u> |
|-----------------|-------|-----------|---------|-------------|------------|
|                 |       | -         |         |             |            |
| Mode            | • St  | tatic 🔍 🛛 | HCP     |             |            |
| IP Address      | 10.2  | 14.80.21  | 1       |             |            |
| Subnet Mask     | 255.  | 255.255.0 | C       |             |            |
| Gateway         | 0.0.0 | ).0       |         |             |            |
| DNS 1           | 0.0.0 | ).0       |         |             |            |
| DNS 2           | 0.0.0 | ).0       |         |             |            |
| Management VLAN | 1     | (1        | - 4094) |             |            |
|                 |       |           |         |             |            |
|                 |       | Apply (   | Cancel  |             |            |

Figure 123 Configuration > System > IP > IPv4

The following table describes the labels in this screen.

| LABEL              | DESCRIPTION                                                                                                    |
|--------------------|----------------------------------------------------------------------------------------------------|
| IPv4 Address       |                                                                                                    |
| Mode               | Select Static to define the IPv4 network properties or DHCP to allow the device to define the properties.                                                        |
| IP Address         | Enter the IP address of the Switch in the IP domain.                                                                                                    |
| Subnet Mask        | Enter the subnet mask of the Switch in the IP domain.                                                                                                    |
| Gateway            | Enter the IP address of the default outgoing gateway in dotted decimal notation, for example 192.168.1.254.                                                      |
| DNS 1              | Enter the IP address for the primary domain name server. DNS (Domain Name System) is for mapping a domain name to its corresponding IP address and vice versa.   |
| DNS 2              | Enter the IP address for the secondary domain name server. DNS (Domain Name System) is for mapping a domain name to its corresponding IP address and vice versa. |
| Management<br>VLAN | Enter the port number of the management VLAN.                                                                                                    |
| Apply              | Click Apply to save the changes.                                                                                                    |
| Cancel             | Click <b>Cancel</b> to discard the changes.                                                                                                    |

Table 57 Configuration > System > IP > IPv4

## 18.2.2 IPv6 Settings

Use this screen to view the IPv6 interface status and Switch's management IPv6 addresses.

Click Configuration > System > IP > IPv6 to open this screen.

| Figure 124 | Configuration > | > System $>$ IP $>$ IPv6 |
|------------|-----------------|--------------------------|
|------------|-----------------|--------------------------|

| IPv6 Address       |                    | <u>IPv4</u> | <u>IPv6</u> |
|--------------------|--------------------|-------------|-------------|
|                    |                    |             |             |
| DHCPv6 Client      | 🔘 Enable 🖲 Disable |             |             |
| Auto Configuration | Enable Disable     |             |             |
|                    | :                  | /           |             |
| IPv6 Address       | 0                  |             |             |
| Gateway            |                    |             |             |
|                    |                    |             |             |
|                    | Apply Cancel       |             |             |

| LABEL                 | DESCRIPTION                                                                                                    |
|-----------------------|----------------------------------------------------------------------------------------------------|
| IPv6 Address          |                                                                                                    |
| DHCPv6 Client         | Select <b>Enable</b> to allow the device to act as a DHCPv6 client or <b>Disable</b> to disallow it. This field displays the Switch's DHCP settings when it is acting as a DHCPv6 client. |
| Auto<br>Configuration | Select <b>Enable</b> to allow the device to auto-configure the IPv6 properties or <b>Disable</b> to manually enter the properties.                                                        |
| IPv6 Address          | Enter the IPv6 address of the Switch in the IP domain.                                                                                                    |
| Gateway               | Enter the IPv6 address of the default outgoing gateway.                                                                                                    |

Table 58 Configuration > System > IP > IPv6

| Table FO | Configuration > Sv | votom > ID > | (aantinuad) |
|----------|--------------------|--------------|-------------|
| 10010-30 | Coundonation > 3   |              | coniinueai  |
|          |                    |              |             |

| LABEL  | DESCRIPTION                             |
|--------|-----------------------------------------|
| Apply  | Click <b>Apply</b> to save the changes. |
| Cancel | Click Cancel to discard the changes.    |

## 18.3 Time

The Time option is used to setup the system time and SNTP (Simple Network Time Protocol) server settings.

## 18.3.1 System Time Settings

In the navigation panel, click **Configuration** > **System** > **Time** > **System** Time to display the screen as shown.

| System Time                 | System Time SNTP Server                                             |
|-----------------------------|---------------------------------------------------------------------|
|                             |                                                                     |
| Enable SNTP                 | Enable     Disable                                                  |
| Manual Time                 | Year 2017 🔻 Month Jan 🔻 Day 1 🔹 Hours 4 💌 Minutes 27 💌 Seconds 20 💌 |
| Time Zone                   | UTC •                                                               |
| Daylight Saving Time        | Enable  Disable                                                     |
| Daylight Saving Time Offset | 0 (1 - 1440 min)                                                    |
| Start Date                  | Week First 🔻 Day Sun 🔻 Month Jan 🔻 Hours 0 🔻 Minutes 0 💌            |
| End Date                    | Week First 🔻 Day Sun 🔻 Month Jan 🔻 Hours 0 🔻 Minutes 0 💌            |
|                             |                                                                     |
|                             | Apply Cancel                                                        |

Figure 125 Configuration > System > Time > System Time

| LABEL                          | DESCRIPTION                                                                                                    |
|--------------------------------|----------------------------------------------------------------------------------------------------|
| System Time                    |                                                                                                    |
| Enable SNTP                    | Select <b>Enable</b> to enable using a simple network time protocol (SNTP) server to manage the system time or <b>Disable</b> to manually manage system time. |
| Manual Time                    | Select the system date and time values from the dropdown lists.                                                                                               |
| Time Zone                      | Select the time zone from the dropdown list.                                                                                                    |
| Daylight Saving<br>Time        | Select <b>Enable</b> to use Daylight Saving Time to offset the system time or <b>Disable</b> to not adjust system time.                                       |
| Daylight Saving<br>Time Offset | Enter the daylight saving time offset value in minutes.                                                                                                    |
| Start Date                     | Select the start date of the daylight saving time period from the dropdown lists.                                                                             |
| End Date                       | Select the end date of the daylight saving time period from the dropdown lists.                                                                               |
| Apply                          | Click Apply to save the changes.                                                                                                    |
| Cancel                         | Click Cancel to discard the changes.                                                                                                    |

Table 59 Configuration > System > Time > System Time

### 18.3.2 SNTP Server Settings

In the navigation panel, click **Configuration > System > Time > SNTP Server** to display the screen as shown.

| SNTP Server |              | System Time SNTP Server |
|-------------|--------------|-------------------------|
| Server      |              | ( X.X.X.X or Hostname ) |
| Server Port | 123          | (1-65535)               |
|             | Apply Cancel |                         |

The following table describes the labels in this screen.

Table 60 Configuration > System > Time > SNTP Server

| LABEL       | DESCRIPTION                                                                                                    |
|-------------|----------------------------------------------------------------------------------------------------|
| SNTP Server |                                                                                                    |
| Server      | Enter the address of the simple network time protocol (SNTP) server as an IP address (192.168.0.1) or as a URL (www.zyxel.com). |
| Server Port | Enter the port number of the SNTP server. The numeric value can be between 1 and 65535.                                         |
| Apply       | Click Apply to save the changes.                                                                                                |
| Cancel      | Click Cancel to discard the changes.                                                                                            |

## 18.4 Information

The information option is used to set the following system information properties: system name, system location, and system contact information.

#### 18.4.1 System Information Settings

In the navigation panel, click **Configuration > System > Information > System Information** to display the screen as shown. You can set the system name, system location, and system contact.

Figure 127 Configuration > System > Information > System Information

| System Information |          |  |
|--------------------|----------|--|
| System Name        | G\$1900  |  |
| System Location    | Location |  |
| System Contact     | Contact  |  |
|                    |          |  |
| Apply Cancel       |          |  |

Table 61 Configuration > System > Information > System Information

| LABEL              | DESCRIPTION                                                              |
|--------------------|--------------------------------------------------------------------------|
| System Information |                                                                          |
| System Name        | Enter the descriptive name of the Switch for identification purposes.    |
| System Location    | Enter the geographic location of the Switch for identification purposes. |
| System Contact     | Enter the person in charge of the Switch for identification purposes.    |
| Apply              | Click Apply to save the changes.                                         |
| Cancel             | Click Cancel to discard the changes.                                     |

# CHAPTER 19 Configuration: Port

## 19.1 Overview

This section provides information for Port in Configuration.

## 19.1.1 What You Can Do in this Chapter

- The Port screen (Section 19.2 on page 123) displays general port settings.
- The EEE screen (Section 19.3 on page 125) displays the port EEE settings.
- The PoE screen (Section 19.4 on page 127) displays the port PoE settings.
- The **Bandwidth Management** screen (Section 19.5 on page 132) displays the port ingress and egress settings.
- The Storm Control screen (Section 19.6 on page 133) displays the port storm control settings.

# 19.2 Port Settings

Use this screen to view and edit general port settings.

## 19.2.1 Port

Use this screen to view Switch port settings and select ports for configuration. Click **Configuration > Port > Port** to open this screen.

| Port |           |        |             |       |        |                |
|------|-----------|--------|-------------|-------|--------|----------------|
| Port | Port Name | State  | Link Status | Speed | Duplex | FlowCtrl State |
| 1    |           | Enable | Down        | Auto  | Auto   | Disable        |
| 2    |           | Enable | Down        | Auto  | Auto   | Disable        |
| 3    |           | Enable | Down        | Auto  | Auto   | Disable        |
| 4    |           | Enable | Down        | Auto  | Auto   | Disable        |
| 5    |           | Enable | Down        | Auto  | Auto   | Disable        |
| 6    |           | Enable | Down        | Auto  | Auto   | Disable        |
| 7    |           | Enable | Down        | Auto  | Auto   | Disable        |
| 8    |           | Enable | Down        | Auto  | Auto   | Disable        |
| 9    |           | Enable | Down        | Auto  | Auto   | Disable        |
| 10   | $\sim$    |        |             | Au    |        |                |
|      |           | Enable | Down        | TUTO  | Auto   | Disable        |
| 23   |           | Enable | Down        | Auto  | Auto   | Disable        |
| 24   |           | Enable | Up          | Auto  | Auto   | Disable        |
| 25   |           | Enable | Down        | Auto  | Auto   | Disable        |
| 26   |           | Enable | Down        | Auto  | Auto   | Disable        |
|      |           |        |             |       |        |                |
|      |           | E      | dit Cancel  |       |        |                |

| Figure 128 | Configuration > Port > Port |  |
|------------|-----------------------------|--|
| riguic izo |                             |  |

The following table describes the labels in this screen.

| Table 62 | Configuration | > Port > Port |
|----------|---------------|---------------|
|          | Configuration | ~ FOII ~ FOII |

| LABEL          | DESCRIPTION                                                                                                    |
|----------------|----------------------------------------------------------------------------------------------------|
| Port           |                                                                                                    |
| Port           | Displays the port index number.                                                                                                    |
| Port Name      | Displays a descriptive name that identifies this port. The length of the name can be up to 32 alpha-numerical characters.                                                                                                    |
|                | Note: Due to space limitations, the port name may be truncated in some Web Configurator screens.                                                                                                    |
| State          | Displays the port status as enabled or disabled.                                                                                                    |
| Link Status    | Displays the link status as up or down.                                                                                                    |
| Speed          | Displays the speed of the Ethernet connection on this port. The choices are <b>Auto</b> , <b>10M</b> , <b>100M</b> , and <b>1000M</b> .                                                                                                    |
| Duplex         | Displays the duplex mode of the Ethernet connection on this port. The choices are <b>auto</b> , <b>full</b> , or <b>half</b> .                                                                                                    |
| FlowCtrl State | Displays the flow control state as enabled or disabled. A concentration of traffic on a port decreases port bandwidth and overflows buffer memory causing packet discards and frame losses. Flow Control is used to regulate transmission of signals to match the bandwidth of the receiving port. |
| Edit           | Select this check box to configure the properties of a port. Click the <b>Edit</b> button change the properties of the port.                                                                                                    |
| Cancel         | Click Cancel to discard the changes.                                                                                                    |

#### 19.2.2 Port Edit

Use this screen to configure Switch port settings. Click **Configuration** > **Port** > **Port** > **Edit** to open this screen.

| igure iz; conligera |                          |  |
|---------------------|--------------------------|--|
| Port                |                          |  |
| Port List           | 16                       |  |
| Port Name           |                          |  |
| State               | Enable      Disable      |  |
|                     | <ul> <li>Auto</li> </ul> |  |
| Speed               | ○ 10M                    |  |
| Speed               | 0 100M                   |  |
|                     | 0 1000M                  |  |
|                     | Auto                     |  |
| Duplex              | O Full                   |  |
|                     | Half                     |  |
| Flow Control        | Enable     Isable        |  |
|                     |                          |  |
| Apply Cancel        |                          |  |

#### Figure 129 Configuration > Port > Port > Edit

The following table describes the labels in this screen.

| LABEL          | DESCRIPTION                                                                                                    |
|----------------|----------------------------------------------------------------------------------------------------|
| Port           | •                                                                                                    |
| Port List      | Displays the list of port index numbers that are being configured.                                                                                                    |
| Port Name      | Enter a descriptive name that identifies this port. The length of the name can be up to 32 alpha-<br>numerical characters.                                                                                                    |
|                | Note: Due to space limitations, the port name may be truncated in some Web Configurator screens.                                                                                                    |
| State          | Select Enable to enable the ports or Disable to disable them.                                                                                                    |
| Speed          | Select the speed of the Ethernet connection on this port. The choices are <b>Auto</b> , <b>10M</b> , <b>100M</b> , and <b>1000M</b> .                                                                                                    |
| Duplex         | Select the duplex mode of the Ethernet connection on this port. The choices are <b>Auto</b> , <b>Full</b> , or <b>Half</b> .                                                                                                    |
| FlowCtrl State | Select <b>Enable</b> to allow the device to manage data flow or <b>Disable</b> to have no data flow management. A concentration of traffic on a port decreases port bandwidth and overflows buffer memory causing packet discards and frame losses. Flow Control is used to regulate transmission of signals to match the bandwidth of the receiving port. |
| Apply          | Click Apply to save the changes.                                                                                                    |
| Cancel         | Click Cancel to discard the changes.                                                                                                    |

| Table 63 | Configuration > Port > Port > Edit |
|----------|------------------------------------|
|          |                                    |

## 19.3 EEE Settings

Use this screen to view and edit the port EEE settings.

### 19.3.1 EEE

Use this screen to view Switch port Energy-Efficient Ethernet (EEE) settings and select ports for configuration. Click **Configuration** > **Port** > **EEE** > **EEE** to open this screen.

| EEE Port | State     |
|----------|-----------|
| ron      |           |
| 1        | Disable   |
| 2        | Disable   |
| 3        | Disable   |
| 4        | Disable   |
| 5        | Disable   |
| 6        | Disable   |
| $\sim 1$ |           |
| 21       |           |
| 22       | Disable   |
| 23       | Disable   |
| 24       | Disable   |
| 25       | Disable   |
| 26       | Disable   |
|          |           |
| Ed       | it Cancel |

#### Figure 130 Configuration > Port > EEE > EEE

The following table describes the labels in this screen.

#### Table 64 Configuration > Port > EEE > EEE

| LABEL  | DESCRIPTION                                                                                                    |
|--------|----------------------------------------------------------------------------------------------------|
| EEE    |                                                                                                    |
| Port   | Displays the port index number.                                                                                              |
| State  | Displays the port status as enabled or disabled.                                                                             |
| Edit   | Select this check box to configure the properties of a port. Click the <b>Edit</b> button change the properties of the port. |
| Cancel | Click <b>Cancel</b> to discard the changes.                                                                                  |

## 19.3.2 EEE Edit

Use this screen to configure Switch port EEE settings. Click **Configuration > Port > EEE > EEE > Edit** to open this screen.

Figure 131 Configuration > Port > EEE > EEE > Edit

| EEE       |                    |
|-----------|--------------------|
|           |                    |
| Port List |                    |
| State     | 🔘 Enable 💿 Disable |
|           |                    |
|           | Apply Cancel       |

The following table describes the labels in this screen.

| Table 65 | Configuration > Port > EEE > EEE > Edit |
|----------|-----------------------------------------|
| 10016 02 |                                         |

| LABEL     | DESCRIPTION                                                                                        |
|-----------|----------------------------------------------------------------------------------------------------|
| EEE       |                                                                                                    |
| Port List | Displays the list of port index numbers that are being configured.                                 |
| State     | Select <b>Enable</b> to designate the ports as EEE or <b>Disable</b> to not designate them as EEE. |

GS1900 Series User's Guide

| Tailala /F | Configuration > Dort > | (a a latina da al ) |
|------------|------------------------|---------------------|
| 10DIE 65   | Configuration > Port > | (continued)         |

| LABEL  | DESCRIPTION                                 |
|--------|---------------------------------------------|
| Apply  | Click Apply to save the changes.            |
| Cancel | Click <b>Cancel</b> to discard the changes. |

## 19.4 PoE Settings

The Switch supports both the IEEE 802.3af Power over Ethernet (PoE) and IEEE 802.3at High Power over Ethernet (PoE) standards. The Switch is Power Sourcing Equipment (PSE) because it provides a source of power through its Ethernet ports, and each device that receives power through an Ethernet port is a Powered Device (PD).

### 19.4.1 Global Settings

In the navigation panel, click **Configuration > Port > PoE > Global** to display the screen as shown. Use this screen to configure Power over Ethernet (PoE) global settings.

| Figure 132 | Configuration > Port > PoE > Global |
|------------|-------------------------------------|
| inguie 15z |                                     |

| PoE Global   | <u>Global</u> <u>Po</u>         | <u>rt</u> |
|--------------|---------------------------------|-----------|
| PoE Mode     | O Classification  © Consumption | 1         |
| Pre-Allocate | 🔾 Enable 💿 Disable              |           |
|              |                                 |           |
|              | Apply Cancel                    |           |

The following table describes the labels in this screen.

| Table 66 | Configuration | > Port > | PoF > | Global |
|----------|---------------|----------|-------|--------|
| 10010 00 | Conngoranon   | 1 011 1  | 102,  | CICDUI |

| LABEL        | DESCRIPTION                                                                                                    |
|--------------|----------------------------------------------------------------------------------------------------|
| PoE Mode     | Select the power management mode you want the Switch to use.                                                                                                    |
|              | <ul> <li>Classification – Select this if you want the Switch to reserve the maximum power for each PD according to the PD's power class and priority level. If the total power supply runs out, PDs with lower priority do not get power to function. In this mode, the maximum power is reserved based on what you configure in Max Power or the standard power limit for each class.</li> <li>Consumption – Select this if you want the Switch to supply the getual power that the PD</li> </ul> |
|              | <ul> <li>Consumption – Select this if you want the Switch to supply the actual power that the PD needs. The Switch also allocates power based on a port's Max Power and the PD's power class and priority level. The Switch puts a limit on the maximum amount of power the PD can request and use. In this mode, the default maximum power that can be delivered to the PD is 33 W (IEEE 802.3at Class 4) or 22 W (IEEE 802.3af Classes 0 to 3).</li> </ul>                                       |
| Pre-Allocate | This field is only available on G\$1900-8HP (Revision B1) and G\$1900-10HP only.                                                                                                    |
|              | Select <b>Enable</b> to have the Switch pre-allocate power to each port based on the classification of the PD device. Otherwise, select <b>Disable</b> .                                                                                                    |
| Apply        | Click <b>Apply</b> to save the changes.                                                                                                    |
| Cancel       | Click Cancel to discard the changes.                                                                                                    |

#### 19.4.2 Port Settings

Use this screen to view Switch port PoE settings and select ports for configuration. Click **Configuration** > **Pot** > **Pot** to open this screen.

|   | PoE  | Port   |         |             |          |                         |                         |                   | <u>Global</u> P           |
|---|------|--------|---------|-------------|----------|-------------------------|-------------------------|-------------------|---------------------------|
|   | Port | State  | Class   | PD Priority | Power-Up | Wide Range<br>Detection | Consuming Power<br>(mW) | Max Power<br>(mW) | Time Range<br>Name Status |
|   | 1    | Enable | class0  | Low         | 802.3at  | Disable                 | 0                       | 0                 | -                         |
|   | 2    | Enable | class0  | Low         | 802.3at  | Disable                 | 0                       | 0                 |                           |
|   | 3    | Enable | class0  | Low         | 802.3at  | Disable                 | 0                       | 0                 | -                         |
|   | 4    | Enable | class0  | Low         | 802.3at  | Disable                 | 0                       | 0                 |                           |
|   | 5    | Enable | class0  | High        | 802.3at  | Disable                 | 0                       | 0                 | 2                         |
|   | 6    | Enable | class0  | High        | 802.3at  | Disable                 | 0                       | 0                 |                           |
|   | 7    | Enable | class0  | High        | 802.3at  | Disable                 | 0                       | 0                 | -                         |
|   | 8    | Englet | class0  | Low         | $\frown$ | Disable                 |                         |                   |                           |
| _ |      | Enable | enciss0 |             | 802.3a   |                         | U                       | U                 |                           |
|   | 20   | Enable | class0  | Low         | 802.3a   | Disable                 | 0                       | 0                 | -                         |
|   | 21   | Enable | class0  | Low         | 802.3a   | Disable                 | 0                       | 0                 | -                         |
|   | 22   | Enable | class0  | Low         | 802.3a   | Disable                 | 0                       | 0                 | -                         |
|   | 23   | Enable | class0  | Low         | 802.3a   | Disable                 | 0                       | 0                 | -                         |
|   | 24   | Enable | class0  | Low         | 802.3a   | Disable                 | 0                       | 0                 | -                         |
|   |      |        |         |             |          |                         |                         |                   |                           |
|   |      |        |         |             | Edit C   | ancel                   |                         |                   |                           |

| Figure 133 | Configuration > Port > PoE > Port |
|------------|-----------------------------------|
|------------|-----------------------------------|

| Table 67 Configuration > Port > PoE > Po | Table 67 | Confiauratio | n > Port > | PoE > Por |
|------------------------------------------|----------|--------------|------------|-----------|
|------------------------------------------|----------|--------------|------------|-----------|

| LABEL       | DESCRIPTION                                                                                                    |
|-------------|----------------------------------------------------------------------------------------------------|
| Edit        | Select one or more ports in the first column of the table and click this to configure PoE settings for the ports.                                                                                                    |
| Port        | Displays the port index number.                                                                                                    |
| State       | Displays which ports can receive power from the Switch. You can set this in the <b>Configuration</b> > <b>Port</b> > <b>PoE Edit</b> screen.                                                                                                    |
|             | <ul> <li>Disable – The powered device (PD) connected to this port cannot get power.</li> <li>Enable – The PD connected to this port can receive power.</li> </ul>                                                                                                    |
| Class       | This shows the power classification of the PD. Each PD has a specified maximum power that fall under one of the classes.                                                                                                    |
|             | The Class is a number from 0 to 4, where each value represents the range of power that the Switch provides to the PD. The power ranges for each class are as follows.                                                                                                    |
|             | • Class 0 – Default, 0.44 to 12.94                                                                                                    |
|             | • Class 1 – Optional, 0.44 to 3.84                                                                                                    |
|             | Class 2 – Optional, 3.84 to 6.49                                                                                                    |
|             | <ul> <li>Class 3 – Optional, 6.49 to 12.95</li> <li>Class 4 – Reserved (PSEs classify as Class 0) in a switch that supports IEEE 802.3af only.<br/>Optional, 12.95 to 25.50 in a switch that supports IEEE 802.3at.</li> </ul>                                                                                                    |
| PD Priority | When the total power requested by the PDs exceeds the total PoE power budget on the Switch, you can set the PD priority to allow the Switch to provide power to ports with higher priority first.                                                                                                    |
|             | <ul> <li>Critical has the highest priority.</li> <li>High has the Switch assign power to the port after all critical priority ports are served.</li> <li>Medium has the Switch assign power to the port after all critical and high priority ports are served.</li> <li>Low has the Switch assign power to the port after all critical, high and medium priority ports are served.</li> </ul> |

| LABEL                   | DESCRIPTION                                                                                                    |
|-------------------------|----------------------------------------------------------------------------------------------------|
| Power-Up                | This shows how the Switch provides power to the connected PD at power-up.                                                                                                    |
|                         | <b>802.3af</b> – the Switch follows the IEEE 802.3af Power over Ethernet standard to supply power to the connected PDs during power-up.                                                                                                    |
|                         | Legacy – the Switch can provide power to the connected PDs that require high inrush currents at power-up.                                                                                                    |
|                         | <b>Pre-802.3at</b> – the Switch initially offers power on the port according to the IEEE 802.3af standard, and then switches to support the IEEE 802.3at standard within 75 milliseconds after a PD is connected to the port. Select this option if the Switch is performing 2-event Layer-1 classification (PoE+ hardware classification) or the connected PD is NOT performing Layer 2 power classification using Link Layer Discovery Protocol (LLDP). |
|                         | <b>802.3at</b> – the Switch supports the IEEE 802.3at High Power over Ethernet standard and can supply power of up to 30W per Ethernet port. IEEE 802.3at is also known as PoE+ or PoE Plus. An IEEE 802.3at compatible device is referred to as Type 2. Power Class 4 (High Power) can only be used by Type 2 devices. If the connected PD requires a Class 4 current when it is turned on, it will be powered up in this mode.                          |
| Wide Range<br>Detection | This field is available on GS1900-8HP (Revision B1) and GS1900-10HP only.                                                                                                    |
|                         | This shows whether the Switch enables a wider detection range for the PD or not.                                                                                                    |
|                         | The Switch detects whether a connected device is a powered device or not before supplying power to the port. For the PD detection, the Switch applies a fixed voltage to the device and then receives returned current. If the returned current is within the IEEE 802.3AF/AT standard range, the device will be considered as a valid PD by the Switch.                                                                                                  |
|                         | However, in real cases, environmental interferences might easily cause the returned current out of the standard range. This field displays <b>Enable</b> if the Switch applies a wider range for PD detection. Otherwise, it displays <b>Disable</b> .                                                                                                    |
| Consuming<br>Power (mW) | This field displays the current amount of power consumed by the PD from the Switch on this port.                                                                                                    |
| Max Power (mW)          | This field displays the maximum amount of power the PD could use from the Switch on this port.                                                                                                    |
| Time Range              |                                                                                                    |
| Name                    | This field displays the name of the time range (schedule) rule which is applied to the port. PoE is enabled at the specified time or date.                                                                                                    |
| Status                  | This field displays whether the port can receive power from the Switch (In) or not (Out) currently.                                                                                                    |
|                         | It shows – if there is no schedule applied to the port.                                                                                                    |

Table 67 Configuration > Port > PoE > Port (continued)

## 19.4.3 PoE Edit

Use this screen to configure Switch port PoE settings. Select a port and click Edit in the Configuration > Port > PoE > Port screen to open this screen.

| PoE Port             | Glo                               | bal Por |
|----------------------|-----------------------------------|---------|
| Port List            |                                   |         |
| PD State             | Enable      Disable               |         |
| PD Priority          | Critical 🔻                        |         |
| Power-Up             | 802.3at 🔻                         |         |
| Wide Range Detection | Enable     Oisable                |         |
| Max Power Type       | Classification-based User-defined |         |
| Max Power Threshold  | 0 (1000-33000 mW)                 |         |
| Time Range           | •                                 |         |

**Figure 134** Configuration > Port > PoE > Port > Edit

| LABEL       | DESCRIPTION                                                                                                    |  |  |  |
|-------------|----------------------------------------------------------------------------------------------------|--|--|--|
| PoE Port    |                                                                                                    |  |  |  |
| Port List   | Displays the list of port index numbers that are being configured.                                                                                                    |  |  |  |
| PD State    | Select <b>Enable</b> to provide power to a PD connected to the port or <b>Disable</b> so the port cannot receive power from the Switch.                                                                                                    |  |  |  |
| PD Priority | This field is not available for the SFP or SFP+ ports.                                                                                                    |  |  |  |
|             | When the total power requested by the PDs exceeds the total PoE power budget on the Switch, you can set the PD priority to allow the Switch to provide power to ports with higher priority.                                                                                                    |  |  |  |
|             | Select Critical to give the PD connected to this port the highest priority.                                                                                                    |  |  |  |
|             | Select <b>High</b> to set the Switch to assign the remaining power to the port after all critical priority ports are served.                                                                                                    |  |  |  |
|             | Select <b>Medium</b> to set the Switch to assign the remaining power to the port after all critical and high priority ports are served.                                                                                                    |  |  |  |
|             | Select <b>Low</b> to set the Switch to assign the remaining power to the port after all critical, high and medium priority ports are served.                                                                                                    |  |  |  |
| Power-Up    | Set how the Switch provides power to a connected PD at power-up.                                                                                                    |  |  |  |
|             | <b>802.3af</b> – the Switch follows the IEEE 802.3af Power over Ethernet standard to supply power to the connected PDs during power-up.                                                                                                    |  |  |  |
|             | Legacy – the Switch can provide power to the connected PDs that require high inrush currents at power-up.                                                                                                    |  |  |  |
|             | <b>Pre-802.3at</b> – the Switch initially offers power on the port according to the IEEE 802.3af standard and then switches to support the IEEE 802.3at standard within 75 milliseconds after a PD is connected to the port. Select this option if the Switch is performing 2-event Layer-1 classification (PoE+ hardware classification) or the connected PD is NOT performing Layer 2 power classification using Link Layer Discovery Protocol (LLDP). |  |  |  |
|             | <b>802.3at</b> – the Switch supports the IEEE 802.3at High Power over Ethernet standard and can supply power of up to 30W per Ethernet port. IEEE 802.3at is also known as PoE+ or PoE Plus. An IEEE 802.3at compatible device is referred to as Type 2. Power Class 4 (High Power) can only be used by Type 2 devices. If the connected PD requires a Class 4 current when it is turned on, it will be powered up in this mode.                         |  |  |  |

Table 68 Configuration > Port > PoE > Port > Edit

| LABEL                  | DESCRIPTION                                                                                                    |  |  |  |
|------------------------|----------------------------------------------------------------------------------------------------|--|--|--|
| Wide Range             | This field is available on the GS1900-8HP (Revision B1) and GS1900-10HP only.                                                                                                    |  |  |  |
| Detection              | Select whether to enable a wider detection range for the PD or not.                                                                                                    |  |  |  |
|                        | The Switch detects whether a connected device is a powered device or not before supplying power to the port. For the PD detection, the Switch applies a fixed voltage to the device and then receives returned current. If the returned current is within the IEEE 802.3AF/AT standard range, the device will be considered as a valid PD by the Switch. |  |  |  |
|                        | However, in real cases, environmental interferences might easily cause the returned current out of the standard range. This field displays <b>Enable</b> if the Switch applies a wider range for PD detection. Otherwise, it displays <b>Disable</b> .                                                                                                   |  |  |  |
| Max Power Type         | Select <b>Classification-based</b> to have the Switch automatically decide the maximum amount of power it can provide on the port according to the connected PD's power classification.                                                                                                    |  |  |  |
|                        | Select <b>User-defined</b> to manually specify the maximum amount of power the PD could use from the Switch on this port.                                                                                                    |  |  |  |
| Max Power<br>Threshold | Specify the maximum amount of power the Switch can provide on the port if you set <b>Max</b><br><b>Power Type</b> to <b>User-defined</b> .                                                                                                    |  |  |  |
|                        | Enter a value between 1000 and 33000 in increments of 200.                                                                                                    |  |  |  |
| Time Range             | Select a pre-defined schedule (created using the <b>Time Range</b> screen) to control when the Switch enables PoE to provide power on the port.                                                                                                    |  |  |  |
|                        | If you leave this field blank, there is no schedule applied to the port.                                                                                                    |  |  |  |
| Apply                  | Click Apply to save the changes.                                                                                                    |  |  |  |
| Cancel                 | Click <b>Cancel</b> to discard the changes.                                                                                                    |  |  |  |

Table 68 Configuration > Port > PoE > Port > Edit (continued)

## 19.5 Bandwidth Management

Bandwidth management means defining a maximum allowable bandwidth for incoming and/or outgoing traffic flows on a port.

## 19.5.1 Bandwidth Control

Use this screen to view Egress Bandwidth Management settings and select ports for configuration. Click **Configuration > Port > Bandwidth Management > Egress Global Burst** to open this screen.

Figure 135 Configuration > Port > Bandwidth Management > Egress Global Burst

| Egress Global Burst |              |                          |                          |  |  |  |
|---------------------|--------------|--------------------------|--------------------------|--|--|--|
| Egress              | Global Burst | 40000                    | (4578-50000, unit: Byte) |  |  |  |
|                     |              |                          |                          |  |  |  |
|                     |              | Apply Cance              |                          |  |  |  |
|                     |              |                          |                          |  |  |  |
| Port Rate           |              |                          |                          |  |  |  |
|                     | Port         | Ingress RateLimit (Kbps) | Egress RateLimit (Kbps)  |  |  |  |
|                     | 1            | Disable                  | Disable                  |  |  |  |
|                     | 2            | Disable                  | Disable                  |  |  |  |
|                     | 3            | Disable                  | Disable                  |  |  |  |
|                     | 4            | Disable                  | Disable                  |  |  |  |
|                     | 5            | Disable                  | Disable                  |  |  |  |
|                     | 6            | Disable                  | Disable                  |  |  |  |
|                     | 7            | Disable                  | Disable                  |  |  |  |
|                     | 22           | DISCIDIO                 | Distante                 |  |  |  |
|                     | 23           | Disable                  | Disable                  |  |  |  |
|                     | 24           | Disable                  | Disable                  |  |  |  |
|                     | 25           | Disable                  | Disable                  |  |  |  |
|                     | 26           | Disable                  | Disable                  |  |  |  |
|                     |              |                          |                          |  |  |  |
| Edit Cancel         |              |                          |                          |  |  |  |

Table 69 Configuration > Port > Bandwidth Management > Egress Global Burst

| LABEL                        | DESCRIPTION                                                                                                   |  |  |  |
|------------------------------|----------------------------------------------------------------------------------------------------|--|--|--|
| Egress Global Burst          |                                                                                                    |  |  |  |
| Egress Global<br>Burst       | Specify the current egress burst size in bytes for all ports.                                                 |  |  |  |
| Port Rate                    |                                                                                                    |  |  |  |
| Port                         | Displays the port index number.                                                                               |  |  |  |
| Ingress Rate Limit<br>(Kbps) | Displays the maximum bandwidth allowed in kilobits per second (Kbps) for the incoming traffic flow on a port. |  |  |  |
| Egress Rate Limit<br>(Kbps)  | Displays the maximum bandwidth allowed in kilobits per second (Kbps) for the outgoing traffic flow on a port. |  |  |  |

| Tuble 07 Conlige | Sidilor > 1 or > Banawarr Management > Egress Global Bolsi (Cornindea)                                                       |  |  |  |  |
|------------------|----------------------------------------------------------------------------------------------------|--|--|--|--|
| LABEL            | DESCRIPTION                                                                                                    |  |  |  |  |
| Edit             | Select this check box to configure the properties of a port. Click the <b>Edit</b> button change the properties of the port. |  |  |  |  |
| Cancel           | Click <b>Cancel</b> to discard the changes.                                                                                  |  |  |  |  |

Table 69 Configuration > Port > Bandwidth Management > Egress Global Burst (continued)

## 19.5.2 Port Rate Edit

Use this screen to configure port rate Bandwidth Management settings. Click **Configuration** > **Port** > **Bandwidth Management** > **Egress Global Burst** > **Edit** to open this screen.

Figure 136 Configuration > Port > Bandwidth Management > Egress Global Burst > Edit

| Port Rate               |                               |
|-------------------------|-------------------------------|
| Port List               |                               |
|                         | Enable     O     Disable      |
| Ingress State           |                               |
| Ingress Bandwidth(Kbps) | (0-1000000, a multiple of 16) |
| Egress State            | 🔘 Enable 💿 Disable            |
| Egress Bandwidth(Kbps)  | (0-1000000, a multiple of 16) |
|                         |                               |
|                         |                               |
|                         | Apply Cancel                  |

The following table describes the labels in this screen.

|--|

| LABEL                          | DESCRIPTION                                                                                                |
|--------------------------------|----------------------------------------------------------------------------------------------------|
| Port Rate                      |                                                                                                    |
| Port List                      | Displays the list of port index numbers that are being configured.                                         |
| Ingress State                  | Select Enable to activate ingress peak rate limits on the ports.                                           |
| Ingress<br>Bandwidth<br>(Kbps) | Enter the maximum bandwidth allowed in kilobits per second (Kbps) for the outgoing traffic flow on a port. |
| Egress State                   | Select <b>Enable</b> to activate egress peak rate limits on the ports.                                     |
| Egress<br>Bandwidth<br>(Kbps)  | Enter the maximum bandwidth allowed in kilobits per second (Kbps) for the outgoing traffic flow on a port. |
| Apply                          | Click Apply to save the changes.                                                                           |
| Cancel                         | Click Cancel to discard the changes.                                                                       |

## 19.6 Storm Control

Broadcast storm control limits the number of broadcast, multicast and destination lookup failure (DLF) packets the Switch receives per second on the ports. When the maximum number of allowable broadcast, multicast and/or DLF packets is reached per second, the subsequent packets are discarded. Enable this feature to reduce broadcast, multicast and/or DLF packets in your network. You can specify limits for each packet type on each port.

## 19.6.1 Port Settings

Use this screen to view Storm Control settings for individual ports. Click **Configuration > Port > Storm Control > Storm Control** to open this screen.

| Storm Control |      |         |                    |                            |                          |          |
|---------------|------|---------|--------------------|----------------------------|--------------------------|----------|
|               | Port | State   | Broadcast<br>(pps) | Unknown Multicast<br>(pps) | Unknown<br>Unicast (pps) | Action   |
|               | 1    | Disable | Disable            | Disable                    | Disable                  | Drop     |
|               | 2    | Disable | Disable            | Disable                    | Disable                  | Drop     |
|               | 3    | Disable | Disable            | Disable                    | Disable                  | Drop     |
|               | 4    | Disable | Disable            | Disable                    | Disable                  | Drop     |
|               | 5    | Disable | Disable            | Disable                    | Disable                  | Drop     |
|               | 6    | Disable | Disable            | Disable                    | Disable                  | Drop     |
|               | 7    | Disable | Disable            | Disable                    | Disable                  | Drop     |
|               | 8    | Dimble  | Disable            |                            | Disable                  | $\frown$ |
|               |      | Disable | Discion            | Disable                    |                          | Drop     |
|               | 23   | Disable | Disable            | Disable                    | Disable                  | Drop     |
|               | 24   | Disable | Disable            | Disable                    | Disable                  | Drop     |
|               | 25   | Disable | Disable            | Disable                    | Disable                  | Drop     |
|               | 26   | Disable | Disable            | Disable                    | Disable                  | Drop     |
|               |      |         |                    |                            |                          |          |
|               |      |         | Edit               | Cancel                     |                          |          |

Figure 137 Configuration > Port > Storm Control > Storm Control

The following table describes the labels in this screen.

| Table 71 | Configuration > | Port > Storm | n Control > Storm | n Control |
|----------|-----------------|--------------|-------------------|-----------|
|----------|-----------------|--------------|-------------------|-----------|

| LABEL                      | DESCRIPTION                                                                                                    |
|----------------------------|----------------------------------------------------------------------------------------------------|
| Storm Control              |                                                                                                    |
| Port                       | Displays the port index number.                                                                                                    |
| State                      | Displays whether the traffic storm control on the Switch is enabled or disabled.                                                                                                    |
| Broadcast (pps)            | Displays how many broadcast packets the port receives per second.                                                                                                    |
| Unknown<br>Multicast (pps) | Displays how many multicast packets the port receives per second.                                                                                                    |
| Unknown Unicast<br>(pps)   | Displays how many unicast packets the port receives per second.                                                                                                    |
| Action                     | <ul> <li>Displays the action the device takes when a limit is reached. The following options are available:</li> <li>Drop - drop the packet.</li> <li>Shutdown - shutdown the connection.</li> </ul> |
| Edit                       | Select this check box to configure the properties of a port. Click the <b>Edit</b> button change the properties of the port.                                                                         |
| Cancel                     | Click <b>Cancel</b> to discard the changes.                                                                                                    |

## 19.6.2 Port Edit

Use this screen to configure Storm Control settings for individual ports. Click **Configuration > Port > Storm Control > Storm Control > Edit** to open this screen.

| Storm Control Port |          |          |            |
|--------------------|----------|----------|------------|
| Port List          |          |          |            |
| State              | O Enable | Disable  |            |
| Action             | Drop     | Shutdowr | 1          |
| Broadcast          | 🗆 Enable | 10000    | (unit:pps) |
| Unknown Multicast  | Enable   | 10000    | (unit:pps) |
| Unknown Unicast    | Enable   | 10000    | (unit:pps) |
|                    |          |          |            |
|                    | Apply    | Cancel   |            |
|                    | Арріу    | Cancer   |            |

| Figure 138 | Configuration > Port | > Storm Control > Storm Control > Edit |  |
|------------|----------------------|----------------------------------------|--|
| inguio ioo | eeningeraner i en    | elenni elenniel elenniel Edit          |  |

| Table 72 | Configuration > | Port > Storm | Control > Storm | n Control > Edit |
|----------|-----------------|--------------|-----------------|------------------|
|          | Gormgoranori    |              |                 |                  |

| LABEL              | DESCRIPTION                                                                                                    |  |  |  |  |
|--------------------|----------------------------------------------------------------------------------------------------|--|--|--|--|
| Storm Control Port | Storm Control Port                                                                                                    |  |  |  |  |
| Port List          | Displays the port list index numbers.                                                                                                  |  |  |  |  |
| State              | Select Enable to activate traffic storm control on the ports.                                                                          |  |  |  |  |
| Action             | Determines the action the device takes when a limit is reached. The following options are available:                                   |  |  |  |  |
|                    | <ul> <li>Drop – drop the packet when limit is reached.</li> <li>Shutdown – shutdown the connection when a limit is reached.</li> </ul> |  |  |  |  |
| Broadcast (pps)    | Click the <b>Enable</b> checkbox to active the feature.                                                                                |  |  |  |  |
|                    | Enter the maximum number of broadcast packets the port can receive per second.                                                         |  |  |  |  |
| Unknown            | Click the <b>Enable</b> checkbox to active the feature.                                                                                |  |  |  |  |
| Multicast (pps)    | Enter the maximum number of multicast packets the port can receive per second.                                                         |  |  |  |  |
| Unknown Unicast    | Click the <b>Enable</b> checkbox to active the feature.                                                                                |  |  |  |  |
| (pps)              | Enter the maximum number of unicast packets the port can receive per second.                                                           |  |  |  |  |
| Apply              | Click Apply to save the changes.                                                                                                    |  |  |  |  |
| Cancel             | Click Cancel to discard the changes.                                                                                                   |  |  |  |  |

# CHAPTER 20 Configuration: VLAN

## 20.1 Overview

This section provides information for VLAN in Configuration.

A VLAN (Virtual Local Area Network) allows a physical network to be partitioned into multiple logical networks. Devices on a logical network belong to one group. A device can belong to more than one group. With VLAN, a device cannot directly talk to or hear from devices that are not in the same groups; the traffic must first go through a router.

In MTU (Multi-Tenant Unit) applications, VLAN is vital in providing isolation and security among the subscribers. When properly configured, VLAN prevents one subscriber from accessing the network resources of another on the same LAN, therefore a user will not see the printers and hard disks of another user on the same network.

VLAN also increases network performance by limiting broadcasts to a smaller and more manageable logical broadcast domain. In traditional switched environments, all broadcast packets go to each and every individual port. With VLAN, all broadcasts are confined to a specific broadcast domain.

## 20.1.1 What You Can Do in this Chapter

- The VLAN screen (Section 20.2 on page 137) displays VLAN, port, and VLAN port settings.
- The Guest VLAN screen (Section 20.3 on page 141) displays the global and port settings of the Switch.
- The Voice VLAN screen (Section 20.4 on page 143) displays the global, OUI, and port settings of the Switch.

## 20.2 VLAN Settings

Use this screen to view and configure VLAN settings.

## 20.2.1 VLAN

Use this screen to view VLAN settings. Click Configuration > VLAN > VLAN > VLAN to open this screen.

| Figure 139 | Configuration > | VLAN >                | VLAN >                 | VLAN              |
|------------|-----------------|-----------------------|------------------------|-------------------|
| inguio io  | Gormgoranori    | , <b>L</b> , (1, t, · | , <b>L</b> , (1, 1, 1) | , <b>L</b> ) (I ( |

|         | VLAN      | VLAN      | Port VLAN Port |
|---------|-----------|-----------|----------------|
| VLAN ID | VLAN Name | VLAN Type | Action         |
| 1       | default   | Default   | 2              |
|         |           |           |                |
|         | Add       |           |                |

The following table describes the labels in this screen.

Table 73 Configuration > VLAN > VLAN > VLAN

| LABEL     | DESCRIPTION                                                                                                    |
|-----------|----------------------------------------------------------------------------------------------------|
| VLAN      |                                                                                                    |
| VLAN ID   | Displays the VLAN ID number.                                                                                                    |
| VLAN Name | Displays a descriptive name for the VLAN group for identification purposes. This name consists of up to 64 printable characters; spaces are allowed. |
| VLAN Type | Displays Default or Static.                                                                                                    |
| Action    |                                                                                                    |
| Edit      | Click Edit to make changes to the entry.                                                                                                    |
| Add       | Click Add to create a new VLAN entry.                                                                                                    |

#### 20.2.2 VLAN Add

Use this screen to add a VLAN. Click Configuration > VLAN > VLAN > VLAN > Add to open this screen.

Figure 140 Configuration > VLAN > VLAN > VLAN > Add

| VLAN             |              | VLAN | <u>Port</u> | VLAN Port |
|------------------|--------------|------|-------------|-----------|
| VLAN List        |              |      |             |           |
| VLAN Name Prefix |              |      |             |           |
|                  |              |      |             |           |
|                  | Apply Cancel |      |             |           |

The following table describes the labels in this screen.

Table 74 Configuration > VLAN > VLAN > VLAN > Add

| LABEL     | DESCRIPTION                                                                                                    |  |  |
|-----------|----------------------------------------------------------------------------------------------------|--|--|
| VLAN      |                                                                                                    |  |  |
| VLAN List | ist Enter the VLAN ID numbers.                                                                                                    |  |  |
|           | Use a dash to associate consecutive VLANs and a comma (no spaces) to associate non-<br>consecutive VLANs. For example, 51–53 includes 51, 52 and 53, but 51,53 does not include 52. |  |  |

GS1900 Series User's Guide

| LABEL               | DESCRIPTION                          |
|---------------------|--------------------------------------|
| VLAN Name<br>Prefix | Enter a prefix for the VLAN name.    |
| Apply               | Click Apply to save the changes.     |
| Cancel              | Click Cancel to discard the changes. |

Table 74 Configuration > VLAN > VLAN > VLAN > Add (continued)

### 20.2.3 Port Settings

Use this screen to view port settings and select VLANs for configuration. Click **Configuration > VLAN > VLAN > Port** to open this screen.

| P    | ort    |                   |               | VLAN Port VLAN Port |
|------|--------|-------------------|---------------|---------------------|
| Port | PVID   | Accept Frame Type | Ingress Check | VLAN Trunk          |
| 1    | 1      | ALL               | Disable       | Disable             |
| 2    | 1      | ALL               | Disable       | Disable             |
| 3    | 1      | ALL               | Disable       | Disable             |
| 4    | 1      | ALL               | Disable       | Disable             |
| 5    | 1      | ALL               | Disable       | Disable             |
| 6    | 1      | ALL               | Disable       | Disable             |
| 7    |        | $\sim$            | Disabu        | Disa                |
|      | $\sim$ | $\sim$            | $\sim$        | $\sim\sim$          |
| 25   | 1      | ALL               | Disable       | Disable             |
| 26   | 1      | ALL               | Disable       | Disable             |
| LAG1 | 1      | ALL               | Disable       | Disable             |
| LAG2 | 1      | ALL               | Disable       | Disable             |
| LAG3 | 1      | ALL               | Disable       | Disable             |
| LAG4 | 1      | ALL               | Disable       | Disable             |
| LAG5 | 1      | ALL               | Disable       | Disable             |
| LAG6 | 1      | ALL               | Disable       | Disable             |
| LAG7 | 1      | ALL               | Disable       | Disable             |
| LAG8 | 1      | ALL               | Disable       | Disable             |
|      |        |                   |               |                     |
|      |        | Edit Cap          | cel           |                     |

Figure 141 Configuration > VLAN > VLAN > Port

Edit Cancel

The following table describes the labels in this screen.

| Table 75 | Configuration > | VLAN > | VLAN > Port |
|----------|-----------------|--------|-------------|
|----------|-----------------|--------|-------------|

| LABEL                | DESCRIPTION                                                                                                    |
|----------------------|----------------------------------------------------------------------------------------------------|
| Port                 | ·                                                                                                    |
| Port                 | Displays the port index number.                                                                                                    |
| PVID                 | A PVID (Port VLAN ID) is a tag that adds to incoming untagged frames received on a port so that the frames are forwarded to the VLAN group that the tag defines.                                  |
| Accept Frame<br>Type | Specify the type of frames allowed on a port. Choices are All, Tag Only and Untag Only.                                                                                                    |
| Ingress Check        | If this check box is selected for a port, the Switch discards incoming frames for VLANs that do not include this port in its member set.                                                          |
| VLAN Trunk           | Enable VLAN Trunking on ports connected to other switches or routers (but not ports directly connected to end users) to allow frames belonging to unknown VLAN groups to pass through the Switch. |

GS1900 Series User's Guide

Table 75 Configuration > VLAN > VLAN > Port (continued)

| LABEL  | DESCRIPTION                                                                                                    |
|--------|----------------------------------------------------------------------------------------------------|
| Edit   | Select this check box to configure the properties of a port. Click the <b>Edit</b> button change the properties of the port. |
| Cancel | Click <b>Cancel</b> to discard the changes.                                                                                  |

## 20.2.4 Port Edit

Use this screen to configure port settings. Click **Configuration** > **VLAN** > **VLAN** > **Port** > **Edit** to open this screen.

Figure 142 Configuration > VLAN > VLAN > Port > Edit

| Port              |                         | VLAN | <u>Port</u> | VLAN Port |
|-------------------|-------------------------|------|-------------|-----------|
| Port Select       |                         |      |             |           |
|                   | 1 (D == = 1 (00.4)      |      |             |           |
| PVID              | 1 (Range: 1 - 4094)     |      |             |           |
| Accepted Type     | All Tag Only Untag Only |      |             |           |
| Ingress Filtering | 🔘 Enable 💿 Disable      |      |             |           |
| VLAN Trunk        | Enable Isable           |      |             |           |
|                   |                         |      |             |           |
|                   |                         |      |             |           |
|                   | Apply Cancel            |      |             |           |

The following table describes the labels in this screen.

| LABEL             | DESCRIPTION                                                                                                    |
|-------------------|----------------------------------------------------------------------------------------------------|
| Port              | •                                                                                                    |
| Port Select       | Displays the list of port index numbers that are being configured.                                                                                                    |
| PVID              | Enter a number between 1 and 4094 as the port VLAN ID.                                                                                                    |
| Accepted Type     | Select <b>All</b> from the drop-down list box to accept all untagged or tagged frames on this port. This is the default setting.                                                                  |
|                   | Select <b>Tag Only</b> to accept only tagged frames on this port. All untagged frames will be dropped.                                                                                            |
|                   | Select <b>Untag Only</b> to accept only untagged frames on this port. All tagged frames will be dropped.                                                                                          |
| Ingress Filtering | If this check box is selected for a port, the Switch discards incoming frames for VLANs that do not include this port in its member set.                                                          |
|                   | Clear this check box to disable ingress filtering.                                                                                                    |
| VLAN Trunk        | Enable VLAN Trunking on ports connected to other switches or routers (but not ports directly connected to end users) to allow frames belonging to unknown VLAN groups to pass through the Switch. |
| Apply             | Click Apply to save the changes.                                                                                                    |
| Cancel            | Click Cancel to discard the changes.                                                                                                    |

Table 76 Configuration > VLAN > VLAN > Port > Edit

### 20.2.5 VLAN Port

Port-based VLANs are VLANs where the packet forwarding decision is based on the destination MAC address and its associated port. Port-based VLANs require allowed outgoing ports to be defined for each port. Therefore, if you wish to allow two subscriber ports to talk to each other, for example,

between conference rooms in a hotel, you must define the egress (an egress port is an outgoing port, that is, a port through which a data packet leaves) for both ports. Port-based VLANs are specific only to the Switch on which they were created.

Use this screen to view VLAN port settings. Click **Configuration** > **VLAN** > **VLAN** > **VLAN** Port to open this screen.

| Figure 143 | Configuration |           | //         | VLAN /   | V L/       |        |   |              |             |           |
|------------|---------------|-----------|------------|----------|------------|--------|---|--------------|-------------|-----------|
|            | VLAN Port     |           |            |          |            |        |   | <u>VLAN</u>  | <u>Port</u> | VLAN Port |
| VLAN ID    |               | 1         |            | •        |            |        |   |              |             |           |
|            |               |           |            |          |            |        |   |              |             |           |
|            |               |           |            |          |            |        |   |              |             |           |
| Port<br>*  |               |           |            | Membe    |            |        |   |              |             |           |
|            |               |           | _          | Untagge  | -          | •      | _ |              |             |           |
| 1          | 0             | Forbidden | _          | Excluded | -          |        | - |              |             |           |
| 2          | 0             | Forbidden | $\bigcirc$ | Excluded |            | Tagged | ۲ | Untagge      | ed          |           |
| 3          | 0             | Forbidden | $\bigcirc$ | Excluded | $\bigcirc$ | Tagged | ۲ | Untagge      | ed          |           |
| 4          | $\bigcirc$    | Forbidden | $\bigcirc$ | Excluded | $\bigcirc$ | Tagged | ۲ | Untagge      | əd          |           |
| 5          | $\bigcirc$    | Forbidden | $\bigcirc$ | Excluded | $\bigcirc$ | Tagged | ۲ | Untagge      | əd          |           |
| 6          | $\bigcirc$    | Forbidden | $\bigcirc$ | Excluded | $\bigcirc$ | Tagged | ۲ | Untagge      | əd          |           |
| 7          | 0             | Forbidde  | 0          | Fxcluded | 0          | Tagge  | ~ | Untow        | ad /        | $\sim$    |
|            |               | $\leq$    |            | $\sim$   | $\sim$     | Ň      |   | $\checkmark$ | $\sim$      | $\sim$    |
| 25         | $\bigcirc$    | Forbidden | $\bigcirc$ | Excluded | $\bigcirc$ | Tagged | ۲ | Untagge      | ed          |           |
| 26         | $\bigcirc$    | Forbidden | $\bigcirc$ | Excluded | $\bigcirc$ | Tagged | ۲ | Untagge      | ed          |           |
| LAG1       | $\bigcirc$    | Forbidden | $\bigcirc$ | Excluded | $\bigcirc$ | Tagged | ۲ | Untagge      | ed          |           |
| LAG2       | $\bigcirc$    | Forbidden | $\bigcirc$ | Excluded | $\bigcirc$ | Tagged | ۲ | Untagge      | əd          |           |
| LAG3       | $\bigcirc$    | Forbidden | $\bigcirc$ | Excluded | $\bigcirc$ | Tagged | ۲ | Untagge      | əd          |           |
| LAG4       | $\bigcirc$    | Forbidden | $\bigcirc$ | Excluded | $\bigcirc$ | Tagged | ۲ | Untagge      | ed          |           |
| LAG5       | $\bigcirc$    | Forbidden | $\bigcirc$ | Excluded | $\bigcirc$ | Tagged | ۲ | Untagge      | ed          |           |
| LAG6       | $\bigcirc$    | Forbidden | $\bigcirc$ | Excluded | $\bigcirc$ | Tagged | ۲ | Untagge      | ed          |           |
| LAG7       | 0             | Forbidden | $\bigcirc$ | Excluded | $\bigcirc$ | Tagged | ۲ | Untagge      | ed          |           |
| LAG8       | 0             | Forbidden | $\bigcirc$ | Excluded | $\bigcirc$ | Tagged | ۲ | Untagge      | ed          |           |
|            |               |           |            |          |            |        |   |              |             |           |
|            |               |           |            |          | -1         |        |   |              |             |           |
|            |               | /         | \pp        | ly Canc  | er         |        |   |              |             |           |

Figure 143 Configuration > VLAN > VLAN > VLAN Port

| Table 77 | Configuration > VLAN > VLAN > VLAN Port |
|----------|-----------------------------------------|
|----------|-----------------------------------------|

| LABEL      | DESCRIPTION                                                                     |  |  |  |  |
|------------|---------------------------------------------------------------------------------|--|--|--|--|
| VLAN Port  |                                                                                 |  |  |  |  |
| VLAN ID    | Select the ID of the VLAN you want to configure.                                |  |  |  |  |
| Port       | Displays the port index value.                                                  |  |  |  |  |
| Membership | Select Forbidden if you want to prohibit the port from joining this VLAN group. |  |  |  |  |
|            | elect <b>Excluded</b> to remove the port from the VLAN.                         |  |  |  |  |
|            | Select Tagged to set the port TX tag status to tagged in the VLAN.              |  |  |  |  |
|            | Select <b>Untagged</b> to set the port TX tag status to untagged in the VLAN.   |  |  |  |  |
| Apply      | Click Apply to save the changes.                                                |  |  |  |  |
| Cancel     | Click <b>Cancel</b> to discard the changes.                                     |  |  |  |  |

## 20.3 Guest VLAN

When 802.1x port authentication is enabled on the Switch and its ports, clients that do not have the correct credentials are blocked from using the ports. You can configure your Switch to have one VLAN that acts as a guest VLAN. If you enable the guest VLAN (102 in the example) on a port (2 in the example), the user (A in the example) that is not IEEE 802.1x capable or fails to enter the correct user name and password can still access the port, but traffic from the user is forwarded to the guest VLAN. That is, unauthenticated users can have access to limited network resources in the same guest VLAN, such as the Internet. The rights granted to the Guest VLAN depends on how the network administrator configures switches or routers with the guest network feature.

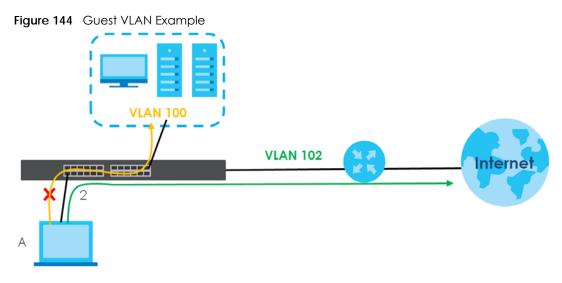

Use this screen to view and configure guest VLAN settings.

#### 20.3.1 Global Settings

Use this screen to configure the global Guest VLAN settings. Click **Configuration** > **VLAN** > **Guest VLAN** > **Global** to open this screen.

Figure 145 Configuration > VLAN > Guest VLAN > Global

| Global        |                    | <u>Global</u> | <u>Port</u> |
|---------------|--------------------|---------------|-------------|
| State         | Enable     Oisable |               |             |
| Guest VLAN ID | 0                  |               |             |
|               |                    |               |             |
|               | Apply Cancel       |               |             |

Table 78 Configuration > VLAN > Guest VLAN > Global

| LABEL         | DESCRIPTION                                     |
|---------------|-------------------------------------------------|
| Global        |                                                 |
| State         | Select to enable the global Guest VLAN feature. |
| Guest VLAN ID | Enter the global guest VLAN ID.                 |

Table 78 Configuration > VLAN > Guest VLAN > Global (continued)

| LABEL  | DESCRIPTION                                 |
|--------|---------------------------------------------|
| Apply  | Click <b>Apply</b> to save the changes.     |
| Cancel | Click <b>Cancel</b> to discard the changes. |

### 20.3.2 Port Settings

Use this screen to view the Guest VLAN port settings and select VLAN ports for configuration. Click Configuration > VLAN > Guest VLAN > Port to open this screen.

| J |      | Port   |             | <u>Global</u> | Port |
|---|------|--------|-------------|---------------|------|
|   | Port |        | State       |               |      |
|   | 1    |        | Disable     |               |      |
|   | 2    |        | Disable     |               |      |
|   | 3    |        | Disable     |               |      |
|   | 4    |        | Disable     |               |      |
|   | 5    |        | Disable     |               |      |
|   | 6    |        | Disable     |               |      |
|   | 7    |        | Disable     | $\frown$      |      |
|   |      | $\sim$ |             | $\sim$        | _    |
|   | 21   | $\sim$ | Disable     |               |      |
|   | 22   |        | Disable     |               |      |
|   | 23   |        | Disable     |               |      |
|   | 24   |        | Disable     |               |      |
|   | 25   |        | Disable     |               |      |
|   | 26   |        | Disable     |               |      |
|   |      |        |             |               |      |
|   |      |        | Edit Cancel |               |      |

Figure 146 Configuration > VLAN > Guest VLAN > Port

The following table describes the labels in this screen.

| LABEL  | DESCRIPTION                                                                                                    |
|--------|----------------------------------------------------------------------------------------------------|
| Port   |                                                                                                    |
| Port   | Displays the port index number.                                                                                              |
| State  | Display the state of the selected port.                                                                                      |
| Edit   | Select this check box to configure the properties of a port. Click the <b>Edit</b> button change the properties of the port. |
| Cancel | Click <b>Cancel</b> to discard the changes.                                                                                  |

## 20.3.3 Port Edit

Use this screen to configure the guest VLAN port EEE settings. Click **Configuration** > **VLAN** > **Guest VLAN** > **Port** > **Edit** to open this screen.

Figure 147 Configuration > VLAN > Guest VLAN > Port > Edit

|           | Port |        |         |  | <u>Global</u> | <u>Port</u> |
|-----------|------|--------|---------|--|---------------|-------------|
|           |      |        |         |  |               |             |
| Port List |      |        |         |  |               |             |
| State     |      | Enable | Disable |  |               |             |
|           |      |        |         |  |               |             |
|           |      |        |         |  |               |             |
|           |      | Apply  | Cancel  |  |               |             |

The following table describes the labels in this screen.

Table 80 Configuration > VLAN > Guest VLAN > Port > Edit

| LABEL     | DESCRIPTION                                                        |
|-----------|--------------------------------------------------------------------|
| Port      |                                                                    |
| Port List | Displays the list of port index numbers that are being configured. |
| State     | Enable/Disable the guest VLAN feature.                             |
| Apply     | Click <b>Apply</b> to save the changes.                            |
| Cancel    | Click <b>Cancel</b> to discard the changes.                        |

## 20.4 Voice VLAN

The Voice VLAN feature enables voice traffic forwarding on the Voice VLAN, then the switch can classify and schedule network traffic. It is recommended that there be two VLANs on a port – one for voice, one for data.

Use this screen to view and configure voice VLAN settings.

#### 20.4.1 Global Settings

Use this screen to configure the global Voice VLAN settings. Click **Configuration** > **VLAN** > **Voice VLAN** > **Global** to open this screen.

| Global            |                            |  | <u>Global</u> | <u>OUI</u> | Port |
|-------------------|----------------------------|--|---------------|------------|------|
|                   |                            |  |               |            |      |
| State             | 🔍 Enable 💿 Disable         |  |               |            |      |
| Voice VLAN ID     | <ul> <li>Enable</li> </ul> |  |               |            |      |
| Cos/802.1p        | 5 🔻                        |  |               |            |      |
| Remark Cos/802.1p | 🔘 Enable 💿 Disable         |  |               |            |      |
| Aging Time        | 1440 (30-65536 min)        |  |               |            |      |
|                   |                            |  |               |            |      |
|                   |                            |  |               |            |      |
|                   | Apply Cancel               |  |               |            |      |

Figure 148 Configuration > VLAN > Voice VLAN > Global

The following table describes the labels in this screen.

Table 81 Configuration > VLAN > Voice VLAN > Global

| LABEL  | DESCRIPTION                                              |
|--------|----------------------------------------------------------|
| Global |                                                          |
| State  | Select Enable to activate the global voice VLAN feature. |

GS1900 Series User's Guide

| LABEL                 | DESCRIPTION                                                                                                    |
|-----------------------|----------------------------------------------------------------------------------------------------|
| Voice VLAN ID         | Enter the global voice VLAN ID. It should be a unique VLAN ID in the system and cannot equal each port PVID. It is a conflict in configuration if the value equals management VID, MVR VID, PVID, and so on. The allowed range is 1 to 4094.                                                                       |
| Cos/802.1p            | Displays the 802.1p packet priority field.                                                                                                    |
| Remark Cos/<br>802.1p | Select to <b>Enable</b> the priority remark function for cos/802.1p.                                                                                                    |
| Aging Time            | Enter the voice VLAN secure learning aging time. The allowed range is 10 to 1000000 seconds.<br>It is used when security mode or auto detect mode is enabled. In other cases, it will be based<br>on hardware aging time. The actual aging time will be situated between the [age_time; 2 *<br>age_time] interval. |
| Apply                 | Click Apply to save the changes.                                                                                                    |
| Cancel                | Click Cancel to discard the changes.                                                                                                    |

Table 81 Configuration > VLAN > Voice VLAN > Global (continued)

## 20.4.2 OUI Settings

Use this screen to view the OUI settings. The maximum number of entries is 16. Modifying the OUI table will restart auto detection of OUI process. Click **Configuration** > **VLAN** > **Voice VLAN** > **OUI** to open this screen.

| OUI         |             | <u>Global</u> <u>OUI</u> Port |
|-------------|-------------|-------------------------------|
| OUI Address | Description | Action                        |
| OO:EO:BB    | 3COM        | 2 💼                           |
| 00:03:6B    | Cisco       | 2 💼                           |
| 00:E0:75    | Veritel     | 2 💼                           |
| 00:D0:1E    | Pingtel     | 2 💼                           |
| 00:01:E3    | Siemens     | 2 💼                           |
| 00:60:B9    | NEC/Philips | 2 💼                           |
| 00:0F:E2    | H3C         | 2 💼                           |
| 00:09:6E    | Avaya       | 2 💼                           |
|             |             |                               |
|             | Add         |                               |

Figure 149 Configuration > VLAN > Voice VLAN > OUI

The following table describes the labels in this screen.

LABEL DESCRIPTION OUI OUI Address Displays an OUI address. A telephony OUI address is a globally unique identifier assigned to a vendor by IEEE. It must be 6 characters long and the input format is "xx-xx-xx" (x is a hexadecimal digit). Description Displays a description of the OUI address. Normally, it describes which vendor telephony device it belongs to. The allowed string length is 0 to 32. Action Edit Click Edit to make changes to the entry. Delete Click Delete to remove the entry. Add Click Add to create a new OUI entry.

 Table 82
 Configuration > VLAN > Voice VLAN > OUI

G\$1900 Series User's Guide

### 20.4.3 OUI Add or Edit

Use this screen to add or edit an OUI address. Click **Configuration** > VLAN > Voice VLAN > OUI > Add or Edit to open this screen.

#### Figure 150 Configuration > VLAN > Voice VLAN > OUI > Add or Edit

| Add OUI     |          |        | 9 | <u>Global</u> | <u>OUI</u> | <u>Port</u> |
|-------------|----------|--------|---|---------------|------------|-------------|
| OUI Address | 00:00:00 |        |   |               |            |             |
| Description | OUI      |        |   |               |            |             |
|             |          |        |   |               |            |             |
|             | Apply C  | Cancel |   |               |            |             |

The following table describes the labels in this screen.

Table 83 Configuration > VLAN > Voice VLAN > OUI > Add or Edit

| LABEL        | DESCRIPTION                                                                                                    |
|--------------|----------------------------------------------------------------------------------------------------|
| Add/Edit OUI |                                                                                                    |
| OUI Address  | Enter an OUI address. A telephony OUI address is a globally unique identifier assigned to a vendor by IEEE. It must be 6 characters long and the input format is "xx-xx-xx" (x is a hexadecimal digit). |
| Description  | Enter a description of the OUI address. Normally, it describes which vendor telephony device it belongs to. The allowed string length is 0 to 32.                                                       |
| Apply        | Click Apply to save the changes.                                                                                                    |
| Cancel       | Click Cancel to discard the changes.                                                                                                    |

### 20.4.4 Port Settings

Use this screen to view the Voice VLAN port settings and select a port for configuration. Click **Configuration** > **VLAN** > **Voice VLAN** > **Port** to open this screen.

|      | Port   |             | <u>Global</u> | <u>OUI</u> | Port   |
|------|--------|-------------|---------------|------------|--------|
| Port |        | State       |               |            |        |
| 1    |        | Disable     |               |            |        |
| 2    |        | Disable     |               |            |        |
| 3    |        | Disable     |               |            |        |
| 4    |        | Disable     |               |            |        |
| 5    |        | Disable     |               |            |        |
| 6    |        | Disable     |               |            |        |
| 7    |        | Disable     | $\sim$        | $\sim$     |        |
|      | $\sim$ |             | $\sim$        | $\sim$     | $\sum$ |
| 21   |        |             |               |            |        |
| 22   |        | Disable     |               |            |        |
| 23   |        | Disable     |               |            |        |
| 24   |        | Disable     |               |            |        |
| 25   |        | Disable     |               |            |        |
| 26   |        | Disable     |               |            |        |
|      |        |             |               |            |        |
|      |        | Edit Cancel |               |            |        |

Figure 151 Configuration > VLAN > Voice VLAN > Port

| Table 84 | Configuration > VLAN > Voice VLAN > Port |  |
|----------|------------------------------------------|--|
|----------|------------------------------------------|--|

| LABEL  | DESCRIPTION                                                                                                    |
|--------|----------------------------------------------------------------------------------------------------|
| Port   |                                                                                                    |
| Port   | Displays the port index value.                                                                                                    |
| State  | <ul> <li>Displays the Voice VLAN port security mode state. When the function is enabled, all non-telephonic MAC addresses in the Voice VLAN will be blocked for 10 seconds. Possible port modes are:</li> <li>Enabled: Enable Voice VLAN security mode operation.</li> <li>Disabled: Disable Voice VLAN security mode operation.</li> </ul> |
| Edit   | Select this check box to configure the properties of a port. Click the <b>Edit</b> button change the properties of the port.                                                                                                    |
| Cancel | Click Cancel to discard the changes.                                                                                                    |

### 20.4.5 Port Edit

Use this screen to edit the ports security state. Click **Configuration** > **VLAN** > **Voice** VLAN > **Port** > **Edit** to open this screen.

| F | igure 152 | Configuration > | VLAN > Voice VLAN > Port > Edit |    |
|---|-----------|-----------------|---------------------------------|----|
| Г |           | Post            |                                 | CL |

|       | Port |          |         | <u>Global</u> | <u>OUI</u> | <u>Port</u> |
|-------|------|----------|---------|---------------|------------|-------------|
| Dert  |      |          |         |               |            | -           |
| Port  |      |          |         |               |            |             |
| State |      | 🔘 Enable | Disable |               |            |             |
|       |      |          |         |               |            |             |
|       |      |          |         |               |            |             |
|       |      | Apply    | Cancel  |               |            |             |

| LABEL  | DESCRIPTION                                                                                                    |
|--------|----------------------------------------------------------------------------------------------------|
| Port   |                                                                                                    |
| Port   | Displays the ports index value.                                                                                                    |
| State  | Select the Voice VLAN port security mode state. When the function is enabled, all non-<br>telephonic MAC addresses in the Voice VLAN will be blocked for 10 seconds. Possible port<br>modes are: |
|        | <ul> <li>Enabled: Enable Voice VLAN security mode operation.</li> <li>Disabled: Disable Voice VLAN security mode operation.</li> </ul>                                                           |
| Apply  | Click Apply to save the changes.                                                                                                    |
| Cancel | Click <b>Cancel</b> to discard the changes.                                                                                                    |

Table 85 Configuration > VLAN > Voice VLAN > Port > Edit

# CHAPTER 21 Configuration: MAC Table

## 21.1 Overview

This section provides information for MAC Table in Configuration.

The **MAC Table** screen (a MAC table is also known as a filtering database) shows how frames are forwarded or filtered across the Switch's ports. When a device (which may belong to a VLAN group) sends a packet which is forwarded to a port on the Switch, the MAC address of the device is shown on the Switch's **MAC Table**. It also shows whether the MAC address is dynamic (learned by the Switch) or static (manually entered in the **Static MAC Forwarding** screen).

## 21.1.1 What You Can Do in this Chapter

The MAC Table screen (Section 21.2 on page 147) displays Static MAC, Filtering MAC, and Dynamic MAC settings.

# 21.2 MAC Table

### 21.2.1 Static MAC

Use this screen to view Static MAC addresses settings. Click **Configuration** > **MAC Table** > **Static MAC** to open this screen.

| rigule 133 Conliguid |             |                     |                   |
|----------------------|-------------|---------------------|-------------------|
| Static MAC           |             | Static MAC Filterin | g MAC Dynamic Age |
| MAC Address          | VLAN        | Port                | Action            |
| 4C:9E:FF:72:4A:87    | default (1) | CPU                 |                   |
| 00:1E:52:C3:5C:1B    | default (1) | 5                   | <u>.</u>          |
|                      |             |                     |                   |
|                      | Ad          | d                   |                   |
|                      | Au          | u                   |                   |

Figure 153 Configuration > MAC Table > Static MAC

| Table 86 | Configuration | > MAC | Table > | Static MAC | 2 |
|----------|---------------|-------|---------|------------|---|
|----------|---------------|-------|---------|------------|---|

| LABEL       | DESCRIPTION                                                          |
|-------------|----------------------------------------------------------------------|
| Static MAC  |                                                                      |
| MAC Address | Displays the object MAC address from which this incoming frame came. |
| VLAN        | Displays the VLAN group to which this frame belongs.                 |
| Port        | Displays the port from which the above MAC address was learned.      |

| Table 86 | Continuiration > MA | C Table > Static MAC | (continued) |
|----------|---------------------|----------------------|-------------|
|          | configuration - Mi  |                      |             |

| LABEL  | DESCRIPTION                                    |
|--------|------------------------------------------------|
| Action | Click <b>Delete</b> to remove the MAC address. |
| Add    | Click Add to create a new Static MAC entry.    |

### 21.2.2 Static MAC Add

Use this screen to add new Static MAC addresses. Click **Configuration** > **MAC Table** > **Static MAC** > **Add** to open this screen.

| Figure 154 | Configuration > MAC Table > Static MAC > Add |
|------------|----------------------------------------------|
|------------|----------------------------------------------|

| Static MAC  |                   | Static MAC | Filtering MAC | <u>Dynamic Age</u> |
|-------------|-------------------|------------|---------------|--------------------|
| MAC Address | 00:00:00:00:00:00 | 00         |               |                    |
| VLAN        | default 🔹         |            |               |                    |
| Port        | 1                 | v          |               |                    |
|             |                   |            |               |                    |
|             | Apply Car         | ncel       |               |                    |

The following table describes the labels in this screen.

| LABEL       | DESCRIPTION                                               |
|-------------|-----------------------------------------------------------|
| Static MAC  |                                                           |
| MAC Address | Enter the object MAC address.                             |
| VLAN        | Select the VLAN group which to associate the MAC address. |
| Port        | Select the port which to associate the above MAC address. |
| Apply       | Click Apply to save the changes.                          |
| Cancel      | Click Cancel to discard the changes.                      |

Table 87 Configuration > MAC Table > Static MAC > Add

### 21.2.3 Filtering MAC

Use this screen to view Filtering MAC addresses. Click **Configuration** > **MAC Table** > **Filtering MAC** to open this screen.

Figure 155 Configuration > MAC Table > Filtering MAC

| Filtering MAC | Static MAC | Filtering MAC Dynamic Age |
|---------------|------------|---------------------------|
| MAC Address   | VLAN       | Action                    |
|               |            |                           |
|               |            |                           |
|               | Add        |                           |

Table 88 Configuration > MAC Table > Filtering MAC

| LABEL         | DESCRIPTION                                                                    |
|---------------|--------------------------------------------------------------------------------|
| Filtering MAC |                                                                                |
| MAC Address   | Displays the filtering object MAC address from which this incoming frame came. |
| VLAN          | Displays the VLAN group to which this frame belongs.                           |

| Table 88 | Configuration > | MAC Table > Filterir | ng MAC (continued) |
|----------|-----------------|----------------------|--------------------|
|          |                 |                      |                    |

| LABEL  | DESCRIPTION                                    |
|--------|------------------------------------------------|
| Action |                                                |
| Delete | Click <b>Delete</b> to remove the entry.       |
| Add    | Click Add to create a new Filtering MAC entry. |

### 21.2.4 Filtering MAC Add

Use this screen to add new Filtering MAC addresses. Click **Configuration** > **MAC Table** > **Filtering MAC** > **Add** to open this screen.

|  | Figure 156 | Configuration > MAC | Table > Filtering MAC > Add |
|--|------------|---------------------|-----------------------------|
|--|------------|---------------------|-----------------------------|

| Add Filtering MAC | Static         | MAC | Filtering MAC | Dynamic Age |
|-------------------|----------------|-----|---------------|-------------|
| MAC Address       | 00:00:00:00:00 |     |               |             |
| VLAN              | 1              |     |               |             |
|                   |                |     |               |             |
|                   | Apply Cancel   |     |               |             |

The following table describes the labels in this screen.

| LABEL             | DESCRIPTION                                                          |
|-------------------|----------------------------------------------------------------------|
| Add Filtering MAC |                                                                      |
| MAC Address       | Enter the MAC address of the device.                                 |
| VLAN              | Select the VLAN group to associate the filtering object MAC address. |
| Apply             | Click Apply to save the changes.                                     |
| Cancel            | Click Cancel to discard the changes.                                 |

Table 89 Configuration > MAC Table > Filtering MAC > Add

### 21.2.5 Dynamic Age

Use this screen to enter the Dynamic MAC Age. The dynamic MAC age is how long all dynamically learned MAC addresses remain in the MAC address table before they age out (and must be relearned). Click **Configuration > MAC Table > Dynamic Age** to open this screen.

Figure 157 Configuration > MAC Table > Dynamic Age

| Dynamic MAC Age |       | Static MAC     | Filtering MAC | Dynamic Age |
|-----------------|-------|----------------|---------------|-------------|
| Aging Time      | 300 ( | (10 - 630 sec) |               |             |
|                 | Арр   | oly Cancel     |               |             |

| Table 90 Configuration > MAC Table > Dynamic Age                                                |                 |  |  |  |
|-------------------------------------------------------------------------------------------------|-----------------|--|--|--|
| LABEL                                                                                           | DESCRIPTION     |  |  |  |
| Dynamic MAC Ag                                                                                  | Dynamic MAC Age |  |  |  |
| Aging TimeEnter the aging time of the MAC address. The value can be between 10 and 630 seconds. |                 |  |  |  |

|        | DESCRIPTION                                 |
|--------|---------------------------------------------|
| Apply  | Click <b>Apply</b> to save the changes.     |
| Cancel | Click <b>Cancel</b> to discard the changes. |

Table 90 Configuration > MAC Table > Dynamic Age (continued)

# CHAPTER 22 Configuration: Link Aggregation

## 22.1 Overview

This section provides information for Link Aggregation in Configuration.

This chapter shows you how to logically aggregate physical links to form one logical, higher bandwidth link.

## 22.1.1 What You Can Do in this Chapter

The Link Aggregation screen (Section 22.2 on page 151) displays global, LAG management, LAG port, and LACP port settings.

# 22.2 Link Aggregation

Link aggregation (trunking) is the grouping of physical ports into one logical higher-capacity link. You may want to trunk ports if for example, it is cheaper to use multiple lower-speed links than to under-utilize a high-speed, but more costly, single-port link.

However, the more ports you aggregate then the fewer available ports you have. A trunk group is one logical link containing multiple ports.

The Switch supports both static and dynamic link aggregation.

Note: In a properly planned network, it is recommended to implement static link aggregation only. This ensures increased network stability and control over the trunk groups on your Switch.

### 22.2.1 Global Settings

Use this screen to configure global Link Aggregation settings. Click **Configuration > Link Aggregation > Global** to open this screen.

| Figure 158 Conliguration > 1 | LINK AGGR | egalio        | n > Giobai     |          |           |
|------------------------------|-----------|---------------|----------------|----------|-----------|
| Global                       |           | <u>Global</u> | LAG Management | LAG Port | LACP Port |
| LACP State                   | O Enable  | Disa          | ble            |          |           |
| LACP System Priority         | 65535     | (1-6553       | 35)            |          |           |
| Load Balance Algorithm       | MAC A     | ddress        | IP/MAC Address |          |           |
|                              |           |               |                |          |           |
|                              | Apply     | Cano          | el             |          |           |

### Figure 158 Configuration > Link Aggregation > Global

The following table describes the labels in this screen.

| LABEL                     | DESCRIPTION                                                                                                    |
|---------------------------|----------------------------------------------------------------------------------------------------|
| Global                    |                                                                                                    |
| LACP State                | Select Enable to activate the link aggregation control protocol.                                                                                                    |
| LACP System<br>Priority   | LACP system priority is a number between 1 and 65,535. The switch with the lowest system priority (and lowest port number if system priority is the same) becomes the LACP "server". The LACP "server" controls the operation of LACP setup. Enter a number to set the priority of an active port using Link Aggregation Control Protocol (LACP). The smaller the number, the higher the priority level.                                                     |
| Load Balance<br>Algorithm | Select the outgoing traffic distribution type. Packets from the same source and/or to the same destination are sent over the same link within the trunk. By default, the Switch uses the <b>IP/MAC Address</b> distribution type. If the Switch is behind a router, the packet's destination or source MAC address will be changed. In this case, set the Switch to distribute traffic based on its IP address to make sure port trunking can work properly. |
|                           | Select <b>MAC Address</b> to distribute traffic based on a combination of the packet's source and destination MAC addresses.                                                                                                    |
|                           | Select <b>IP/MAC Address</b> to distribute traffic based on a combination of the packet's source and destination IP addresses.                                                                                                    |
| Apply                     | Click <b>Apply</b> to save the changes.                                                                                                    |
| Cancel                    | Click Cancel to discard the changes.                                                                                                    |

### Table 91 Configuration > Link Aggregation > Global

### 22.2.2 LAG Management

Use this screen to view LAG management settings. Click **Configuration** > **Link Aggregation** > **LAG Management** to open this screen.

Figure 159 Configuration > Link Aggregation > LAG Management

|     | LAG Manag | ement |             | Global        | LAG Management | LAG Port | LACP Port |
|-----|-----------|-------|-------------|---------------|----------------|----------|-----------|
| LAG | Name      | Туре  | Link Status | Active Member | Standby Membe  | er Ac    | tion      |
|     |           |       |             |               |                |          |           |
|     |           |       |             | Add           |                |          |           |

Table 92 Configuration > Link Aggregation > LAG Management

| LABEL         | DESCRIPTION                                                                                     |
|---------------|-------------------------------------------------------------------------------------------------|
| LAG Managemen | t                                                                                               |
| LAG           | Displays the link aggregation group (LAG), that is, one logical link containing multiple ports. |
| Name          | Displays the name of the link aggregation group.                                                |

| LABEL                                                                    | DESCRIPTION                                                                     |  |  |
|--------------------------------------------------------------------------|---------------------------------------------------------------------------------|--|--|
| Туре                                                                     | This field displays how these ports were added to the trunk group. It displays: |  |  |
| Static – if the ports are configured as static members of a trunk group. |                                                                                 |  |  |
|                                                                          | LACP – if the ports are configured to join a trunk group through LACP.          |  |  |
| Link Status                                                              | Displays link status as either Link up or Link down.                            |  |  |
| Active Member                                                            | Displays if this member is an active member of a trunk.                         |  |  |
| Standby<br>Member                                                        | Displays if this member is an standby member of a trunk.                        |  |  |
| Action                                                                   |                                                                                 |  |  |
| Edit                                                                     | Click Edit to make changes to the entry.                                        |  |  |
| Delete                                                                   | Click <b>Delete</b> to remove the entry.                                        |  |  |
| Add                                                                      | Click Add to create a new LAG Management entry.                                 |  |  |

 Table 92
 Configuration > Link Aggregation > LAG Management (continued)

### 22.2.3 LAG Add

Use this screen to add a LAG. Click **Configuration** > **Link Aggregation** > **LAG Management** > **Add** to open this screen.

| LAG Management |                       | <u>Global</u> | LAG Manag | <u>ement</u> | LAG Port | LACP Port |
|----------------|-----------------------|---------------|-----------|--------------|----------|-----------|
| LAG<br>Name    | LAG1 V                | 0             |           |              |          |           |
| Туре           | Static     Available  |               | Acting    |              |          |           |
| Member Ports   | 1<br>2<br>3<br>4<br>5 |               |           |              |          |           |
|                | 6<br>7<br>8           | •             |           | •            |          |           |
|                | Apply                 | Canc          | el        |              |          |           |

Figure 160 Configuration > Link Aggregation > LAG Management > Add

Table 93 Configuration > Link Aggregation > LAG Management > Add

| LABEL         | DESCRIPTION                                    |
|---------------|------------------------------------------------|
| LAG Managemen | t                                              |
| LAG           | Select the link aggregation group (LAG).       |
| Name          | Enter the name of this entry.                  |
| Туре          | Select Static or LACP.                         |
| Member Ports  | Select the member ports to be part of the LAG. |

| Table 93 | Configuration > | Link Aggregation > | > LAG Management > | Add (continued) |
|----------|-----------------|--------------------|--------------------|-----------------|
|          | Configuration   | Link / ggioganon / | L/ Comanagomoni -  |                 |

| LABEL  | DESCRIPTION                                 |
|--------|---------------------------------------------|
| Apply  | Click <b>Apply</b> to save the changes.     |
| Cancel | Click <b>Cancel</b> to discard the changes. |

### 22.2.4 LAG Port

Use this screen to view LAG port settings. Click **Configuration** > **Link Aggregation** > **LAG Port** to open this screen.

| Figure 161 | Configuration > | Link Aggregation > | LAG Port |
|------------|-----------------|--------------------|----------|
| inguic ioi | Configuration   | Link / ggioganon / |          |

| LAG Port |      |           |           | Gl    | obal LAG N | Aanaaement L | AG Port LACP Port |
|----------|------|-----------|-----------|-------|------------|--------------|-------------------|
| LAG      | Name | Port Type | State     | Speed | Duplex     |              | FlowCtrl Status   |
| LAG1     |      |           | Enable    | Auto  | Auto       | Disable      | Disable           |
| LAG2     |      |           | Enable    | Auto  | Auto       | Disable      | Disable           |
| LAG3     |      |           | Enable    | Auto  | Auto       | Disable      | Disable           |
| LAG4     |      |           | Enable    | Auto  | Auto       | Disable      | Disable           |
| LAG5     |      |           | Enable    | Auto  | Auto       | Disable      | Disable           |
| LAG6     |      |           | Enable    | Auto  | Auto       | Disable      | Disable           |
| LAG7     |      |           | Enable    | Auto  | Auto       | Disable      | Disable           |
| LAG8     |      |           | Enable    | Auto  | Auto       | Disable      | Disable           |
|          |      |           |           |       |            |              |                   |
|          |      | E         | dit Cance | l     |            |              |                   |

The following table describes the labels in this screen.

| LABEL           | DESCRIPTION                                                                                                    |
|-----------------|----------------------------------------------------------------------------------------------------|
| LAG Port        | ·                                                                                                    |
| LAG             | Displays the LAG index value.                                                                                                |
| Name            | Displays the LAG name.                                                                                                    |
| Port Type       | Displays the port type.                                                                                                    |
| State           | Displays the state as <b>Enable</b> or <b>Disable</b> .                                                                      |
| Speed           | Displays the speed value as Auto, Auto-10M, Auto-100M, Auto-1000M, Auto-10/100M, 10M, 100M, or 1000M.                        |
| Duplex          | Displays the duplex value as Full, Half, or Auto.                                                                            |
| FlowCtrl State  | Displays whether flow control is <b>Enable</b> or <b>Disable</b> .                                                           |
| FlowCtrl Status | Displays whether flow control is in use (Enable) or not (Disable).                                                           |
| Edit            | Select this check box to configure the properties of a port. Click the <b>Edit</b> button change the properties of the port. |
| Cancel          | Click Cancel to discard the changes.                                                                                         |

Table 94 Configuration > Link Aggregation > LAG Port

## 22.2.5 LAG Port Edit

Use this screen to edit a LAG port. Click **Configuration** > **Link Aggregation** > **LAG Port** > **Edit** to open this screen.

| LAG Port     | Global LAG Management LAG Port LACP Por |
|--------------|-----------------------------------------|
| LAG          |                                         |
| State        | Enable      Disable                     |
| Speed        | Auto 🔻                                  |
| Flow Control | Enable     Isable                       |
|              |                                         |
|              | Apply Cancel                            |

#### Figure 162 Configuration > Link Aggregation > LAG Port > Edit

The following table describes the labels in this screen.

| Table OF  | Configuration | Link Aggregation > LAG Port > E              | Edit |
|-----------|---------------|----------------------------------------------|------|
| 100000000 |               | TINK ADDIEDDIIDD $2   A  _{7}$ FOU $2  _{7}$ | -011 |
|           |               |                                              |      |

| LABEL        | DESCRIPTION                                            |
|--------------|--------------------------------------------------------|
| LAG Port     |                                                        |
| LAG          | Displays the LAG index values.                         |
| State        | Select the state to be Enable or Disable.              |
| Speed        | Displays the speed value as Auto, 10M, 100M, or 1000M. |
| Flow Control | Select Enable to use the flow control feature.         |
| Apply        | Click Apply to save the changes.                       |
| Cancel       | Click Cancel to discard the changes.                   |

### 22.2.6 LACP Port

Use this screen to view LACP Port settings. Click **Configuration** > **Link Aggregation** > **LACP Port** to open this screen.

| <u> </u> |      | ingeration > Eink / (ggre |              |                |         | 1         |
|----------|------|---------------------------|--------------|----------------|---------|-----------|
|          | LACP |                           | <u>Iobal</u> | LAG Management |         | LACP Port |
|          | Port | Priority                  |              | Time           | er(sec) |           |
|          | 1    | 1                         |              |                | 30      |           |
|          | 2    | 1                         |              |                | 30      |           |
|          | 3    | 1                         |              |                | 30      |           |
|          | 4    | 1                         |              |                | 30      |           |
|          | 5    | 1                         |              |                | 30      |           |
|          | 6    | 1                         |              |                | 30      |           |
|          | 7    | 1                         |              |                | 30      |           |
|          | 8    |                           | _            | $\sim$         | 30      | $\sim$    |
|          |      |                           | $\sim$       | $\sim$         | $\sim$  | $\sim$    |
|          | 22   | 1                         |              |                | 30      |           |
|          | 23   | 1                         |              |                | 30      |           |
|          | 24   | 1                         |              |                | 30      |           |
|          | 25   | 1                         |              |                | 30      |           |
|          | 26   | 1                         |              |                | 30      |           |
|          |      |                           |              |                |         |           |
|          |      | Edit                      | Canc         | ol             |         |           |
|          |      | Edil                      | Canc         |                |         |           |

| Figuro 163 | Configuration | > Link Agaroa | nation > 1 / |  |
|------------|---------------|---------------|--------------|--|
| rigule los | Configuration | – LINK AGGIEG | juii011 – LF |  |

| LABEL       | DESCRIPTION                                                                                                    |
|-------------|----------------------------------------------------------------------------------------------------|
| LACP Port   |                                                                                                    |
| Port        | Displays the port index number.                                                                                                    |
| Priority    | Displays the priority value.                                                                                                    |
| Timer (sec) | Displays the Timer value in seconds.<br>Timeout is the time interval between the individual port exchanges of LACP packets in order to<br>check that the peer port in the trunk group is still up. If a port does not respond after three tries,<br>then it is deemed to be "down" and is removed from the trunk. Set a short timeout (one<br>second) for busy trunked links to ensure that disabled ports are removed from the trunk group as<br>soon as possible. |
| Edit        | Select this check box to configure the properties of a port. Click the <b>Edit</b> button change the properties of the port.                                                                                                    |
| Cancel      | Click Cancel to discard the changes.                                                                                                    |

### Table 96 Configuration > Link Aggregation > LACP Port

### 22.2.7 LACP Port Edit

Use this screen to edit a LACP Port. Click **Configuration** > **Link Aggregation** > **LACP Port** > **Edit** to open this screen.

| Figure 164 | Configuration > | Link Aggregation > LACP Port > Edit |
|------------|-----------------|-------------------------------------|
|------------|-----------------|-------------------------------------|

| LACP Port |           | <u>Global</u> | LAG Management | LAG Port | LACP Port |
|-----------|-----------|---------------|----------------|----------|-----------|
| Port List |           |               |                |          |           |
| Priority  | 1         | (1-6553       | 351            |          |           |
| ,         | ۱<br>۵.00 |               |                |          |           |
| Timer     | 30 sec    |               | C              |          |           |
|           |           |               |                |          |           |
|           | Apply     | Cano          | cel            |          |           |

| LABEL     | DESCRIPTION                                                                  |  |  |
|-----------|------------------------------------------------------------------------------|--|--|
| LACP Port | LACP Port                                                                    |  |  |
| Port List | Displays the list of port index numbers to be configured.                    |  |  |
| Priority  | Enter a value for the port priority. The number can be between 1 and 65,535. |  |  |
| Timer     | Select a timer value of either 1 second or 30 seconds.                       |  |  |
| Apply     | Click Apply to save the changes.                                             |  |  |
| Cancel    | Click Cancel to discard the changes.                                         |  |  |

# CHAPTER 23 Configuration: Loop Guard

## 23.1 Overview

This section provides information for Loop Guard in Configuration.

This chapter shows you how to configure the Switch to guard against loops on the edge of your network.

# 23.2 Loop Guard

Loop guard allows you to configure the Switch to shut down a port if it detects that packets sent out on that port loop back to the Switch. While you can use Spanning Tree Protocol (STP) to prevent loops in the core of your network. STP cannot prevent loops that occur on the edge of your network.

### 23.2.1 Global Settings

Use this screen to configure the global Loop Guard. Click **Configuration** > **Loop Guard** > **Global** to open this screen.

#### Figure 165 Configuration > Loop Guard > Global

| Global        |                    |               | <u>Global</u> | Port |
|---------------|--------------------|---------------|---------------|------|
| State         | 🔍 Enable 💿 Disable |               |               |      |
| Recovery Time | 300                | (1-65535 sec) |               |      |
|               |                    |               |               |      |
|               | Apply Cancel       |               |               |      |

The following table describes the labels in this screen.

#### Table 98 Configuration > Loop Guard > Global

| LABEL         | DESCRIPTION                                                                                                    |
|---------------|----------------------------------------------------------------------------------------------------|
| Global        |                                                                                                    |
| State         | Select <b>Enable</b> to activate loop protection on this Switch.                                                                                   |
| Recovery Time | Enter the period (in seconds) for which a port will be kept disabled in the event of a loop is detected (and the port action shuts down the port). |
| Apply         | Click Apply to save the changes.                                                                                                    |
| Cancel        | Click Cancel to discard the changes.                                                                                                    |

## 23.2.2 Loop Guard Port

Use this screen to view the port's Loop Guard settings. Click **Configuration** > Loop Guard > Port to open this screen.

| Fig | jure 166 | Configuration > Loop Guard > Port |  |
|-----|----------|-----------------------------------|--|
|     |          |                                   |  |

| P    | ort      | Globe          | al <u>Port</u> |
|------|----------|----------------|----------------|
| Port | State    | Action         |                |
| 1    | Disable  | Shutdown Port  |                |
| -    |          |                |                |
| 2    | Disable  | Shutdown Port  |                |
| 3    | Disable  | Shutdown Port  |                |
| 4    | Disable  | Shutdown Port  |                |
| 5    | Disable  | Shutdown Port  |                |
| 6    | Disable  | Shutdown Port  |                |
| 7    | Disable  | Shutdown Part  | $\checkmark$   |
| 22   | Discipie | onutdo rort    | $\sim$         |
| 23   | Disable  | Shutdown Port  |                |
| 24   | Disable  | Shutdown Port  |                |
| 25   | Disable  | Shutdown Port  |                |
| 26   | Disable  | Shutdown Port  |                |
|      |          |                |                |
|      |          | E-the Constant |                |
|      |          | Edit Cancel    |                |

The following table describes the labels in this screen.

| Table 99 | Configuration > | loon | Guard > | Port  |
|----------|-----------------|------|---------|-------|
|          | Configuration   | LOOP | Obara - | 1 011 |

| LABEL  | DESCRIPTION                                                                                                    |  |
|--------|----------------------------------------------------------------------------------------------------|--|
| Port   |                                                                                                    |  |
| Port   | Displays the port index number.                                                                                              |  |
| State  | Displays whether the loop guard feature is <b>Enable</b> or <b>Disable</b> on the port.                                      |  |
| Action | Displays the action to take by the Switch. The options are Log, Shutdown Port, and Shutdown and Log.                         |  |
| Edit   | Select this check box to configure the properties of a port. Click the <b>Edit</b> button change the properties of the port. |  |
| Cancel | Click <b>Cancel</b> to discard the changes.                                                                                  |  |

### 23.2.3 Port Edit

Use this screen to configure Loop Guard settings on a port. Click **Configuration** > **Loop Guard** > **Port** > **Edit** to open this screen.

| Figure 167 | Configuration > Loop Guard > Port > Edit |
|------------|------------------------------------------|
|            | Port                                     |

| Port      |                 | <u>Global</u> | <u>Port</u> |
|-----------|-----------------|---------------|-------------|
|           |                 |               |             |
| Port List |                 |               |             |
| State     | Enable Isable   |               |             |
| Action    | Shutdown Port 🔻 |               |             |
|           |                 |               |             |
|           | Apply Cancel    |               |             |

| LABEL     | DESCRIPTION                                                                                                    |  |  |
|-----------|----------------------------------------------------------------------------------------------------|--|--|
| Port      |                                                                                                    |  |  |
| Port List | Displays the list of port index numbers to be configured.                                                                                          |  |  |
| State     | Select to enable or disable the loop guard feature on the port.                                                                                    |  |  |
| Action    | Select to have the Switch shut down a port and/or generate a log message if it detects that packets sent out on that port loop back to the Switch. |  |  |
| Apply     | Click Apply to save the changes.                                                                                                    |  |  |
| Cancel    | Click Cancel to discard the changes.                                                                                                    |  |  |

| Table 100 Co | onfiguration > | loon | Guard > | Port > Edit |
|--------------|----------------|------|---------|-------------|

# CHAPTER 24 Configuration: Mirror

# 24.1 Overview

This section provides information for Mirror in Configuration.

# 24.2 Mirror Settings

Port mirroring allows you to copy a traffic flow to a monitor port (the port you copy the traffic to) in order that you can examine the traffic from the monitor port without interference.

The Switch supports local port mirroring.

### 24.2.1 Mirror

Use this screen to configure Mirroring. Click **Configuration** > **Mirror** to open this screen.

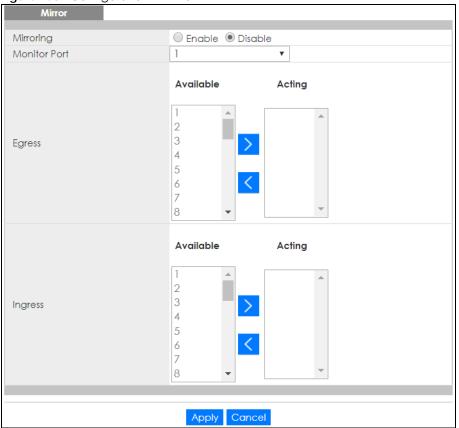

#### Figure 168 Configuration > Mirror

The following table describes the labels in this screen.

| LABEL        | DESCRIPTION                                                                                                    |
|--------------|----------------------------------------------------------------------------------------------------|
| Mirror       |                                                                                                    |
| Mirroring    | Select <b>Enable</b> to activate port mirroring on the Switch or <b>Disable</b> to disable the feature.                                                                                               |
| Monitor Port | The monitor port is the port you copy the traffic to in order to examine it in more detail without interfering with the traffic flow on the original ports. Type the port number of the monitor port. |
| Egress       | Specify the ports to mirror outgoing traffic.                                                                                                    |
| Available    | Click < to move a severity type from the acting box to the available box.                                                                                                    |
|              | Click > to move a severity type to the acting box from the available box.                                                                                                    |
| Acting       | Click < to move a severity type from the acting box to the available box.                                                                                                    |
|              | Click > to move a severity type to the acting box from the available box.                                                                                                    |
| >            | Click > to move a severity type to the acting box from the available box.                                                                                                    |
| <            | Click < to move a severity type from the acting box to the available box.                                                                                                    |
| Ingress      | Specify the ports to mirror incoming traffic.                                                                                                    |
| Available    | Click < to move a severity type from the acting box to the available box.                                                                                                    |
|              | Click > to move a severity type to the acting box from the available box.                                                                                                    |
| Acting       | Click < to move a severity type from the acting box to the available box.                                                                                                    |
|              | Click > to move a severity type to the acting box from the available box.                                                                                                    |
| >            | Click > to move a severity type to the acting box from the available box.                                                                                                    |

### Table 101 Configuration > Mirror

GS1900 Series User's Guide

|        | DESCRIPTION                                                               |  |
|--------|---------------------------------------------------------------------------|--|
| <      | Click < to move a severity type from the acting box to the available box. |  |
| Apply  | Click Apply to save the changes.                                          |  |
| Cancel | Click Cancel to discard the changes.                                      |  |

Table 101 Configuration > Mirror (continued)

# Снартек 25 Configuration: Time Range Group

## 25.1 Overview

You can set up one-time and recurring schedules for time-oriented features, such as PoE. The Switch supports one-time and recurring schedules. One-time schedules are effective only once, while recurring schedules usually repeat. Both types of schedules are based on the current date and time in the Switch.

### 25.1.1 What You Can Do

The Time Range Group screen (Section 25.2.1 on page 163) displays or defines a time range (schedule) rule on the Switch.

# 25.2 Time Range Group

Use this screen to view or edit a time range rule on the Switch.

### 25.2.1 Time Range Group Settings

Use this screen to view the time range rules. Click **Configuration** > **Time Range Group** in the navigation panel to display the screen as shown.

Figure 169 Configuration > Time Range Group

| Time  | e Range Group |          |                                          |        |
|-------|---------------|----------|------------------------------------------|--------|
| Index | Name          | Туре     | Range                                    | Action |
| 1     | Weekday       | Periodic | Weekdays 08:00 to 17:00                  | 2 💼    |
| 2     | Weekend       | Absolute | 2017/08/26 08:00 to 2017/08/27 17:0<br>0 | 2 💼    |
|       |               |          |                                          |        |
| Add   |               |          |                                          |        |

The following table describes the labels in this screen.

| Table 102 | Configuration | > Time | Range | Group |
|-----------|---------------|--------|-------|-------|
|-----------|---------------|--------|-------|-------|

| LABEL | DESCRIPTION                                                                                      |
|-------|--------------------------------------------------------------------------------------------------|
| Index | This field displays the index number of the rule.                                                |
| Name  | This field displays the descriptive name for this rule. This is for identification purpose only. |
| Туре  | This field displays the type of the rule.                                                        |

GS1900 Series User's Guide

| LABEL  | DESCRIPTION                                                      |
|--------|------------------------------------------------------------------|
| Range  | This field displays the time periods to which this rule applies. |
| Action | Click Edit to change the rule settings.                          |
|        | Click <b>Delete</b> to remove the rule.                          |
| Add    | Click Add to create a new time range rule.                       |

Table 102 Configuration > Time Range Group (continued)

## 25.2.2 Time Range Add

Use this screen to add a new time range (schedule) rule. Click **Configuration** > **Time Range Group** > **Add** in the navigation panel to display the screen as shown.

| Figure 170 | Configuration > | Time Range Group > Add |
|------------|-----------------|------------------------|
| inguio ino | Gormgoranori    | mile kange ereep / kaa |

| Time Range Group |                                                           |  |  |  |  |
|------------------|-----------------------------------------------------------|--|--|--|--|
|                  |                                                           |  |  |  |  |
| Name             |                                                           |  |  |  |  |
| Туре             | Absolute O Periodic                                       |  |  |  |  |
| Absolute         | Start 2000 ▼ 01 ▼ 01 ▼ 00 ▼ : 00 ▼                        |  |  |  |  |
| Absolute         | End 2000 V 01 V 01 V 00 V : 00 V                          |  |  |  |  |
|                  | ● Sun ▼ 00 ▼ : 00 ▼ to Sun ▼ 00 ▼ : 00 ▼                  |  |  |  |  |
| Periodic         | 🔍 🗌 Mon 🗏 Tue 🗏 Wed 🗌 Thu 🔍 Fri 🔍 Sat 🗌 Sun 🔍 Weekday 🔍 W |  |  |  |  |
| Fenodic          | eekend 🗖 Daily                                            |  |  |  |  |
|                  | 00 • : 00 • to 00 • : 00 •                                |  |  |  |  |
|                  |                                                           |  |  |  |  |
|                  |                                                           |  |  |  |  |
| Apply Cancel     |                                                           |  |  |  |  |

| LABEL    | DESCRIPTION                                                                                                    |  |
|----------|----------------------------------------------------------------------------------------------------|--|
| Name     | Enter a descriptive name for this rule for identifying purposes.                                                                                                    |  |
| Туре     | Select <b>Absolute</b> to create a one-time schedule. One-time schedules begin on a specific start date and time and end on a specific stop date and time. One-time schedules are useful for long holidays and vacation periods.                                                                                                    |  |
|          | Alternatively, select <b>Periodic</b> to create a recurring schedule. Recurring schedules begin at a specific start time and end at a specific stop time on selected days of the week (Sunday, Monday, Tuesday, Wednesday, Thursday, Friday, and Saturday). Recurring schedules are useful for defining the workday and off-work hours.      |  |
| Absolute | This section is available only when you set <b>Type</b> to <b>Absolute</b> .                                                                                                    |  |
| Start    | Specify the year, month, day, hour and minute when the schedule begins.                                                                                                    |  |
| End      | Specify the year, month, day, hour and minute when the schedule ends.                                                                                                    |  |
| Periodic | This section is available only when you set <b>Type</b> to <b>Periodic</b> .                                                                                                    |  |
|          | Select the first option if you want to define a recurring schedule for a consecutive time period.<br>You then select the day of the week, hour and minute when the schedule begins and ends<br>respectively.                                                                                                    |  |
|          | Select the second option if you want to define a recurring schedule for multiple non-<br>consecutive time periods. You need to select each day of the week the recurring schedule is<br>effective. You also need to specify the hour and minute when the schedule begins and ends<br>each day. The schedule begins and ends in the same day. |  |

Table 103 Configuration > Time Range Group > Add

| LABEL  | DESCRIPTION                                                                                                    |
|--------|----------------------------------------------------------------------------------------------------|
| Apply  | Click <b>Apply</b> to save your changes to the Switch's run-time memory. The Switch loses these changes if it is turned off or loses power, so use the <b>Save</b> link on the top navigation panel to save your changes to the non-volatile memory when you are done configuring. |
| Cancel | Click <b>Cancel</b> to reset the fields to your previous configuration.                                                                                                    |

Table 103 Configuration > Time Range Group > Add (continued)

### 25.2.3 Time Range Edit

Use this screen to modify an existing time range rule. Click **Configuration** > **Time Range Group** > **Edit** in the navigation panel to display the screens as shown.

### 25.2.3.1 Edit an Absolute Time Range Rule

Click the Edit button in the Action field to modify an absolute time range rule.

Figure 171 Configuration > Time Range Group > Edit (Absolute)

| Time Range Group |                                                                                                    |  |  |  |
|------------------|----------------------------------------------------------------------------------------------------|--|--|--|
| Name<br>Type     | Weekend<br>Absolute                                                                                                    |  |  |  |
| Range            | Start       2017       V       08       V       26       V       08       V       : 00       V         End       2017       V       08       V       27       V       17       V       : 00       V |  |  |  |
| Apply Cancel     |                                                                                                    |  |  |  |

The following table describes the labels in this screen.

| Table 104 | Configuration > | Time Range | Group > Edit | (Absolute) |
|-----------|-----------------|------------|--------------|------------|
|           |                 |            |              |            |

| LABEL  | DESCRIPTION                                                                                                    |
|--------|----------------------------------------------------------------------------------------------------|
| Name   | This field displays the descriptive name for this rule. This is for identification purpose only.                                                                                                    |
| Туре   | This field displays the type of the rule.                                                                                                    |
| Range  | Specify the year, month, day, hour and minute when the schedule begins and ends.                                                                                                    |
| Apply  | Click <b>Apply</b> to save your changes to the Switch's run-time memory. The Switch loses these changes if it is turned off or loses power, so use the <b>Save</b> link on the top navigation panel to save your changes to the non-volatile memory when you are done configuring. |
| Cancel | Click <b>Cancel</b> to reset the fields to your previous configuration.                                                                                                    |

### 25.2.3.2 Edit a Periodic Time Range Rule

Click the **Edit** button in the **Action** field to modify a periodic time range rule. A screen will appear showing the name, type, and range of this rule. Click the **Edit** button again to modify it, or you can click the **Add** button to create a new range under a periodic time range rule.

| Tigule 172 COIII | Joranon > nine kange Group > Lan (r enoa |        |  |  |  |
|------------------|------------------------------------------|--------|--|--|--|
| Time Range G     | Time Range Group                         |        |  |  |  |
|                  |                                          |        |  |  |  |
| Name             | Weekday                                  |        |  |  |  |
| Туре             | Periodic                                 |        |  |  |  |
|                  |                                          |        |  |  |  |
|                  |                                          |        |  |  |  |
| Index            | Range                                    | Action |  |  |  |
| 1                | Weekdays 08:00 to 17:00                  | 2 💼    |  |  |  |
|                  |                                          |        |  |  |  |
|                  | Add                                      |        |  |  |  |

#### Figure 172 Configuration > Time Range Group > Edit (Periodic)

The following table describes the labels in this screen.

| LABEL        | DESCRIPTION                                                                                      |  |  |  |  |
|--------------|--------------------------------------------------------------------------------------------------|--|--|--|--|
| Time Range ( | Group                                                                                            |  |  |  |  |
| Name         | This field displays the descriptive name for this rule. This is for identification purpose only. |  |  |  |  |
| Туре         | This field displays the type of the rule.                                                        |  |  |  |  |
| Index        | This field displays the index number of the rule.                                                |  |  |  |  |
| Range        | This field displays the time periods to which this rule applies.                                 |  |  |  |  |
| Action       | Click Edit to change the rule settings.                                                          |  |  |  |  |
|              | Click <b>Delete</b> to remove the rule.                                                          |  |  |  |  |
| Add          | Click Add to create a new range.                                                                 |  |  |  |  |

Table 105 Configuration > Time Range Group > Edit (Periodic)

### Figure 173 Configuration > Time Range Group > Edit (Periodic) > Add

| Time Range Group |                                                                                                    |
|------------------|----------------------------------------------------------------------------------------------------|
| Name             | Weekday                                                                                                    |
|                  |                                                                                                    |
| Туре             | Periodic                                                                                                    |
| Range            | Sun       ▼       00       ▼       i       00       ▼       i       00       ▼       00       ▼ |
|                  | Apply Cancel                                                                                                    |

The following table describes the labels in this screen.

### Table 106 Configuration > Time Range Group > Edit (Periodic) > Add

| LABEL           | DESCRIPTION                                                                                                    |  |  |
|-----------------|----------------------------------------------------------------------------------------------------|--|--|
| Time Range Grou | p                                                                                                    |  |  |
| Name            | Enter a descriptive name for this rule for identifying purposes.                                                                                                    |  |  |
| Туре            | This field displays the type of the rule.                                                                                                    |  |  |
| Range           | Select the first option if you want to define a recurring schedule for a consecutive time period.<br>You then select the day of the week, hour and minute when the schedule begins and ends<br>respectively.                                                                                                    |  |  |
|                 | Select the second option if you want to define a recurring schedule for multiple non-<br>consecutive time periods. You need to select each day of the week the recurring schedule is<br>effective. You also need to specify the hour and minute when the schedule begins and ends<br>each day. The schedule begins and ends in the same day. |  |  |

GS1900 Series User's Guide

| LABEL  | DESCRIPTION                                                                                                    |
|--------|----------------------------------------------------------------------------------------------------|
| Apply  | Click <b>Apply</b> to save your changes to the Switch's run-time memory. The Switch loses these changes if it is turned off or loses power, so use the <b>Save</b> link on the top navigation panel to save your changes to the non-volatile memory when you are done configuring. |
| Cancel | Click <b>Cancel</b> to reset the fields to your previous configuration.                                                                                                    |

Table 106 Configuration > Time Range Group > Edit (Periodic) > Add (continued)

# CHAPTER 26 Configuration: Multicast

## 26.1 Overview

This section provides information for Multicast in Configuration.

Traditionally, IP packets are transmitted in one of either two ways – Unicast (1 sender to 1 recipient) or Broadcast (1 sender to everybody on the network). Multicast delivers IP packets to just a group of hosts on the network.

# 26.2 IGMP Settings

IGMP (Internet Group Management Protocol) is a network-layer protocol used to establish membership in an IPv4 multicast group – it is not used to carry user data. Refer to RFC 1112, RFC 2236 and RFC 3376 for information on IGMP versions 1, 2 and 3 respectively.

### 26.2.1 Global Settings

Use this screen to view the IGMP Global settings. Click Configuration > Multicast > IGMP > Global to open this screen.

| Global                   | Global VLAN Router Port Profile Throttling |  |  |  |  |
|--------------------------|--------------------------------------------|--|--|--|--|
|                          |                                            |  |  |  |  |
| Snooping State           | 🔍 Enable 💿 Disable                         |  |  |  |  |
| Snooping Version         | ● v2                                       |  |  |  |  |
| Unknown Multicast Action | Flood Drop Router Port                     |  |  |  |  |
|                          |                                            |  |  |  |  |
|                          |                                            |  |  |  |  |
|                          | Apply Cancel                               |  |  |  |  |

Figure 174 Configuration > Multicast > IGMP > Global

The following table describes the labels in this screen.

Table 107 Configuration > Multicast > IGMP > Global

| LABEL               | DESCRIPTION                                                                    |
|---------------------|--------------------------------------------------------------------------------|
| Global              |                                                                                |
| Snooping State      | Select Enable to turn on IGMP packet snooping or Disable to turn snooping off. |
| Snooping<br>Version | Select <b>v2</b> or <b>v3</b> depending on the snooping version you require.   |

| LABEL                       | DESCRIPTION                                                                                                    |
|-----------------------------|----------------------------------------------------------------------------------------------------|
| Unknown<br>Multicast Action | Select to send the IPv4 unknown multicast frame to the router port. The following options are available:                                                                          |
|                             | <ul> <li>Flood - select to send the frames to all ports.</li> <li>Drop - select to discard the frames.</li> <li>Router Port - select to send the frame to router port.</li> </ul> |
| Apply                       | Click Apply to save the changes.                                                                                                    |
| Cancel                      | Click Cancel to discard the changes.                                                                                                    |

Table 107 Configuration > Multicast > IGMP > Global (continued)

### 26.2.2 VLAN Settings

Use this screen to view the IGMP VLAN settings. Click Configuration > Multicast > IGMP > VLAN to open this screen.

Figure 175 Configuration > Multicast > IGMP > VLAN

|  | IGMF   | Vlan 🛛      |                   |       |          |                        | <u>Global</u>     | VLAN Router | Port Profi | e <u>Throttling</u> |  |
|--|--------|-------------|-------------------|-------|----------|------------------------|-------------------|-------------|------------|---------------------|--|
|  |        | AN ID State | Router Ports Auto |       | Query    |                        | Last Member Query |             | Qu         | Querier             |  |
|  | VLANID | sidie       | Learn             | Retry | Interval | Max. Response Interval | Count             | Interval    | State      | Version             |  |
|  | 1      | Disable     | Enable            | 2     | 125      | 10                     | 2                 | 1           | Disable    |                     |  |
|  |        |             |                   |       |          |                        |                   |             |            |                     |  |
|  |        |             |                   |       |          |                        |                   |             | т          | otal Entries: 1     |  |
|  |        |             |                   |       |          | Edit                   |                   |             |            | ordi Ernnos, i      |  |

Table 108 Configuration > Multicast > IGMP > VLAN

| LABEL                           | DESCRIPTION                                                                                                    |  |  |
|---------------------------------|----------------------------------------------------------------------------------------------------|--|--|
| IGMP Vlan                       |                                                                                                    |  |  |
| VLAN ID                         | Displays the ID of a static VLAN; the valid range is between 1 and 4094.                                                                              |  |  |
| State                           | Display the status of the VLAN as enabled or disabled.                                                                                                |  |  |
| Router Ports Auto<br>Learn      | Displays the Switch learn multicast router port member status of any VLANs as enabled or disabled.                                                    |  |  |
| Query                           |                                                                                                    |  |  |
| Retry                           | Displays the number of query retry times.                                                                                                    |  |  |
| Interval                        | Displays the amount of time (in seconds) between general query messages sent by the route<br>connected to the upstream port.                          |  |  |
| Max. Response<br>Interval (sec) | Displays the amount of time (in seconds) the router connected to the upstream port waits for a response to an IGMP general query message.             |  |  |
| Last Member Que                 | ry                                                                                                    |  |  |
| Count                           | Displays the number of queries.                                                                                                    |  |  |
| Interval                        | Displays the amount of time (in milliseconds) between the IGMP group-specific queries sent by an upstream port when an IGMP Done message is received. |  |  |
| Querier                         |                                                                                                    |  |  |
| State                           | Displays the Switch current VLAN querier entry as Enable or Disable.                                                                                  |  |  |
| Version                         | Displays the Switch current VLAN querier entry version.                                                                                               |  |  |
| Edit                            | Click Edit to change the properties of the IGMP VLAN entry.                                                                                           |  |  |

### 26.2.3 Edit IGMP

Use this screen to configure the IGMP VLAN settings. Click Configuration > Multicast > IGMP > VLAN > Edit to open this screen.

Figure 176 Configuration > Multicast > IGMP > VLAN > Edit

| IGMP Edit                    | <u>Global</u>      | VLAN | Router Port | Profile | Throttling |
|------------------------------|--------------------|------|-------------|---------|------------|
|                              |                    |      |             |         |            |
| VLAN List                    |                    |      |             |         |            |
| IGMP State                   | 🔘 Enable 💿 Disable |      |             |         |            |
| Router Ports Auto Learn      | Enable Obisable    |      |             |         |            |
| Query Retry                  | 2                  | (1-7 |             |         |            |
| Query Interval               | 125                | (30- | 18000)      |         |            |
| Query Max. Response Interval | 10                 | (5-2 | D)          |         |            |
| Last Member Query Counter    | 2                  | (1-7 |             |         |            |
| Last Member Query Interval   | 1                  | (1-2 | 5)          |         |            |
| IGMP Querier State           | 🔍 Enable 💿 Disable |      |             |         |            |
| IGMP Querier Version         | ● v2 ○ v3          |      |             |         |            |
|                              |                    |      |             |         |            |
|                              |                    |      |             |         |            |
|                              | Apply Cancel       |      |             |         |            |

The following table describes the labels in this screen.

| LABEL                              | DESCRIPTION                                                                                                    |  |
|------------------------------------|----------------------------------------------------------------------------------------------------|--|
| IGMP Edit                          | <u>.</u>                                                                                                    |  |
| VLAN List                          | Enter the ID of a static VLAN; the valid range is between 1 and 4094.                                                                                          |  |
| IGMP State                         | Select the status of the VLAN to Enable or Disable the function.                                                                                               |  |
| Router Ports Auto<br>Learn         | Select <b>Enabled</b> to have the Switch learn multicast router membership information of any VLANs automatically.                                             |  |
| Query Retry                        | Enter the number of query retry times. The value can be between 1 and 7.                                                                                       |  |
| Query Interval                     | Enter the amount of time (in seconds) between general query messages sent by the router connected to the upstream port. The value can be between 30 and 18000. |  |
| Query Max.<br>Response<br>Interval | Enter the amount of time (in seconds) the router connected to the upstream port waits for c response to an IGMP general query message.                         |  |
| Last Member<br>Query Count         | Enter the number of queries.                                                                                                    |  |
| Last Member<br>Query Interval      | Enter the amount of time (in seconds) between the IGMP group-specific queries sent by an upstream port when an IGMP Done message is received.                  |  |
| IGMP Querier<br>State              | Select the IGMP querier status to Enable or Disable the function.                                                                                              |  |
| IGMP Querier<br>Version            | Select the IGMP Querier version to v2 or v3.                                                                                                    |  |
| Apply                              | Click Apply to save the changes.                                                                                                    |  |
| Cancel                             | Click <b>Cancel</b> to discard the changes.                                                                                                    |  |

Table 109 Configuration > Multicast > IGMP > VLAN > Edit

### 26.2.4 Router Port

Use this screen to view the **Router Port** settings. Click **Configuration** > **Multicast** > **IGMP** > **Router Port** to open this screen.

| Figure 177 | Configuration > Multicast > IGMP > Router Port |
|------------|------------------------------------------------|
|            |                                                |

|         | Router Port         | <u>Global</u> <u>V</u> | VLAN | Router Port | <u>Profile</u> | Throttling |
|---------|---------------------|------------------------|------|-------------|----------------|------------|
| VLAN ID | Static Router Ports | Forbidden Router Po    | orts | 4           | Action         |            |
|         |                     |                        |      |             |                |            |
|         |                     | Add                    |      |             |                |            |

The following table describes the labels in this screen.

Table 110 Configuration > Multicast > IGMP > Router Port

| LABEL                     | DESCRIPTION                                                              |
|---------------------------|--------------------------------------------------------------------------|
| Router Port               |                                                                          |
| VLAN ID                   | Displays the ID of a static VLAN; the valid range is between 1 and 4094. |
| Static Router<br>Ports    | Displays the ports that are defined as static router ports.              |
| Forbidden<br>Router Ports | Displays the ports that are defined as forbidden router ports.           |
| Action                    |                                                                          |
| Edit                      | Click Edit to make changes to the entry.                                 |
| Delete                    | Click Delete to remove the entry.                                        |
| Add                       | Click Add to create a new Router Port entry.                             |

## 26.2.5 Add or Edit Router Port

Use this screen to configure the Router Port settings. Click Configuration > Multicast > IGMP > Router Port > Add or Edit to open this screen.

| IGMP Router Edit               |                       | <u>Global</u> | VLAN   | Router Port | <u>Profile</u> | Throttling |
|--------------------------------|-----------------------|---------------|--------|-------------|----------------|------------|
| VLAN List                      |                       |               |        |             |                |            |
|                                | Available             |               | Acting |             |                |            |
| Static Router Ports Selects    | 1 4<br>2<br>3         |               |        | •           |                |            |
|                                | 4<br>5<br>6           | <             |        |             |                |            |
|                                | 7                     | -             |        | •           |                |            |
|                                | Available             |               | Acting |             |                |            |
| Forbidden Router Ports Selects | 1<br>2<br>3           |               |        | •           |                |            |
|                                | 4<br>5<br>6<br>7<br>8 |               |        | •           |                |            |
|                                | 5                     |               |        |             |                |            |
|                                | Apply                 | Cancel        |        |             |                |            |

Figure 178 Configuration > Multicast > IGMP > Router Port > Add or Edit

| LABEL                                | DESCRIPTION                                                                      |
|--------------------------------------|----------------------------------------------------------------------------------|
| IGMP Router Edit                     |                                                                                  |
| VLAN List                            | Enter the static VLAN IDs (valid range for each ID value is between 1 and 4094). |
| Static Router<br>Ports Selects       | Select the ports to be static router ports.                                      |
| Forbidden<br>Router Ports<br>Selects | Select the ports to be forbidden router ports.                                   |
| Apply                                | Click Apply to save the changes.                                                 |
| Cancel                               | Click <b>Cancel</b> to discard the changes.                                      |

### 26.2.6 Profile Settings

Use this screen to view the IGMP Profile settings. Click Configuration > Multicast > IGMP > Profile to open this screen.

Figure 179 Configuration > Multicast > IGMP > Profile

| IGMP Profile |            | Global   | VLAN | Router Port | <b>Profile</b> | Throttling |
|--------------|------------|----------|------|-------------|----------------|------------|
| Profile      | Group From | Group To | Matc | h Action    | Act            | ion        |
|              |            |          |      |             |                |            |
|              |            | Add      |      |             |                |            |

GS1900 Series User's Guide

| LABEL        | DESCRIPTION                                                          |
|--------------|----------------------------------------------------------------------|
| IGMP Profile |                                                                      |
| Profile      | Displays the <b>Profile</b> index number.                            |
| Group From   | Displays the profile start group IP address.                         |
| Group To     | Displays the profile end group IP address.                           |
| Match Action | Displays the action of the profile as <b>Permit</b> or <b>Deny</b> . |
| Action       |                                                                      |
| Edit         | Click Edit to make changes to the entry.                             |
| Delete       | Click <b>Delete</b> to remove the entry.                             |
| Add          | Click Add to create a new IGMP Profile entry.                        |

Table 112 Configuration > Multicast > IGMP > Profile

### 26.2.7 Add or Edit Profile

Use this screen to configure the IGMP Profile settings. Click Configuration > Multicast > IGMP > Profile > Add or Edit to open this screen.

| IGMP Profile |      | <u>Global</u> | <u>VLAN</u> | Router Port | Profile | <b>Throttling</b> |
|--------------|------|---------------|-------------|-------------|---------|-------------------|
| Profile      | 1    | (1-128)       |             |             |         |                   |
| Group From   |      |               |             |             |         |                   |
| Group To     |      |               |             |             |         |                   |
| Match Action | Pern | nit 🔘 Deny    |             |             |         |                   |
|              |      |               |             |             |         |                   |
|              | Ap   | ply Cancel    |             |             |         |                   |

Figure 180 Configuration > Multicast > IGMP > Profile > Add or Edit

The following table describes the labels in this screen.

|  | Table 113 | Configuration > | Multicast > IGI | MP > Profile > | Add or Edit |
|--|-----------|-----------------|-----------------|----------------|-------------|
|--|-----------|-----------------|-----------------|----------------|-------------|

| LABEL        | DESCRIPTION                                                              |
|--------------|--------------------------------------------------------------------------|
| IGMP Profile |                                                                          |
| Profile      | Enter the <b>Profile</b> index number.                                   |
| Group From   | Enter the profile start group IP address.                                |
| Group To     | Enter the profile end group IP address.                                  |
| Match Action | Select the action of the profile as to be <b>Permit</b> or <b>Deny</b> . |
| Apply        | Click Apply to save the changes.                                         |
| Cancel       | Click Cancel to discard the changes.                                     |

### 26.2.8 Throttling Settings

Use this screen to view the Throttling settings. Click Configuration > Multicast > IGMP > Throttling to open this screen.

| IGMP Por | t Throttling |                       | Router Port Profile Throttling |
|----------|--------------|-----------------------|--------------------------------|
| Port     | Max. Groups  | Exceed Group Number A | Action Filter Profile ID       |
| 1        | 256          | Deny                  | None                           |
| 2        | 256          | Deny                  | None                           |
| 3        | 256          | Deny                  | None                           |
| 4        | 256          | Deny                  | None                           |
| 5        | 256          | Deny                  | None                           |
| 6        | 256          | Deny                  | None                           |
| 7        | 256          | Van                   | M                              |
| Z3       | 256          | Deny                  | None                           |
| 24       | 256          | Deny                  | None                           |
| 25       | 256          | Deny                  | None                           |
| 26       | 256          | Deny                  | None                           |
| LAG1     | 256          | Deny                  | None                           |
| LAG2     | 256          | Deny                  | None                           |
| LAG3     | 256          | Deny                  | None                           |
| LAG4     | 256          | Deny                  | None                           |
| LAG5     | 256          | Deny                  | None                           |
| LAG6     | 256          | Deny                  | None                           |
| LAG7     | 256          | Deny                  | None                           |
| LAG8     | 256          | Deny                  | None                           |
|          |              |                       |                                |
|          |              | Edit Cancel           |                                |

Figure 181 Configuration > Multicast > IGMP > Throttling

| Table 114 | Configuration > Multicast > IGMP > Throttling |  |
|-----------|-----------------------------------------------|--|
|           |                                               |  |

| LABEL                         | DESCRIPTION                                                                                                    |
|-------------------------------|----------------------------------------------------------------------------------------------------|
| IGMP Port Throttlin           | 9                                                                                                    |
| Port                          | Displays the port index value.                                                                                               |
| Max. Groups                   | Displays the maximum number of groups.                                                                                       |
| Exceed Group<br>Number Action | Displays the action taken by the groups as <b>Permit</b> or <b>Deny</b> .                                                    |
| Filter Profile ID             | Displays the throttling filter profile ID.                                                                                   |
| Edit                          | Select this check box to configure the properties of a port. Click the <b>Edit</b> button change the properties of the port. |
| Cancel                        | Click Cancel to discard the changes.                                                                                         |

## 26.2.9 Edit Throttling

Use this screen to configure the Throttling settings. Click Configuration > Multicast > IGMP > Throttling > Edit to open this screen.

### Figure 182 Configuration > Multicast > IGMP > Throttling > Edit

| <u> </u>                   |          |               |             | 0           |                |                   |
|----------------------------|----------|---------------|-------------|-------------|----------------|-------------------|
| IGMP Port Throttling       |          | <u>Global</u> | <u>VLAN</u> | Router Port | <b>Profile</b> | <b>Throttling</b> |
| Port List                  |          |               |             |             |                |                   |
|                            | 05/      | 10.05.0       |             |             |                |                   |
| Max. Groups                | 256      | (0-256)       |             |             |                |                   |
| Exceed Group Number Action | 🖲 Deny 🤇 | Replace       |             |             |                |                   |
| Filter Profile ID          | None     | •             |             |             |                |                   |
|                            |          |               |             |             |                |                   |
|                            | Apply    | Cancel        |             |             |                |                   |
|                            | Арріу    | Curicer       |             |             |                |                   |

The following table describes the labels in this screen.

| LABEL                         | DESCRIPTION                                                                 |  |  |  |  |  |
|-------------------------------|-----------------------------------------------------------------------------|--|--|--|--|--|
| IGMP Port Throttling          |                                                                             |  |  |  |  |  |
| Port List                     | Enter the port index values.                                                |  |  |  |  |  |
| Max. Groups                   | Enter the maximum number of groups. Enter a value between 0 and 256.        |  |  |  |  |  |
| Exceed Group<br>Number Action | Select the action taken by the groups to be <b>Deny</b> or <b>Replace</b> . |  |  |  |  |  |
| Filter Profile ID             | Select the throttling filter profile ID from the dropdown list.             |  |  |  |  |  |
| Apply                         | Click Apply to save the changes.                                            |  |  |  |  |  |
| Cancel                        | Click Cancel to discard the changes.                                        |  |  |  |  |  |

Table 115 Configuration > Multicast > IGMP > Throttling > Edit

# CHAPTER 27 Configuration: Spanning Tree

## 27.1 Overview

This section provides information for Spanning Tree in Configuration.

The Switch supports Spanning Tree Protocol (STP), Rapid Spanning Tree Protocol (RSTP) and Multiple Spanning Tree Protocol (MSTP) as defined in the following standards.

- IEEE 802.1D Spanning Tree Protocol
- IEEE 802.1w Rapid Spanning Tree Protocol
- IEEE 802.1s Multiple Spanning Tree Protocol

The Switch also allows you to set up multiple STP configurations (or trees). Ports can then be assigned to the trees.

# 27.2 Spanning Tree

(R)STP detects and breaks network loops and provides backup links between switches, bridges or routers. It allows a switch to interact with other (R)STP-compliant switches in your network to ensure that only one path exists between any two stations on the network.

### 27.2.1 Global Settings

Use this screen to view the Global settings. Click Configuration > Spanning Tree > Global to open this screen.

| Figure 183 | Configuration | > Spanning | Tree > Global |
|------------|---------------|------------|---------------|
|            |               |            |               |

| Global                 | <u>Global</u> <u>STP</u> | Port | <u>CIST</u> | CIST Port | <u>MST</u> | MST Port |
|------------------------|--------------------------|------|-------------|-----------|------------|----------|
|                        |                          |      |             |           |            |          |
| State                  | 🔍 Enable 💿 Disable       |      |             |           |            |          |
| BPDU Forward           | ● Flooding ○ Filtering   | 9    |             |           |            |          |
| PathCost Method        | ◯ Short . ● Long         |      |             |           |            |          |
| Version                | RSTP •                   |      |             |           |            |          |
| Configuration Name     | 4C:9E:FF:72:4A:87        | (Mo  | ax.32 c     | haractor) |            |          |
| Configuration Revision | 0                        | (0 - | 65535       | )         |            |          |
|                        |                          |      |             |           |            |          |
|                        | Apply Cancel             |      |             |           |            |          |

| LABEL                     | DESCRIPTION                                                                                                    |
|---------------------------|----------------------------------------------------------------------------------------------------|
| Global                    |                                                                                                    |
| State                     | Select to Enable or Disable the Spanning-Tree function.                                                                                                    |
| BPDU Forward              | Select the bridge protocol data units forward (BPDU) option to be Flooding or Filtering.                                                                                                    |
| Path Cost<br>Method       | Select <b>Short</b> or <b>Long</b> as a <b>Path Cost</b> method.<br>Path cost is the cost of transmitting a frame on to a LAN through that port. It is recommended that you assign this value according to the speed of the bridge. The slower the media, the |
|                           | higher the cost.                                                                                                    |
| Version                   | Select the type of spanning tree protocol to use. The following options are available: <ul> <li>STP</li> <li>RSTP</li> <li>MSTP</li> </ul>                                                                                                    |
| Configuration<br>Name     | Enter the name of the configuration in hexadecimal. The maximum number characters is 32.                                                                                                    |
| Configuration<br>Revision | Enter the revision number of configuration. The number can be between 0 and 65535.                                                                                                    |
| Apply                     | Click Apply to save the changes.                                                                                                    |
| Cancel                    | Click <b>Cancel</b> to discard the changes.                                                                                                    |

| Table 116 | Configuration > Spanning Tree > C | Slobal |
|-----------|-----------------------------------|--------|

### 27.2.2 STP Port

Use this screen to view the STP Port settings. Click Configuration > Spanning Tree > STP Port to open this screen.

|      |          | non > spanni  | 9          |             |                   |
|------|----------|---------------|------------|-------------|-------------------|
|      | STP Port |               |            |             | Port MST MST Port |
| Port | State    | External Cost | Edge Port  | BPDU Filter | P2P MAC           |
| 1    | Enable   | 0             | Yes        | No          | Yes               |
| 2    | Enable   | 0             | Yes        | No          | Yes               |
| 3    | Enable   | 0             | Yes        | No          | Yes               |
| 4    | Enable   | 0             | Yes        | No          | Yes               |
| 5    | Enable   | 0             | Yes        | No          | Yes               |
| 6    | Enable   | 0             | - W        | No          |                   |
|      | Enable   | 0             | Yes        | NO          | Yes               |
| 25   | Enable   | 0             | Yes        | No          | Yes               |
| 26   | Enable   | 0             | Yes        | No          | Yes               |
| LAG  | I Enable | 0             | Yes        | No          | Yes               |
| LAG  | 2 Enable | 0             | Yes        | No          | Yes               |
| LAG  | 3 Enable | 0             | Yes        | No          | Yes               |
| LAG4 | 4 Enable | 0             | Yes        | No          | Yes               |
| LAG  | 5 Enable | 0             | Yes        | No          | Yes               |
| LAG  | 6 Enable | 0             | Yes        | No          | Yes               |
| LAG  | 7 Enable | 0             | Yes        | No          | Yes               |
| LAG  | 3 Enable | 0             | Yes        | No          | Yes               |
|      |          |               |            |             |                   |
|      |          | Ed            | lit Cancel |             |                   |

Figure 184 Configuration > Spanning Tree > STP Port

| LABEL         | DESCRIPTION                                                                                                    |
|---------------|----------------------------------------------------------------------------------------------------|
| STP Port      |                                                                                                    |
| Port          | Displays the index number of the STP port.                                                                                   |
| State         | Display the status of the STP port as enabled or disabled.                                                                   |
| External Cost | Displays the external path cost.                                                                                             |
| Edge Port     | Displays the edge port status as <b>Yes</b> or <b>No</b> .                                                                   |
| BPDU Filter   | Displays the BPDU filter status as <b>Yes</b> or <b>No</b> .                                                                 |
| P2P MAC       | Displays the P2P MAC status as <b>Yes</b> or <b>No</b> .                                                                     |
| Edit          | Select this check box to configure the properties of a port. Click the <b>Edit</b> button change the properties of the port. |
| Cancel        | Click Cancel to discard the changes.                                                                                         |

### Table 117 Configuration > Spanning Tree > STP Port

### 27.2.3 STP Port Edit

Use this screen to configure the STP Port Edit settings. Click Configuration > Spanning Tree > STP Port > Edit to open this screen.

| STP Port                     |         | <u>Global</u> | STP Port | <u>CIST</u> | CIST Port | <u>MST</u> | MST Port |
|------------------------------|---------|---------------|----------|-------------|-----------|------------|----------|
|                              |         |               |          |             |           |            |          |
| Port List                    |         | _             |          |             |           |            |          |
| External Path Cost(0 = Auto) | 0       |               |          |             |           |            |          |
| State                        | Enable  | le 🔍 Disc     | ble      |             |           |            |          |
| Edge Port                    | • Yes ( | 🔵 No          |          |             |           |            |          |
| BPDU Filter                  | O Yes ( | 🖲 No          |          |             |           |            |          |
| P2P MAC                      | • Yes ( | 🔍 No          |          |             |           |            |          |
| Migrate                      | O Yes ( | 🖲 No          |          |             |           |            |          |
|                              |         |               |          |             |           |            |          |
| Apply Cancel                 |         |               |          |             |           |            |          |

Figure 185 Configuration > Spanning Tree > STP Port > Edit

The following table describes the labels in this screen.

| Table 118 | Configuration > 3 | Spannina Tree > | STP Port > Edit |
|-----------|-------------------|-----------------|-----------------|
|           |                   |                 |                 |

| LABEL                          | DESCRIPTION                                                                                                    |
|--------------------------------|----------------------------------------------------------------------------------------------------|
| STP Port                       |                                                                                                    |
| Port List                      | Enter the index number of the STP ports.                                                                                                    |
| External Path<br>Cost (0=Auto) | Enter the external path cost. Enter <b>0</b> for Auto.                                                                                                    |
| State                          | Select the state of the STP port as enabled or disabled.                                                                                                    |
| Edge Port                      | <ul> <li>Select this check box to configure a port as an edge port when it is directly attached to a computer. An edge port changes its initial STP port state from blocking state to forwarding state immediately without going through listening and learning states right after the port is configured as an edge port or when its link status changes.</li> <li>Note: An edge port becomes a non-edge port as soon as it receives a Bridge Protocol Data Unit (BPDU).</li> </ul> |
| BPDU Filter                    | Select Yes to activate BPDU filter or No to deactivate it.                                                                                                    |

GS1900 Series User's Guide

| LABEL   | DESCRIPTION                                                          |  |
|---------|----------------------------------------------------------------------|--|
| P2P MAC | elect <b>Yes</b> to activate P2P MAC or <b>No</b> to deactivate it.  |  |
| Migrate | Select <b>Yes</b> to activate Migrate or <b>No</b> to deactivate it. |  |
| Apply   | Click Apply to save the changes.                                     |  |
| Cancel  | Click Cancel to discard the changes.                                 |  |

Table 118 Configuration > Spanning Tree > STP Port > Edit (continued)

## 27.2.4 CIST Settings

Use this screen to view the CIST settings. Click Configuration > Spanning Tree > CIST to open this screen.

| Figure 186 | Configuration | > Spanning | Tree > CIST |
|------------|---------------|------------|-------------|
| riguie ioo | Connigoration | , opannig  |             |

| CIST Instance |       | <u>Global</u> | STP Port | <u>CIST</u> | CIST Port | <u>MST</u> | MST Port |
|---------------|-------|---------------|----------|-------------|-----------|------------|----------|
|               | 007.0 | <u></u>       |          |             |           |            |          |
| Priority      | 32768 | 3             | •        |             |           |            |          |
| Max Hops      | 20    | (1-40)        |          |             |           |            |          |
| Forward Delay | 15    | (4-30)        |          |             |           |            |          |
| Max Age       | 20    | (6-40)        |          |             |           |            |          |
| Tx Hold Count | 6     | (1-10)        |          |             |           |            |          |
| Hello Time    | 2     | (1-10)        |          |             |           |            |          |
|               |       |               |          |             |           |            |          |
| Apply Cancel  |       |               |          |             |           |            |          |
|               |       |               |          |             |           |            |          |

The following table describes the labels in this screen.

| LABEL         | DESCRIPTION                                                                                                    |  |  |
|---------------|----------------------------------------------------------------------------------------------------|--|--|
| CIST Instance |                                                                                                    |  |  |
| Priority      | Configure priority of CIST bridge ID.                                                                                                    |  |  |
|               | Priority is part of bridge ID, used for CIST root bridge selection.                                                                                                    |  |  |
| Max Hops      | Enter a maximum number of hops value. The value can be between 1 and 40.                                                                                                    |  |  |
| Forward Delay | This is the maximum time (in seconds) a switch will wait before changing states. This delay is required because every switch must receive information about topology changes before it starts to forward frames. In addition, each port needs time to listen for conflicting information that would make it return to a blocking state; otherwise, temporary data loops might result. The allowed range is 4 to 30 seconds.                                                    |  |  |
|               | As a general rule:                                                                                                    |  |  |
|               | 2 * (Forward Delay - 1) >= Max Age >= 2 * (Hello Time + 1)                                                                                                    |  |  |
| Max Age       | This is the maximum time (in seconds) a switch can wait without receiving a BPDU before attempting to reconfigure. All switch ports (except for designated ports) should receive BPDUs at regular intervals. Any port that ages out STP information (provided in the last BPDU) becomes the designated port for the attached LAN. If it is a root port, a new root port is selected from among the switch ports attached to the network. The allowed range is 6 to 40 seconds. |  |  |
| Tx Hold Count | Enter a transmission hold count value. The value can be between 1 and 10.                                                                                                    |  |  |
| Hello Time    | This is the time interval in seconds between BPDU (Bridge Protocol Data Units) configuration message generations by the root switch. The allowed range is 1 to 10 seconds.                                                                                                    |  |  |
| Apply         | Click Apply to save the changes.                                                                                                    |  |  |
| Cancel        | Click <b>Cancel</b> to discard the changes.                                                                                                    |  |  |

GS1900 Series User's Guide

### 27.2.5 CIST Port

Use this screen to view the CIST Port settings. Click Configuration > Spanning Tree > CIST Port to open this screen.

| rigule | 101 00 | spannin > spannin |                      |                        |
|--------|--------|-------------------|----------------------|------------------------|
|        | CIS    | T Port            | Global STP Port CIST | CIST Port MST MST Port |
|        | Port   | Priority          | External Path Cost   | Internal Path Cost     |
|        | 1      | 128               | 0                    | 0                      |
|        | 2      | 128               | 0                    | 0                      |
|        | 3      | 128               | 0                    | 0                      |
|        | 4      | 128               | 0                    | 0                      |
|        | 5      | 128               | 0                    | 0                      |
|        | 6      | 128               | 0                    | 0                      |
|        | 7      | 128               | 0                    |                        |
|        |        | 120               |                      |                        |
|        | 24     | 128               | 0                    | 0                      |
|        | 25     | 128               | 0                    | 0                      |
|        | 26     | 128               | 0                    | 0                      |
|        | LAG1   | 128               | 0                    | 0                      |
|        | LAG2   | 128               | 0                    | 0                      |
|        | LAG3   | 128               | 0                    | 0                      |
|        | LAG4   | 128               | 0                    | 0                      |
|        | LAG5   | 128               | 0                    | 0                      |
|        | LAG6   | 128               | 0                    | 0                      |
|        | LAG7   | 128               | 0                    | 0                      |
|        | LAG8   | 128               | 0                    | 0                      |
|        |        |                   |                      |                        |
|        |        |                   | it. Concol           |                        |
|        |        | Ed                | it Cancel            |                        |

Figure 187 Configuration > Spanning Tree > CIST Port

The following table describes the labels in this screen.

| Table 120 | Configuration > Sp | hannina Tree > | CIST Port |
|-----------|--------------------|----------------|-----------|
|           | configuration - of |                |           |

| LABEL                 | DESCRIPTION                                                                                                    |  |  |
|-----------------------|----------------------------------------------------------------------------------------------------|--|--|
| CIST Port             | ·                                                                                                    |  |  |
| Port                  | Displays the index number of the STP port.                                                                                   |  |  |
| Priority              | Displays the priority for each port here.                                                                                    |  |  |
| External Path<br>Cost | Displays the external path cost.                                                                                             |  |  |
| Internal Path<br>Cost | Displays the internal path cost.                                                                                             |  |  |
| Edit                  | Select this check box to configure the properties of a port. Click the <b>Edit</b> button change the properties of the port. |  |  |
| Cancel                | Click Cancel to discard the changes.                                                                                         |  |  |

### 27.2.6 CIST Port Edit

Use this screen to configure the CIST Port Edit settings. Click Configuration > Spanning Tree > CIST Port > Edit to open this screen.

| STP CIST Port                |     |      | <u>Global</u> | STP Port | <u>CIST</u> | CIST Port | <u>MST</u> | MST Por |
|------------------------------|-----|------|---------------|----------|-------------|-----------|------------|---------|
| Port List                    |     |      |               |          |             |           |            |         |
| Priority                     | 128 | •    | ]             |          |             |           |            |         |
| Internal Path Cost(0 = Auto) | 0   |      |               |          |             |           |            |         |
|                              |     |      | ]             |          |             |           |            |         |
|                              |     |      |               |          |             |           |            |         |
|                              | A   | .ppl | / Cano        | cel      |             |           |            |         |

#### Figure 188 Configuration > Spanning Tree > CIST Port > Edit

The following table describes the labels in this screen.

LABEL DESCRIPTION STP CIST Port Port List Enter the index number of the STP ports. Priority Configure the priority for each port here. Priority decides which port should be disabled when more than one port forms a loop in a switch. Ports with a higher priority numeric value are disabled first. The allowed range is between 0 and 255 and the default value is 128. Internal Path Enter the internal path cost. Enter **0** or Auto. Cost (0=Auto) Apply Click Apply to save the changes. Cancel Click Cancel to discard the changes.

 Table 121
 Configuration > Spanning Tree > CIST Port > Edit

## 27.2.7 MST Settings

Use this screen to view the MST settings. Click Configuration > Spanning Tree > MST to open this screen.

| Figure 1 | BA Coni   | iguration > 3 | panning tree > | > W21    |             |           |            |          |
|----------|-----------|---------------|----------------|----------|-------------|-----------|------------|----------|
|          | MST Insta | nce           | <u>Global</u>  | STP Port | <u>CIST</u> | CIST Port | <u>MST</u> | MST Port |
| MS       | TI        | VLAN List     | VLAN Count     |          | Priorit     | у         | Act        | ion      |
|          |           |               |                |          |             |           |            |          |
|          |           |               | Add            |          |             |           |            |          |

### Figure 189 Configuration > Spanning Tree > MST

The following table describes the labels in this screen.

Table 122 Configuration > Spanning Tree > MST

| LABEL        | DESCRIPTION                                                |  |  |  |  |
|--------------|------------------------------------------------------------|--|--|--|--|
| MST Instance |                                                            |  |  |  |  |
| MSTI         | This displays the Multiple Spanning Tree Instances (MSTI). |  |  |  |  |
| VLAN List    | This displays a list of MSTI VLANs.                        |  |  |  |  |
| VLAN Count   | This displays the VLAN count.                              |  |  |  |  |
| Priority     | This displays the priority for each port here.             |  |  |  |  |
| Action       |                                                            |  |  |  |  |
| Edit         | Click Edit to make changes to the entry.                   |  |  |  |  |
| Delete       | Click <b>Delete</b> to remove the entry.                   |  |  |  |  |
| Add          | Click Add to create a new MST Instance entry.              |  |  |  |  |

## 27.2.8 Add or Edit MST

Use this screen to configure the MST settings. Click Configuration > Spanning Tree > MST > Add or Edit to open this screen.

#### Figure 190 Configuration > Spanning Tree > MST > Add or Edit

| MST Instance | <u>Global</u> | <u>STP P</u> | 'ort | <u>CIST</u> | CIST Port | <u>MST</u> | MST Port |
|--------------|---------------|--------------|------|-------------|-----------|------------|----------|
| MSTI ID      | 1             | •            |      |             |           |            |          |
| VLAN List    |               |              | (1-4 | 4094)       |           |            |          |
| Priority     | 32768         | •            | -    |             |           |            |          |
|              |               |              |      |             |           |            |          |
| Apply Cancel |               |              |      |             |           |            |          |

The following table describes the labels in this screen.

#### Table 123 Configuration > Spanning Tree > MST > Add or Edit

| LABEL        | DESCRIPTION                                         |
|--------------|-----------------------------------------------------|
| MST Instance |                                                     |
| MST ID       | Select a Multiple Spanning Tree Instance (MSTI) ID. |
| VLAN List    | Enter a MSTI VLAN ID                                |
| Priority     | Select a MSTI bridge ID priority value.             |
| Apply        | Click Apply to save the changes.                    |
| Cancel       | Click Cancel to discard the changes.                |

## 27.2.9 MST Port Settings

Use this screen to view the MST Port settings. Click Configuration > Spanning Tree > MST Port to open this screen.

|        | MST Por | ł       | <u>Global</u> | STP Port | <u>CIST</u> | CIST Port   | <u>MST</u> | MST Port |
|--------|---------|---------|---------------|----------|-------------|-------------|------------|----------|
| MST ID |         |         | 1             | v        |             |             |            |          |
|        |         |         |               |          |             |             |            |          |
|        | Port    | MSTI ID | Priority      |          | In          | nternal Pat | h Cos      | t        |
|        | 1       | 1       | 128           |          |             | 0           |            |          |
|        | 2       | 1       | 128           |          |             | 0           |            |          |
|        | 3       | 1       | 128           |          |             | 0           |            |          |
|        | 4       | 1       | 128           |          |             | 0           |            |          |
|        | 5       | 1       | 128           |          |             | 0           |            |          |
|        | 6       | 1       | 128           |          |             | 0           |            |          |
|        | 7       | 1       |               | ~        |             | $\sim l$    | $\frown$   | $\smile$ |
|        | 24      |         | 128           |          | -           |             | $\frown$   |          |
|        | 25      | 1       | 128           |          |             | 0           |            |          |
|        | 26      | 1       | 128           |          |             | 0           |            |          |
|        | LAG1    | 1       | 128           |          |             | 0           |            |          |
|        | LAG2    | 1       | 128           |          |             | 0           |            |          |
|        | LAG3    | 1       | 128           |          |             | 0           |            |          |
|        | LAG4    | 1       | 128           |          |             | 0           |            |          |
|        | LAG5    | 1       | 128           |          |             | 0           |            |          |
|        | LAG6    | 1       | 128           |          |             | 0           |            |          |
|        | LAG7    | 1       | 128           |          |             | 0           |            |          |
|        | LAG8    | 1       | 128           |          |             | 0           |            |          |
|        |         |         |               |          |             |             |            |          |
|        |         |         | Edit Canc     | ol       |             |             |            |          |

Figure 191 Configuration > Spanning Tree > MST Port

Table 124 Configuration > Spanning Tree > MST Port

| LABEL                 | DESCRIPTION                                                                                                    |
|-----------------------|----------------------------------------------------------------------------------------------------|
| MST Port              |                                                                                                    |
| MST ID                | Select the MST port ID number from the dropdown list.                                                                        |
| Port                  | This displays the index number of the MST port.                                                                              |
| MSTI ID               | This displays the index value of the MSTI.                                                                                   |
| Priority              | This displays the priority for each port.                                                                                    |
| Internal Path<br>Cost | This displays the internal path cost.                                                                                        |
| Edit                  | Select this check box to configure the properties of a port. Click the <b>Edit</b> button change the properties of the port. |
| Cancel                | Click <b>Cancel</b> to discard the changes.                                                                                  |

## 27.2.10 MST Port Edit

Use this screen to configure the MST Port Edit settings. Click Configuration > Spanning Tree > MST Port > Edit to open this screen.

#### Figure 192 Configuration > Spanning Tree > MST Port > Edit

| MST Port                     |     | <u>Global</u> | STP Port | <u>CIST</u> | CIST Port | <u>MST</u> | MST Port |
|------------------------------|-----|---------------|----------|-------------|-----------|------------|----------|
|                              | _   |               |          |             |           |            |          |
| MSTI ID                      | 1   |               |          |             |           |            |          |
| Port List                    |     |               |          |             |           |            |          |
| Priority                     | 128 | •             |          |             |           |            |          |
| Internal Path Cost(0 = Auto) | 0   |               |          |             |           |            |          |
|                              |     |               |          |             |           |            |          |
|                              |     |               |          |             |           |            |          |
| Apply Cancel                 |     |               |          |             |           |            |          |

The following table describes the labels in this screen.

| LABEL                          | DESCRIPTION                                                                                                    |
|--------------------------------|----------------------------------------------------------------------------------------------------|
| STP MST Port                   |                                                                                                    |
| MST ID                         | This displays the MST ID number.                                                                                                    |
| Port List                      | Enter the index number of the MTP ports.                                                                                                    |
| Priority                       | Configure the priority for each port here.<br>Priority decides which port should be disabled when more than one port forms a loop in a<br>switch. Ports with a higher priority numeric value are disabled first. The allowed range is between<br>0 and 255 and the default value is 128. |
| Internal Path<br>Cost (0=Auto) | Enter the internal path cost. Enter <b>0</b> for Auto.                                                                                                    |
| Apply                          | Click Apply to save the changes.                                                                                                    |
| Cancel                         | Click Cancel to discard the changes.                                                                                                    |

### Table 125 Configuration > Spanning Tree > MST Port > Edit

# CHAPTER 28 Configuration: LLDP

# 28.1 Overview

This section provides information for LLDP in Configuration.

Use the Link Layer Discovery Protocol (LLDP) screens to configure LLDP Switch settings.

# 28.2 LLDP Settings

This page allows the user to inspect and configure the current LLDP port settings.

## 28.2.1 Global Settings

Use this screen to configure the Global settings. Click Configuration > LLDP > Global to open this screen.

| Global                                    |                | <u>Global</u> | <u>Port</u> | Local Information | MED Network Policy | MED Port |  |
|-------------------------------------------|----------------|---------------|-------------|-------------------|--------------------|----------|--|
|                                           |                |               |             |                   |                    |          |  |
| State                                     | 🖲 Ena          | ble 🔘 Disc    | able        |                   |                    |          |  |
| Transmission Interval                     | 30             | (5-32768 s    | ec)         |                   |                    |          |  |
| Hold Multiplier                           | 4              | (2-10)        |             |                   |                    |          |  |
| Reinitialization Delay                    | 2              | (1-10 sec)    |             |                   |                    |          |  |
| Transmit Delay                            | 2 (1-8192 sec) |               |             |                   |                    |          |  |
| LLDP-MED Fast Start Repeat Count 3 (1-10) |                |               |             |                   |                    |          |  |
|                                           |                |               |             |                   |                    |          |  |
| Apply Cancel                              |                |               |             |                   |                    |          |  |

The following table describes the labels in this screen.

|  | Table 126 | Configuration | > LLDP > Global |
|--|-----------|---------------|-----------------|
|--|-----------|---------------|-----------------|

| LABEL                    | DESCRIPTION                                                                                                    |
|--------------------------|----------------------------------------------------------------------------------------------------|
| Global                   |                                                                                                    |
| State                    | Select Enable to activate the global LLDP.                                                                                                    |
| Transmission<br>Interval | Enter the transmission interval value.<br>The switch periodically transmits LLDP frames to its neighbors for having the network discovery<br>information up-to-date. The interval between each LLDP frame is determined by the Tx Interval<br>value. Valid values are restricted to 5 – 32768 seconds. |

| LABEL                 | DESCRIPTION                                                                                                    |
|-----------------------|----------------------------------------------------------------------------------------------------|
| Hold Multiplier       | Enter the hold multiplier value.                                                                                                    |
|                       | Each LLDP frame contains information about how long the information in the LLDP frame shall be considered valid. The LLDP information valid period is set to Tx Hold multiplied by Tx Interval seconds. Valid values are restricted to $2 - 10$ times.                                                                                                    |
| Reinitialization      | Enter the re-initialization delay value.                                                                                                    |
| Delay                 | When a port is disabled, LLDP is disabled or the switch is rebooted, an LLDP shutdown frame is transmitted to the neighboring units, signaling that the LLDP information is not valid anymore. Tx Reinit controls the amount of seconds between the shutdown frame and a new LLDP initialization. Valid values are restricted to $1 - 10$ seconds.                                                                                                    |
| Transmit Delay        | Enter the transmission delay value.                                                                                                    |
|                       | If some configuration is changed (for example, the IP address) a new LLDP frame is transmitted, but the time between the LLDP frames will always be at least the value of Tx Delay seconds. Tx Delay cannot be larger than $1/4$ of the Tx Interval value. Valid values are restricted to $1-8192$ seconds.                                                                                                    |
| LLDP-MED Fast         | Enter the LLDP-MED fast start repeat count value.                                                                                                    |
| Start Repeat<br>Count | Because there is a risk of an LLDP frame being lost during transmission between neighbors, it is recommended to repeat the fast start transmission multiple times to increase the possibility of the neighbors receiving the LLDP frame. With Fast start repeat count it is possible to specify the number of times the fast start transmission would be repeated. The recommended value is four times, given that four LLDP frames with a 1 second interval will be transmitted, when an LLDP frame with new information is received. |
| Apply                 | Click Apply to save the changes.                                                                                                    |
| Cancel                | Click Cancel to discard the changes.                                                                                                    |

 Table 126
 Configuration > LLDP > Global (continued)

## 28.2.2 Port Settings

Use this screen to view the Port settings. Click Configuration > LLDP > Port to open this screen.

|       | LLDP Port           |          |     | Global         | <u>Port</u> | Local Information | MED Network Policy | MED Port |
|-------|---------------------|----------|-----|----------------|-------------|-------------------|--------------------|----------|
|       | Port                | Mode     |     |                |             | Optional T        | LV Select          |          |
|       | 1                   | Tx & Rx  |     |                |             | SN, PD, SD, S     | SC, MP, MA         |          |
|       | 2                   | Tx & Rx  |     |                |             | SN, PD, SD, S     | SC, MP, MA         |          |
|       | 3                   | Tx & Rx  |     |                |             | SN, PD, SD, S     | SC, MP, MA         |          |
|       | 4                   | Tx & Rx  |     |                |             | SN, PD, SD, S     | SC, MP, MA         |          |
|       | 5                   | Tx & Rx  |     |                |             | SN, PD, SD, S     | SC, MP, MA         |          |
|       | 6                   | Tx & Rx  |     |                |             | SN, PD, SD, S     | SC, MP, MA         |          |
|       | 7                   | Tx & Rx  |     | $\sim$         | ~           | SN, PD, SD, S     | SC MA              | $\sim$   |
|       |                     | XXXX     |     |                | $\sim$      |                   | SC, MP, MA         | $\sim$   |
|       | 21                  | Tx & Rx  |     |                |             | SN, PD, SD, S     |                    |          |
|       | 22                  | Tx & Rx  |     |                |             | SN, PD, SD, S     |                    |          |
|       | 23                  | Tx & Rx  |     |                |             | SN, PD, SD, S     |                    |          |
|       | 24                  | Tx & Rx  |     |                |             | SN, PD, SD, S     | SC, MP, MA         |          |
|       | 25                  | Tx & Rx  |     |                |             | SN, PD, SD, S     | SC, MP, MA         |          |
|       | 26                  | Tx & Rx  |     |                |             | SN, PD, SD, S     | SC, MP, MA         |          |
|       |                     |          |     |                |             |                   |                    |          |
|       |                     |          |     | Edit           | Can         | cel               |                    |          |
| 📄 SN: | System Name         |          | PD: | Port Descripti | ion         |                   |                    |          |
| SD:   | System Description  |          | SC: | System Capo    | ability     |                   |                    |          |
| MP:   | 802.3 MAC-PHY       |          | LA: | 802.3 Link Ag  | grega       | tion              |                    |          |
| MFS   | : 802.3 Maximum Fra | ame Size |     |                |             |                   |                    |          |

#### Figure 194 Configuration > LLDP > Port

The following table describes the labels in this screen.

#### Table 127 Configuration > LLDP > Port

| LABEL                  | DESCRIPTION                                                                                                    |
|------------------------|----------------------------------------------------------------------------------------------------|
| LLDP VLAN              |                                                                                                    |
| Port                   | Displays the index number of the LLDP port.                                                                                                    |
| Mode                   | Displays the mode of the LLDP port as <b>Disable</b> , <b>Tx Only</b> , <b>Rx Only</b> , or <b>Tx &amp; Rx</b> .                                                                                                    |
| Optional TLV<br>Select | <ul> <li>Displays the TLV as one or more of the following options:</li> <li>SN – System Name</li> <li>PD – Port Description</li> <li>SD – System Description</li> <li>SC – System Capability</li> <li>MP – 802.3 MAC-PHY</li> <li>LA – 802.3 Link Aggregation</li> <li>MFS – 802.3 Maximum Frame Size</li> <li>MA – Management Address</li> </ul> |
| Edit                   | Select this check box to configure the properties of a port. Click the <b>Edit</b> button change the properties of the port.                                                                                                    |
| Cancel                 | Click Cancel to discard the changes.                                                                                                    |

## 28.2.3 Port Edit

Use this screen to configure the **Port Edit** settings. Click **Configuration** > **LLDP** > **Port** > **Edit** to open this screen.

| LLDP Port           | Global Port Local Information MED Network Policy MED Pol                                                                                                    |
|---------------------|----------------------------------------------------------------------------------------------------|
| Port List           |                                                                                                    |
| Mode                | Tx & Rx 🔻                                                                                                    |
| Optional TLV Select | <ul> <li>System Name</li> <li>Port Description</li> <li>System Description</li> <li>System Capability</li> <li>802.3 MAC-PHY</li> <li>802.3 Link Aggregation</li> </ul> |
|                     | <ul> <li>Boold Anthropy og andre</li> <li>802.3 Maximum Frame Size</li> <li>Management Address</li> </ul>                                                               |

| Figure 195 | Configuration > LLDP > Port > Edit |
|------------|------------------------------------|
| inguic 170 |                                    |

| LABEL                  | DESCRIPTION                                                                                                    |
|------------------------|----------------------------------------------------------------------------------------------------|
| LLDP Port              |                                                                                                    |
| Port List              | Displays the index number of the LLDP ports.                                                                                                    |
| Mode                   | Select the mode of the LLDP port as <b>Disable</b> , <b>Tx Only</b> , <b>Rx Only</b> , or <b>Tx &amp; Rx</b> .                                                                                                    |
| Optional TLV<br>Select | <ul> <li>Select the TLV as one or more of the following options:</li> <li>SN – System Name</li> <li>PD – Port Description</li> <li>SD – System Description</li> <li>SC – System Capability</li> <li>MP – 802.3 MAC-PHY</li> <li>LA – 802.3 Link Aggregation</li> <li>MFS – 802.3 Maximum Frame Size</li> <li>MA – Management Address</li> </ul> |
| Apply                  | Click Apply to save the changes.                                                                                                    |
| Cancel                 | Click <b>Cancel</b> to discard the changes.                                                                                                    |

| Table 100 | Configuration |          | Dort > Edit |
|-----------|---------------|----------|-------------|
|           | Configuration | / LLDF / |             |

## 28.2.4 Local Information Settings

Use this screen to view the Local Information settings. Click Configuration > LLDP > Local Information to open this screen.

| Lo                 | ocal Ir | nformation                                                                     |                                                   | <u>Global</u> | <u>Port</u> | Local Information | MED Network Policy | MED Po |
|--------------------|---------|--------------------------------------------------------------------------------|---------------------------------------------------|---------------|-------------|-------------------|--------------------|--------|
| Chassis ID Subtype |         | ype                                                                            | MAC Address                                       |               |             |                   |                    |        |
| Chassis ID         |         | · ·                                                                            | 4C:9E:FF:72:4A:87                                 |               |             |                   |                    |        |
| System N           | lame    |                                                                                | G\$1900                                           |               |             |                   |                    |        |
| System D           | escrip  | tion                                                                           | G\$1900-24HP                                      |               |             |                   |                    |        |
| Capabilit          | ties Su | pported                                                                        | Bridge                                            |               |             |                   |                    |        |
| Capabilit          | ties En | able                                                                           | Bridge                                            |               |             |                   |                    |        |
| Port ID Su         | ubtype  | )                                                                              | Interface name                                    |               |             |                   |                    |        |
| NED Port Lo        | ocatio  | n                                                                              |                                                   |               |             |                   |                    |        |
|                    | Port    | C                                                                              | oordinate                                         | C             | ivic A      | ddress            | ECS ELIN           |        |
|                    | 1       |                                                                                | North, Longitude:0.0000 E<br>:0.0000 , Map Datum: |               |             |                   |                    |        |
|                    | 2       |                                                                                | North, Longitude:0.0000 E<br>:0.0000 , Map Datum: |               |             |                   |                    |        |
|                    | 3       | Latitude:0.0000 North, Longitude:0.0000 E<br>ast, Altitude:0.0000 , Map Datum: |                                                   |               |             |                   |                    |        |
|                    | 4       | Latitude:0.0000 North, Longitude:0.0000 E<br>ast, Altitude:0.0000 , Map Datum: |                                                   |               | _           |                   |                    |        |
|                    | 5       | Latitude:0.0000 North, Longitude:0.0000 E                                      |                                                   |               |             |                   |                    |        |
|                    | 22      | Latitude:0.000                                                                 | Nonn, сополосие:0.0000 Е<br>:0.0000 , Map Datum:  |               |             |                   |                    | $\sim$ |
|                    | 23      | Latitude:0.0000                                                                | North, Longitude:0.0000 E<br>:0.0000 , Map Datum: |               |             |                   |                    |        |
|                    | 24      | Latitude:0.0000 North, Longitude:0.0000 E<br>ast, Altitude:0.0000 , Map Datum: |                                                   |               |             |                   |                    |        |
|                    | 25      | Latitude:0.0000 North, Longitude:0.0000 E<br>ast, Altitude:0.0000 , Map Datum: |                                                   |               |             |                   |                    |        |
|                    | 26      |                                                                                | North, Longitude:0.0000 E<br>:0.0000 , Map Datum: |               |             |                   |                    |        |
|                    |         |                                                                                |                                                   |               |             |                   |                    |        |
|                    |         |                                                                                | Edi                                               | Cancel        |             |                   |                    |        |

#### **Figure 196** Configuration > LLDP > Local Information

The following table describes the labels in this screen.

#### Table 129 Configuration > LLDP > Local Information

| LABEL                 | DESCRIPTION                                                         |
|-----------------------|---------------------------------------------------------------------|
| Local Information     |                                                                     |
| Chassis ID<br>Subtype | Displays the chassis ID subtype.                                    |
| Chassis ID            | The Chassis ID is the identification of the neighbor's LLDP frames. |
| System Name           | System Name is the name advertised by the neighbor unit.            |
| System<br>Description | Displays the System Description.                                    |

| LABEL                  | DESCRIPTION                                                                                                    |
|------------------------|----------------------------------------------------------------------------------------------------|
| Capabilities           | Capabilities Supported describes the neighbor unit's capabilities. The possible capabilities are:                                                                                                    |
| Supported              | 1. Other                                                                                                    |
|                        | 2. Repeater                                                                                                    |
|                        | 3. Bridge                                                                                                    |
|                        | 4. WLAN Access Point                                                                                                    |
|                        | 5. Router                                                                                                    |
|                        | 6. Telephone                                                                                                    |
|                        | 7. DOCSIS cable device                                                                                                    |
|                        | 8. Station only                                                                                                    |
|                        | 9. Reserved                                                                                                    |
|                        | When a capability is enabled, the capability is followed by (+). If the capability is disabled, the capability is followed by (-).                                                                                                    |
| Capabilities<br>Enable | Displays which capability is enabled.                                                                                                    |
| Port ID Subtype        | Displays the Port ID Subtype.                                                                                                    |
| MED Port Locatio       | n                                                                                                    |
| Port                   | Displays the index number of the LLDP ports.                                                                                                    |
| Coordinate             | Displays the location coordinate of the LLDP ports.                                                                                                    |
| Civic Address          | Displays the location of the civic addresses in hexadecimal.                                                                                                    |
| ECS ELIN               | Emergency Call Service (for example, E911 and others), such as defined by TIA or NENA.                                                                                                    |
|                        | Emergency Call Service ELIN identifier data format is defined to carry the ELIN identifier as used during emergency call setup to a traditional CAMA or ISDN trunk-based PSAP. This format consists of a numerical digit string, corresponding to the ELIN to be used for emergency calling. |
| Edit                   | Select this check box to configure the properties of a port. Click the <b>Edit</b> button change the properties of the port.                                                                                                    |
| Cancel                 | Click <b>Cancel</b> to discard the changes.                                                                                                    |

 Table 129
 Configuration > LLDP > Local Information (continued)

## 28.2.5 Local Information Edit

Use this screen to configure the **Port Edit** settings. Click **Configuration** > **LLDP** > **Local Information** > **Edit** to open this screen.

| MED Port Location      |                          | <u>Global</u> | <u>Port</u> | Local Information | MED Network Policy | MED Po |
|------------------------|--------------------------|---------------|-------------|-------------------|--------------------|--------|
| Port List              |                          |               |             |                   |                    |        |
|                        | Latitude 0.0000          | ° North       |             |                   |                    |        |
| Location Coordinate    | Longitude 0.0000         | ° East        | •           |                   |                    |        |
| Location Coordinate    | Altitude 0.0000          | Meters        | •           |                   |                    |        |
|                        | MapDatum WGS84           |               |             | •                 |                    |        |
|                        | Country code             |               |             |                   |                    |        |
|                        | State                    |               |             |                   |                    |        |
|                        | Country                  |               |             |                   |                    |        |
|                        | City                     |               |             |                   |                    |        |
|                        | City district            |               |             |                   |                    |        |
|                        | Block (Neighbourhood)    |               |             |                   |                    |        |
|                        | Street                   |               |             |                   |                    |        |
|                        | Leading street direction |               |             |                   |                    |        |
|                        | Trailing street suffix   |               |             |                   |                    |        |
|                        | Street suffix            |               |             |                   |                    |        |
|                        | House no.                |               |             |                   |                    |        |
| Location Civic Address | House no. suffix         |               |             |                   |                    |        |
|                        | Landmark                 |               |             |                   |                    |        |
|                        | Additional location info |               |             |                   |                    |        |
|                        | Name                     |               |             |                   |                    |        |
|                        | Zip code                 |               |             |                   |                    |        |
|                        | Building                 |               |             |                   |                    |        |
|                        | Apartment                |               |             |                   |                    |        |
|                        | Floor                    |               |             |                   |                    |        |
|                        | Room no.                 |               |             |                   |                    |        |
|                        | Place type               |               |             |                   |                    |        |
|                        | Postal community name    | •             |             |                   |                    |        |
|                        | P.O. Box                 |               |             |                   |                    |        |
| Location ECS ELIN      |                          |               |             |                   |                    |        |

| Figure 107 | Configuration > 11 DP > Local Information > | Edit |
|------------|---------------------------------------------|------|
| Figure 197 | Configuration > LLDP > Local Information >  | Eall |

 Table 130
 Configuration > LLDP > Local Information > Edit

| LABEL             | DESCRIPTION                                                                                                    |  |  |  |
|-------------------|----------------------------------------------------------------------------------------------------|--|--|--|
| MED Port Location |                                                                                                    |  |  |  |
| Port List         | Port List Displays the index number of the LLDP ports. The value is made of 16 pairs of hexadecimal characters.                                                                                        |  |  |  |
| Location Coordine | ates                                                                                                    |  |  |  |
| Latitude          | Latitude SHOULD be normalized to within 0 – 90 degrees with a maximum of four digits.<br>It is possible to specify the direction to either <b>North</b> of the equator or <b>South</b> of the equator. |  |  |  |

| LABEL                     | DESCRIPTION                                                                                                    |
|---------------------------|----------------------------------------------------------------------------------------------------|
| Longitude                 | Longitude SHOULD be normalized to within 0 – 180 degrees with a maximum of four digits.                                                                                                    |
|                           | It is possible to specify the direction to either <b>East</b> of the prime meridian or <b>West</b> of the prime meridian.                                                                                                    |
| Altitude                  | Altitude SHOULD be normalized to within -32767 to 32767 with a maximum of four digits.                                                                                                    |
|                           | It is possible to select between two altitude types (floors or meters).                                                                                                    |
|                           | Meters: Representing meters of Altitude defined by the vertical datum specified.                                                                                                    |
|                           | Floors: Representing altitude in a form more relevant in buildings which have different floor-to-<br>floor dimensions. An altitude = 0.0 is meaningful even outside a building, and represents ground<br>level at the given latitude and longitude. Inside a building, 0.0 represents the floor level<br>associated with ground level at the main entrance.                                                                                                    |
| Map Datum                 | The Map Datum is used for the coordinates given in these options:                                                                                                    |
|                           | WGS84: (Geographical 3D) – World Geodesic System 1984, CRS Code 4327, Prime Meridian Name: Greenwich.                                                                                                    |
|                           | NAD83/NAVD88: North American Datum 1983, CRS Code 4269, Prime Meridian Name:<br>Greenwich; The associated vertical datum is the North American Vertical Datum of 1988<br>(NAVD88). This datum pair is to be used when referencing locations on land, not near tidal<br>water (which would use Datum = NAD83/MLLW).                                                                                                    |
|                           | <b>NAD83/MLLW</b> : North American Datum 1983, CRS Code 4269, Prime Meridian Name: Greenwich;<br>The associated vertical datum is Mean Lower Low Water (MLLW). This datum pair is to be used<br>when referencing locations on water/sea/ocean.                                                                                                    |
| Location Civic<br>Address | <ul> <li>IETF Geopriv Civic Address based Location Configuration Information (Civic Address LCI).</li> <li>Country code: The two-letter ISO 3166 country code in capital ASCII letters – Example: DK, DE or US.</li> <li>State: National subdivisions (state, canton, region, province, prefecture).</li> <li>County: County, parish, gun (Japan), district.</li> <li>City: City, township, shi (Japan) – Example: Copenhagen.</li> <li>City district: City division, borough, city district, ward, chou (Japan).</li> <li>Block (Neighborhood): Neighborhood, block.</li> <li>Street: Street – Example: Poppelvej.</li> <li>Leading street direction: Leading street direction – Example: N.</li> <li>Trailing street suffix: Trailing street suffix – Example: SW.</li> <li>Street suffix: Street suffix - Example: Ave, Platz.</li> <li>House no: House number – Example: 21.</li> <li>House no: suffix: House number suffix – Example: A, 1/2.</li> <li>Landmark: Landmark or vanity address – Example: Columbia University.</li> <li>Additional location info: Additional location info – Example: South Wing.</li> <li>Name: Name (residence and office occupant) – Example: Flemming Jahn.</li> <li>Zip code: Postal/zip code – Example: 2791.</li> <li>Building: Building (structure) – Example: Low Library.</li> <li>Apartment: Unit (Apartment, suite) – Example: Apt 42.</li> <li>Floor: Floor – Example: 4.</li> <li>Room no:: Room number – Example: 450F.</li> <li>Place type: Place type – Example: Office.</li> <li>Postal community name: Postal community name – Example: Leonia.</li> <li>P.O. Box: Post office box (P.O. BOX) – Example: 12345.</li> </ul> |
| Location ECS<br>ELIN      | Emergency Call Service (for example, E911 and others), such as defined by TIA or NENA.<br>Emergency Call Service ELIN identifier data format is defined to carry the ELIN identifier as used<br>during emergency call setup to a traditional CAMA or ISDN trunk-based PSAP. This format<br>consists of a numerical digit string, corresponding to the ELIN to be used for emergency calling.                                                                                                    |

#### Table 130 Configuration > LLDP > Local Information > Edit (continued)

| Table 130 | Configuration > 11 DP > | Local Information > Edit | (continued) |
|-----------|-------------------------|--------------------------|-------------|
|           | Configuration / LLDI /  |                          |             |

| LABEL  | DESCRIPTION                                 |
|--------|---------------------------------------------|
| Apply  | Click <b>Apply</b> to save the changes.     |
| Cancel | Click <b>Cancel</b> to discard the changes. |

## 28.2.6 MED Network Policy

Use this screen to view the **MED Network Policy** settings. Click **Configuration** > **LLDP** > **MED Network Policy** to open this screen.

| Figure 198 | Configuration > LLDP > MED Network Policy  |
|------------|--------------------------------------------|
| inguic 170 | Configuration + LEDI + MED Norwork + Olicy |

| Netwo | ork Policy Configuration |         | <u>Global</u> | Port Local  | Information | MED  | Network Policy | MED Port |
|-------|--------------------------|---------|---------------|-------------|-------------|------|----------------|----------|
| No.   | Application              | VLAN ID | VLAN Tag      | L2 Priority | DSCP V      | alue | Action         |          |
|       |                          |         |               |             |             |      |                |          |
|       |                          |         | Add           |             |             |      |                |          |

The following table describes the labels in this screen.

| LABEL          | DESCRIPTION                                                                               |  |  |  |
|----------------|-------------------------------------------------------------------------------------------|--|--|--|
| Network Policy | Network Policy Configuration                                                              |  |  |  |
| No.            | Displays index of network policy.                                                         |  |  |  |
| Application    | Displays the <b>Application type</b> indicating the primary function of the applications. |  |  |  |
| VLAN ID        | Displays the VLAN ID (VID) for the port as defined in IEEE 802.1Q-2003.                   |  |  |  |
| VLAN Tag       | Displays the VLAN Tag value as Tagged or Untagged.                                        |  |  |  |
| L2 Priority    | Displays the L2 priority layer value.                                                     |  |  |  |
| DSCP Value     | Displays the DSCP Value.                                                                  |  |  |  |
| Action         |                                                                                           |  |  |  |
| Edit           | Click Edit to make changes to the entry.                                                  |  |  |  |
| Delete         | Click <b>Delete</b> to remove the entry.                                                  |  |  |  |
| Add            | Click Add to create a new Network Policy Configuration entry.                             |  |  |  |

Table 131 Configuration > LLDP > MED Network Policy

## 28.2.7 MED Network Policy Add or Edit

Use this screen to configure the **Port Edit** settings. Click **Configuration** > **LLDP** > **MED Network Policy** > **Add** or **Edit** to open this screen.

| New Network Policy |       |                 | <u>Global</u> | <u>Port</u> | Local Information | MED Network Policy | MED Por |
|--------------------|-------|-----------------|---------------|-------------|-------------------|--------------------|---------|
| No.                | 1     | <b>v</b>        |               |             |                   |                    |         |
| Application        | Voice | ·               | •             |             |                   |                    |         |
| VLAN ID            | 1     | (1-4094)        |               |             |                   |                    |         |
| VLAN Tag           |       | gged 🖲 Untagged |               |             |                   |                    |         |
| L2 Priority        | 0 (   | D-7)            |               |             |                   |                    |         |
| DSCP Value         | 0     | (0-63)          |               |             |                   |                    |         |
|                    |       | -               |               |             |                   |                    |         |
|                    |       | Apply           | Cance         |             |                   |                    |         |

Figure 199 Configuration > LLDP > MED Network Policy > Add or Edit

Table 132 Configuration > LLDP > MED Network Policy > Add or Edit

| LABEL              | DESCRIPTION                                                                                                    |  |  |  |
|--------------------|----------------------------------------------------------------------------------------------------|--|--|--|
| New Network P      | olicy                                                                                                    |  |  |  |
| No.                | Select the index of network policy                                                                                                    |  |  |  |
| No.<br>Application | <ol> <li>Select the Application type indicating the primary function of the applications defined for this network policy, advertised by an Endpoint or Network Connectivity Device. The possible application types are shown below.</li> <li>Voice – for use by dedicated IP Telephony handsets and other similar appliances supporting interactive voice services. These devices are typically deployed on a separate VLAN for ease of deployment and enhanced security by isolation from data applications.</li> <li>Voice Signaling – for use in network topologies that require a different policy for the voice signaling than for the voice media.</li> <li>Guest Voice – to support a separate limited feature-set voice service for guest users and visitors with their own IP Telephony handsets and other similar appliances supporting interactive voice services.</li> <li>Guest Voice Signaling – for use in network topologies that require a different policy for the guest voice services.</li> <li>Guest Voice Signaling – for use in network topologies that require a different policy for the guest voice services.</li> <li>Guest Voice Signaling – for use in network topologies that require a different policy for the guest voice services.</li> <li>Guest Voice Signaling – for use by softphone applications on typical data centric devices, such as PCs or laptops.</li> <li>Video Conferencing – for use by dedicated Video Conferencing equipment and other similar appliances supporting real-time interactive video or audio services.</li> <li>Streaming Video – for use by broadcast or multicast based video content distribution and other similar applications supporting streaming video services that require specific network policy treatment. Video applications relying on TCP with buffering would not be an</li> </ol> |  |  |  |
|                    | <ul> <li>intended use of this application type.</li> <li>8. Video Signaling – for use in network topologies that require a separate policy for the video signaling than for the video media.</li> </ul>                                                                                                    |  |  |  |
| VLAN ID            | Enter the VLAN ID (VID) for the port as defined in IEEE 802.1Q-2003. A value of 1 through 4094 is used to define a valid VLAN ID. A value of 0 (Priority Tagged) is used if the device is using priority tagged frames as defined by IEEE 802.1Q-2003, meaning that only the IEEE 802.1D priority level is significant and the default PVID of the ingress port is used instead.                                                                                                    |  |  |  |
| VLAN Tag           | <ul> <li>IAG is indicative of whether the specified application type is using a tagged or an untagged VLAN. Select Tagged or Untagged.</li> <li>Untagged: The device is using an untagged frame format and as such does not include a tag neader as defined by IEEE 802.1Q-2003.</li> <li>Tagged: The device is using the IEEE 802.1Q tagged frame format.</li> </ul>                                                                                                    |  |  |  |
| L2 Priority        | <b>Priority</b> is the Layer 2 priority to be used for the specified application type. One of the eight priority levels (0 through 7).                                                                                                    |  |  |  |
| DSCP Value         | <b>DSCP</b> is the DSCP value to be used to provide Diffserv node behavior for the specified application type as defined in IETF RFC 2474. Contain one of 64 code point values (0 through 63).                                                                                                    |  |  |  |
| Apply              | Click Apply to save the changes.                                                                                                    |  |  |  |
| Cancel             | Click <b>Cancel</b> to discard the changes.                                                                                                    |  |  |  |

## 28.2.8 MED Port

Use this screen to view the MED Port settings. Click Configuration > LLDP > MED Port to open this screen.

| ME   | D Port  | Global         | Port Local Inform | nation MED Ne | etwork Policy MED Port |
|------|---------|----------------|-------------------|---------------|------------------------|
| Port | State   | Network Policy | Location          | PoE           | Inventory              |
| 1    | Disable | No             | No                | No            | No                     |
| 2    | Disable | No             | No                | No            | No                     |
| 3    | Disable | No             | No                | No            | No                     |
| 4    | Disable | No             | No                | No            | No                     |
| 5    | Disable | No             | No                | No            | No                     |
| 6    | Picable | No             | No                | $\sim$        |                        |
| 21   | Disable | No             | No                | No            | No                     |
| 22   | Disable | No             | No                | No            | No                     |
| 23   | Disable | No             | No                | No            | No                     |
| 24   | Disable | No             | No                | No            | No                     |
| 25   | Disable | No             | No                | No            | No                     |
| 26   | Disable | No             | No                | No            | No                     |
|      |         |                |                   |               |                        |
|      |         | Edit           | Cancel            |               |                        |

Figure 200 Configuration > LLDP > MED Port

The following table describes the labels in this screen.

Table 133 Configuration > LLDP > MED Port

| LABEL          | DESCRIPTION                                                                                                    |
|----------------|----------------------------------------------------------------------------------------------------|
| MED Port       |                                                                                                    |
| Port           | Displays the MED Port value.                                                                                                 |
| State          | Displays the state of the MED port as <b>Enable</b> or <b>Disable</b> .                                                      |
| Network Policy | Displays the Network Policy value.                                                                                           |
| Location       | Displays the Location value.                                                                                                 |
| PoE            | Displays the <b>PoE</b> value.                                                                                               |
| Inventory      | Displays the Inventory value.                                                                                                |
| Edit           | Select this check box to configure the properties of a port. Click the <b>Edit</b> button change the properties of the port. |
| Cancel         | Click Cancel to discard the changes.                                                                                         |

## 28.2.9 MED Port Edit

Use this screen to configure the MED Port Edit settings. Click Configuration > LLDP > MED Port > Edit to open this screen.

| MED Port           |                    | <u>Global</u> | <u>Port</u> | Local Information | MED Network Policy | MED Port |
|--------------------|--------------------|---------------|-------------|-------------------|--------------------|----------|
| Port List          |                    |               |             |                   |                    |          |
| State              | 🔍 Enable 💿 Disable |               |             |                   |                    |          |
|                    | Network Policy     |               |             |                   |                    |          |
|                    | Location           |               |             |                   |                    |          |
| MED Optional TLVs  | PoE-PSE            |               |             |                   |                    |          |
|                    | Inventory          |               |             |                   |                    |          |
|                    | Available          |               | Acti        | ng                |                    |          |
| MED Network Policy |                    | >             |             |                   | •                  |          |
|                    |                    | Ŧ             |             |                   | <b>•</b>           | _        |
|                    | Арр                | ly Cance      | ł           |                   |                    |          |

### Figure 201 Configuration > LLDP > MED Port > Edit

The following table describes the labels in this screen.

| Table 124 | Configuration   |        | MED Dort  | - Edit |
|-----------|-----------------|--------|-----------|--------|
| 10010134  | Configuration > | LLDF > | INED FOIL | > Eali |

| LABEL                 | DESCRIPTION                                                                                                    |
|-----------------------|----------------------------------------------------------------------------------------------------|
| MED Port              |                                                                                                    |
| Port List             | Displays the Port List.                                                                                               |
| State                 | Select Enable to activate the MED Port feature.                                                                       |
| MED Optional<br>TLVs  | Select one or more of the MED Optional TLVs:  Network Policy Location PoE PSE Inventory                               |
| MED Network<br>Policy | Select one or more of the <b>MED Network Policies</b> in <b>Available</b> and move them to <b>Acting</b> to activate. |
| Apply                 | Click Apply to save the changes.                                                                                      |
| Cancel                | Click <b>Cancel</b> to discard the changes.                                                                           |

# CHAPTER 29 Configuration: QoS

# 29.1 Overview

This section provides information for **QoS** (Quality of Service) in **Configuration**.

# 29.2 General Settings

Quality of Service (QoS) refers to both a network's ability to deliver data with minimum delay, and the networking methods used to control the use of bandwidth. Without QoS, all traffic data is equally likely to be dropped when the network is congested. This can cause a reduction in network performance and make the network inadequate for time-critical application such as video-on-demand.

## 29.2.1 Port Settings

Use this screen to view the Port settings. Click Configuration > QoS > General > Port to open this screen.

| - | QoS Por | t         | Port Queue CoS | Mapping DSCP Mappin | g IP Precedence Mapping |
|---|---------|-----------|----------------|---------------------|-------------------------|
|   | Port    | CoS Value | Remark CoS     | Remark DSCP         | Remark IP Precedence    |
|   | 1       | 0         | Disable        | Disable             | Disable                 |
|   | 2       | 0         | Disable        | Disable             | Disable                 |
|   | 3       | 0         | Disable        | Disable             | Disable                 |
|   | 4       | 0         | Disable        | Disable             | Disable                 |
|   | 5       | 0         | Disable        | Disable             | Disable                 |
|   | 6       | 0         | Disable        | Disable             | Disable                 |
|   | 7       | 0         | Disable        | Disable             | Disable                 |
|   | 8       | 0         | Disable        | Disable             | Disable                 |
|   | 9       | <u> </u>  |                | Disabu              |                         |
|   | 23      | 0         | Disable        | Disable             | Disable                 |
|   | 24      | 0         | Disable        | Disable             | Disable                 |
|   | 25      | 0         | Disable        | Disable             | Disable                 |
|   | 26      | 0         | Disable        | Disable             | Disable                 |
|   | LAG1    | 0         | Disable        | Disable             | Disable                 |
|   | LAG2    | 0         | Disable        | Disable             | Disable                 |
|   | LAG3    | 0         | Disable        | Disable             | Disable                 |
|   | LAG4    | 0         | Disable        | Disable             | Disable                 |
|   | LAG5    | 0         | Disable        | Disable             | Disable                 |
|   | LAG6    | 0         | Disable        | Disable             | Disable                 |
|   | LAG7    | 0         | Disable        | Disable             | Disable                 |
|   | LAG8    | 0         | Disable        | Disable             | Disable                 |
|   |         |           |                |                     |                         |
|   |         |           | Edit Car       | ncel                |                         |

| Figure 202 | Configuration > QoS > General > Port |
|------------|--------------------------------------|
| rigare zoz |                                      |

| Table 125 | Configuration > Oos > Conoral > Port |
|-----------|--------------------------------------|
|           | Configuration > QoS > General > Port |

| LABEL                   | DESCRIPTION                                                                                                    |
|-------------------------|----------------------------------------------------------------------------------------------------|
| QoS Port                | ·                                                                                                    |
| Port                    | Displays the QoS port list.                                                                                                  |
| CoS Value               | Displays the CoS value, range: 0 – 7.                                                                                        |
| Remark CoS              | Displays if this function is disabled or enabled.                                                                            |
| Remark DSCP             | Displays if this function is disabled or enabled.                                                                            |
| Remark IP<br>Precedence | Displays if this function is disabled or enabled.                                                                            |
| Edit                    | Select this check box to configure the properties of a port. Click the <b>Edit</b> button change the properties of the port. |
| Cancel                  | Click Cancel to discard the changes.                                                                                         |

## 29.2.2 Port Edit

Use this screen to configure the **Port Edit** settings. Click **Configuration** > **QoS** > **General** > **Port** > **Edit** to open this screen.

| Figure 203 | Configuration > QoS > General > Port > Edit |
|------------|---------------------------------------------|
| riguic 205 | Configuration - Quo - Ocheral - I on - Ean  |

|          | <u>Port</u> | Queue                                                           | CoS Mapping                                                | DSCP Mapping                                               | IP Precedence Mapping                                        |
|----------|-------------|-----------------------------------------------------------------|------------------------------------------------------------|------------------------------------------------------------|--------------------------------------------------------------|
|          |             |                                                                 |                                                            |                                                            |                                                              |
| 0        | •           |                                                                 |                                                            |                                                            |                                                              |
| C Enable | Disable     |                                                                 |                                                            |                                                            |                                                              |
| 🔍 Enable | Disable     |                                                                 |                                                            |                                                            |                                                              |
| 🔘 Enable | Disable     |                                                                 |                                                            |                                                            |                                                              |
|          |             |                                                                 |                                                            |                                                            |                                                              |
|          | Apply       | Canc                                                            | el                                                         |                                                            |                                                              |
|          | O Enable    | 0 V<br>Enable © Disable<br>Enable © Disable<br>Enable © Disable | 0<br>Enable  Disable<br>Enable  Disable<br>Enable  Disable | 0<br>Enable  Disable<br>Enable  Disable<br>Enable  Disable | 0 V<br>Enable Olisable<br>Enable Olisable<br>Enable Olisable |

| Table 124 | Configuration  | Oos > Conoral > Port > Edit |  |
|-----------|----------------|-----------------------------|--|
|           | Conigoration / | QoS > General > Port > Edit |  |

| LABEL                   | DESCRIPTION                                         |
|-------------------------|-----------------------------------------------------|
| QoS Port                |                                                     |
| Port List               | Displays the index number of the QoS ports.         |
| CoS Value               | Select the <b>CoS Value</b> from the dropdown list. |
| CoS Remark              | Select Enable to activate CoS Remark.               |
| DSCP Remark             | Select Enable to activate DSCP Remark.              |
| IP Precedence<br>Remark | Select Enable to activate IP Precedence Remark.     |
| Apply                   | Click Apply to save the changes.                    |
| Cancel                  | Click Cancel to discard the changes.                |

## 29.2.3 Queue Settings

Use this screen to view the **Queue** settings. Click **Configuration** > **QoS** > **General** > **Queue** to open this screen.

| QoS Queue    |                    | Port | Queue     | CoS N | lapping | DSCP Mapping | IP Precedence Mapping |
|--------------|--------------------|------|-----------|-------|---------|--------------|-----------------------|
|              |                    |      |           |       |         |              |                       |
| Queue ID     | Schedule Algorithm |      | (1 - 127) |       |         |              |                       |
| 0            | ● Strict ○ WRR 1   |      |           |       |         |              |                       |
| 1            | ● Strict ○ WRR 2   |      |           |       |         |              |                       |
| 2            | ● Strict ○ WRR 3   |      |           |       |         |              |                       |
| 3            | Strict WRR 4       |      |           |       |         |              |                       |
| 4            | ● Strict ○ WRR 5   |      |           |       |         |              |                       |
| 5            | • Strict • WRR 9   |      |           |       |         |              |                       |
| 6            | ● Strict ○ WRR 1   | 3    |           |       |         |              |                       |
| 7            | ● Strict ○ WRR 1   | 5    |           |       |         |              |                       |
|              |                    |      |           |       |         |              |                       |
| Apply Cancel |                    |      |           |       |         |              |                       |

Figure 204 Configuration > QoS > General > Queue

| LABEL                 | DESCRIPTION                                     |
|-----------------------|-------------------------------------------------|
| QoS Queue             |                                                 |
| Queue ID              | Displays the Queue ID value.                    |
| Schedule<br>Algorithm | Select the Schedule Algorithm as Strict or WRR. |
| Weight (1-127)        | Enter the weight of the QoS item.               |
| Apply                 | Click Apply to save the changes.                |
| Cancel                | Click Cancel to discard the changes.            |

### Table 137 Configuration > QoS > General > Queue

## 29.2.4 CoS Mapping

Use this screen to configure the **CoS Mapping** settings. Click **Configuration** > **QoS** > **General** > **CoS Mapping** to open this screen.

| CoS Mapping           |                        | <u>Port</u> |       | CoS Mapping | DSCP Mapping | IP Precedence Mapping |
|-----------------------|------------------------|-------------|-------|-------------|--------------|-----------------------|
| CoS to Queue Mapping  |                        |             |       |             |              |                       |
|                       |                        |             |       |             |              |                       |
| Class of Service(CoS) | Queue ID (0 - 7)       |             |       |             |              |                       |
| 0                     | 1                      | r           |       |             |              |                       |
| 1                     |                        | r           |       |             |              |                       |
| 2                     | 2                      | •           |       |             |              |                       |
| 3                     | 3                      | •           |       |             |              |                       |
| 4                     | 4                      | •           |       |             |              |                       |
| 5                     | 5                      | •           |       |             |              |                       |
| 6                     | 6                      | •           |       |             |              |                       |
| 7                     | 7                      | ,           |       |             |              |                       |
|                       |                        |             |       |             |              |                       |
| Queue to CoS Mapping  | Class of Service (CoS) | (0 - 7      | )     |             |              |                       |
| 0                     | -                      |             | /     |             |              |                       |
| 1                     | 0                      | ,           |       |             |              |                       |
| 2                     |                        | •           |       |             |              |                       |
| 3                     | 3                      | •           |       |             |              |                       |
| 4                     | 4                      | •           |       |             |              |                       |
| 5                     | 5                      | •           |       |             |              |                       |
| 6                     | 6                      | •           |       |             |              |                       |
| 7                     | 7                      | •           |       |             |              |                       |
|                       | <u>.</u>               |             |       |             |              |                       |
|                       |                        | Apply       | Cance | el          |              |                       |

| Figure 205 | Configuration > QoS > General > CoS Mapping |
|------------|---------------------------------------------|
| inguio Loo |                                             |

The following table describes the labels in this screen.

 Table 138
 Configuration > QoS > General > CoS Mapping

| LABEL                  | DESCRIPTION                                  |
|------------------------|----------------------------------------------|
| CoS to Queue Mapping   |                                              |
| Class of Service (CoS) | Displays a listing of the CoS, range: 0 – 7. |

GS1900 Series User's Guide

| LABEL                        | DESCRIPTION                                                     |
|------------------------------|-----------------------------------------------------------------|
| Queue ID (0-7)               | Click the drop-down menu to map the CoS to a specific Queue ID. |
| Queue to CoS Mapping         |                                                                 |
| Queue ID                     | Displays a listing of the Queue ID, range: 0 – 7.               |
| Class of Service (CoS) (0–7) | Click the drop-down menu to map the Queue ID to a specific CoS. |
| Apply                        | Click Apply to save the changes.                                |
| Cancel                       | Click <b>Cancel</b> to discard the changes.                     |

Table 138 Configuration > QoS > General > CoS Mapping (continued)

## 29.2.5 DSCP Mapping

Use this screen to configure the DSCP Mapping settings. Click Configuration > QoS > General > DSCP Mapping to open this screen.

Figure 206 Configuration > QoS > General > DSCP Mapping

| DSCP Mapping          |     |          |      |     |          |   | F  |          |   |    |          |   | os Mapping | DSCP Mapping | IP Precedence Mapping |
|-----------------------|-----|----------|------|-----|----------|---|----|----------|---|----|----------|---|------------|--------------|-----------------------|
| DSCP to Queue Mapping |     |          |      |     |          |   |    |          |   |    |          |   |            |              |                       |
|                       |     |          |      |     |          |   |    |          |   |    |          |   |            |              |                       |
| DSCP (0-7)            |     | 0        | ۲    | 1   | _        | ۲ |    | 0        | • | 3  |          | ۳ | _          |              |                       |
|                       | 4   | 0        | ۳    | -   | 0        | ۳ | _  | 0        | ۳ | 7  | _        | ۲ |            |              |                       |
| DSCP (8-15)           | 8   | 1        | ۲    | 9   |          | ۲ | 10 |          | ۲ | 11 |          | ۳ | -          |              |                       |
| 2001 (010)            | 12  | 1        | ۳    | 13  | <u></u>  | ۳ | 14 | 1        | ۲ | 15 | <u> </u> | ۳ |            |              |                       |
| DSCP (16-23)          |     | <u> </u> | ۳    | 17  | <u> </u> | ۳ | -  | 2        | • |    | <u> </u> | • | _          |              |                       |
| 2001 (10 20)          | 20  |          | ۳    | 21  | 2        | ۲ | 22 | <u> </u> | • |    | 2        | ۲ |            |              |                       |
| DSCP (24-31)          | 24  | 3        | ۲    | 25  | 3        | ۳ | 26 | 3        | • | 27 | 3        | ۳ |            |              |                       |
|                       | 28  | 3        | ۲    | 29  | 3        | ۲ | 30 | 3        | ۳ | 31 | 3        | ۳ |            |              |                       |
| DSCP (32-39)          | 32  | 4        | ۳    | 33  | 4        | ۳ | 34 | 4        | • | 35 | 4        | ۳ |            |              |                       |
| D3C1 (32-37)          | 36  | 4        | •    | 37  | 4        | ٠ | 38 | 4        | • | 39 | 4        | ۳ |            |              |                       |
| DSCP (40-47)          | 40  | 5        | •    | 41  | 5        | • | 42 | 5        | • | 43 | 5        | ۳ |            |              |                       |
| D3CF (40-47)          | 44  | 5        | •    | 45  | 5        | • | 46 | 5        | • | 47 | 5        | ۳ |            |              |                       |
|                       | 48  | 6        | •    | 49  | 6        | • | 50 | 6        | • | 51 | 6        | ۳ |            |              |                       |
| DSCP (48-55)          | 52  | 6        | •    | 53  | 6        | ۳ | 54 | 6        | • | 55 | 6        | ۳ |            |              |                       |
| DCOD (57, 70)         | 56  | 7        | ۳    | 57  | 7        | ۳ | 58 | 7        | • | 59 | 7        | ۳ |            |              |                       |
| DSCP (56-63)          | 60  | 7        | ۳    | 61  | 7        | ۳ | 62 | 7        |   | 63 | 7        | ۳ |            |              |                       |
|                       |     |          |      |     |          |   |    |          |   |    |          |   |            |              |                       |
| Queue to DSCP Mapping |     |          |      |     |          |   |    |          |   |    |          |   |            |              |                       |
| Queue ID              | DS  | СР       | (O - | 631 |          |   |    |          |   |    |          |   |            |              |                       |
| 0                     | 0   |          |      | 001 |          |   |    | 1        |   |    |          |   |            |              |                       |
| 1                     | 8   |          |      |     |          |   | •  | -        |   |    |          |   |            |              |                       |
| 2                     | 16  | 5        |      |     |          |   |    | 1        |   |    |          |   |            |              |                       |
| 3                     | 24  | -        |      |     |          |   | •  | -        |   |    |          |   |            |              |                       |
| 4                     | 32  |          |      |     |          |   | •  | -        |   |    |          |   |            |              |                       |
| 5                     | 40  |          |      |     |          |   | •  | -        |   |    |          |   |            |              |                       |
|                       | 40  |          |      |     |          |   | •  | -        |   |    |          |   |            |              |                       |
| 6                     | 56  |          |      |     |          |   |    | -        |   |    |          |   |            |              |                       |
| 7                     | 100 | )        |      |     |          |   | •  |          |   |    |          |   |            |              |                       |
|                       |     |          |      |     |          |   |    |          |   |    |          |   |            |              |                       |
|                       |     |          |      |     |          |   | A  | ppl      | у | Ca | nce      | L |            |              |                       |
|                       |     |          |      |     |          |   | -  |          |   |    |          |   |            |              |                       |

Table 139 Configuration > QoS > General > DSCP Mapping

| LABEL           | DESCRIPTION                                           |  |  |  |  |  |  |
|-----------------|-------------------------------------------------------|--|--|--|--|--|--|
| DSCP Mapping    |                                                       |  |  |  |  |  |  |
| DSCP to Queue M | apping                                                |  |  |  |  |  |  |
| Queue ID        | Displays the DSCP Queue ID value.                     |  |  |  |  |  |  |
| Queue to DSCP M | apping                                                |  |  |  |  |  |  |
| DSCP (0-63)     | Select the DSCP mapping value from the dropdown list. |  |  |  |  |  |  |
| Apply           | Apply Click Apply to save the changes.                |  |  |  |  |  |  |
| Cancel          | Click <b>Cancel</b> to discard the changes.           |  |  |  |  |  |  |

## 29.2.6 IP Precedence Mapping

Use this screen to configure the IP Precedence Mapping settings. Click Configuration > QoS > General > IP Precedence Mapping to open this screen.

|                                             | lapping                                                 | Port Queue                                                                                                    | CoS Mapping | DSCP Mapping | IP Precedence Mapping |
|---------------------------------------------|---------------------------------------------------------|----------------------------------------------------------------------------------------------------|-------------|--------------|-----------------------|
| Precedence to Queue I                       | Mapping                                                 |                                                                                                    |             |              |                       |
|                                             |                                                         |                                                                                                    |             |              |                       |
| IP Precedence                               | Queue ID (0 - 7)                                        |                                                                                                    |             |              |                       |
| 0                                           | 0                                                       | •                                                                                                    |             |              |                       |
| 1                                           | 1                                                       | •                                                                                                    |             |              |                       |
| 2                                           | 2                                                       | •                                                                                                    |             |              |                       |
| 3                                           | 3                                                       | •                                                                                                    |             |              |                       |
| 4                                           | 4                                                       | •                                                                                                    |             |              |                       |
| 5                                           | 5                                                       | •                                                                                                    |             |              |                       |
| 6                                           | 6                                                       | •                                                                                                    |             |              |                       |
| 7                                           | 7                                                       | •                                                                                                    |             |              |                       |
| Queue to IP Precedence I                    | Mapping                                                 |                                                                                                    |             |              |                       |
| Queue to IP Precedence I                    | Mapping<br>IP Precedence (0 - 7                         | )                                                                                                    |             |              |                       |
| Queue to IP Precedence I<br>Queue ID<br>0   |                                                         | )                                                                                                    |             |              |                       |
| Queue ID                                    | IP Precedence (0 - 7                                    |                                                                                                    |             |              |                       |
| Queue ID                                    | IP Precedence (0 - 7                                    | Y                                                                                                    |             |              |                       |
| Queue ID<br>0<br>1                          | IP Precedence (0 - 7<br>0<br>1                          | <b>T</b>                                                                                                    |             |              |                       |
| Queue ID<br>0<br>1<br>2                     | IP Precedence (0 - 7<br>0<br>1<br>2                     | V           V           V           V                                                                                     |             |              |                       |
| Queue ID<br>0<br>1<br>2<br>3                | IP Precedence (0 - 7<br>0<br>1<br>2<br>3                | V           V           V           V           V                                                                         |             |              |                       |
| Queue ID<br>0<br>1<br>2<br>3<br>4           | IP Precedence (0 - 7<br>0<br>1<br>2<br>3<br>4           | Y           Y           Y           Y           Y           Y                                                             |             |              |                       |
| Queue ID<br>0<br>1<br>2<br>3<br>4<br>5      | IP Precedence (0 - 7<br>0<br>1<br>2<br>3<br>4<br>5      | Y           Y           Y           Y           Y           Y           Y                                                 |             |              |                       |
| Queue ID<br>0<br>1<br>2<br>3<br>4<br>5<br>6 | IP Precedence (0 - 7<br>0<br>1<br>2<br>3<br>4<br>5<br>6 | Y           Y           Y           Y           Y           Y           Y           Y           Y           Y           Y |             |              |                       |
| Queue ID<br>0<br>1<br>2<br>3<br>4<br>5<br>6 | IP Precedence (0 - 7<br>0<br>1<br>2<br>3<br>4<br>5<br>6 | Y           Y           Y           Y           Y           Y           Y           Y           Y           Y           Y |             |              |                       |

Figure 207 Configuration > QoS > General > IP Precedence Mapping

The following table describes the labels in this screen.

Table 140 Configuration > QoS > General > IP Precedence Mapping

| LABEL                          | DESCRIPTION |  |  |  |
|--------------------------------|-------------|--|--|--|
| IP Precedence Mapping          |             |  |  |  |
| IP Precedence to Queue Mapping |             |  |  |  |

GS1900 Series User's Guide

| LABEL                          | DESCRIPTION                                                                                   |  |  |  |  |  |  |
|--------------------------------|-----------------------------------------------------------------------------------------------|--|--|--|--|--|--|
| IP Precedence                  | Displays a listing of IP Precedence, range <b>: 0 – 7</b> .                                   |  |  |  |  |  |  |
| Queue ID (0-7)                 | Click the drop-down menu to map an IP Precedence designation to a specific Queue ID $(0-7)$ . |  |  |  |  |  |  |
| Queue to IP Precedence Mapping |                                                                                               |  |  |  |  |  |  |
| Queue ID                       | Displays a listing of Queue ID, range: 0 – 7.                                                 |  |  |  |  |  |  |
| IP Precedence<br>(0–7)         | Click the drop-down menu to map a Queue ID to a specific IP precedence.                       |  |  |  |  |  |  |
| Apply                          | Click Apply to save the changes.                                                              |  |  |  |  |  |  |
| Cancel                         | Click <b>Cancel</b> to discard the changes.                                                   |  |  |  |  |  |  |

 Table 140
 Configuration > QoS > General > IP Precedence Mapping (continued)

# 29.3 Trust Mode

## 29.3.1 Global Settings

Use this screen to view the **Global** settings. Click **Configuration** > **QoS** > **Trust Mode** > **Global** to open this screen.

| Figure 208 | Configuration > QoS > Trust Mode > Global |       |        |   |  |               |             |  |
|------------|-------------------------------------------|-------|--------|---|--|---------------|-------------|--|
|            | Global                                    |       |        |   |  | <u>Global</u> | <u>Port</u> |  |
|            |                                           |       |        |   |  |               |             |  |
| Trust Mode |                                           | CoS   | •      |   |  |               |             |  |
|            |                                           |       |        | - |  |               |             |  |
|            |                                           |       |        |   |  |               |             |  |
|            |                                           | Apply | Cancel |   |  |               |             |  |

The following table describes the labels in this screen.

Table 141 Configuration > QoS > Trust Mode > Global

| LABEL      | DESCRIPTION                                   |
|------------|-----------------------------------------------|
| Global     |                                               |
| Trust Mode | Select the Trust Mode from the dropdown list. |
| Apply      | Click Apply to save the changes.              |
| Cancel     | Click Cancel to discard the changes.          |

## 29.3.2 Port Settings

Use this screen to view the **Port** settings. Click **Configuration** > **QoS** > **Trust Mode** > **Port** to open this screen.

| QoS Port |             | <u>Global</u> | Port |
|----------|-------------|---------------|------|
| Port     | Mode        |               |      |
| 1        | Untrust     |               |      |
| 2        | Untrust     |               |      |
| 3        | Untrust     |               |      |
| 4        | Untrust     |               |      |
| 5        | Untrust     |               |      |
| 6        | Untrust     |               |      |
| 7        | Untrust     |               |      |
| 8        | Untrust     |               | /    |
|          |             | $\overline{}$ |      |
| 24       | Untrust     |               |      |
| 25       | Untrust     |               |      |
| 26       | Untrust     |               |      |
| LAG1     | Untrust     |               |      |
| LAG2     | Untrust     |               |      |
| LAG3     | Untrust     |               |      |
| LAG4     | Untrust     |               |      |
| LAG5     | Untrust     |               |      |
| LAG6     | Untrust     |               |      |
| LAG7     | Untrust     |               |      |
| LAG8     | Untrust     |               |      |
|          |             |               |      |
|          | Edit Cancel |               |      |

| Figure 209 | Configuration > QoS > Trust Mode > Port |
|------------|-----------------------------------------|
|            |                                         |

| Table 142 | Configuration > QoS > Trust Mode > Port |
|-----------|-----------------------------------------|
|-----------|-----------------------------------------|

| LABEL    | DESCRIPTION                                                                                                    |
|----------|----------------------------------------------------------------------------------------------------|
| QoS Port |                                                                                                    |
| Port     | Displays the port index value.                                                                                               |
| Mode     | Displays the Trust status as <b>Trust</b> or <b>Untrust</b> .                                                                |
| Edit     | Select this check box to configure the properties of a port. Click the <b>Edit</b> button change the properties of the port. |
| Cancel   | Click Cancel to discard the changes.                                                                                         |

## 29.3.3 Trust Mode Edit

Use this screen to configure the Trust Mode settings. Click Configuration > QoS > Trust Mode > Port > Edit to open this screen.

| Figure 210 | Configuration > QoS > Trust Mode > Port > Edit |
|------------|------------------------------------------------|
|------------|------------------------------------------------|

| 0         | 0        |                   |               |      |
|-----------|----------|-------------------|---------------|------|
|           | QoS Port |                   | <u>Global</u> | Port |
|           |          |                   |               |      |
| Port List |          |                   |               |      |
| Mode      |          | 🔘 Trust 💿 Untrust |               |      |
|           |          |                   |               |      |
|           |          | Apply Cancel      |               |      |

| LABEL     | ABEL DESCRIPTION                                                 |  |
|-----------|------------------------------------------------------------------|--|
| QoS Port  |                                                                  |  |
| Port List | Displays the port index values.                                  |  |
| Mode      | Select the Trust Mode for the QoS port list as Trust or Untrust. |  |
| Apply     | Click Apply to save the changes.                                 |  |
| Cancel    | Click <b>Cancel</b> to discard the changes.                      |  |

Table 143 Configuration > QoS > Trust Mode > Port > Edit

# CHAPTER 30 Configuration: Security

# 30.1 Overview

This section provides information for Security in Configuration.

# 30.2 Port Security

## 30.2.1 Global Settings

Use this screen to view the Global settings. Click Configuration > Security > Port Security > Global to open this screen.

| Figure 211 | Configuration > S | ecurity > Port Security > Global |               |      |
|------------|-------------------|----------------------------------|---------------|------|
|            | Global            |                                  | <u>Global</u> | Port |
| State      |                   | 🔘 Enable 🖲 Disable               |               |      |
|            |                   | Apply Cancel                     |               |      |

The following table describes the labels in this screen.

Table 144 Configuration > Security > Port Security > Global

| LABEL  | DESCRIPTION                                                   |  |
|--------|---------------------------------------------------------------|--|
| Global |                                                               |  |
| State  | Select the global security setting to be enabled or disabled. |  |
| Apply  | Apply Click Apply to save the changes.                        |  |
| Cancel | Click Cancel to discard the changes.                          |  |

## 30.2.2 Port Settings

Use this screen to view the **Port** settings. Click **Configuration** > **Security** > **Port Security** > **Port** to open this screen.

| P    | ort     |                       | <u>Global</u> Port |
|------|---------|-----------------------|--------------------|
| Port | State   | Max. MAC Entry Number | Action             |
| 1    | Disable | Unlimited             |                    |
| 2    | Disable | Unlimited             |                    |
| 3    | Disable | Unlimited             |                    |
| 4    | Disable | Unlimited             |                    |
| 5    | Disable | Unlimited             |                    |
| 6    | Disable | Unlimited             |                    |
| 7    | Disable | Unlimited             |                    |
| <br> |         |                       | $\sim$             |
|      |         |                       | ~ ~                |
| 23   | Disable | Unlimited             |                    |
| 24   | Disable | Unlimited             |                    |
| 25   | Disable | Unlimited             |                    |
| 26   | Disable | Unlimited             |                    |
| LAG1 | Disable | Unlimited             |                    |
| LAG2 | Disable | Unlimited             |                    |
| LAG3 | Disable | Unlimited             |                    |
| LAG4 | Disable | Unlimited             |                    |
| LAG5 | Disable | Unlimited             |                    |
| LAG6 | Disable | Unlimited             |                    |
| LAG7 | Disable | Unlimited             |                    |
| LAG8 | Disable | Unlimited             |                    |
|      |         |                       |                    |
|      |         | Edit Cancel           |                    |

| Eiguro 212   | Configuration > Socur | ity > Port Socurity > Port |
|--------------|-----------------------|----------------------------|
| rigule z i z |                       | ity > Port Security > Port |

| Table 145 | Configuration > Security > Port Security > Port |
|-----------|-------------------------------------------------|
|-----------|-------------------------------------------------|

| LABEL                    | DESCRIPTION                                                                                                    |  |
|--------------------------|----------------------------------------------------------------------------------------------------|--|
| Port                     | •                                                                                                    |  |
| Port                     | Displays the port index value.                                                                                                   |  |
| State                    | Displays the Trust status as <b>Enable</b> or <b>Disable</b> .                                                                   |  |
| Max. MAC Entry<br>Number | Displays the designated maximum number of allowed MAC entries. The maximum MAC entry number can be learned for individual ports. |  |
| Action                   | Displays the Action as Discard or Shutdown.                                                                                      |  |
| Edit                     | Select this check box to configure the properties of a port. Click the <b>Edit</b> button change the properties of the port.     |  |
| Cancel                   | Click <b>Cancel</b> to discard the changes.                                                                                      |  |

## 30.2.3 Port Edit

Use this screen to configure the **Port** settings. Select the ports you want to configure and then click **Edit** in the **Configuration** > **Security** > **Port Security** > **Port** screen to open this screen.

Figure 213 Configuration > Security > Port Security > Port > Edit

| Port Security        |               |         | <u>Global</u> | <u>Port</u> |
|----------------------|---------------|---------|---------------|-------------|
| Port List            |               |         |               |             |
| State                | 🔍 Enable 💿 Di | sable   |               |             |
| Max MAC Entry Number | 256           | (0-256) |               |             |
| Action               | Discard O S   | nutdown |               |             |
|                      |               |         |               |             |
|                      | Apply Ca      | ncel    |               |             |

The following table describes the labels in this screen.

| Table 114 | Configuration > S | ocurity > Port Socurit | v > Port > Edit  |
|-----------|-------------------|------------------------|------------------|
|           | Configuration - 3 | ecurity > Port Securit | y / 1 011 / LUII |

| LABEL                   | DESCRIPTION                                                                                        |
|-------------------------|----------------------------------------------------------------------------------------------------|
| Port Security           |                                                                                                    |
| Port List               | Displays the port index value.                                                                     |
| State                   | Select Enable or Disable for the Trust status.                                                     |
| Max MAC Entry<br>Number | Enter the maximum MAC entry number (maximum MAC entry number can be learned for individual ports). |
| Action                  | Select the Action as Discard or Shutdown.                                                          |
| Apply                   | Click Apply to save the changes.                                                                   |
| Cancel                  | Click <b>Cancel</b> to discard the changes.                                                        |

# 30.3 Port Isolation

## 30.3.1 Port Isolation Settings

Use this screen to view the Port settings. Click Configuration > Security > Port Isolation to open this screen.

| Port | State   |
|------|---------|
| 1    | Disable |
| 2    | Disable |
| 3    | Disable |
| 4    | Disable |
| 5    | Disable |
| 6    | Disable |
| 7    | Disable |
| 8    | Disable |
| 9    | Disable |
| 10   | Disable |
|      |         |

Figure 214 Configuration > Security > Port Isolation

| LABEL          | DESCRIPTION                                                                                                    |  |
|----------------|----------------------------------------------------------------------------------------------------|--|
| Port Isolation |                                                                                                    |  |
| Port           | Displays the port index value.                                                                                               |  |
| State          | Displays the Trust status as <b>Enable</b> or <b>Disable</b> .                                                               |  |
| Edit           | Select this check box to configure the properties of a port. Click the <b>Edit</b> button change the properties of the port. |  |
| Cancel         | Click <b>Cancel</b> to discard the changes.                                                                                  |  |

#### Table 147 Configuration > Security > Port Isolation

## 30.3.2 Port Isolation Edit

Use this screen to configure the **Port** settings. Click **Configuration** > **Security** > **Port Isolation** > **Edit** to open this screen.

Figure 215 Configuration > Security > Port Isolation > Edit

| Port Isolation |                    |
|----------------|--------------------|
| Port List      | 1                  |
| State          | O Enable 🖲 Disable |
|                | Apply Cancel       |

The following table describes the labels in this screen.

Table 148 Configuration > Security > Port Isolation > Edit

| LABEL          | DESCRIPTION                                             |  |
|----------------|---------------------------------------------------------|--|
| Port Isolation |                                                         |  |
| Port List      | isplays the port list index values.                     |  |
| State          | Select Enable or Disable for the Protected Port status. |  |
| Apply          | Click Apply to save the changes.                        |  |
| Cancel         | Click Cancel to discard the changes.                    |  |

# 30.4 802.1X Settings

## 30.4.1 Global Settings

Use this screen to view the Global settings. Click Configuration > Security > 802.1X > Global to open this screen.

| Figure 216 | Configuration > Sec | urity > 802.1X > Global |
|------------|---------------------|-------------------------|
|------------|---------------------|-------------------------|

|       | Global |       |         | G | lobal | <u>Port</u> |
|-------|--------|-------|---------|---|-------|-------------|
| State |        |       | Disable |   |       |             |
| Sidle |        |       | Disable |   |       |             |
|       |        |       |         |   |       |             |
|       |        | Apply | Cancel  |   |       |             |

GS1900 Series User's Guide

| Table 1/9 | Configuration | > Security | > 202 17 > | Global |
|-----------|---------------|------------|------------|--------|
|           | Configuration |            | - 00Z.IA - | Ciobai |

| LABEL  | DESCRIPTION                                                   |  |
|--------|---------------------------------------------------------------|--|
| Global |                                                               |  |
| State  | Select the 802.1X security setting to be enabled or disabled. |  |
| Apply  | Click Apply to save the changes.                              |  |
| Cancel | Click Cancel to discard the changes.                          |  |

## 30.4.2 Port Settings

Use this screen to view the Port settings. Click Configuration > Security > 802.1X > Port to open this screen.

| 3 |      | Port              | /                |                            |              |                       | <u>Global</u> Port            |
|---|------|-------------------|------------------|----------------------------|--------------|-----------------------|-------------------------------|
|   | Port | State             | Reauthentication | Reauthentication<br>Period | Quiet Period | Supplicant<br>Timeout | Maximum<br>Request<br>Retries |
|   | 1    | No Authentication | Enable           | 3600                       | 60           | 30                    | 2                             |
|   | 2    | No Authentication | Enable           | 3600                       | 60           | 30                    | 2                             |
|   | 3    | No Authentication | Enable           | 3600                       | 60           | 30                    | 2                             |
|   | 4    | No Authentication | Enable           | 3600                       | 60           | 30                    | 2                             |
|   | 5    | No Authentication | Enable           | 3600                       | 60           | 30                    | 2                             |
|   | 6    | No Authentication | Enable           | 3600                       | 60           | 30                    | 2                             |
|   | 7    | No Authentication | Enable           | 3600                       | 60           | 30                    | 2                             |
| - | 8    | and in ation      |                  | 3400                       | $\sim$       | $\sim$                |                               |
| 0 | 20   | No Authentication | Enable           | 3600                       | 60           | 30                    | 2                             |
| 0 | 21   | No Authentication | Enable           | 3600                       | 60           | 30                    | 2                             |
| 0 | 22   | No Authentication | Enable           | 3600                       | 60           | 30                    | 2                             |
| 6 | 23   | No Authentication | Enable           | 3600                       | 60           | 30                    | 2                             |
| 6 | 24   | No Authentication | Enable           | 3600                       | 60           | 30                    | 2                             |
| 6 | 25   | No Authentication | Enable           | 3600                       | 60           | 30                    | 2                             |
| 6 | 26   | No Authentication | Enable           | 3600                       | 60           | 30                    | 2                             |
|   |      |                   |                  |                            |              |                       |                               |
|   |      |                   | Edit             | Cancel                     |              |                       |                               |

Figure 217 Configuration > Security > 802.1X > Port

The following table describes the labels in this screen.

| LABEL                      | DESCRIPTION                                                                                                    |
|----------------------------|----------------------------------------------------------------------------------------------------|
| Port                       |                                                                                                    |
| Port                       | Displays the port index value.                                                                                                    |
| State                      | Displays the Trust status as enabled or disabled.                                                                                                    |
| Reauthentication           | Displays if Reauthentication function is enabled. If enabled, the subscriber has to periodically re-enter his or her user name and password to stay connected to the port. |
| Reauthentication<br>Period | Displays the Reauthentication period for the function: the period of time when a client has to re-enter his or her user name and password to stay connected to the port.   |
| Quiet Period               | Display the time out period to transmit request after receiving a rejection from the sever.                                                                                |
| Supplicant Time<br>out     | Display the time out period to transmit a request when the client does not respond.                                                                                        |

| LABEL                      | DESCRIPTION                                                                                                    |
|----------------------------|----------------------------------------------------------------------------------------------------|
| Maximum Request<br>Retries | Enter the maximum number of request retries.                                                                                 |
| Edit                       | Select this check box to configure the properties of a port. Click the <b>Edit</b> button change the properties of the port. |
| Cancel                     | Click Cancel to discard the changes.                                                                                         |

Table 150 Configuration > Security > 802.1X > Port (continued)

## 30.4.3 Port Edit

Use this screen to configure the **Port** settings. Click **Configuration** > **Security** > **802.1X** > **Port** > **Edit** to open this screen.

Figure 218 Configuration > Security > 802.1X > Port > Edit

| 802.1x Port             |                   |                  | <u>Global</u> | Por |
|-------------------------|-------------------|------------------|---------------|-----|
| Port List               |                   |                  |               |     |
| State                   | No Authentication | n 🔻              |               |     |
| Reauthentication State  | 🖲 Enable 🔵 Disab  | le               |               |     |
| Reauthentication Period | 3600              | (30 - 65535 sec) |               |     |
| Quiet Period            | 60                | (0 - 65535 sec)  |               |     |
| Supplicant Period       | 30                | (1 - 65535 sec)  |               |     |
| Maximum Request Retries | 2                 | (1 - 10)         |               |     |
|                         |                   |                  |               |     |

The following table describes the labels in this screen.

| LABEL                      | DESCRIPTION                                                                                                    |
|----------------------------|----------------------------------------------------------------------------------------------------|
| 802.1X Port                |                                                                                                    |
| Port List                  | Displays the port index value.                                                                                                    |
| State                      | Displays the Trust status as enabled or disabled.                                                                                                    |
| Reauthentication<br>State  | Specify if a subscriber has to periodically re-enter his or her user name and password to stay connected to the port. Select <b>Enable</b> to activate feature. |
| Reauthentication<br>Period | Specify how often a client has to re-enter his or her user name and password to stay connected to the port.                                                     |
| Quiet Period               | Display the time out period to transmit request after receiving a rejection from the sever.                                                                     |
| Supplicant Period          | Display the time out period to transmit a request when the client does not respond.                                                                             |
| Maximum Request<br>Retries | Enter the maximum number of request retries.                                                                                                    |
| Apply                      | Click Apply to save the changes.                                                                                                    |
| Cancel                     | Click <b>Cancel</b> to discard the changes.                                                                                                    |

Table 151 Configuration > Security > 802.1X > Port > Edit

# 30.5 DoS Settings

The Switch protects against Denial of Service (DoS) attacks, such as Scan attack and Ping of Death. The goal of DoS attacks is not to steal information, but to disable a device or network on the Internet.

By default, the DoS feature is disabled. You need to enable it on the Switch and its ports. See Table 155 on page 214 for the types of DoS attacks that the Switch prevents when you turn on this feature. You cannot set the Switch to block a specific type of DoS attacks.

Note: DoS protection does not work on LACP-enabled ports.

## 30.5.1 Global Settings

Use this screen to view the Global settings. Click Configuration > Security > DoS > Global to open this screen.

| Figure 219 Configuration > Security > DoS > Global |
|----------------------------------------------------|
|----------------------------------------------------|

|       | Global |                    | Globo | al <u>Port</u> |
|-------|--------|--------------------|-------|----------------|
|       |        |                    |       |                |
| State |        | 🖲 Enable 🔘 Disable |       |                |
|       |        |                    |       |                |
|       |        |                    |       |                |
|       |        | Apply Cancel       |       |                |
|       |        | Apply Cancel       |       |                |

The following table describes the labels in this screen.

| Table 152 Configuration > Security > DoS > Global |                                                            |  |  |  |
|---------------------------------------------------|------------------------------------------------------------|--|--|--|
| LABEL                                             | DESCRIPTION                                                |  |  |  |
| Global                                            |                                                            |  |  |  |
| State                                             | Select the DoS security setting to be enabled or disabled. |  |  |  |
| Apply                                             | Click Apply to save the changes.                           |  |  |  |
| Cancel                                            | Click Cancel to discard the changes.                       |  |  |  |

## 30.5.2 Port Settings

Use this screen to view the Port settings. Click Configuration > Security > DoS > Port to open this screen.

| J |      |        |        |         |   |               | _    |
|---|------|--------|--------|---------|---|---------------|------|
|   |      | Port   |        |         |   | <u>Global</u> | Port |
|   | Port |        |        | State   |   |               |      |
|   | 1    |        |        | Disabl  | е |               |      |
|   | 2    |        |        | Disable | e |               |      |
|   | 3    |        |        | Disable | e |               |      |
|   | 4    |        |        | Disable | e |               |      |
|   | 5    |        |        | Disable | e |               |      |
|   | 6    |        |        | Disable | e |               |      |
|   | 7    |        |        | Disable | e |               |      |
|   | 8    |        |        | Disable | e |               |      |
|   | 0    | $\sim$ | $\sim$ | Die     |   | $\sim$        |      |
|   | 20   | $\sim$ |        | Disable |   | $\sim$        |      |
|   | 21   |        |        | Disable | e |               |      |
|   | 22   |        |        | Disable | e |               |      |
|   | 23   |        |        | Disable | e |               |      |
|   | 24   |        |        | Disable | е |               |      |
|   | 25   |        |        | Disable | e |               |      |
|   | 26   |        |        | Disable | e |               |      |
|   |      |        |        |         |   |               |      |
|   |      |        | Edit   | Cancel  |   |               |      |

| Figure 220 | Configuration > | Security | v > DoS > Port |
|------------|-----------------|----------|----------------|
| rigule zzo | Configuration   | JCCOIII  | y - D03 - 1011 |

| Table 153 | Configuration > Security > DoS > Port |
|-----------|---------------------------------------|
|-----------|---------------------------------------|

| LABEL  | DESCRIPTION                                                                                                    |
|--------|----------------------------------------------------------------------------------------------------|
| Port   |                                                                                                    |
| Port   | Displays the port index value.                                                                                               |
| State  | Displays the port's DoS feature as <b>Enable</b> or <b>Disable</b> .                                                         |
| Edit   | Select this check box to configure the properties of a port. Click the <b>Edit</b> button change the properties of the port. |
| Cancel | Click <b>Cancel</b> to discard the changes.                                                                                  |

## 30.5.3 Port Edit

Use this screen to configure the Port settings.

Click Configuration > Security > DoS > Port > Edit to open this screen.

Figure 221 Configuration > Security > DoS > Port > Edit

| Port      |               | <u>Global</u> | <u>Port</u> |
|-----------|---------------|---------------|-------------|
|           |               |               |             |
| Port List |               |               |             |
| State     | Enable Isable |               |             |
|           |               |               |             |
|           | Apply Cancel  |               |             |

| Table 134 Conligoration > Seconty > Dos > For > Edit |                                                          |  |  |
|------------------------------------------------------|----------------------------------------------------------|--|--|
| LABEL                                                | DESCRIPTION                                              |  |  |
| Port                                                 |                                                          |  |  |
| Port List                                            | Displays the port index value.                           |  |  |
| State                                                | Select <b>Enable</b> to activate the port's DoS feature. |  |  |
| Apply                                                | Click Apply to save the changes.                         |  |  |
| Cancel                                               | Click Cancel to discard the changes.                     |  |  |

#### Table 154 Configuration > Security > DoS > Port > Edit

## 30.5.4 DoS Attack Types

The following table describes the types of DoS attacks that the Switch can prevent when you enable the DoS feature on the Switch and the ports.

| Table 155 DoS Affack Types           |                      |                                                                                                    |  |  |  |
|--------------------------------------|----------------------|----------------------------------------------------------------------------------------------------|--|--|--|
| ТҮРЕ                                 | PACKET TYPE          | DESCRIPTION                                                                                                    |  |  |  |
| DA_EQUAL_SA                          | Layer 2              | These attacks result from sending a specially crafted packet to a machine where the source MAC address is the same as the destination MAC address. The system attempts to reply to itself, resulting in system lockup.                       |  |  |  |
| LAND                                 | Layer 3 IPv4/IPv6    | These attacks result from sending a specially crafted packet to a machine where the source host IPv4/IPv6 address is the same as the destination host IPv4/IPv6 address. The system attempts to reply to itself, resulting in system lockup. |  |  |  |
| UDP_BLAT / TCP_BLAT (Blat<br>Attack) | Layer 3 IPv4/IPv6    | These attacks result from sending a specially crafted packet to a machine where the source host UDP/TCP port is the same as the destination host UDP/TCP port. The system attempts to reply to itself, resulting in system lockup.           |  |  |  |
| PoD (Ping of Death)                  | Layer 3 IPv4/IPv6    | Ping of Death uses a "ping" utility to create and send an IP packet<br>that exceeds the maximum 65,536 bytes of data allowed by the IP<br>specification. This may cause systems to crash, hang or reboot.                                    |  |  |  |
| IPv6_FRAG_LEN_MIN                    | Layer 3 IPv6         | This attack uses IPv6 fragmented packets (excluding the last one) whose payload length is less than 1240 bytes.                                                                                                    |  |  |  |
| ICMP_FRAG_PKT                        | Layer 3 IPv4/IPv6    | This attack uses many small fragmented ICMP packets.                                                                                                    |  |  |  |
| ICMPv4_PING_MAX /<br>ICMPv6_PING_MAX | Layer 3 IPv4/IPv6    | This attack uses Ping packets whose length is larger than 512 bytes.                                                                                                    |  |  |  |
| SMURF                                | Layer 3 IPv4         | This attack uses Internet Control Message Protocol (ICMP) echo<br>requests packets (pings) to cause network congestion or outages.                                                                                                    |  |  |  |
|                                      | cation sessions. The | K) and FINish (FIN) packets are used to initiate, acknowledge and<br>following scans exploit weaknesses in the TCP/IP specification and<br>rts for an attack:                                                                                |  |  |  |
| TCP_HDR_LEN_MIN                      | Layer 3 IPv4         | TCP packets with header length less than 20 bytes.                                                                                                    |  |  |  |
| SYN_SPORT_LESS_1024                  | Layer 3 IPv4/IPv6    | TCP SYN packets with source port less than 1024.                                                                                                    |  |  |  |
| NULL_SCAN (Scan Attack)              | Layer 3 IPv4/IPv6    | TCP sequence number is zero and all control bits are zeros.                                                                                                    |  |  |  |
| XMAS (Scan Attack)                   | Layer 3 IPv4/IPv6    | TCP sequence number is zero and the FIN, URG and PSH bits are set.                                                                                                    |  |  |  |
| SYN_FIN                              | Layer 3 IPv4/IPv6    | SYN and FIN bits are set in the TCP packet.                                                                                                    |  |  |  |

Table 155 DoS Attack Types

# CHAPTER 31 Configuration: AAA

# 31.1 Overview

This section provides information for AAA in Configuration.

Use the AAA screens to configure authentication, authorization and accounting settings on the Switch.

# 31.2 Auth Method

Authentication is the process of determining who a user is and validating access to the Switch. The Switch can authenticate users who try to log in based on user accounts configured on the Switch itself. The Switch can also use an external authentication server to authenticate a large number of users.

## 31.2.1 Auth Method Settings

Use this screen to view the Auth Method settings. Click Configuration > AAA > Auth Method to open this screen.

#### Figure 222 Configuration > AAA > Auth Method

| Auth Method |             |        |
|-------------|-------------|--------|
| Name        | Method List | Action |
| default     | Local       | 2      |
|             |             |        |
|             | Add         |        |

The following table describes the labels in this screen.

| Table 156 | Configuration > AAA > Auth Method |
|-----------|-----------------------------------|
|-----------|-----------------------------------|

| LABEL       | DESCRIPTION                                                                                                 |  |  |  |
|-------------|----------------------------------------------------------------------------------------------------|--|--|--|
| Auth Method |                                                                                                    |  |  |  |
| Name        | Displays the authentication method name. The name can be between 1 and 31 ASCII<br>Alphanumeric Characters. |  |  |  |
| Method List | Displays the list of authentication methods as being Local or Radius or TACACS+.                            |  |  |  |
| Action      | Click the Action button to change the configuration settings for a VLAN entry.                              |  |  |  |
| Add         | Click Add to create a new Auth Method entry.                                                                |  |  |  |

## 31.2.2 Auth Method Add or Edit

Use this screen to configure the Auth Method settings. Click Configuration > AAA > Auth Method > Add or Edit to open this screen.

| Auth Method |                                             |
|-------------|---------------------------------------------|
| Name        | (1 -31 ASCII Alphanumeric Characters Used ) |
| Method 1    | ● Local ● Radius ● TACACS+                  |
| Method 2    | ● Empty ○ Local ○ Radius ○ TACACS+          |
| Method 3    | Empty Local Radius TACACS+                  |
|             |                                             |
|             | Apply Cancel                                |

Figure 223 Configuration > AAA > Auth Method > Add or Edit

The following table describes the labels in this screen.

Table 157 Configuration > AAA > Auth Method > Add or Edit

| LABEL       | DESCRIPTION                                                                                              |  |  |  |  |
|-------------|----------------------------------------------------------------------------------------------------|--|--|--|--|
| Auth Method |                                                                                                    |  |  |  |  |
| Name        | Enter the authentication method name. The name can be between 1 and 31 ASCII<br>Alphanumeric Characters. |  |  |  |  |
| Method 1    | Select the first authentication method as being Local, Radius, or TACACS+.                               |  |  |  |  |
| Method 2    | Select the second authentication method as being Empty, Local, Radius, or TACACS+.                       |  |  |  |  |
| Method 3    | Select the third authentication method as being Empty, Local, Radius, or TACACS+.                        |  |  |  |  |
| Apply       | Click Apply to save the changes.                                                                         |  |  |  |  |
| Cancel      | Click Cancel to discard the changes.                                                                     |  |  |  |  |

# 31.3 RADIUS Settings

## 31.3.1 RADIUS

Use this screen to configure the RADIUS settings. Click Configuration > AAA > RADIUS to open this screen.

Figure 224 Configuration > AAA > RADIUS

| RADIUS Server | 'S        |     |         |         |          |            |        |
|---------------|-----------|-----|---------|---------|----------|------------|--------|
| Server        | Auth Port | Key | Timeout | Retries | Priority | Usage Type | Action |
|               |           |     |         |         |          |            |        |
|               |           |     | Add     |         |          |            |        |

The following table describes the labels in this screen.

| LABEL          | DESCRIPTION                                                                              |  |  |  |  |
|----------------|------------------------------------------------------------------------------------------|--|--|--|--|
| RADIUS Servers |                                                                                          |  |  |  |  |
| Server         | Displays the server names as an IP address or a domain name.                             |  |  |  |  |
| Auth Port      | Displays the authentication port numbers as a value between 0 and 65535.                 |  |  |  |  |
| Кеу            | Displays the authentication key.                                                         |  |  |  |  |
| Time out       | Displays the number of time outs for replies. The value can be between 1 and 30 seconds. |  |  |  |  |
| Retries        | Displays the number of retries. The value can be between 1 and 30.                       |  |  |  |  |

Table 158 Configuration > AAA > RADIUS

G\$1900 Series User's Guide

| LABEL      | DESCRIPTION                                                 |
|------------|-------------------------------------------------------------|
| Priority   | Displays the server priority as <b>High</b> or <b>Low</b> . |
| Usage Type | Displays the server usage type as Login, 802.1X, or All.    |
| Action     |                                                             |
| Edit       | Click to Edit modify the entry.                             |
| Delete     | Click <b>Delete</b> to delete the entry.                    |
| Add        | Click Add to create a new Server entry.                     |

Table 158 Configuration > AAA > RADIUS (continued)

#### 31.3.2 RADIUS Add or Edit

Use this screen to configure the **RADIUS** settings. Click **Configuration** > **AAA** > **RADIUS** > **Add** or **Edit** to open this screen.

Figure 225 Configuration > AAA > RADIUS > Add or Edit

| RADIUS              |                        |                                             |  |
|---------------------|------------------------|---------------------------------------------|--|
| Server              |                        | (X.X.X.X or Hostname)                       |  |
| Authentication Port | 1812                   | (0-65535)                                   |  |
| Key String          |                        | (0 -63 ASCII Alphanumeric Characters Used ) |  |
| Timeout for Reply   | 3                      | (1 - 30 sec)                                |  |
| Retries             | 3                      | (1 - 10)                                    |  |
| Server Priority     | High      Low          |                                             |  |
| Usage               | 🔘 Login 🔘 802.1X 💿 All |                                             |  |
|                     |                        |                                             |  |
|                     |                        | Apply Cancel                                |  |

The following table describes the labels in this screen.

| LABEL                  | DESCRIPTION                                                                                         |
|------------------------|----------------------------------------------------------------------------------------------------|
| RADIUS                 |                                                                                                    |
| Server                 | Enter the server names as an IP address or a domain name.                                           |
| Authentication<br>Port | Enter the authentication port numbers as a value between <b>0</b> and <b>65535</b> .                |
| Key String             | Enter the authentication key string: 0 – 63 ASCII Alphanumeric Characters.                          |
| Timeout for Reply      | Enter the number of time outs for replies. The value can be between <b>1</b> and <b>30</b> seconds. |
| Retries                | Enter the number of retries. The value can be between 1 and 30.                                     |
| Server Priority        | Select the server priority as <b>High</b> or <b>Low</b> .                                           |
| Usage                  | Select the server usage type as Login, 802.1X, or All.                                              |
| Apply                  | Click Apply to save the changes.                                                                    |
| Cancel                 | Click <b>Cancel</b> to discard the changes.                                                         |

Table 159 Configuration > AAA > RADIUS > Add or Edit

# 31.4 TACACS+ Settings

## 31.4.1 TACACS+

Use this screen to configure the TACACS+ settings. Click Configuration > AAA > TACACS+ to open this screen.

Figure 226 Configuration > AAA > TACACS+

| TACACS+ Servers |      |     |         |          |        |
|-----------------|------|-----|---------|----------|--------|
| Server          | Port | key | Timeout | Priority | Action |
|                 |      |     |         |          |        |
|                 |      | Add |         |          |        |

The following table describes the labels in this screen.

Table 160 Configuration > AAA > TACACS+

| LABEL           | DESCRIPTION                                                                                            |  |
|-----------------|----------------------------------------------------------------------------------------------------|--|
| TACACS+ Servers |                                                                                                    |  |
| Server          | Displays the server names as an IP address or a domain name.                                           |  |
| Port            | Displays the port numbers as a value between <b>0</b> and <b>65535</b> .                               |  |
| Кеу             | Displays the authentication key.                                                                       |  |
| Timeout         | Displays the number of time outs for replies. The value can be between <b>1</b> and <b>30</b> seconds. |  |
| Priority        | Displays the priority as <b>High</b> or <b>Low</b> .                                                   |  |
| Action          |                                                                                                    |  |
| Edit            | Click to Edit modify the entry.                                                                        |  |
| Delete          | Click <b>Delete</b> to delete the entry.                                                               |  |
| Add             | Click Add to create a new Server entry.                                                                |  |

#### 31.4.2 TACACS+ Add or Edit

Use this screen to configure the TACACS+ settings. Click Configuration > AAA > TACACS+ > Add or Edit to open this screen.

Figure 227 Configuration > AAA > TACACS+ > Add or Edit

| Server            |             | (X.X.X.X or Hostname)                       |
|-------------------|-------------|---------------------------------------------|
| Port              | 49          | (0-65535)                                   |
| Key String        |             | (0 -63 ASCII Alphanumeric Characters Used ) |
| Timeout for Reply | 5           | (1-30 sec)                                  |
| Server Priority   | 🖲 High 🔘 Lo | W                                           |

|                   | gurdiion > AAA > TACACS+ > Add of Edil                                                             |  |
|-------------------|----------------------------------------------------------------------------------------------------|--|
| LABEL             | DESCRIPTION                                                                                        |  |
| TACACS+           |                                                                                                    |  |
| Server            | Enter the server names as an IP address or a domain name.                                          |  |
| Port              | Enter the port numbers as a value between <b>0</b> and <b>65535</b> .                              |  |
| Key String        | Enter the authentication key string: 0 – 63 ASCII alphanumeric characters.                         |  |
| Timeout for Reply | nter the number of time outs for replies. The value can be between <b>1</b> and <b>30</b> seconds. |  |
| Server Priority   | Select the server priority as <b>High</b> or <b>Low</b> .                                          |  |
| Apply             | Click Apply to save the changes.                                                                   |  |
| Cancel            | Click <b>Cancel</b> to discard the changes.                                                        |  |

Table 161 Configuration > AAA > TACACS+ > Add or Edit

# CHAPTER 32 Configuration: Management

## 32.1 Overview

This section provides information for Management in Configuration.

Use the **Management** screens to configure settings on the Switch. The following sub-menus are accessed from this section: **Syslog**, **SNMP**, **Error Disable**, **HTTP/HTTPS**, **TELNET/SSH**, **Users**, **Remote Access Control**.

# 32.2 Syslog Settings

The syslog feature can stores logs in the Switch's memory or sends logs to an external syslog server.

#### 32.2.1 Global Settings

Use this screen to view and configure the Global settings. Click Configuration > Management > Syslog > Global to open this screen.

Figure 228 Configuration > Management > Syslog > Global

|       | Global |          |           | <u>Global</u> | <u>Local</u> | <u>Remote</u> |
|-------|--------|----------|-----------|---------------|--------------|---------------|
| State |        | • Enable | O Disable |               |              |               |
|       |        | Apply    | Cancel    |               |              |               |

The following table describes the labels in this screen.

Table 162 Configuration > Management > Syslog > Global

| LABEL  | DESCRIPTION                                                                                                    |
|--------|----------------------------------------------------------------------------------------------------|
| Global |                                                                                                    |
| State  | Select <b>Enable</b> to turn on syslog (system logging) on the Switch. Otherwise, select <b>Disable</b> to turn it off. |
| Apply  | Click Apply to save the changes.                                                                                        |
| Cancel | Click Cancel to discard the changes.                                                                                    |

#### 32.2.2 Local Settings

Use this screen to view the Local settings. Click Configuration > Management > Syslog > Local to open this screen.

| Figure 229 | Configuration > | Management > | Syslog > Local |
|------------|-----------------|--------------|----------------|
|            |                 |              |                |

| Local    |          | <u>Global Local Remote</u> |
|----------|----------|----------------------------|
| Target   | Severity | Action                     |
| Buffered | notice   | 2 💼                        |
|          |          |                            |
|          | Add      |                            |

| LABEL                                                         | DESCRIPTION                                                                                                    |  |
|---------------------------------------------------------------|----------------------------------------------------------------------------------------------------|--|
| Local                                                         |                                                                                                    |  |
| TargetDisplays the local storage target for logging messages. |                                                                                                    |  |
|                                                               | It shows whether the logs are stored in the Switch's run-time memory buffer or flash (permanent) memory. If the logs are stored in the Switch's memory buffer, the logs will be erased when the Switch reboots. |  |
| Severity                                                      | Displays the severity level of messages to be stored in the Switch's memory.                                                                                                    |  |
|                                                               | The Switch stores the messages of that severity level or higher.                                                                                                    |  |
| Action                                                        |                                                                                                    |  |
| Edit                                                          | Click Edit to make changes to the entry.                                                                                                    |  |
| Delete                                                        | Click <b>Delete</b> to remove the entry.                                                                                                    |  |
| Add                                                           | Click Add to create a new Local entry.                                                                                                    |  |

## 32.2.3 Local Add or Edit

Use this screen to configure the Local settings. Click Configuration > Management > Syslog > Local > Add or Edit to open this screen.

|          | Local |                  | <u>Global</u> | <u>Local</u> | <u>Remote</u> |
|----------|-------|------------------|---------------|--------------|---------------|
| Target   |       | Buffered O Flash |               |              |               |
| Severity |       | emerg            | •             |              |               |

Apply Cancel

The following table describes the labels in this screen.

| Table 164 | Configuration > | > Management > | > Syslog > Local > Add or Edit |
|-----------|-----------------|----------------|--------------------------------|
|-----------|-----------------|----------------|--------------------------------|

| LABEL    | DESCRIPTION                                                                                                    |  |
|----------|----------------------------------------------------------------------------------------------------|--|
| Local    |                                                                                                    |  |
| Target   | Select the local storage target for logging messages. The options are <b>Buffered</b> or <b>Flash</b> .                                                                                                    |  |
| Severity | Select the severity level of the messages that you want to save in the Switch's memory. The Switch stores the logging messages with the severity level equal to or higher than what you selected. For example, if you select <b>warning</b> , all messages with the <b>warning</b> , <b>error</b> , <b>crit</b> , <b>alert</b> or <b>emerg</b> severity level will be stored. |  |
| Apply    | Click Apply to save the changes.                                                                                                    |  |
| Cancel   | Click Cancel to discard the changes.                                                                                                    |  |

#### 32.2.4 Remote Settings

Use this screen to view the **Remote** settings. Click **Configuration** > **Management** > **Syslog** > **Remote** to open this screen.

Figure 231 Configuration > Management > Syslog > Remote

| Remote |          | <u>Global</u> | Local <u>Remote</u> |
|--------|----------|---------------|---------------------|
| Server | Severity | Facility      | Action              |
|        |          |               |                     |
|        | Add      |               |                     |

The following table describes the labels in this screen.

Table 165 Configuration > Management > Syslog > Remote

| LABEL    | DESCRIPTION                                                                                           |  |  |  |
|----------|----------------------------------------------------------------------------------------------------|--|--|--|
| Remote   |                                                                                                    |  |  |  |
| Server   | Displays the external syslog server information which includes the server IP address and port number. |  |  |  |
| Severity | Displays the severity level of messages to be sent to the syslog server.                              |  |  |  |
|          | The Switch sends the messages of that severity level or higher.                                       |  |  |  |
| Facility | Displays the facility designation of the remote entry.                                                |  |  |  |
| Action   |                                                                                                    |  |  |  |
| Edit     | Click Edit to make changes to the entry.                                                              |  |  |  |
| Delete   | Click <b>Delete</b> to remove the entry.                                                              |  |  |  |
| Add      | Click Add to create a new Remote entry.                                                               |  |  |  |

#### 32.2.5 Remote Add or Edit

Use this screen to add an external syslog server. Click **Configuration > Management > Syslog > Remote > Add** or **Edit** to open this screen.

| Figure 232 | Configuration > | Management > | Syslog > Re | emote > Add or Edit |
|------------|-----------------|--------------|-------------|---------------------|
|            |                 |              |             |                     |

| Remote       |           | <u>Global</u> | <u>Local</u> | <u>Remote</u> |
|--------------|-----------|---------------|--------------|---------------|
| Server       | ( X.X.X.X | (or Hostname) |              |               |
| Server Port  | 514       |               |              |               |
| Severity     | emerg     | •             |              |               |
| Facility     | local0    | •             |              |               |
|              |           |               |              |               |
| Apply Cancel |           |               |              |               |

The following table describes the labels in this screen.

Table 166 Configuration > Management > Syslog > Remote > Add or Edit

| LABEL       | DESCRIPTION                                                  |  |  |
|-------------|--------------------------------------------------------------|--|--|
| Remote      |                                                              |  |  |
| Server      | er Enter the IP address or domain name of the syslog server. |  |  |
| Server Port | Enter port number of the syslog server.                      |  |  |

| LABEL    | DESCRIPTION                                                                                                    |
|----------|----------------------------------------------------------------------------------------------------|
| Severity | Select the severity level of the messages that you want the Switch to send to this syslog server.<br>The Switch sends the logging messages with the severity level equal to or higher than what you<br>selected. For example, if you select <b>warning</b> , all messages with the <b>warning</b> , <b>error</b> , <b>crit</b> , <b>alert</b> or<br><b>emerg</b> severity level will be sent. |
| Facility | Select the log facility from the dropdown list. The log facility allows you to send logs to different files in the syslog server. Refer to the documentation of your syslog program for more details.                                                                                                    |
| Apply    | Click Apply to save the changes.                                                                                                    |
| Cancel   | Click Cancel to discard the changes.                                                                                                    |

Table 166 Configuration > Management > Syslog > Remote > Add or Edit

## 32.3 SNMP Settings

Simple Network Management Protocol (SNMP) is an application layer protocol used to manage and monitor TCP/IP-based devices. SNMP is used to exchange management information between the network management system (NMS) and a network element (NE). A manager station can manage and monitor the Switch through the network through SNMP version 1 (SNMPv1), SNMP version 2c or SNMP version 3.

## 32.3.1 Global Settings

Use this screen to view and configure the Global settings. Click Configuration > Management > SNMP > Global to open this screen.

ior

| Figure 233 | Configuration > Management > SNMP > Global |        |                  |       |             |             |                |
|------------|--------------------------------------------|--------|------------------|-------|-------------|-------------|----------------|
|            | Global                                     | Global | <u>Community</u> | Group | <u>User</u> | <u>Trap</u> | Trap Destinati |
|            |                                            |        |                  |       |             |             |                |
| State      |                                            | Enal   | ole 🔘 Disable    | l.    |             |             |                |
|            |                                            |        |                  |       |             |             |                |
|            |                                            |        |                  |       |             |             |                |
|            |                                            |        |                  |       |             |             |                |

Apply Cancel

The following table describes the labels in this screen.

| Table 167 | Configuration > Management > SNMP > Global |
|-----------|--------------------------------------------|
|           |                                            |

| LABEL  | DESCRIPTION                                               |
|--------|-----------------------------------------------------------|
| Global |                                                           |
| State  | Select the global SNMP setting to be enabled or disabled. |
| Apply  | Click <b>Apply</b> to save the changes.                   |
| Cancel | Click <b>Cancel</b> to discard the changes.               |

## 32.3.2 Community Settings

Use this screen to view the **Community** settings. Click **Configuration** > **Management** > **SNMP** > **Community** to open this screen.

| Figure 234 | Configuration > | Management > : | SNMP > Community |
|------------|-----------------|----------------|------------------|
|------------|-----------------|----------------|------------------|

| Community<br>Community Name<br>public | <u>Global</u> | Ac  | <u>Group</u><br>cess Rig<br>ad-Write | ht | <u>Irap</u> | Irap Destination<br>Action |
|---------------------------------------|---------------|-----|--------------------------------------|----|-------------|----------------------------|
|                                       |               | Add |                                      |    |             |                            |

| LABEL             | DESCRIPTION                                                                                                    |
|-------------------|----------------------------------------------------------------------------------------------------|
| Community         |                                                                                                    |
| Community<br>Name | Displays a string identifying the community name that this entry should belong to. The allowed string length is 1 to 20, and the allowed content is ASCII characters from <b>33</b> to <b>126</b> . |
| Access Right      | Displays the access mode for this entry. The possible values are <b>Read-Only</b> and <b>Read-Write</b> .                                                                                           |
| Action            |                                                                                                    |
| Edit              | Click Edit to make changes to the entry.                                                                                                    |
| Delete            | Click <b>Delete</b> to remove the entry.                                                                                                    |
| Add               | Click Add to create a new SNMP Community entry.                                                                                                    |

#### 32.3.3 Community Add or Edit

Use this screen to configure the **Community** settings. Click **Configuration** > **Management** > **SNMP** > **Community** > **Add** or **Edit** to open this screen.

Figure 235 Configuration > Management > SNMP > Community > Add or Edit

| Community      | Global | <u>Community</u> | Group   | <u>User</u> | <u>Trap</u> | Trap Destination |
|----------------|--------|------------------|---------|-------------|-------------|------------------|
|                |        |                  |         |             |             |                  |
| Community Name |        |                  |         |             |             |                  |
| Access Right   | Read   | d-Only ©Rec      | d-Write |             |             |                  |
|                |        |                  |         |             |             |                  |
|                |        |                  | •       |             |             |                  |
|                | App    | oly Cancel       |         |             |             |                  |

The following table describes the labels in this screen.

Table 169 Configuration > Management > SNMP > Community > Add or Edit

| LABEL             | DESCRIPTION                                                                                                    |
|-------------------|----------------------------------------------------------------------------------------------------|
| Community         |                                                                                                    |
| Community<br>Name | Enter a string identifying the community name that this entry should belong to. The allowed string length is 1 to 20, and the allowed content is ASCII characters from <b>33</b> to <b>126</b> . |
| Access Right      | Select the access mode for this entry. The possible values are <b>Read-Only</b> and <b>Read-Write</b> .                                                                                          |
| Apply             | Click Apply to save the changes.                                                                                                    |
| Cancel            | Click Cancel to discard the changes.                                                                                                    |

#### 32.3.4 Group Settings

Use this screen to view the Group settings. Click Configuration > Management > SNMP > Group to open this screen.

| SNMPv3 Group |                | <u>Global</u>  | Community Group Use | <u>er Trap Trap Destination</u> |
|--------------|----------------|----------------|---------------------|---------------------------------|
| Group Name   | Security Model | Security Level | Access Right        | Action                          |
| TW           | v3             | noauth         | Read-Only           | 2 💼                             |
| TW-1         | v3             | auth           | Read-Only           | 2 💼                             |
| TW-2         | v3             | noauth         | Read-Write          | <b>Z</b> 💼                      |
| TW-3         | v3             | priv           | Read-Only           | 2 💼                             |
| TW-4         | v3             | auth           | Read-Write          | <b>Z</b> 💼                      |
| TW-5         | v3             | priv           | Read-Write          | 2 💼                             |
|              |                |                |                     |                                 |
|              |                | Add            |                     |                                 |
|              |                | Add            |                     |                                 |

Figure 236 Configuration > Management > SNMP > Group

Table 170 Configuration > Management > SNMP > Group

| LABEL          | DESCRIPTION                                                                                                    |
|----------------|----------------------------------------------------------------------------------------------------|
| SNMPv3 Group   |                                                                                                    |
| Group Name     | Displays a string identifying the group name that this entry should belong to. The allowed string length is 1 to 30, and the allowed content is ASCII characters from <b>33</b> to <b>126</b> . |
| Security Model | Displays the security model that this entry belongs to.                                                                                                    |
|                | • v3: Reserved for SNMPv3.                                                                                                    |
| Security Level | Displays the security level that this entry belongs to. Possible security levels are:                                                                                                    |
|                | noauth: No authentication and no privacy.                                                                                                    |
|                | auth: Authentication and no privacy.                                                                                                    |
|                | Priv: Authentication and privacy.                                                                                                    |
| Access Right   | Displays the access mode for this entry. The possible values are <b>Read Only</b> and <b>Read-Write</b> .                                                                                       |
| Action         |                                                                                                    |
| Edit           | Click Edit to make changes to the entry.                                                                                                    |
| Delete         | Click <b>Delete</b> to remove the entry.                                                                                                    |
| Add            | Click Add to create a new SNMPv3 Group entry.                                                                                                    |

#### 32.3.5 Group Add or Edit

Use this screen to configure the Group settings. Click Configuration > Management > SNMP > Group > Add or Edit to open this screen.

Figure 237 Configuration > Management > SNMP > Group > Add or Edit

| SNMPv3 Group   |                    | <u>Global</u> | <u>Community</u> | <u>Group</u> | <u>User</u> | <u>Trap</u> | Trap Destination |
|----------------|--------------------|---------------|------------------|--------------|-------------|-------------|------------------|
| Group Name     |                    |               |                  |              |             |             |                  |
| Group Nume     |                    |               |                  |              |             |             |                  |
| Security Level | noauth 🔻           |               |                  |              |             |             |                  |
| Access Mode    | Read-Only     Read | -Write        |                  |              |             |             |                  |
|                |                    |               |                  |              |             |             |                  |
|                | Ar                 | oply Cancel   |                  |              |             |             |                  |

Table 171 Configuration > Management > SNMP > Group > Add or Edit

| LABEL          | DESCRIPTION                                                                                                    |
|----------------|----------------------------------------------------------------------------------------------------|
| SNMPv3 Group   |                                                                                                    |
| Group Name     | Enter a string identifying the group name that this entry should belong to. The allowed string length is 1 to 30, and the allowed content is ASCII characters from <b>33</b> to <b>126</b> .                                                        |
| Security Level | <ul> <li>Select the security level that this entry belongs to. Possible security levels are:</li> <li>noauth: No authentication and no privacy.</li> <li>auth: Authentication and no privacy.</li> <li>priv: Authentication and privacy.</li> </ul> |
| Access Mode    | Select the access mode for this entry. The possible values are <b>Read-Only</b> and <b>Read-Write</b> .                                                                                                    |
| Apply          | Click Apply to save the changes.                                                                                                    |
| Cancel         | Click Cancel to discard the changes.                                                                                                    |

#### 32.3.6 User Settings

Use this screen to view the User settings. Click Configuration > Management > SNMP > User to open this screen.

| Figure 238 Contiguration > Management > SNMP > User |           |       |                           |            |                         |             |  |  |
|-----------------------------------------------------|-----------|-------|---------------------------|------------|-------------------------|-------------|--|--|
|                                                     | SNMP User | Globa | Community                 | Group User | <u>Trap</u> <u>Trap</u> | Destination |  |  |
| User Name                                           | e Group   |       | uthentication<br>Protocol |            | Access<br>Right         | Action      |  |  |
|                                                     |           |       | Add                       |            |                         |             |  |  |

The following table describes the labels in this screen.

| LABEL                      | DESCRIPTION                                                                                                    |
|----------------------------|----------------------------------------------------------------------------------------------------|
| SNMP User                  |                                                                                                    |
| User Name                  | Displays a string identifying the user name that this entry belongs to. The allowed string length is 1 to 30, and the allowed content is ASCII characters from 33 to 126.                                                                     |
| Group                      | Displays a string identifying the group name that this entry belongs to. The allowed string length is 1 to 30, and the allowed content is ASCII characters from 33 to 126.                                                                    |
| Privilege Mode             | Displays the privilege mode that this entry belongs to.                                                                                                    |
| Authentication<br>Protocol | Displays the authentication protocol that this entry belongs to. Possible authentication protocols are:                                                                                                    |
|                            | <ul> <li>None: No authentication protocol.</li> <li>MD5: An optional flag to indicate that this user uses MD5 authentication protocol.</li> <li>SHA: An optional flag to indicate that this user uses SHA authentication protocol.</li> </ul> |
|                            | The value of the security level cannot be modified if the entry already exists. That means you must first ensure that the value is set correctly.                                                                                             |
| Encryption<br>Protocol     | Displays the encryption protocol that this entry belongs to.                                                                                                    |
| Access Right               | Displays the access mode for this entry. The possible values are <b>Read-Only</b> and <b>Read-Write</b> .                                                                                                    |
| Action                     |                                                                                                    |
| Edit                       | Click Edit to make changes to the entry.                                                                                                    |

Table 172 Configuration > Management > SNMP > User

GS1900 Series User's Guide

| LABEL  | DESCRIPTION                              |
|--------|------------------------------------------|
| Delete | Click <b>Delete</b> to remove the entry. |
| Add    | Click Add to create a new SNMP user.     |

Table 172 Configuration > Management > SNMP > User (continued)

#### 32.3.7 User Add or Edit

Use this screen to configure the User settings. Click Configuration > Management > SNMP > User > Add or Edit to open this screen.

| Figure 239 | Configuration > | Management > | SNMP >    | User > Add or Edit |
|------------|-----------------|--------------|-----------|--------------------|
| rigule 237 | Configuration - | munuyemen -  | 311/011 - | USEI - AUU UI LUII |

| SNMP User     | <u>Global</u> | Community  | Group | <u>User</u> | <u>Trap</u> | Trap Destination |
|---------------|---------------|------------|-------|-------------|-------------|------------------|
| User Name     |               |            |       |             |             |                  |
| Group Name    | Test          | -          |       |             |             |                  |
| Auth Potocol  | MD5           | SHA        |       |             |             |                  |
| Auth Password |               |            |       |             |             |                  |
| Priv Password |               |            |       |             |             |                  |
|               |               |            |       |             |             |                  |
|               | Арр           | oly Cancel |       |             |             |                  |

The following table describes the labels in this screen.

| LABEL         | DESCRIPTION                                                                                                    |
|---------------|----------------------------------------------------------------------------------------------------|
| SNMP User     |                                                                                                    |
| User Name     | Enter a string identifying the user name that this entry belongs to. The allowed string length is 1 to 30, and the allowed content is ASCII characters from <b>33</b> to <b>126</b> .                                                                                               |
| Group Name    | Enter a string identifying the group name that this entry belongs to. The allowed string length is 1 to 30, and the allowed content is ASCII characters from <b>33</b> to <b>126</b> .                                                                                              |
| Auth Protocol | Select the authentication protocol that this entry belongs to. Possible authentication protocols are:                                                                                                    |
|               | <ul> <li>MD5: An optional flag to indicate that this user uses MD5 authentication protocol.</li> <li>SHA: An optional flag to indicate that this user uses SHA authentication protocol.</li> </ul>                                                                                  |
|               | The value of the security level cannot be modified if the entry already exists. That means you must first ensure that the value is set correctly.                                                                                                    |
| Auth Password | Enter a string identifying the authentication password phrase. For MD5 authentication protocol, the allowed string length is 8 to 32. For SHA authentication protocol, the allowed string length is 8 to 32. The allowed content is ASCII characters from <b>33</b> to <b>126</b> . |
| Priv Password | Enter a string identifying the privacy password phrase. The allowed string length is 8 to 64 and the allowed content is ASCII characters from <b>33</b> to <b>126</b> .                                                                                                    |
| Apply         | Click Apply to save the changes.                                                                                                    |
| Cancel        | Click Cancel to discard the changes.                                                                                                    |

Table 173 Configuration > Management > SNMP > User > Add or Edit

#### 32.3.8 Trap Settings

Use this screen to configure the Trap settings. Click Configuration > Management > SNMP > Trap to open this screen.

| SNMP Trap                   | <u>Global</u> | Community     | Group | <u>User</u> | <u>Trap</u> | Trap Destination |
|-----------------------------|---------------|---------------|-------|-------------|-------------|------------------|
| SNMP Authfailure Trap State |               | ole 🔘 Disable |       |             |             |                  |
|                             |               |               |       |             |             |                  |
| SNMP LinkupDown Trap State  |               | ole 🔘 Disable |       |             |             |                  |
| SNMP Warm-Start Trap State  | Enable        | ole 🔘 Disable |       |             |             |                  |
| SNMP Cold-Start Trap State  | Enable        | ole 🔘 Disable |       |             |             |                  |
|                             |               |               |       |             |             |                  |
|                             |               |               |       |             |             |                  |
|                             | Арр           | ly Cancel     |       |             |             |                  |

#### Figure 240 Configuration > Management > SNMP > Trap

The following table describes the labels in this screen.

| Table 171 | Configuration | Manaaama                             | nt > SNMP > Trap   |
|-----------|---------------|--------------------------------------|--------------------|
|           | Configuration | //////////////////////////////////// | 11 - 311/17 - 110p |

| LABEL                          | DESCRIPTION                                                                                                    |
|--------------------------------|----------------------------------------------------------------------------------------------------|
| SNMP Trap                      |                                                                                                    |
| SNMP Authfailure<br>Trap State | Select the SNMP entity is permitted to generate authentication failure traps. Possible modes are:                                                                                                    |
|                                | <ul> <li>Enabled: Enable SNMP trap authentication failure.</li> <li>Disabled: Disable SNMP trap authentication failure.</li> </ul>                                                                                                    |
| SNMP LinkupDown<br>Trap State  | <ul> <li>Select the SNMP trap link-up and link-down mode operation. Possible modes are:</li> <li>Enabled: Enable SNMP trap link-up and link-down mode operation.</li> <li>Disabled: Disable SNMP trap link-up and link-down mode operation.</li> </ul> |
| SNMP Warm-Start<br>Trap State  | Reboot using software or hardware button reboot.                                                                                                    |
| SNMP Cold-Start Trap<br>State  | Reboot though power off.                                                                                                    |
| Apply                          | Click Apply to save the changes.                                                                                                    |
| Cancel                         | Click Cancel to discard the changes.                                                                                                    |

## 32.3.9 Trap Destination

Use this screen to view the Trap Destination settings. Click Configuration > Management > SNMP > Trap Destination to open this screen.

| Figure 241 | Configuration > | · Management > SNMF | P > Trap Destination |
|------------|-----------------|---------------------|----------------------|
|            |                 |                     |                      |

| SNMP Trap Host |         | <u>Global</u>       | <u>Community</u> | Group | <u>User</u> | <u>Trap</u> | Trap Destination |
|----------------|---------|---------------------|------------------|-------|-------------|-------------|------------------|
| Server         | Version | Community/User Name | UDP Po           | rt    |             | 4           | Action           |
|                |         |                     |                  |       |             |             |                  |
|                |         | Add                 |                  |       |             |             |                  |

The following table describes the labels in this screen.

Table 175 Configuration > Management > SNMP > Trap Destination

| LABEL          | DESCRIPTION                                                                  |
|----------------|------------------------------------------------------------------------------|
| SNMP Trap Host |                                                                              |
| Server         | Displays a string identifying the server address that this entry belongs to. |

| LABEL                  | DESCRIPTION                                                                                                    |
|------------------------|----------------------------------------------------------------------------------------------------|
| Version                | Indicates the SNMP trap supported version. Possible versions are:                                                                                            |
|                        | <ul> <li>v1: Set SNMP trap supported version 1.</li> <li>v2c: Set SNMP trap supported version 2c.</li> <li>v3: Set SNMP trap supported version 3.</li> </ul> |
| Community/User<br>Name | Displays the community or user name that this entry belongs to.                                                                                              |
| UDP Port               | Displays the trap use destination for the UDP port.                                                                                                    |
| Action                 |                                                                                                    |
| Edit                   | Click Edit to make changes to the entry.                                                                                                    |
| Delete                 | Click <b>Delete</b> to remove the entry.                                                                                                    |
| Add                    | Click Add to create a new SNMP Trap Host entry.                                                                                                    |

 Table 175
 Configuration > Management > SNMP > Trap Destination (continued)

## 32.3.10 Trap Destination Add or Edit

Use this screen to configure the Trap Destination settings. Click Configuration > Management > SNMP > Trap Destination > Add or Edit to open this screen.

| Elguro 242 | Configuration   | Management > SNMP >   | Trap Dectination > | Add or Edit |
|------------|-----------------|-----------------------|--------------------|-------------|
| rigule 242 | Configuration / | · Management > SNMP > |                    | AUU OI EUII |

| Trap Destination |        |            |      | Glo           | bal   | <u>Community</u> | <u>Group</u> | <u>User</u> | <u>Trap</u> | Trap Destination |
|------------------|--------|------------|------|---------------|-------|------------------|--------------|-------------|-------------|------------------|
| -                |        |            |      |               |       |                  |              |             |             |                  |
| Server           |        |            | _ () | (.X.X.X or Ho | ostno | ame)             |              |             |             |                  |
| Version          | • v1 ( | ) v2c      |      |               |       |                  |              |             |             |                  |
| Community Name   | public |            | •    |               |       |                  |              |             |             |                  |
| User Name        |        |            | ۳    |               |       |                  |              |             |             |                  |
| UDP Port         | 162    | (1 -65535) |      |               |       |                  |              |             |             |                  |
|                  |        |            |      |               |       |                  |              |             |             |                  |
|                  |        | A          | pply | Cancel        |       |                  |              |             |             |                  |

The following table describes the labels in this screen.

Table 176 Configuration > Management > SNMP > Trap Destination > Add or Edit

| LABEL             | DESCRIPTION                                                                                                    |  |
|-------------------|----------------------------------------------------------------------------------------------------|--|
| Trap Destination  |                                                                                                    |  |
| Server            | Enter the IP address of the server or a string identifying the server address that this entry belongs to.                                                                                                    |  |
| Version           | <ul> <li>Select the SNMP trap supported version. Possible versions are:</li> <li>v1: Set SNMP trap supported version 1.</li> <li>v2c: Set SNMP trap supported version 2c.</li> <li>v3: Set SNMP trap supported version 3.</li> </ul> |  |
| Community<br>Name | Displays the community name that this entry belongs to.                                                                                                    |  |
| User Name         | Displays the user name that this entry belongs to.                                                                                                    |  |
| UDP Port          | Enter a UDP port for this entry.                                                                                                    |  |
| Apply             | Click Apply to save the changes.                                                                                                    |  |
| Cancel            | Click Cancel to discard the changes.                                                                                                    |  |

## 32.4 Error Disable

## 32.4.1 Error Disable Settings

Use this screen to configure the Error Disabled settings. Click Configuration > Management > Error Disable to open this screen.

Figure 243 Configuration > Management > Error Disable

| Error Disable           |                  |               |
|-------------------------|------------------|---------------|
|                         |                  |               |
| Recovery Interval       | 300              | (0-86400 sec) |
| Broadcast Flood         | 🔍 Enable 💿 Disab | ble           |
| Unknown Multicast Flood | 🔍 Enable 💿 Disab | ble           |
| Unicast Flood           | 🔍 Enable 💿 Disab | ble           |
| Port Security           | 🔍 Enable 💿 Disab | ble           |
|                         |                  |               |
|                         |                  |               |
|                         | Apply Cance      |               |

The following table describes the labels in this screen.

Table 177 Configuration > Management > Error Disable

| LABEL                      | DESCRIPTION                                                                      |
|----------------------------|----------------------------------------------------------------------------------|
| Error Disable              |                                                                                  |
| Recovery<br>Interval       | Enter the recovery interval value.                                               |
| Broadcast Flood            | Select an option to Enable or Disable the Broadcast Flood.                       |
| Unknown<br>Multicast Flood | Select an option to <b>Enable</b> or <b>Disable</b> the Unknown Multicast Flood. |
| Unicast Flood              | Select an option to Enable or Disable the Unicast Flood.                         |
| Port Security              | Select an option to Enable or Disable the Port Security.                         |
| Apply                      | Click Apply to save the changes.                                                 |
| Cancel                     | Click Cancel to discard the changes.                                             |

# 32.5 HTTP/HTTPS

#### 32.5.1 HTTP Settings

Use this screen to configure the HTTP settings. Click **Configuration** > Management > HTTP/HTTPS > HTTP to open this screen.

| rigule 244 Conligoration |      |                |      |              |  |
|--------------------------|------|----------------|------|--------------|--|
| HTTP                     |      |                | HTTP | <u>HTTPS</u> |  |
| State                    | • En | able 🔘 Disable |      |              |  |
| Authentication Method    |      | ult 🔹          |      |              |  |
| Session Timeout          | 30   | (0-86400 min)  |      |              |  |
|                          |      |                |      |              |  |
| Apply Cancel             |      |                |      |              |  |

#### Figure 244 Configuration > Management > HTTP/HTTPS > HTTP

The following table describes the labels in this screen.

Table 178 Configuration > Management > HTTP/HTTPS > HTTP

| LABEL                    | DESCRIPTION                                                                                              |  |
|--------------------------|----------------------------------------------------------------------------------------------------|--|
| HTTP                     |                                                                                                    |  |
| State                    | Select the HTTP mode operation.                                                                          |  |
|                          | Possible modes are:                                                                                      |  |
|                          | <ul> <li>Enabled: Enable HTTP mode operation.</li> <li>Disabled: Disable HTTP mode operation.</li> </ul> |  |
| Authentication<br>Method | Select the authentication method from the dropdown list.                                                 |  |
| Session Timeout          | Enter the session timeout value. The timeout can be between 0 and 86400 minutes.                         |  |
| Apply                    | Click Apply to save the changes.                                                                         |  |
| Cancel                   | Click <b>Cancel</b> to discard the changes.                                                              |  |

#### 32.5.2 HTTPS Settings

Use this screen to configure the HTTPS settings. Click Configuration > Management > HTTP/HTTPS > HTTPS to open this screen.

Figure 245 Configuration > Management > HTTP/HTTPS > HTTPS

| HTTPS                                                      |                 | HTTP | HTTP |  |  |
|------------------------------------------------------------|-----------------|------|------|--|--|
|                                                            |                 |      |      |  |  |
| State                                                      | Enable          |      |      |  |  |
| Authentication Method                                      | default 🗸       |      |      |  |  |
| Session Timeout                                            | 3 (0-86400 min) |      |      |  |  |
| Re-Generate Certificate                                    |                 |      |      |  |  |
|                                                            |                 |      |      |  |  |
| Re-generate certificate will cause HTTPS connection reset! |                 |      |      |  |  |
|                                                            | Apply Cancel    |      |      |  |  |

The following table describes the labels in this screen.

| Table 179 Configuration > | Management > | HTTP/HTTPS > HTTPS |
|---------------------------|--------------|--------------------|
|---------------------------|--------------|--------------------|

| LABEL                    | DESCRIPTION                                              |
|--------------------------|----------------------------------------------------------|
| HTTPS                    |                                                          |
| State                    | Select the HTTPS mode operation.                         |
|                          | Possible mode is:                                        |
|                          | Enable: Enable HTTPS mode operation.                     |
| Authentication<br>Method | Select the authentication method from the dropdown list. |

GS1900 Series User's Guide

| LABEL                      | DESCRIPTION                                                                                                    |
|----------------------------|----------------------------------------------------------------------------------------------------|
| Session Timeout            | Enter the session timeout value. The timeout can be between 0 and 86400 minutes.                                                                                                    |
| Re-Generate<br>Certificate | Click this to renew the HTTPS certificate that is verified by a third-party to create secure HTTPS connections between your computer and the Switch. This allows you to securely access the Switch using the Web Configurator.<br>Note: Re-generating the certificate will cause a network connection reset. |
| Apply                      | Click Apply to save the changes.                                                                                                    |
| Cancel                     | Click Cancel to discard the changes.                                                                                                    |

Table 179 Configuration > Management > HTTP/HTTPS > HTTPS (continued)

## 32.6 TELNET/SSH

#### 32.6.1 TELNET Settings

Use this screen to configure the TELNET settings. Click Configuration > Management > TELNET/SSH > TELNET to open this screen.

| Figure 246 | Configuration > | Management > | TELNET/SSH > TELNET |
|------------|-----------------|--------------|---------------------|
|            | e et mget emett |              |                     |

| TELNET | <u>TELNET</u> <u>SSH</u> |
|--------|--------------------------|
| State  | O Enable    Disable      |
|        |                          |
|        | Apply Cancel             |
|        | Apply Cancel             |

The following table describes the labels in this screen.

| Table 180 | Configuration > | Manaaement > | TELNET/SSH > TELNET |
|-----------|-----------------|--------------|---------------------|
|           |                 |              |                     |

| LABEL  | DESCRIPTION                                                                                                    |
|--------|----------------------------------------------------------------------------------------------------|
| TELNET |                                                                                                    |
| State  | <ul> <li>You can allow the Switch for remote Telnet access. The administrator uses Telnet from a computer on a remote network to access the Switch.</li> <li>Enable: allow remote Telnet access.</li> <li>Disable: do not allow remote Telnet access.</li> </ul> |
| Apply  | Click Apply to save the changes.                                                                                                    |
| Cancel | Click Cancel to discard the changes.                                                                                                    |

#### 32.6.2 SSH Settings

Use this screen to configure the SSH settings. Click Configuration > Management > TELNET/SSH > SSH to open this screen.

| Figure 247 | Configuration > | Management > | TELNET/SSH > SSH |
|------------|-----------------|--------------|------------------|
|------------|-----------------|--------------|------------------|

| SSH   |                    | <u>TELNET</u> | <u>SSH</u> |
|-------|--------------------|---------------|------------|
|       |                    |               |            |
| State | O Enable 🖲 Disable |               |            |
|       |                    |               |            |
|       |                    |               |            |
|       | Apply Cancel       |               |            |

Table 181 Configuration > Management > TELNET/SSH > SSH

| LABEL  | DESCRIPTION                                                                                                    |
|--------|----------------------------------------------------------------------------------------------------|
| SSH    |                                                                                                    |
| State  | <ul> <li>You can allow a remote computer to access the Switch using SSH (Secure SHell protocol).</li> <li>Enable: allow SSH connection.</li> <li>Disable: do not allow SSH connection.</li> </ul> |
| Apply  | Click Apply to save the changes.                                                                                                    |
| Cancel | Click Cancel to discard the changes.                                                                                                    |

## 32.7 Users Settings

#### 32.7.1 Users

Use this screen to configure the Users settings. Click Configuration > Management > Users to open this screen.

| Figure 248 | Configuration > | • Management > Users |
|------------|-----------------|----------------------|
|            |                 |                      |

| Users |          |                 |        |
|-------|----------|-----------------|--------|
|       | Password | Privilege Level | Action |
| admin | ******   | Admin           | 2      |
|       |          |                 |        |
|       |          |                 |        |
|       | Add      |                 |        |

The following table describes the labels in this screen.

 Table 182
 Configuration > Management > Users

| LABEL           | DESCRIPTION                                                                                                    |  |
|-----------------|----------------------------------------------------------------------------------------------------|--|
| Users           |                                                                                                    |  |
| User            | A string identifying the user name that this entry should belong to. The allowed string length is 1 to 32. The valid user name is a combination of letters, numbers and underscores. |  |
| Password        | Displays the password of the user. The allowed string length is 1 to 64.                                                                                                    |  |
| Privilege Level | Displays the privilege level of the user, range: admin and user.                                                                                                    |  |
| Action          |                                                                                                    |  |
| Edit            | Click Edit to make changes to the entry.                                                                                                    |  |
| Delete          | Click <b>Delete</b> to remove the entry.                                                                                                    |  |
| Add             | Click Add to create a new User entry.                                                                                                    |  |

#### 32.7.2 Users Add or Edit

Use this screen to configure the Users settings. Click Configuration > Management > Users > Add or Edit to open this screen.

| User             | (1 -32 ASCII Alphanumeric Characters Used ) |
|------------------|---------------------------------------------|
| Encryption       | Clear Text 🗸                                |
| Password         | (1 -64 ASCII Alphanumeric Characters Used ) |
| Password Confirm | (1 -64 ASCII Alphanumeric Characters Used ) |
| Privilege Level  | ● Admin ○ User                              |

| Figure 249 | Configuration > | Management > | · Users > Add or Edit |
|------------|-----------------|--------------|-----------------------|
|            |                 |              |                       |

| Table 183 | Configuration > | > Management > | Users > | Add or Edit |
|-----------|-----------------|----------------|---------|-------------|
|           |                 |                |         |             |

| LABEL               | DESCRIPTION                                                                                                    |
|---------------------|----------------------------------------------------------------------------------------------------|
| Users               |                                                                                                    |
| User                | Enter a string identifying the user name that this entry should belong to. The allowed string length is 1 to 32. The valid user name is a combination of letters, numbers and underscores.                |
| Encryption          | Select how the password is shown in the <b>Configuration</b> > <b>Management</b> > <b>Users</b> screen and in the configuration file saved in <b>Maintenance</b> > <b>Configuration</b> > <b>Backup</b> . |
|                     | Note: Make sure to select <b>Encrypted</b> to avoid displaying passwords as plain text in the <b>Users</b> screen and configuration file.                                                                 |
|                     | Clear Text – The password is shown in plain text.                                                                                                    |
|                     | Encrypted – The password is shown as asterisks (*).                                                                                                    |
|                     | Note: Be careful who can access configuration files with no password or clear text passwords.                                                                                                    |
| Password            | Enter a password using the keyboard characters ("a – z", "A – Z", "0 – 9", ~!@# $\%^{*}()_+^- =$ {[]:;<>./\) for the user. The allowed string length is 1 to 64.                                          |
| Password<br>Confirm | Enter the same password again to confirm.                                                                                                    |
| Privilege Level     | Select the privilege level of the user range: Admin and User.                                                                                                    |
| Apply               | Click Apply to save the changes.                                                                                                    |
| Cancel              | Click Cancel to discard the changes.                                                                                                    |

# 32.8 Remote Access Control

## 32.8.1 Global Settings

Use this screen to configure the Global settings. Click Configuration > Management > Remote Access Control > Global to open this screen.

| <u> </u> |        | 0         | 0 -      |          |      |         |        |
|----------|--------|-----------|----------|----------|------|---------|--------|
|          | Global |           |          |          |      |         |        |
| State    | 2      | (         | ) Enable | Disable  | 0    |         |        |
| Sidic    | ,      |           |          | © Disabl | 5    |         |        |
|          |        |           |          |          | •    |         |        |
|          |        |           | Apply    | Cancel   |      |         |        |
|          |        |           |          |          |      |         |        |
| Profile  |        |           |          |          |      |         |        |
| No.      | Action | Source IP | Source   | IP Mask  | Port | Service | Action |
|          |        |           |          |          |      |         |        |
| 1        |        |           | -        | Add      |      |         |        |

Figure 250 Configuration > Management > Remote Access Control > Global

The following table describes the labels in this screen.

| LABEL          | DESCRIPTION                                                                           |  |  |  |
|----------------|---------------------------------------------------------------------------------------|--|--|--|
| Global         |                                                                                       |  |  |  |
| State          | Select the global remote access setting to be enabled or disabled.                    |  |  |  |
| Apply          | Click Apply to save the changes.                                                      |  |  |  |
| Cancel         | Click <b>Cancel</b> to discard the changes.                                           |  |  |  |
| Profile        |                                                                                       |  |  |  |
| No.            | Displays the priority level of the entry. The value can be between 1 and 16.          |  |  |  |
| Action         | Displays the action value. The values are <b>Permit</b> or <b>Deny</b> .              |  |  |  |
| Source IP      | Display the source IP value.                                                          |  |  |  |
| Source IP Mask | Displays the source IP mask.                                                          |  |  |  |
| Port           | Display the port value.                                                               |  |  |  |
| Service        | Display the service used for remote access. The values are ALL, HTTP, HTTPS, or SNMP. |  |  |  |
| Action         | ·                                                                                     |  |  |  |
| Edit           | Click Edit to make changes to the entry.                                              |  |  |  |
| Delete         | Click <b>Delete</b> to remove the entry.                                              |  |  |  |
| Add            | Click Add to create a new profile entry.                                              |  |  |  |

#### 32.8.2 Profile Add or Edit

Use this screen to configure the Profile settings. Click Configuration > Management > Remote Access Control > Global > Add or Edit to open this screen.

| Management Access List |                  |         |           |
|------------------------|------------------|---------|-----------|
| No.                    | 1                | (1 -16) |           |
| Action                 | Permit O De      | ny      |           |
|                        | Available        | Acting  |           |
| Port                   |                  |         |           |
|                        | 4<br>5<br>6<br>7 |         |           |
|                        | 8 🔻              | -       |           |
| Source                 | ALL              |         |           |
|                        | ○ IPv4/Mask 0.0  | 0.0.0   | / 0.0.0.0 |
|                        | (A.B.C.D/A.B.C.E | ))      |           |
| Service                | ALL 🔻            |         |           |
|                        |                  |         |           |
|                        | Apply Car        | ncel    |           |

Figure 251 Configuration > Management > Remote Access Control > Global > Add or Edit

| Table 185 | Config | guration > | > Management > | · Remote A | ccess C | Control > | Global > | Add or Edit |   |
|-----------|--------|------------|----------------|------------|---------|-----------|----------|-------------|---|
|           |        |            |                |            |         |           |          |             | _ |

| LABEL        | DESCRIPTION                                                                                                    |
|--------------|----------------------------------------------------------------------------------------------------|
| Management A | ccess List                                                                                                    |
| No.          | Enter the priority level of the entry. The value can be between 1 and 16.                                             |
| Action       | Select the action value. The values are <b>Permit</b> or <b>Deny</b> .                                                |
| Port         | Select a value in Available and click the Add (>) icon to transfer to the Acting column.                              |
|              | Select a value in Acting and click the Remove (<) icon to transfer to the Available column.                           |
| Source       | Select the source IP value. The options are ALL or IPv4/Mask.                                                         |
| IPv4/Mask    | Select and enter the IPv4 address and subnet mask of a computer which will be allowed or denied to access the Switch. |
| Service      | Select the service to use for remote access. The values are ALL, HTTP, HTTPS, or SNMP.                                |
| Apply        | Click Apply to save the changes.                                                                                      |
| Cancel       | Click Cancel to discard the changes.                                                                                  |

# CHAPTER 33 Maintenance

# 33.1 Firmware Upgrade

#### 33.1.1 Overview

Firmware updates contain bug fixes and fixes for security vulnerabilities. It is recommended to keep the Switch's firmware up to date. You can upgrade the Switch's firmware manually using a file downloaded on your computer or through the online Web Configurator.

Note: Be sure to upload the correct model firmware as uploading the wrong model firmware may damage your device.

From the **Maintenance** screen, display the **Upload** screen as shown next. Use this screen to upgrade the Switch's firmware.

|           | Upload |          |        |        | <u>Upload</u> | Managemen   |
|-----------|--------|----------|--------|--------|---------------|-------------|
|           |        |          |        |        |               |             |
| Method    |        | ● TFTP 0 | HTTP   |        |               |             |
| Server IP |        |          |        |        | (IP∨4 or IP   | v6 Address) |
| File Name |        |          |        |        |               |             |
| Image     |        | Active   | Backup |        |               |             |
| File Path |        |          |        | Browse |               |             |
|           |        |          |        |        |               |             |
|           |        |          |        |        |               |             |
|           |        | Apply    | Cancel |        |               |             |

The following table describes the labels under Upload.

| LABEL     | DESCRIPTION                                                                                                    |
|-----------|----------------------------------------------------------------------------------------------------|
| Upload    |                                                                                                    |
| Method    | Choose HTTP to use the Web Configurator for the firmware upload. Alternatively, choose TFTP to download the firmware from a TFTP server.                   |
| Server IP | To download from a TFTP server, enter the TFTP server IP address.                                                                                          |
| File Name | Enter the name of the firmware file on the TFTP server.                                                                                                    |
| Image     | Choose <b>Backup</b> to upload the firmware file as the backup image. Alternatively, choose <b>Active</b> to upload the firmware file as the active image. |
| File Path | Browse to the path on your computer to upload the firmware you want as the active image.                                                                   |

## 33.1.2 Upgrade the firmware from a file on a server

Follow the steps below to upgrade the firmware from a TFTP server.

- 1. In Method, choose TFTP.
- 2. In Server IP, enter the TFTP server IP address.
- 3. In File Name, enter the name of the firmware file on the TFTP server.
- 4. In Image, choose Backup to upload the firmware file as the backup image. OR
- Choose **Active** to upload the firmware file as the active image.
- 5. Click **Apply** to upgrade the chosen image.
  - OR

Click Cancel to discard the changes.

After the firmware upgrade process is complete, see the **System Info** screen to verify your current firmware version number.

## 33.1.3 Upgrade the firmware from a file on your computer

Note: For manual upgrade, make sure you have downloaded (and unzipped) the correct model firmware and version to your computer before uploading it to the device. The file name should have a .bix extension.

Follow the steps below to upgrade the firmware from a file on your computer.

- 1. In Method, choose HTTP.
- 2. In **Image**, choose **Active** to upload the firmware file on the active partition image. OR

Choose **Backup** to upload the firmware file on the backup partition image.

- 3. In File Path, click Browse to display the Choose File screen from which you can locate the firmware file in the bix format on your computer.
- 4. Click **Apply** to upload the chosen file.
  - OR

Click Cancel to discard the changes.

After the firmware upgrade process is complete, see the **System Info** screen to verify your current firmware version number.

## 33.2 Firmware Management

#### 33.2.1 Overview

The Firmware Management screen provides instant access to the firmware versions installed on your Switch. Active and backup firmware versions are saved as images on flash partitions. The backup image is used when the active partition has problems during boot.

From the **Maintenance** screen, display the **Firmware Management** screen as shown next. Use this screen to view image information and activate an image.

| Figure 253 | Maintenance > | Firmware > | Management |
|------------|---------------|------------|------------|
|------------|---------------|------------|------------|

| V2.70(AAZI.0)61_20210630         06/30/2021           Flash Partition         Image Size         5           Created Time         2021-0           V2.70(AAZI.0)61_20210630         06/30/2021           Flash Partition         Flash Partition |                   |
|----------------------------------------------------------------------------------------------------|-------------------|
| Images Information<br>V2.70(AAZI.0)61_20210630   06/30/2021<br>Flash Partition<br>Image Size 5<br>Created Time 2021-0<br>V2.70(AAZI.0)61_20210630   06/30/2021<br>Flash Partition                                                                |                   |
| Flash Partition<br>Image Size 5<br>Created Time 2021-0<br>V2.70(AAZI.0)B1_20210630   06/30/2021<br>Flash Partition                                                                                                    |                   |
| Flash Partition<br>Image Size 5<br>Created Time 2021-0<br>V2.70(AAZI.0)B1_20210630   06/30/2021<br>Flash Partition                                                                                                    |                   |
| Image Size         5           Created Time         2021-0           V2.70(AAZI.0)B1_20210630   06/30/2021         Flash Partition                                                                                                    | Active            |
| Created Time 2021-0<br>V2.70(AAZI.0)B1_20210630   06/30/2021<br>Flash Partition                                                                                                    | 0                 |
| V2.70(AAZI.0)B1_20210630   06/30/2021<br>Flash Partition                                                                                                    | 995982 Bytes      |
| Flash Partition                                                                                                    | 6-30 09:45:54 UTC |
| Flash Partition                                                                                                    |                   |
|                                                                                                    | Backup            |
|                                                                                                    | 1                 |
| Image Size 5                                                                                                    | 995982 Bytes      |
| Created Time 2021-0                                                                                                    | 6-30 09:45:54 UTC |

The following table describes the labels shown under Images Information.

|                  | able to: Maineriance > himwale > Management                                                           |  |  |  |  |
|------------------|----------------------------------------------------------------------------------------------------|--|--|--|--|
| LABEL            | DESCRIPTION                                                                                           |  |  |  |  |
| Image Select     |                                                                                                    |  |  |  |  |
| Active Image     | Select which firmware should load, click <b>Apply</b> and reboot the Switch to see changes.           |  |  |  |  |
| Apply            | Click Apply to save the changes.                                                                      |  |  |  |  |
| Cancel           | Click Cancel to discard the changes.                                                                  |  |  |  |  |
| Images Informati | ion                                                                                                   |  |  |  |  |
| Flash Partition  | Displays the partition number.                                                                        |  |  |  |  |
| Image Size       | Displays the size of the partition image in bytes.                                                    |  |  |  |  |
| Created Time     | Displays the date and time when the image was created in the Coordinated Universal Time (UTC) format. |  |  |  |  |

Table 187 Maintenance > Firmware > Management

#### 33.2.2 Select the Active Image

The available partition is shown under Image Select.

Follow the steps below to choose the active image, which will be the default partition during boot. When you selected the active image and saved the changes, the other one will be the backup.

If you are facing problems with the active partition when booting, the Switch will use the backup one and it'll be loaded automatically.

- 1. In Active Image, choose the backup image according to the information displayed in Images Information.
- Click Apply to activate the backup image. OR Click Cancel to discard the changes.

G\$1900 Series User's Guide

# 33.3 Backup a Configuration File

#### 33.3.1 Overview

You can save various "snapshots" of your device to the server or your computer and restore them at a later date, if required.

Click **Maintenance** > **Configuration** > **Backup** to display the screen as shown next. Use this screen to back up your current Switch configuration and log files to a server or as local files to your computer.

| Backup    | Backup Restore Management Factory Default                                                                                                    |
|-----------|----------------------------------------------------------------------------------------------------|
| Method    | ● TFTP ○ HTTP                                                                                                    |
| Server IP | (IPv4 or IPv6 Address)                                                                                                    |
| Content   | <ul> <li>Running configuration</li> <li>Startup configuration</li> <li>Backup configuration</li> <li>Flash log</li> <li>Buffer log</li> <li>Tech Support</li> </ul> |
|           | Apply Cancel                                                                                                    |

Figure 254 Maintenance > Configuration > Backup

The following table describes the labels under **Backup**.

| LABEL     | DESCRIPTION                                                                                                    |
|-----------|----------------------------------------------------------------------------------------------------|
| Backup    | · ·                                                                                                    |
| Method    | Choose HTTP to use the Web Configurator to backup the configuration. Alternatively, choose TFTP to upload the snapshot to a TFTP server.                                                                                                    |
| Server IP | To upload the backup to a TFTP server, enter the TFTP server IP address.                                                                                                    |
| Content   | Choose the type of file for backup. You can back up configuration files (running, startup, or backup) or log files (flash or buffer).                                                                                                    |
|           | There are three different types of configuration files:                                                                                                    |
|           | <b>Backup configuration</b> – this is saved in the Switch. If you make changes to the current configuration, and there are problems, you can revert to the Backup configuration without having to restore a new file.                                                                                            |
|           | Startup configuration – this is the configuration used when the Switch is booting up.                                                                                                    |
|           | Running configuration – this is the configuration when the Switch is running.                                                                                                    |
|           | There are two different types of log files:                                                                                                    |
|           | Flash log: Select this to save logs in the Switch's flash (permanent) memory.                                                                                                    |
|           | <b>Buffer log</b> : Select this to save logs in the Switch's memory buffer. If the logs are stored in the Switch's memory buffer, the logs will be erased when the Switch reboots.                                                                                                    |
|           | <b>Tech Support</b> : Select this to upload the configuration/log files to the TFTP server. The log files contain useful information such as CPU utilization, history, memory and Mbuf (Memory Buffer) log, and crash reports for issue analysis by customer support should you have difficulty with you Switch. |
| Apply     | Click Apply to save the changes.                                                                                                    |
| Cancel    | Click <b>Cancel</b> to discard the changes.                                                                                                    |

Table 188 Maintenance > Configuration > Backup

#### 33.3.2 Back up configuration or log files to a server

Follow the steps below to backup configuration or log files to a TFTP server.

- 1. In Method, choose TFTP.
- 2. In Server IP, enter the TFTP server IP address.
- 3. In **Content**, choose any one file type.
- 4. Click **Apply** to save a snapshot of your current configuration to the TFTP server. OR

Click Cancel to discard the changes.

#### 33.3.3 Back up configuration or log files to your computer

Follow the steps below to backup configuration or log files to your computer.

- 1. In Method, choose HTTP.
- 2. In Content, choose any one file type.
- Click Apply to display the Save File screen from which you can save the configuration file in the cfg format or the log file in the log format to your computer. OR

Click **Cancel** to discard the changes.

# 33.4 Restore a Configuration File

#### 33.4.1 Overview

You can restore a previously saved device configuration from the server or your computer.

Click **Maintenance** > **Configuration** > **Restore** to display the screen as shown next. Use this screen to restore a previously saved configuration from a server or your computer.

| igure zee mainenanee  |           |           |                   |                |                   |                 |
|-----------------------|-----------|-----------|-------------------|----------------|-------------------|-----------------|
| Configuration Restore |           |           | <u>Backup</u>     | <u>Restore</u> | <u>Management</u> | Factory Default |
|                       |           |           |                   |                |                   |                 |
| Method                | IFTP HTTP |           |                   |                |                   |                 |
| Server IP             |           |           | (IPv4 or IPv6 Add | ress)          |                   |                 |
| File Name             |           |           |                   |                |                   |                 |
| File Path             |           | Browse    |                   |                |                   |                 |
|                       |           |           |                   |                |                   |                 |
|                       | A         | pply Cano | rel               |                |                   |                 |
|                       |           |           | 501               |                |                   |                 |

Figure 255 Maintenance > Configuration > Restore

The following table describes the labels under Configuration Restore.

 Table 189
 Maintenance > Configuration > Restore

| LABEL             | DESCRIPTION                                                                                                    |
|-------------------|----------------------------------------------------------------------------------------------------|
| Configuration Res | tore                                                                                                    |
| Method            | Choose HTTP to use the Web Configurator for restoring the configuration file. Alternatively, choose TFTP to download the snapshot from a TFTP server. |
| Server IP         | To download from a TFTP server, enter the TFTP server IP address.                                                                                     |

| LABEL     | DESCRIPTION                                                                          |
|-----------|--------------------------------------------------------------------------------------|
| File Name | Enter the name of the configuration file on the TFTP server.                         |
| File Path | Browse to the path on your computer to upload the configuration you want to restore. |
| Apply     | Click Apply to save the changes.                                                     |
| Cancel    | Click Cancel to discard the changes.                                                 |

Table 189 Maintenance > Configuration > Restore (continued)

#### 33.4.2 Restore the configuration from a file on a server

Follow the steps below to restore the configuration from a server.

- 1. In Method, choose TFTP.
- 2. In Server IP, enter the TFTP server IP address.
- 3. In File Name, enter the name of the configuration file on the TFTP server.
- 4. Click **Apply** to restore to the chosen file as the running configuration. OR

Click **Cancel** to discard the changes.

## 33.4.3 Restore the configuration from a file on your computer

Follow the steps below to restore the configuration from a file on your computer.

- 1. In Method, choose HTTP.
- 2. In File Path, click Browse to display the Choose File screen from which you can locate the configuration file in the cfg format on your computer.
- 3. Click **Apply** to restore to the chosen file as the running configuration. OR

Click **Cancel** to discard the changes.

# 33.5 Manage Configuration Files

## 33.5.1 Overview

The Configuration Management screen provides instant access to the configuration files of your Switch. You can overwrite the startup and backup configurations with the current running, startup, or backup configuration file.

Click **Maintenance** > **Configuration** > **Management** to display the screen as shown next. Use this screen to replace startup and backup configuration files.

| File Management  | Backup                                                                              | Restore | <u>Management</u> | Factory Default |
|------------------|-------------------------------------------------------------------------------------|---------|-------------------|-----------------|
| Source File      | <ul> <li>Running config</li> <li>Startup configu</li> <li>Backup configu</li> </ul> | ration  |                   |                 |
| Destination File | <ul> <li>Startup configu</li> <li>Backup configu</li> </ul>                         | ration  |                   |                 |
|                  | Apply Cano                                                                          | el      |                   |                 |

Figure 256 Maintenance > Configuration > Management

Follow the steps to overwrite the startup or backup configuration file.

- 1. In **Source File**, select the file to be used as a reference.
- 2. In Destination File, select the file to be overwritten.
- 3. Click **Apply** to restore to overwrite the destination file with the source file. OR

Click **Cancel** to discard the changes.

# 33.6 Reset to Factory Defaults

#### 33.6.1 Overview

You can reset the Switch to it's original settings.

Click **Maintenance** > **Configuration** > **Factory Default** to display the screen as shown next. Use this screen to reset the Switch back to factory defaults.

Table 190 Maintenance > Configuration > Factory Default

| Restore Factory Default | Backup                                           | <u>Restore</u> | <u>Management</u> | Factory Default |
|-------------------------|--------------------------------------------------|----------------|-------------------|-----------------|
| This would reset        | the configuration to factory default and will re | boot the s     | ystem.            |                 |
|                         | Restore                                          |                |                   |                 |

## 33.6.2 Reset the Switch to Factory Defaults

Follow the steps below to reset the Switch back to factory defaults.

- 1. Click Restore.
- Click OK to reset all Switch configurations to the factory defaults. Wait for the Switch to restart. This takes up to 2 minutes. OR

Click **Cancel** to discard the changes.

Note: If you want to access the Switch Web Configurator again, you may need to change the IP address of your computer to be in the same subnet as that of the default Switch IP address (192.168.1.1).

# 33.7 Network Diagnostics

Use the network utilities to perform diagnostics.

#### 33.7.1 Port Test

Click **Maintenance** > **Diagnostics** > **Port Test** > **Cable Diag** in the navigation panel to open this screen. Use this screen to perform an internal loop-back test on an Ethernet port.

Note: The Switch measures the cable length by sending an electric signal through the cable and reading the signal that is reflected back. To prevent possible interference from a connected device, it is suggested that you disconnect the other end of the Ethernet cable which is connected to the specified port.

Figure 257 Maintenance > Diagnostics > Port Test > Cable Diag

| Cable Diag                       |        |       | <br> |
|----------------------------------|--------|-------|------|
| Port                             | 1      | •     |      |
|                                  |        | _     |      |
| 📋 Service will stop a while if d | o it ! | Test  |      |
| Test Result                      |        |       |      |
| Port                             |        | Resul |      |
|                                  |        |       |      |

Follow the steps to perform the port test.

- 1. In Port Test, select the port number from the Port drop-down list.
- 2. Click Test to start the port test.

The test results are displayed in Test Results.

#### 33.7.2 IPv4 Ping Test

Click **Maintenance** > **Diagnostics** > **PING** > **IPv4** in the navigation panel to open this screen. Use this screen to ping an IPv4 server.

|            | Ping Test     |                       | <u>IPv4</u> IP |
|------------|---------------|-----------------------|----------------|
| IP Address | 192.168.1.100 | (x.x.x.x or hostname) |                |
| Count      | 4             | (1 - 5)               |                |
| Interval   | 1             | (1 - 5 sec)           |                |
| Size       | 56            | (8 - 5120 byte)       |                |
| Result     |               |                       |                |

| Figure 258 | Maintenance >  | Diagnostics >   | PING > IPVA   |
|------------|----------------|-----------------|---------------|
| rigule 250 | Multilenunce / | · Diagnostics / | F11NG / IF V4 |

The following table describes the labels under Ping Test.

| LABEL      | DESCRIPTION                                                                                                    |
|------------|----------------------------------------------------------------------------------------------------|
| Ping Test  |                                                                                                    |
| IP Address | Enter the address of the target host server.                                                                                       |
| Count      | Enter the number of ping packets to send. The range is 1 to 5 packets; the default count is 4.                                     |
| Interval   | Enter the time in seconds between sending ping packets. The range is <b>1</b> to <b>5</b> seconds; the default is <b>1</b> second. |
| Size       | Enter the individual packet size in bytes. The range is 8 to 5120 bytes; the default is 56 bytes.                                  |
| Apply      | Click Apply to save the changes.                                                                                                   |
| Cancel     | Click Cancel to discard the changes.                                                                                               |

#### Table 191 Maintenance > Diagnostics > PING > IPv4

Follow the steps to perform a ping test.

- 1. In IP Address, enter the IPv4 address.
- 2. In Count, enter the number of ping packets.
- 3. In Interval, enter the time interval in seconds.
- 4. In Size, enter the packet size in bytes
- Click Apply to perform the ping test. OR Click Cancel to discard the changes.

The test results are displayed in **Results**.

## 33.7.3 IPv6 Ping Test

Click **Maintenance** > **Diagnostics** > **PING** > **IPv6** in the navigation panel to open this screen. Use this screen to ping an IPv6 server.

| Figure 259 | Maintenance > Diagnostic | s > PING > IPv6 |
|------------|--------------------------|-----------------|
|------------|--------------------------|-----------------|

| IPv6 P       | 'ing Test | <u> </u>                   | <u>IPv4</u> | <u>IPv6</u> |
|--------------|-----------|----------------------------|-------------|-------------|
| IPv6 Address |           | (XX:XX::XX:XX or hostname) |             |             |
| Count        | 4         | (1 - 5 )                   |             |             |
| Interval     | 1         | (1 - 5 sec)                |             |             |
| Size         | 56        | (8 - 5120 byte)            |             |             |
| Result       |           |                            |             | H.          |
| Apply Cancel |           |                            |             |             |

The following table describes the labels in IPv6 Ping Test.

| LABEL          | DESCRIPTION                                                                                                    |  |
|----------------|----------------------------------------------------------------------------------------------------|--|
| IPv6 Ping Test |                                                                                                    |  |
| IPv6 Address   | Enter the address of the target host server.                                                                                       |  |
| Count          | Enter the number of ping packets to send. The range is 1 to 5 packets; the default count is 4.                                     |  |
| Interval       | Enter the time in seconds between sending ping packets. The range is <b>1</b> to <b>5</b> seconds; the default is <b>1</b> second. |  |
| Size           | Enter the individual packet size in bytes. The range is 8 to 5120 bytes; the default is 56 bytes.                                  |  |
| Apply          | Click Apply to save the changes.                                                                                                   |  |
| Cancel         | Click <b>Cancel</b> to discard the changes.                                                                                        |  |

Table 192 Maintenance > Diagnostics > PING > IPv6

Follow the steps to perform a ping test.

- 1. In IPv6 Address, enter the IPv6 address.
- 2. In **Count**, enter the number of ping packets.
- 3. In Interval, enter the time interval in seconds.
- 4. In Size, enter the packet size in bytes.
- 5. Click **Apply** to perform the ping test. OR

Click **Cancel** to discard the changes.

The test results are displayed in **Results**.

#### 33.7.4 Trace Route

Click **Maintenance** > **Diagnostics** > **Trace** > **Trace Route** in the navigation panel to open this screen. Use this screen to print the route that IP packets take to a network host.

Figure 260 Maintenance > Diagnostics > Trace > Trace Route

| Trace Route  |               |             |  |
|--------------|---------------|-------------|--|
| IP Address   | 192.168.1.100 |             |  |
|              |               | (0.055)     |  |
| Hops         | 30            | ( 2 - 255 ) |  |
|              |               |             |  |
|              |               |             |  |
|              |               |             |  |
|              |               |             |  |
|              |               |             |  |
|              |               |             |  |
|              |               |             |  |
| Result       |               |             |  |
|              |               |             |  |
|              |               |             |  |
|              |               |             |  |
|              |               |             |  |
|              |               |             |  |
|              |               |             |  |
|              |               |             |  |
|              |               |             |  |
| Apply Cancel |               |             |  |

The following table describes the labels in Trace Route.

Table 193 Maintenance > Diagnostics > Trace > Trace Route

| LABEL       | DESCRIPTION                                                                                                    |
|-------------|----------------------------------------------------------------------------------------------------|
| Trace Route |                                                                                                    |
| IP Address  | Enter the address of the target host server.                                                                                                    |
| Hops        | Enter the maximum number of time-to-live or hops used in outgoing probe packets. The range is <b>2</b> to <b>255</b> packets; the default is <b>30</b> hops. |
| Apply       | Click Apply to save the changes.                                                                                                    |
| Cancel      | Click Cancel to discard the changes.                                                                                                    |

Follow the steps to perform a trace route.

- 1. In IP Address, enter the IPv6 address.
- 2. In Hops, enter the number of hops.
- Click Apply to perform the test. OR Click Cancel to discard the changes.

The test results are displayed in Result.

## 33.8 Reboot

#### 33.8.1 Overview

You can reboot the Switch from the Web Configurator.

Click **Maintenance** > **Reboot** in the navigation panel to open this screen. Use this screen to restart the Switch without physically turning the power off.

#### Figure 261 Maintenance > Reboot

| Reboot System |                   |
|---------------|-------------------|
|               | Reboot the Device |
|               | Reboot            |

#### 33.8.2 Reboot the Switch

Follow the steps below to restart the Switch.

- 1. Click Reboot.
- Click OK and then wait for the Switch to restart. This process takes up to 2 minutes and does not affect the Switch's configuration. OR

Click Cancel to discard the changes.

# CHAPTER 34 Troubleshooting

This chapter offers some suggestions to solve problems you might encounter. The potential problems are divided into the following categories.

- Power, Hardware Connections, and LEDs
- Switch Access and Login
- Switch Configuration

## 34.1 Power, Hardware Connections, and LEDs

The Switch does not turn on. None of the LEDs turn on.

- 1 Make sure the Switch is turned on (in DC models or if the DC power supply is connected in AC/DC models).
- 2 Make sure you are using the power adapter or cord included with the Switch.
- 3 Make sure the power adapter or cord is connected to the Switch and plugged in to an appropriate power source. Make sure the power source is turned on.
- 4 Turn the Switch off and on (in DC models or if the DC power supply is connected in AC/DC models).
- 5 Disconnect and re-connect the power adapter or cord to the Switch (in AC models or if the AC power supply is connected in AC/DC models).
- 6 If the problem continues, contact the vendor.

One of the LEDs does not behave as expected.

- 1 Make sure you understand the normal behavior of the LED. See Section 3.3 on page 40.
- 2 Check the hardware connections. See Chapter 2 on page 23.
- 3 Inspect your cables for damage. Contact the vendor to replace any damaged cables.
- 4 Turn the Switch off and on (in DC models or if the DC power supply is connected in AC/DC models).
- 5 Disconnect and re-connect the power adapter or cord to the Switch (in AC models or if the AC power

#### 249

supply is connected in AC/DC models).

6 If the problem continues, contact the vendor.

## 34.2 Switch Access and Login

I forgot the IP address for the Switch.

- 1 The default in-band IP address is 192.168.1.1 or http://DHCP-assigned IP (when connecting to a DHCP server).
- 2 If this does not work, you have to reset the device to its factory defaults. See Section 3.4 on page 41 or Section 33.6 on page 243.

I forgot the user name and/or password.

- 1 The default user name is admin and the default password is 1234.
- 2 If this does not work, you have to reset the device to its factory defaults. See Section 3.4 on page 41 or Section 33.6 on page 243.

I cannot see or access the Login screen in the Web Configurator.

- 1 Make sure you are using the correct IP address.
  - The default in-band IP address is 192.168.1.1.
  - If you changed the IP address, use the new IP address.
  - If you changed the IP address and have forgotten it, see the troubleshooting suggestions for I forgot the IP address for the Switch.
- 2 Check the hardware connections, and make sure the LEDs are behaving as expected. See Chapter 2 on page 23.
- 3 Make sure your Internet browser does not block pop-up windows and has JavaScripts and Java enabled.
- 4 Make sure your computer is in the same subnet as the Switch. (If you know that there are routers between your computer and the Switch, skip this step.)
- 5 Reset the device to its factory defaults, and try to access the Switch with the default IP address. See Section 3.4 on page 41 or Section 33.6 on page 243.

6 If the problem continues, contact the vendor, or try one of the advanced suggestions.

#### **Advanced Suggestions**

• Try to access the Switch using another service, such as HTTPS. If you can access the Switch, check the remote management settings to find out why the Switch does not respond to HTTP.

I can see the Login screen, but I cannot log in to the Switch.

- 1 Make sure you have entered the user name and password correctly. The default user name is **admin**, and the default password is **1234**. These fields are case-sensitive, so make sure [Caps Lock] is not on.
- 2 Check that you have enabled logins for HTTP. If you have configured a secured client IP address, your computer's IP address must match it. Refer to the chapter on access control for details.
- **3** Disconnect and re-connect the cord to the Switch.
- 4 If this does not work, you have to reset the device to its factory defaults. See Section 3.4 on page 41 or Section 33.6 on page 243.

Pop-up Windows, JavaScripts and Java Permissions

In order to use the Web Configurator you need to allow:

- Web browser pop-up windows from your device.
- JavaScripts (enabled by default).
- Java permissions (enabled by default).

# 34.3 Switch Configuration

#### I lost my configuration settings after I restart the Switch.

Make sure you save your configuration into the Switch's nonvolatile memory each time you make changes. Click **Save** at the top right corner of the Web Configurator to save the

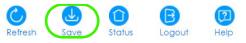

configuration permanently. See also Section 5.3.1 on page 50 for more information about how to save your configuration.

# APPENDIX A Customer Support

In the event of problems that cannot be solved by using this manual, you should contact your vendor. If you cannot contact your vendor, then contact a Zyxel office for the region in which you bought the device.

For Zyxel Communication offices, see *https://service-provider.zyxel.com/global/en/contact-us* for the latest information.

For Zyxel Network offices, see *https://www.zyxel.com/index.shtml* for the latest information.

Please have the following information ready when you contact an office.

#### **Required Information**

- Product model and serial number.
- Warranty Information.
- Date that you received your device.
- Brief description of the problem and the steps you took to solve it.

#### Corporate Headquarters (Worldwide)

#### Taiwan

- Zyxel Communications Corporation
- https://www.zyxel.com

#### Asia

#### China

- Zyxel Communications (Shanghai) Corp.
   Zyxel Communications (Beijing) Corp.
   Zyxel Communications (Tianjin) Corp.
- https://www.zyxel.com/cn/zh/

#### India

- Zyxel Technology India Pvt Ltd.
- https://www.zyxel.com/in/en/

#### Kazakhstan

- Zyxel Kazakhstan
- https://www.zyxel.kz

## Korea

- Zyxel Korea Corp.
- http://www.zyxel.kr

# Malaysia

- Zyxel Malaysia Sdn Bhd.
- http://www.zyxel.com.my

## Pakistan

- Zyxel Pakistan (Pvt.) Ltd.
- http://www.zyxel.com.pk

## **Philippines**

- Zyxel Philippines
- http://www.zyxel.com.ph

# Singapore

- Zyxel Singapore Pte Ltd.
- http://www.zyxel.com.sg

## Taiwan

- Zyxel Communications Corporation
- https://www.zyxel.com/tw/zh/

# Thailand

- Zyxel Thailand Co., Ltd.
- https://www.zyxel.com/th/th/

# Vietnam

- Zyxel Communications Corporation-Vietnam Office
- https://www.zyxel.com/vn/vi

# Europe

# Belarus

- Zyxel BY
- https://www.zyxel.by

# Bulgaria

- Zyxel България
- https://www.zyxel.com/bg/bg/

# **Czech Republic**

- Zyxel Communications Czech s.r.o
- https://www.zyxel.com/cz/cs/

# Denmark

- Zyxel Communications A/S
- https://www.zyxel.com/dk/da/

## Finland

- Zyxel Communications
- https://www.zyxel.com/fi/fi/

## France

- Zyxel France
- https://www.zyxel.fr

# Germany

- Zyxel Deutschland GmbH
- https://www.zyxel.com/de/de/

# Hungary

- Zyxel Hungary & SEE
- https://www.zyxel.com/hu/hu/

# Italy

- Zyxel Communications Italy
- https://www.zyxel.com/it/it/

# Netherlands

- Zyxel Benelux
- https://www.zyxel.com/nl/nl/

# Norway

- Zyxel Communications
- https://www.zyxel.com/no/no/

# Poland

- Zyxel Communications Poland
- https://www.zyxel.com/pl/pl/

# Romania

• Zyxel Romania

https://www.zyxel.com/ro/ro

### Russia

- Zyxel Russia
- https://www.zyxel.com/ru/ru/

## Slovakia

- Zyxel Communications Czech s.r.o. organizacna zlozka
- https://www.zyxel.com/sk/sk/

# Spain

- Zyxel Communications ES Ltd.
- https://www.zyxel.com/es/es/

# Sweden

- Zyxel Communications
- https://www.zyxel.com/se/sv/

# Switzerland

- Studerus AG
- https://www.zyxel.ch/de
- https://www.zyxel.ch/fr

# Turkey

- Zyxel Turkey A.S.
- https://www.zyxel.com/tr/tr/

# UK

- Zyxel Communications UK Ltd.
- https://www.zyxel.com/uk/en/

# Ukraine

- Zyxel Ukraine
- http://www.ua.zyxel.com

# South America

# Argentina

- Zyxel Communications Corporation
- https://www.zyxel.com/co/es/

# Brazil

- Zyxel Communications Brasil Ltda.
- https://www.zyxel.com/br/pt/

# Colombia

- Zyxel Communications Corporation
- https://www.zyxel.com/co/es/

# Ecuador

- Zyxel Communications Corporation
- https://www.zyxel.com/co/es/

# South America

- Zyxel Communications Corporation
- https://www.zyxel.com/co/es/

# Middle East

# Israel

- Zyxel Communications Corporation
- http://il.zyxel.com/

# North America

# USA

- Zyxel Communications, Inc. North America Headquarters
- https://www.zyxel.com/us/en/

# **APPENDIX B** Legal Information

#### Copyright

Copyright © 2021 by Zyxel and/or its affiliates.

The contents of this publication may not be reproduced in any part or as a whole, transcribed, stored in a retrieval system, translated into any language, or transmitted in any form or by any means, electronic, mechanical, magnetic, optical, chemical, photocopying, manual, or otherwise, without the prior written permission of Zyxel and/or its affiliates. Published by Zyxel and/or its affiliate. All rights reserved.

#### Disclaimer

Zyxel does not assume any liability arising out of the application or use of any products, or software described herein. Neither does it convey any license under its patent rights nor the patent rights of others. Zyxel further reserves the right to make changes in any products described herein without notice. This publication is subject to change without notice.

#### Regulatory Notice and Statement (Class A)

Model List: GS1900-8 (Revision B1), GS1900-8HP (Revision A1, B2), GS1900-10HP (Revision B1), GS1900-16 (Revision B1), GS1900-24, GS1900-24E (Revision B1), GS1900-24EP, GS1900-24HP/GS1900-24HPv2, GS1900-48, GS1900-48HP/GS1900-48HPv2

#### United States of America

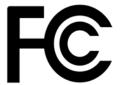

The following information applies if you use the product within USA area.

#### Federal Communications Commission (FCC) EMC Statement

- This device complies with Part 15 of FCC rules. Operation is subject to the following two conditions:
- (1) This device may not cause harmful interference.

(2) This device must accept any interference received, including interference that may cause undesired operations.

- Changes or modifications not expressly approved by the party responsible for compliance could void the user's authority to operate the equipment.
- This equipment has been tested and found to comply with the limits for a Class A digital device, pursuant to part 15 of the FCC Rules. These
  limits are designed to provide reasonable protection against harmful interference when the equipment is operated in a commercial
  environment. This equipment generates, uses, and can radiate radio frequency energy and, if not installed and used in accordance with the
  instruction manual, may cause harmful interference to radio communications. Operation of this equipment in a residential area is likely to
  cause harmful interference in which case the user will be required to correct the interference at his own expense.

#### Canada

The following information applies if you use the product within Canada area

#### Industry Canada ICES statement

CAN ICES-3 (A)/NMB-3(A)

#### **European Union and United Kingdom**

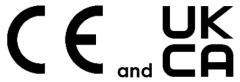

The following information applies if you use the product within the European Union and United Kingdom.

#### CE EMC statement

WARNING: This equipment is compliant with Class A of EN55032. In a residential environment this equipment may cause radio interference.

| COUNTRY        | ISO 3166 2 LETTER CODE | COUNTRY        | ISO 3166 2 LETTER CODE |
|----------------|------------------------|----------------|------------------------|
| Austria        | AT                     | Liechtenstein  | LI                     |
| Belgium        | BE                     | Lithuania      | LT                     |
| Bulgaria       | BG                     | Luxembourg     | LU                     |
| Croatia        | HR                     | Malta          | MT                     |
| Cyprus         | СҮ                     | Netherlands    | NL                     |
| Czech Republic | CZ                     | Norway         | NO                     |
| Denmark        | DK                     | Poland         | PL                     |
| Estonia        | EE                     | Portugal       | PT                     |
| Finland        | FI                     | Romania        | RO                     |
| France         | FR                     | Serbia         | RS                     |
| Germany        | DE                     | Slovakia       | SK                     |
| Greece         | GR                     | Slovenia       | SI                     |
| Hungary        | HU                     | Spain          | ES                     |
| Iceland        | IS                     | Sweden         | SE                     |
| Ireland        | IE                     | Switzerland    | СН                     |
| Italy          | IT                     | Turkey         | TR                     |
| Latvia         | LV                     | United Kingdom | GB                     |

#### List of National Codes

#### **Safety Warnings**

- Do not use this product near water, for example, in a wet basement or near a swimming pool.
- Do not expose your device to dampness, dust or corrosive liquids.
- Do not store things on the device.
- Do not obstruct the device ventilation slots as insufficient airflow may harm your device. For example, do not place the device in an enclosed space such as a box or on a very soft surface such as a bed or sofa.
- Do not install, use, or service this device during a thunderstorm. There is a remote risk of electric shock from lightning.
- Connect ONLY suitable accessories to the device.
- Do not open the device or unit. Opening or removing covers can expose you to dangerous high voltage points or other risks. Only qualified service personnel should service or disassemble this device. Please contact your vendor for further information.
- Make sure to connect the cables to the correct ports.
- Place connecting cables carefully so that no one will step on them or stumble over them.
- Always disconnect all cables from this device before servicing or disassembling.
  Do not remove the plug and connect it to a power outlet by itself; always attach the plug to the power adaptor first before connecting it to a power outlet.
- Do not allow anything to rest on the power adaptor or cord and do NOT place the product where anyone can walk on the power adaptor or cord.
- Please use the provided or designated connection cables/power cables/ adaptors. Connect it to the right supply voltage (for example, 110V AC in North America or 230V AC in Europe). If the power adaptor or cord is damaged, it might cause electrocution. Remove it from the device and the power source, repairing the power adapter or cord is prohibited. Contact your local vendor to order a new one.
- Do not use the device outside, and make sure all the connections are indoors. There is a remote risk of electric shock from lightning.
   Caution: Risk of explosion if battery is replaced by an incorrect type, dispose of used batteries according to the instruction. Dispose them at the applicable collection point for the recycling of electrical and electronic device. For detailed information about recycling of this product, please contact your local city office, your household waste disposal service or the store where you purchased the product.
- Use ONLY power wires of the appropriate wire gauge for your device. Connect it to a power supply of the correct voltage.
- Fuse Warning! Replace a fuse only with a fuse of the same type and rating.
- The POE (Power over Ethernet) devices that supply or receive power and their connected Ethernet cables must all be completely indoors.
- The following warning statements apply, where the disconnect device is not incorporated in the device or where the plug on the power supply cord is intended to serve as the disconnect device,
  - For permanently connected devices, a readily accessible disconnect device shall be incorporated external to the device;
- For pluggable devices, the socket-outlet shall be installed near the device and shall be easily accessible.
- This equipment must be grounded by qualified service personnel. Never defeat the ground conductor or operate the equipment in the absence of a suitably installed ground conductor. Contact the appropriate electrical inspection authority or an electrician if you are uncertain that suitable grounding is available.
- If your device has an earthing screw (frame ground), connect the screw to a ground terminal using an appropriate AWG ground wire. Do this before you make other connections.
- If your device has no earthing screw, but has a 3-prong power plug, make sure to connect the plug to a 3-hole earthed socket.
- When connecting or disconnecting power to hot-pluggable power supplies, if offered with your system, observe the following guidelines: – Install the power supply before connecting the power cable to the power supply.
- Unplug the power cable before removing the power supply.
- If the system has multiple sources of power, disconnect power from the system by unplugging all power cables from the power supply.
- CLASS 1 LASER PRODUCT (for products with mini-GBIC slots or laser products, such as fiber-optic transceiver and GPON products).
- PRODUCT COMPLIES WITH 21 CFR 1040.10 AND 1040.11. (for products with mini-GBIC slots or laser products, such as fiber-optic transceiver and GPON products)

APPAREIL À LASER DE CLASS 1 (for products with mini-GBIC slots or laser products, such as fiber-optic transceiver and GPON products).
 PRODUIT CONFORME SELON 21 CFR 1040.10 ET 1040.11. (for products with mini-GBIC slots or laser products, such as fiber-optic transceiver and GPON products)

#### **Environment Statment**

#### **Disposal and Recycling Information**

The symbol below means that according to local regulations your product and/or its battery shall be disposed of separately from domestic waste. If this product is end of life, take it to a recycling station designated by local authorities. At the time of disposal, the separate collection of your product and/or its battery will help save natural resources and ensure that the environment is sustainable development.

Die folgende Symbol bedeutet, dass Ihr Produkt und/oder seine Batterie gemäß den örtlichen Bestimmungen getrennt vom Hausmüll entsorgt werden muss. Wenden Sie sich an eine Recyclingstation, wenn dieses Produkt das Ende seiner Lebensdauer erreicht hat. Zum Zeitpunkt der Entsorgung wird die getrennte Sammlung von Produkt und/oder seiner Batterie dazu beitragen, natürliche Ressourcen zu sparen und die Umwelt und die menschliche Gesundheit zu schützen.

El símbolo de abajo indica que según las regulaciones locales, su producto y/o su batería deberán depositarse como basura separada de la domástica. Cuando este producto alcance el final de su vida útil, llévelo a un punto limpio. Cuando llegue el momento de desechar el producto, la recogida por separado éste y/o su batería ayudará a salvar los recursos naturales y a proteger la salud humana y medioambiental.

Le symbole ci-dessous signifie que selon les réglementations locales votre produit et/ou sa batterie doivent être éliminés séparément des ordures ménagères. Lorsque ce produit atteint sa fin de vie, amenez-le à un centre de recyclage. Au moment de la mise au rebut, la collecte séparée de votre produit et/ou de sa batterie aidera à économiser les ressources naturelles et protéger l'environnement et la santé humaine.

Il simbolo sotto significa che secondo i regolamenti locali il vostro prodotto e/o batteria deve essere smaltito separatamente dai rifiuti domestici. Quando questo prodotto raggiunge la fine della vita di servizio portarlo a una stazione di riciclaggio. Al momento dello smaltimento, la raccolta separata del vostro prodotto e/o della sua batteria aiuta a risparmiare risorse naturali e a proteggere l'ambiente e la salute umana.

Symbolen innebär att enligt lokal lagstiftning ska produkten och/eller dess batteri kastas separat från hushållsavfallet. När den här produkten når slutet av sin livslängd ska du ta den till en återvinningsstation. Vid tiden för kasseringen bidrar du till en bättre miljö och mänsklig hälsa genom att göra dig av med den på ett återvinningsställe.

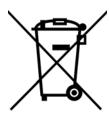

#### 台灣

#### 警告使用者:

這是甲類的資訊產品,在居住的環境中使用時,可能會造成射頻干擾,在這種情況下,使用者會被要求採取某些適當的對策。」

安全警告-為了您的安全,請先閱讀以下警告及指示:

- 請勿將此產品接近水、火焰或放置在高溫的環境。
- 避免設備接觸
- 任何液體 切勿讓設備接觸水、雨水、高濕度、污水腐蝕性的液體或其他水份。
- 灰塵及污物 切勿接觸灰塵、污物、沙土、食物或其他不合適的材料。
- 雷雨天氣時,不要安裝,使用或維修此設備。有遭受電擊的風險。
- 切勿重摔或撞擊設備,並勿使用不正確的電源變壓器。
- 若接上不正確的電源變壓器會有爆炸的風險。
- 請勿隨意更換產品內的電池。
- 如果更換不正確之電池型式,會有爆炸的風險,請依製造商說明書處理使用過之電池。
- 請將廢電池丟棄在適當的電器或電子設備回收處。
- 請勿將設備解體。
- 請勿阻礙設備的散熱孔,空氣對流不足將會造成設備損害。
- 請插在正確的電壓供給插座 (如: 北美 / 台灣電壓 110V AC, 歐洲是 230V AC)。
- 假若電源變壓器或電源變壓器的纜線損壞,請從插座拔除,若您還繼續插電使用,會有觸電死亡的風險。
- 請勿試圖修理電源變壓器或電源變壓器的纜線·若有毀損·請直接聯絡您購買的店家·購買一個新的電源變壓器。

GS1900 Series User's Guide

- 請勿將此設備安裝於室外,此設備僅適合放置於室內。
- 請勿隨一般垃圾丟棄。
- 請參閱產品背貼上的設備額定功率。
- 請參考產品型錄或是彩盒上的作業溫度。
- 設備必須接地,接地導線不允許被破壞或沒有適當安裝接地導線,如果不確定接地方式是否符合要求可聯繫相應的電氣檢驗機構檢驗。
- 如果您提供的系統中有提供熱插拔電源,連接或斷開電源請遵循以下指導原則
- 先連接電源線至設備連,再連接電源。
- 先斷開電源再拔除連接至設備的電源線。
- 如果系統有多個電源·需拔除所有連接至電源的電源線再關閉設備電源。
- 產品沒有斷電裝置或者採用電源線的插頭視為斷電裝置的一部分,以下警語將適用:
  - 對永久連接之設備, 在設備外部須安裝可觸及之斷電裝置;
  - 對插接式之設備,插座必須接近安裝之地點而且是易於觸及的。

#### **Regulatory Notice and Statement (Class B)**

Model List: GS1900-8, GS1900-8HP (Revision B1), GS1900-10HP, GS1900-16, GS1900-24E

#### UNITED STATES of AMERICA

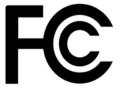

The following information applies if you use the product within USA area.

#### FCC EMC Statement

• The device complies with Part 15 of FCC rules. Operation is subject to the following two conditions:

- (1) This device may not cause harmful interference, and
- (2) This device must accept any interference received, including interference that may cause undesired operation.
- Changes or modifications not expressly approved by the party responsible for compliance could void the user's authority to operate the device.
- This product has been tested and complies with the specifications for a Class B digital device, pursuant to Part 15 of the FCC Rules. These limits are designed to provide reasonable protection against harmful interference in a residential installation. This device generates, uses, and can radiate radio frequency energy and, if not installed and used according to the instructions, may cause harmful interference to radio communications. However, there is no guarantee that interference will not occur in a particular installation.
- If this device does cause harmful interference to radio or television reception, which is found by turning the device off and on, the user is
  encouraged to try to correct the interference by one or more of the following measures:
  - Reorient or relocate the receiving antenna
  - Increase the separation between the devices
  - Connect the equipment to an outlet other than the receiver's
  - Consult a dealer or an experienced radio/TV technician for assistance

#### CANADA

The following information applies if you use the product within Canada area

#### Industry Canada ICES statement

CAN ICES-3 (B)/NMB-3(B)

#### EUROPEAN UNION and UNITED KINGDOM

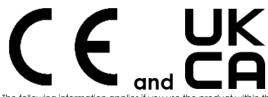

The following information applies if you use the product within the European Union and United Kingdom.

| COUNTRY        | ISO 3166 2 LETTER CODE | COUNTRY        | ISO 3166 2 LETTER CODE |
|----------------|------------------------|----------------|------------------------|
| Austria        | AT                     | Liechtenstein  | LI                     |
| Belgium        | BE                     | Lithuania      | LT                     |
| Bulgaria       | BG                     | Luxembourg     | LU                     |
| Croatia        | HR                     | Malta          | MT                     |
| Cyprus         | СҮ                     | Netherlands    | NL                     |
| Czech Republic | CZ                     | Norway         | NO                     |
| Denmark        | DK                     | Poland         | PL                     |
| Estonia        | EE                     | Portugal       | PT                     |
| Finland        | FI                     | Romania        | RO                     |
| France         | FR                     | Serbia         | RS                     |
| Germany        | DE                     | Slovakia       | SK                     |
| Greece         | GR                     | Slovenia       | SI                     |
| Hungary        | HU                     | Spain          | ES                     |
| Iceland        | IS                     | Switzerland    | СН                     |
| Ireland        | IE                     | Sweden         | SE                     |
| Italy          | IT                     | Turkey         | TR                     |
| Latvia         | LV                     | United Kingdom | GB                     |

#### List of national codes

#### **Safety Warnings**

- Do not use this product near water, for example, in a wet basement or near a swimming pool.
- Do not expose your device to dampness, dust or corrosive liquids.
- Do not store things on the device.
- Do not obstruct the device ventilation slots as insufficient airflow may harm your device. For example, do not place the device in an enclosed space such as a box or on a very soft surface such as a bed or sofa.
- Do not install, use, or service this device during a thunderstorm. There is a remote risk of electric shock from lightning.
- Connect ONLY suitable accessories to the device.
- Do not open the device or unit. Opening or removing covers can expose you to dangerous high voltage points or other risks. ONLY qualified service personnel should service or disassemble this device. Please contact your vendor for further information.
- Make sure to connect the cables to the correct ports.
- Place connecting cables carefully so that no one will step on them or stumble over them.
- Always disconnect all cables from this device before servicing or disassembling.
  Do not remove the plug and connect it to a power outlet by itself; always attach the plug to the power adaptor first before connecting it to a power outlet.
- Do not allow anything to rest on the power adaptor or cord and do NOT place the product where anyone can walk on the power adaptor or cord.
- Please use the provided or designated connection cables/power cables/ adaptors. Connect it to the right supply voltage (for example, 110V AC in North America or 230V AC in Europe). If the power adaptor or cord is damaged, it might cause electrocution. Remove it from the device and the power source, repairing the power adapter or cord is prohibited. Contact your local vendor to order a new one.
- Do not use the device outside, and make sure all the connections are indoors. There is a remote risk of electric shock from lightning.
   CAUTION: Risk of explosion if battery is replaced by an incorrect type, dispose of used batteries according to the instruction. Dispose them at the applicable collection point for the recycling of electrical and electronic devices. For detailed information about recycling of this product, please contact your local city office, your household waste disposal service or the store where you purchased the product.
- The following warning statements apply, where the disconnect device is not incorporated in the device or where the plug on the power supply cord is intended to serve as the disconnect device,
  - For permanently connected devices, a readily accessible disconnect device shall be incorporated external to the device;
  - For pluggable devices, the socket-outlet shall be installed near the device and shall be easily accessible.
- CLASS 1 LASER PRODUCT (for products with mini-GBIC slots or laser products, such as fiber-optic transceiver and GPON products).
   PRODUCT COMPLIES WITH 21 CFR 1040.10 AND 1040.11. (for products with mini-GBIC slots or laser products, such as fiber-optic transceiver and
- PRODUCT COMPLIES WITH 21 CFR 1040.10 AND 1040.11. (for products with mini-GBIC slots or laser products, such as fiber-optic transceiver and GPON products)
- APPAREIL À LASER DE CLASS 1 (for products with mini-GBIC slots or laser products, such as fiber-optic transceiver and GPON products).
- PRODUIT CONFORME SELON 21 CFR 1040.10 ET 1040.11. (for products with mini-GBIC slots or laser products, such as fiber-optic transceiver and GPON products)

#### **Environment Statement**

#### ErP (Energy-related Products)

Zyxel products put on the EU and United Kingdom market in compliance with the requirement of the European Parliament and the Council published Directive 2009/125/EC and UK regulation establishing a framework for the setting of ecodesign requirements for energy-related products (recast), so called as "ErP Directive (Energy-related Products directive) as well as ecodesign requirement laid down in applicable implementing measures, power consumption has satisfied regulation requirements which are:

Network standby power consumption < 8W, and/or</li>

Off mode power consumption < 0.5W, and/or</li>
Standby mode power consumption < 0.5W.</li>

#### **Disposal and Recycling Information**

The symbol below means that according to local regulations your product and/or its battery shall be disposed of separately from domestic waste. If this product is end of life, take it to a recycling station designated by local authorities. At the time of disposal, the separate collection of your product and/or its battery will help save natural resources and ensure that the environment is sustainable development.

Die folgende Symbol bedeutet, dass Ihr Produkt und/oder seine Batterie gemäß den örtlichen Bestimmungen getrennt vom Hausmüll entsorgt werden muss. Wenden Sie sich an eine Recyclingstation, wenn dieses Produkt das Ende seiner Lebensdauer erreicht hat. Zum Zeitpunkt der Entsorgung wird die getrennte Sammlung von Produkt und/oder seiner Batterie dazu beitragen, natürliche Ressourcen zu sparen und die Umwelt und die menschliche Gesundheit zu schützen.

El símbolo de abajo indica que según las regulaciones locales, su producto y/o su batería deberán depositarse como basura separada de la domástica. Cuando este producto alcance el final de su vida útil, llévelo a un punto limpio. Cuando llegue el momento de desechar el producto, la recogida por separado éste y/o su batería ayudará a salvar los recursos naturales y a proteger la salud humana y medioambiental.

Le symbole ci-dessous signifie que selon les réglementations locales votre produit et/ou sa batterie doivent être éliminés séparément des ordures ménagères. Lorsque ce produit atteint sa fin de vie, amenez-le à un centre de recyclage. Au moment de la mise au rebut, la collecte séparée de votre produit et/ou de sa batterie aidera à économiser les ressources naturelles et protéger l'environnement et la santé humaine.

Il simbolo sotto significa che secondo i regolamenti locali il vostro prodotto e/o batteria deve essere smaltito separatamente dai rifiuti domestici. Quando questo prodotto raggiunge la fine della vita di servizio portarlo a una stazione di riciclaggio. Al momento dello smaltimento, la raccolta separata del vostro prodotto e/o della sua batteria aiuta a risparmiare risorse naturali e a proteggere l'ambiente e la salute umana.

Symbolen innebär att enligt lokal lagstiftning ska produkten och/eller dess batteri kastas separat från hushållsavfallet. När den här produkten når slutet av sin livslängd ska du ta den till en återvinningsstation. Vid tiden för kasseringen bidrar du till en bättre miljö och mänsklig hälsa genom att göra dig av med den på ett återvinningsställe.

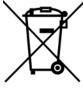

#### 台灣

安全警告 - 為了您的安全, 請先閱讀以下警告及指示:

- 請勿將此產品接近水、火焰或放置在高溫的環境。
- 避免設備接觸任何液體 切勿讓設備接觸水、雨水、高濕度、污水腐蝕性的液體或其他水份。
- 灰塵及污物 切勿接觸灰塵、污物、沙土、食物或其他不合適的材料。
- 雷雨天氣時,不要安裝,使用或維修此設備。有遭受電擊的風險。
- 切勿重摔或撞擊設備,並勿使用不正確的電源變壓器。
- 若接上不正確的電源變壓器會有爆炸的風險。
- 請勿隨意更換產品內的電池。
- 如果更換不正確之電池型式,會有爆炸的風險,請依製造商說明書處理使用過之電池。
- 請將廢電池丟棄在適當的電器或電子設備回收處。
- 請勿將設備解體。
- 請勿阻礙設備的散熱孔,空氣對流不足將會造成設備損害。
- 請插在正確的電壓供給插座 (如: 北美 / 台灣電壓 110 V AC · 歐洲是 230 V AC)。
- 假若電源變壓器或電源變壓器的纜線損壞,請從插座拔除,若您還繼續插電使用,會有觸電死亡的風險。
- 請勿試圖修理電源變壓器或電源變壓器的纜線,若有毀損,請直接聯絡您購買的店家,購買一個新的電源變壓器。
- 請勿將此設備安裝於室外,此設備僅適合放置於室內。
- 請勿隨一般垃圾丟棄。
- 請參閱產品背貼上的設備額定功率。
- 請參考產品型錄或是彩盒上的作業溫度。
- 產品沒有斷電裝置或者採用電源線的插頭視為斷電裝置的一部分,以下警語將適用:
  - -- 對永久連接之設備 · 在設備外部須安裝可觸及之斷電裝置;
  - 對插接式之設備,插座必須接近安裝之地點而且是易於觸及的。

#### About the Symbols

Various symbols are used in this product to ensure correct usage, to prevent danger to the user and others, and to prevent property damage. The meaning of these symbols are described below. It is important that you read these descriptions thoroughly and fully understand the contents.

| SYMBOL      | EXPLANATION                                                                                                    |
|-------------|----------------------------------------------------------------------------------------------------|
| $\sim$      | Alternating current (AC):<br>AC is an electric current in which the flow of electric charge periodically reverses direction.                                      |
|             | Direct current (DC):<br>DC if the unidirectional flow or movement of electric charge carriers.                                                                    |
| $\triangle$ | Earth; ground:<br>A wiring terminal intended for connection of a Protective Earthing Conductor.                                                                   |
|             | Class II equipment:<br>The method of protection against electric shock in the case of class II equipment is either double insulation or<br>reinforced insulation. |

#### **Viewing Certifications**

Go to <u>http://www.zyxel.com</u> to view this product's documentation and certifications.

#### **Zyxel Limited Warranty**

Zyxel warrants to the original end user (purchaser) that this product is free from any defects in material or workmanship for a specific period (the Warranty Period) from the date of purchase. The Warranty Period varies by region. Check with your vendor and/or the authorized Zyxel local distributor for details about the Warranty Period of this product. During the warranty period, and upon proof of purchase, should the product have indications of failure due to faulty workmanship and/or materials, Zyxel will, at its discretion, repair or replace the defective products or components without charge for either parts or labor, and to whatever extent it shall deem necessary to restore the product of equal or higher value, and will be solely at the discretion of Zyxel. This warranty shall not apply if the product has been modified, misused, tampered with, damaged by an act of God, or subjected to abnormal working conditions.

#### Note

Repair or replacement, as provided under this warranty, is the exclusive remedy of the purchaser. This warranty is in lieu of all other warranties, express or implied, including any implied warranty of merchantability or fitness for a particular use or purpose. Zyxel shall in no event be held liable for indirect or consequential damages of any kind to the purchaser.

To obtain the services of this warranty, contact your vendor. You may also refer to the warranty policy for the region in which you bought the device at http://www.zyxel.com/web/support\_warranty\_info.php.

#### Registration

Register your product on-line at www.zyxel.com to receive email notices of firmware upgrades and related information.

#### Trademarks

The trademarks mentioned in this publication are used for identification purposes only and may be properties of their respective owners.

#### **Open Source Licenses**

This product may contain in part some free software distributed under GPL license terms and/or GPL like licenses. To request the source code covered under these licenses, please go to: https://www.zyxel.com/form/gpl\_oss\_software\_notice.shtml

# Index

# Numbers

10/100/1000 Mbps gigabit Ethernet 32 1000Base-T Ethernet port 32 19-inch rack 26 802.1x port authentication 87

# Α

AAA (authentication, authorization and accounting) 215 AC power ground 37 access 48 ACKnowledgment (ACK) 214 Add Filtering MAC screen 149 Add OUI screen 145 administrator password 49 air circulation desktop installation 24 for cooling 23 altitude 192 application backbone 18 bridging 19 fiber-optic uplink 19 IEEE 802.1Q VLAN 20 PoE 18 Auth Method screen 215 Authenticated Hosts screen 114 authentication 215 authentication failure traps 228 authentication method 231 select 231 authentication password 227 authentication protocol 227 display 226 authorized technician install the Switch 23 auto configuration 73, 119

auto-crossover (auto-MDI/MDI-X) port 32 auto-negotiating port 32

# В

back up configuration files to a server 241 to your computer 241 back up log files to a server 241 to your computer 241 backbone 18 backup configuration file overwrite 243 Backup screen 240 bandwidth contention alleviate 19 Bandwidth Control screen 81 Bandwidth Utilization screen 78 BPDU (Bridge Protocol Data Unit) 179 bracket for mounting 26 bridge protocol data unit (BPDU) 177 broadcast 98, 168 broadcast packet 134 broadcast storm control 133 bug fixes 237

# С

Cable Diag screen 244 cable length measure 244 certifications 261 viewing 263 CIST Instance screen 102, 179 CIST Port screen 103, 180

Class of Service (CoS) 200 clearance for ventilation hole 23 Switch installation 23 Common and Internal Spanning Tree (CIST) 102 Community screen 223 comparison table Switch 17 configuration file back up 240 manage 242 restore 241 Configuration menu Web Configurator 53 Configuration Restore screen 241 connection speed SFP transceiver 33 contact information 252 cookies 48 Coordinated Universal Time (UTC) format 239 copyright 257 CoS Mapping screen 200 country code 192 crossover Ethernet cable 32 current date/time 60 customer support 252

# D

Daylight Saving Time 120 Denial of Service (DoS) attack 212 destination lookup failure (DLF) 133 DHCP setting 119 DHCP state 72 DHCPv6 client 21, 119 diagnostics perform 244 disclaimer 257 DNS (Domain Name System) 61, 63, 73, 119 DNS server 73 DoS attack 212 types 214 DoS protection 212 DSCP Mapping screen 201 duplex mode 32, 76, 124, 125 dust plug transceiver 33 Dynamic Host Configuration Protocol (DHCP) 72 dynamic link aggregation 151 Dynamic MAC Age screen 149 dynamic router port 101

# Ε

earth resistance specification 38 earthing terminal building 37 EEE settings VLAN port 142 Egress Global Burst screen 132 egress port 81, 140 EIA rack 26 EIA standard size 26 electrical inspection authority 38 electrical regulation 38 electrician 39 electrocution protect from 37 electrostatic discharge (ESD) 33 encryption protocol display 226 endpoint 194 Energy-Efficient Ethernet (EEE) setting 125 Error Disable screen 116, 230 ESD preventive wrist strap 33 ESD protection 37 Ethernet port 32 default setting 32 loop-back test 244

# F

factory-default configuration file reload **41** 

FCC interference statement 257 fiber cable connecting 34 removal 34 fiber-optic cable 32 File Management screen 242 Filtering MAC screen 148 FINish (FIN) packet 214 Firefox 48 firmware current version 60 firmware update 237 firmware upgrade steps 237 flash (permanent) memory 221 flash partition number 239 flow control state 124 forbidden router port 101, 171, 172 frame broadcast domain share 20 front panel 30 FTP 21 full duplex 32

# G

gap screw insertion 25 gateway 73 Getting Start icon 59 Getting Start screen 59 Getting Started screen 49 gigabit Ethernet 20 Gigabit Ethernet (GbE) 17 Global screen 141, 234 voice VLAN 143 Google Chrome 48 ground cable specification 37 ground wire 37 grounding safety measure 37

grounding bar 38 grounding electrode 38 grounding screw 37 grounding terminal 37, 38 guest VLAN 87 guest VLAN example 141 guest voice media 194

# Η

half duplex 32 hardware installation 23 hardware overview 30 host server IPv4 address 245 IPv6 address 246 HTML5 support 48 HTTP 21 HTTP mode 231 HTTP screen 230 HTTPS certificate 232 HTTPS screen 231

# I

ICMPv6 21 IEEE 802.1D Spanning Tree Protocol 176 IEEE 802.1D priority level 194 IEEE 802.1Q-2003 193, 194 IEEE 802.1s Multiple Spanning Tree Protocol 176 IEEE 802.1w Rapid Spanning Tree Protocol 176 IEEE 802.3af PoE 79, 127 IEEE 802.3at High PoE 79, 127 IGMP (Internet Group Management Protocol) 98, 168 IGMP Edit screen 170 IGMP Group screen 100 IGMP Port Throttling screen 173, 175 IGMP Profile screen 172, 173

IGMP Querier version 170 IGMP Router Edit screen 171 IGMP Router screen 101 IGMP screen 98 IGMP state 170 IGMP Statistics screen 99 IGMP VLAN screen 169 Image Select screen 239 ingress filter 86 ingress filtering 139 ingress port 81, 194 installation air circulation 23 desktop 24 freestanding 24 precautions 27 installation requirement rack mounting 26 wall mounting 25 installation scenarios 23 Internet Control Message Protocol (ICMP) 214 Internet Explorer 48 Internet Protocol version 6, see IPv6 introduction 17 IP address 119 default 72, 118 TFTP server 237 IP Precedence Mapping screen 202 IP Telephony handset 194 IPv4 address host server 245 IPv4 Address screen 118 IPv4 information 72 IPv4 ping test 244 IPv4 unknown multicast frame 169 IPv4/IPv6 dual stack 21 IPv6 21 Neighbor Discovery Protocol 21 ping 21 IPv6 address 119 host server 246 IPv6 Address screen 119 IPv6 information 73 IPv6 ping test 246 IPv6 Ping Test screen 246

ISO 3166 country code **192** 

# J

Java permissions **48** JavaScripts **48** 

# L

LACP Port screen 155, 156 LAG Management screen 152, 153 LAG Port screen 154 LAG port settings view 154 latitude 191 LED description 40 LEDs 40 link aggregation (trunking) 93, 151 Link Aggregation Control Protocol (LACP) 152 Link Aggregation screen 93 link aggregation setting 68 Link Layer Discovery Protocol (LLDP) 108 Link Layer Discovery Protocol (LLDP) screens 185 link status 76 Link/ACT LED 34 LLDP global statistics 108 LLDP Port screen 187 LLDP port settings inspect and configure 185 LLDP port statistics 108 LLDP screen 108 LLDP Switch settings configure 185 Local Information screen 188 Local screen 220 location coordinates 191 Login screen 48 logout Web Configurator 51 longitude 192

loop guard **95**, how it works probe packet **95**, Loop Guard screen loop state loop-back test on Ethernet port

# Μ

M4 ground screw 37 MAC address 91, 114, 147 range 60 MAC table flowchart 90 MAC Table screen 90 Maintenance menu Web Configurator 58 manage the Switch good habits 21 methods 21 Management Access List screen 235 management VLAN 73, 119 managing the device using FTP, see FTP using SNMP, see SNMP using the Web Configurator, see Web Configurator Mbuf (Memory Buffer) 240 MD5 authentication protocol 226 Mean Lower Low Water (MLLW) 192 MED Port Location screen 190 MED Port screen 195 memory buffer 221 memory usage 60 Microsoft Edge 48 mini GBIC port 32 connector type 32 transceiver installation 33 transceiver removal 34 mini GBIC ports connection speed 33 mirror outgoing traffic 161 Mirror screen 160 model name 60

models Switch 17 Monitor menu Web Configurator 52 mounting bracket 26 attach 27 MSA (MultiSource Agreement) 32 MST Instance screen 104, 181, 182 MST Port screen 105, 183 MSTP 102 MSTP (Multiple Spanning Tree Protocol) 102 MTU (Multi-Tenant Unit) 84, 136 multicast 168 in monitor 98 multicast packet 134 Multiple Spanning Tree Instance (MSTI) 105, 181, 182 Multiple Spanning Tree Protocol (MSTP) 107, 176 Multiple Spanning Tree Protocol, see MSTP 102

# Ν

Neighbor Discovery Protocol 21 network application 18 network bottleneck eliminate 19 network connectivity device 194 network element (NE) 223 network management system (NMS) 223 Network Policy Configuration screen 193 New Network Policy screen 193 Npcap 43 NTP (Network Time Protocol) 61, 63

# 0

one-time schedule 163, 164 OUI address 144 OUI screen 144 overheating prevention 23

268

# Ρ

partition image size 239 password administrator 49 change 21 path cost 177 PD power classification 128 PD priority 128, 130 periodic time range rule modify 165 ping IPv4 server 244 IPv6 server 246 Ping of Death 212 ping test steps 245, 246 Ping Test screen 245 PoE power management mode 127 PoE (Power over Ethernet) 18 PoE Global screen 127 PoE mode 34, 80 PoE MODE button 35 PoE Mode LED 35 PoE Port screen 127, 129 pop-up windows 48 port name **124** priority 156 status 126 VLAN ID 139 port counters setting 76 Port Isolation screen 208 port mirroring 160 port name 76 Port Overloading screen 110 Port Rate screen 133 Port screen 85, 123, 138 guest VLAN 142 Port screens 75 Port Security screen 112, 208 port statistics view 75 Port Status screen 114

port test steps 244 power connection 39 power module disconnecting 39 POWER ON/OFF switch 39 Power over Ethernet (PoE) standards 127 Power Sourcing Equipment (PSE) 79, 127 Powered Device (PD) 18, 80, 127 privacy password 227 privilege level of user 233 protocol based VLAN 89 and IEEE 802.1Q tagging 89 isolate traffic 89 PVID (Port VLAN ID) 85

# Q

QoS (Quality of Service) 66, 197 QoS Port screen 197, 203 QoS Queue screen 199 QoS setting 66

# R

rack mounting 26 installation requirements 26 steps 27 RADIUS Servers screen 216 Rapid Spanning Tree Protocol (RSTP) 176 Rapid Spanning Tree Protocol, see RSTP 102 rear panel 35 Reboot System screen 248 reboot the Switch 248 recurring schedule 163, 164 Remote Device screen 109 remote management using PING 21 reset to original settings 243 RESET button 41, 42

reset the Switch 41 reset to factory defaults steps 243 resetting 42 restart the Switch steps 248 RESTORE button 42 restore configuration from a file on a server 242 from a file on your computer 242 Restore Factory Default screen 243 restoring configuration 42 revision number Switch 60 Router Port screen 171 RSTP 102 RSTP (Rapid Spanning Tree Protocol) 106 rubber feet attach 24

# S

safety precautions 23 Scan attack 212 schedule one-time 163 recurring 163 type 164, 166 screen resolution 48 screw anchor 25 screw specification wall mounting 25 security vulnerability fixes 237 serial number 60 server bottleneck eliminate 19 service personnel grounding 37 session timeout 231 value 232 SHA authentication protocol 226 shared server VLAN example 21

Simple Network Management Protocol (SNMP) 223 Small Form-Factor Pluggable (SFP) transceiver 32 SNMP 21 **SNMP** community access right 50 SNMP trap version supported 229 SNMP Trap Host screen 228 SNMP Trap screen 228 SNMP User screen 226 SNMP version 223 SNMPv3 Group screen 224 snooping state IGMP packet 168 snooping version 168 SNTP enable 120 SNTP (Simple Network Time Protocol) 120 SNTP Server screen 121 softphone application 194 Spanning Tree Protocol (STP) 157, 176 Spanning Tree Protocol, see STP 102 spanning tree STP statistics view 106 speed of Ethernet connection 125 SSH (Secure SHell protocol) 233 SSH screen 232 startup configuration file overwrite 243 stateless auto-configuration 21 static address assignment 21 static link aggregation 151 Static MAC screen 147 static router port 101, 171, 172 static VLAN ID 172 Statistics screen 108 status LED 40 view 59 Storm Control Port screen 134 Storm Control screen 82, 134 STP 102, 106 STP CIST Port screen 181

STP Port screen 177 straight-through Ethernet cable 32 subnet mask 73, 119 default 72, 118 supported browsers 48 surge protection 37 Switch fanless-type usage precaution 23 fan-type usage precaution 23 switch reset 42 SYNchronization (SYN) 214 SYS LED 41 syslog (system logging) 220 Syslog screen 115 syslog server 220 syslog server information display 222 system contact 121 location 121 name 121 system date and time 120 system information view 73 System Information screen 121 system name 60 System screens 72 System Time screen 120 system uptime 60

# Т

TACACS+ screen 218 TACACS+ Servers screen 218 technical support 240 technician attach the Switch 23 telnet 21 TELNET screen 232 TFTP 21 TFTP server IP address 237 time range 131, 163 Time Range Group screen 163, 164 time zone 120 timer 156 trace route steps 247 Trace Route screen 247 trademarks 263 transceiver 32 installation 33 removal 34 Trap Destination screen 229 trunk active member 153 standby member 153

# U

UDP port 229 unicast 98, 168 unicast packet 134 Upload screen 237 users currently logged in 60 Users screen 233

# V

ventilation holes 23 warning 24 video conferencing equipment 194 VLAN create 64 tag-based 20 VLAN (Virtual Local Area Network) 20, 84, 136 VLAN group 147 membership 140 VLAN ID 64, 98, 101 VLAN ID 64, 98, 101 VLAN ID (VID) 193 VLAN ID number 137 VLAN name 137 VLAN Port screen 86, 140 VLAN screen 84, 137 VLAN setting 64 VLAN trunking 139 on ports 86 VLAN, protocol based, see protocol based VLAN voice quality 88 voice traffic 88 voice VLAN 88, 143 voice VLAN ID 144 voice VLAN port security mode state 146

# W

wall mounting 25 installation requirements 25
warranty 263 note 263
Web Configurator 21 access 48 logout 51 navigate 50 password 49 requirements 48 supported browsers 48 warning 49
WinPcap 43
wiring closet 26
World Geodesic System (WGS) 192

# Ζ

ZON Utility icon 46 ZON utility 21, 43 hardware requirements 43 installation requirements 43 run 44 supported devices 44 supported firmware version 44 Zyxel AP Configurator 47 Zyxel Discovery Protocol (ZDP) 43 Zyxel One Network (ZON) 43